# enLogic<sub>by nvent</sub>

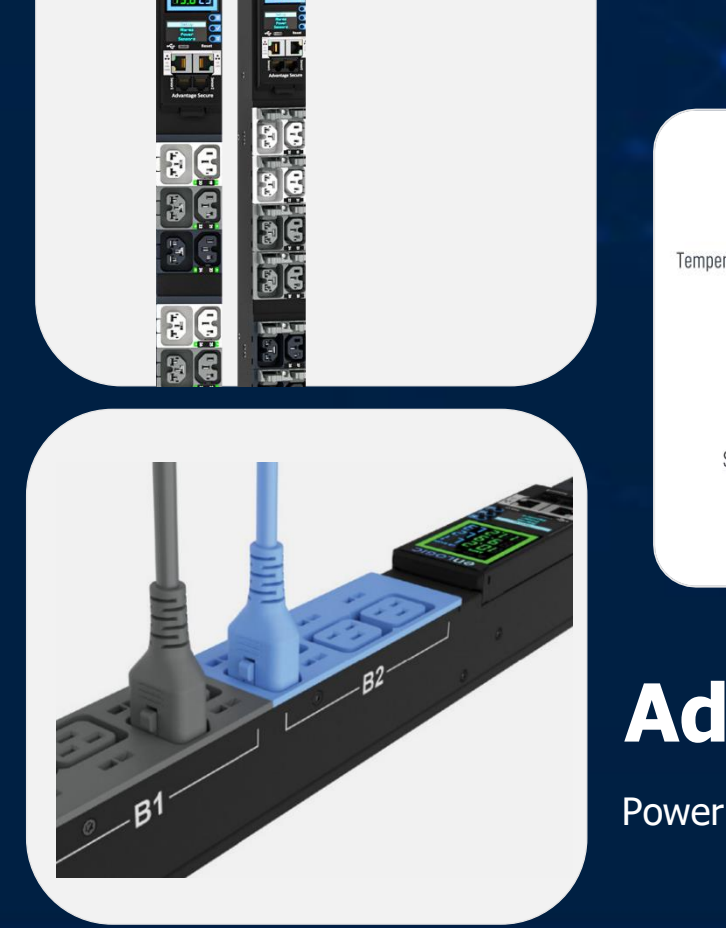

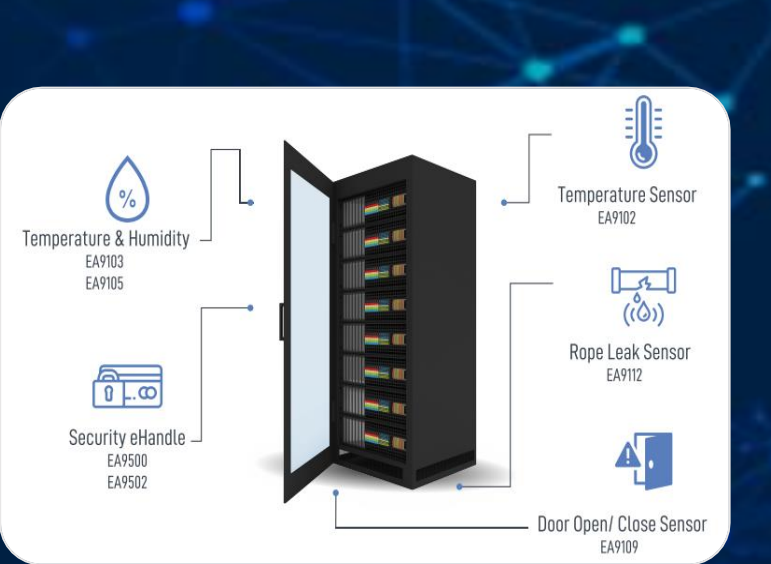

# **Advantage & Secure**

Power Distribution Units

## **USER MANUAL VERSION 1.2**

## Revision History

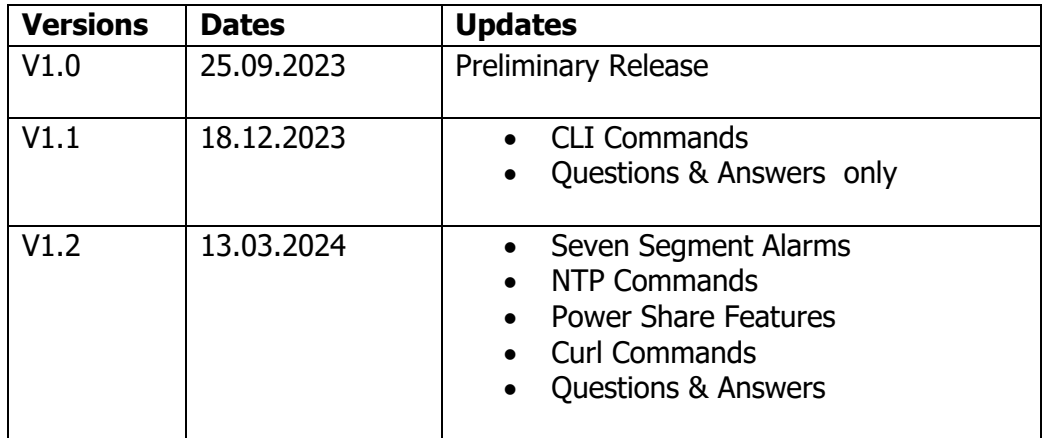

## **Table of Contents**

## Safety Instruction

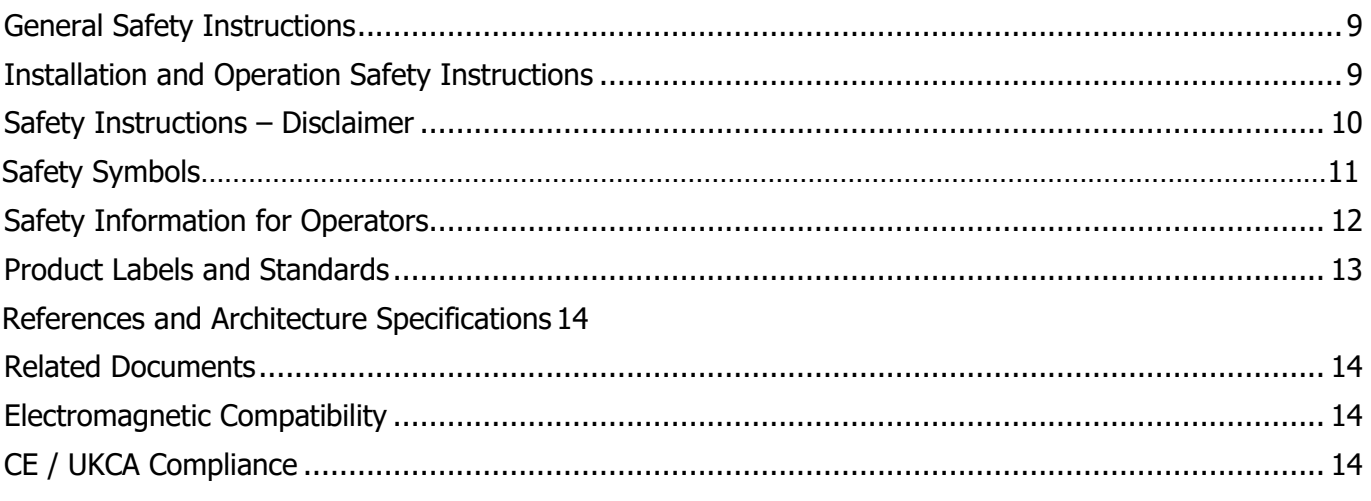

## **General Installation**

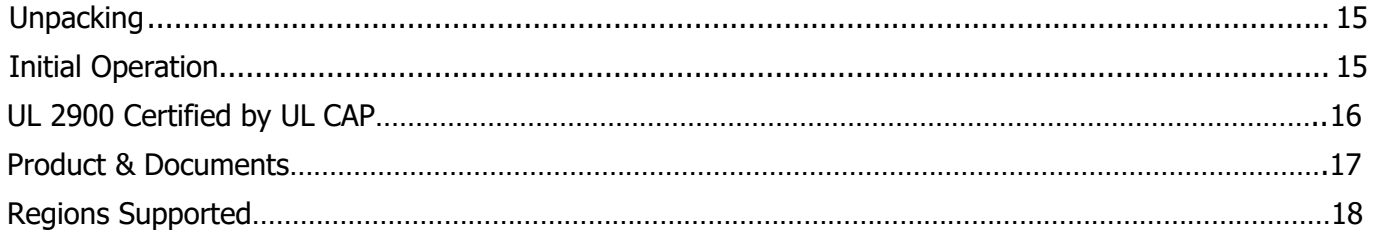

## **Product Description**

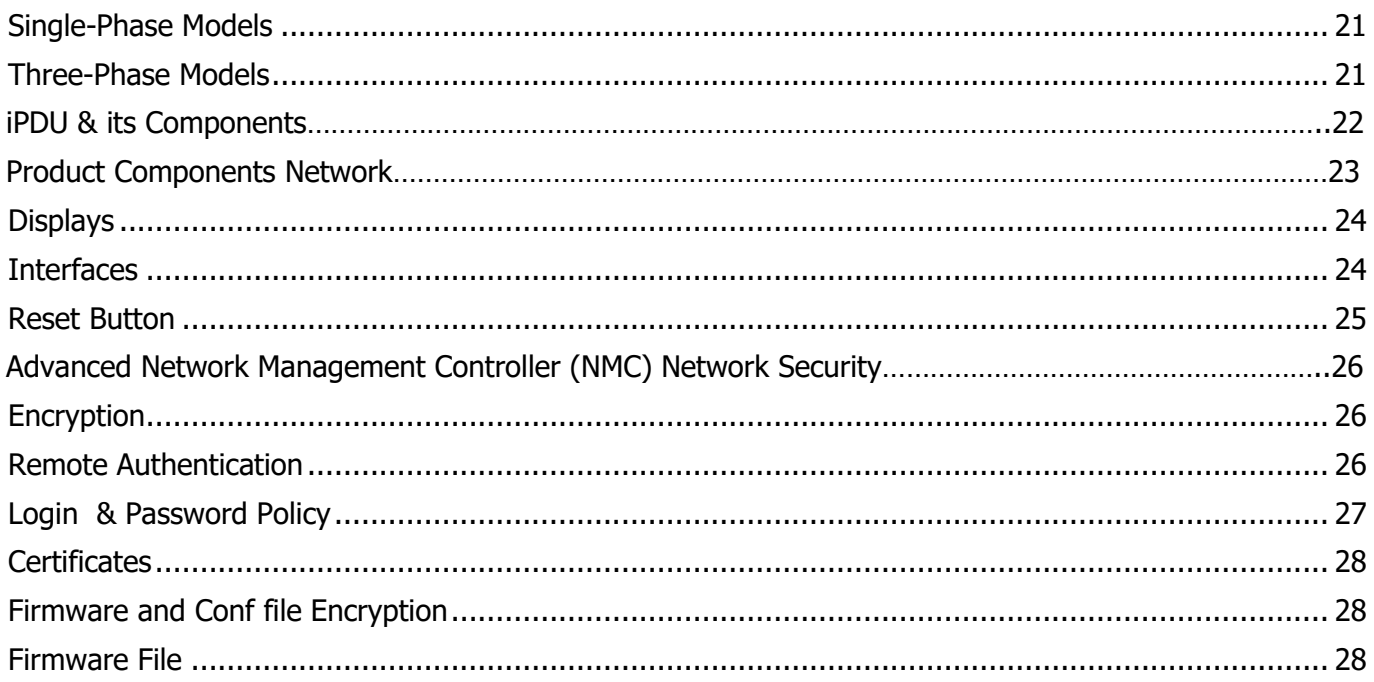

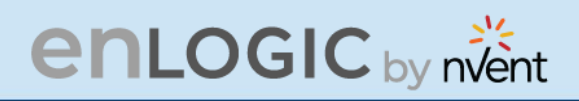

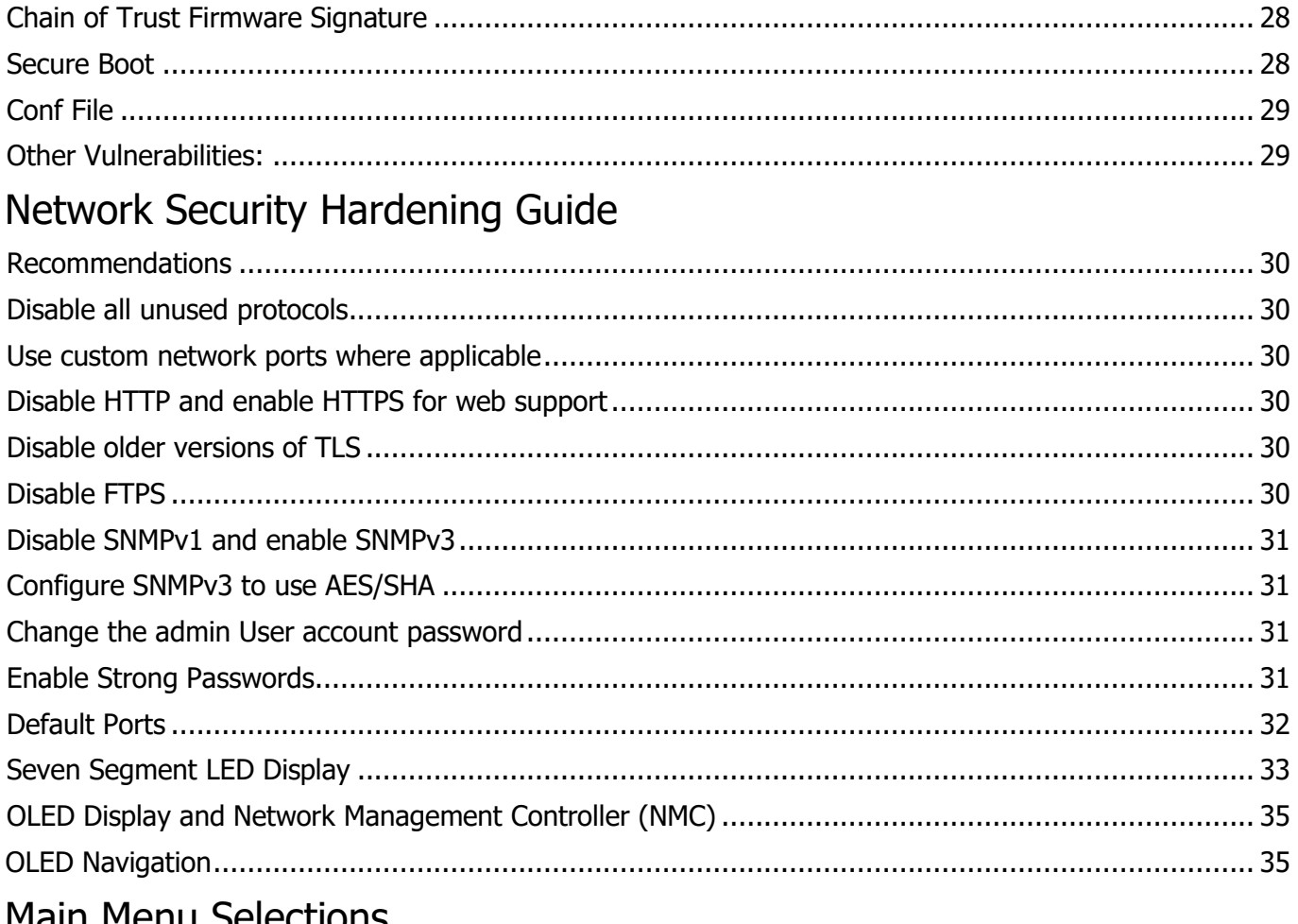

#### **Main Menu Selections**

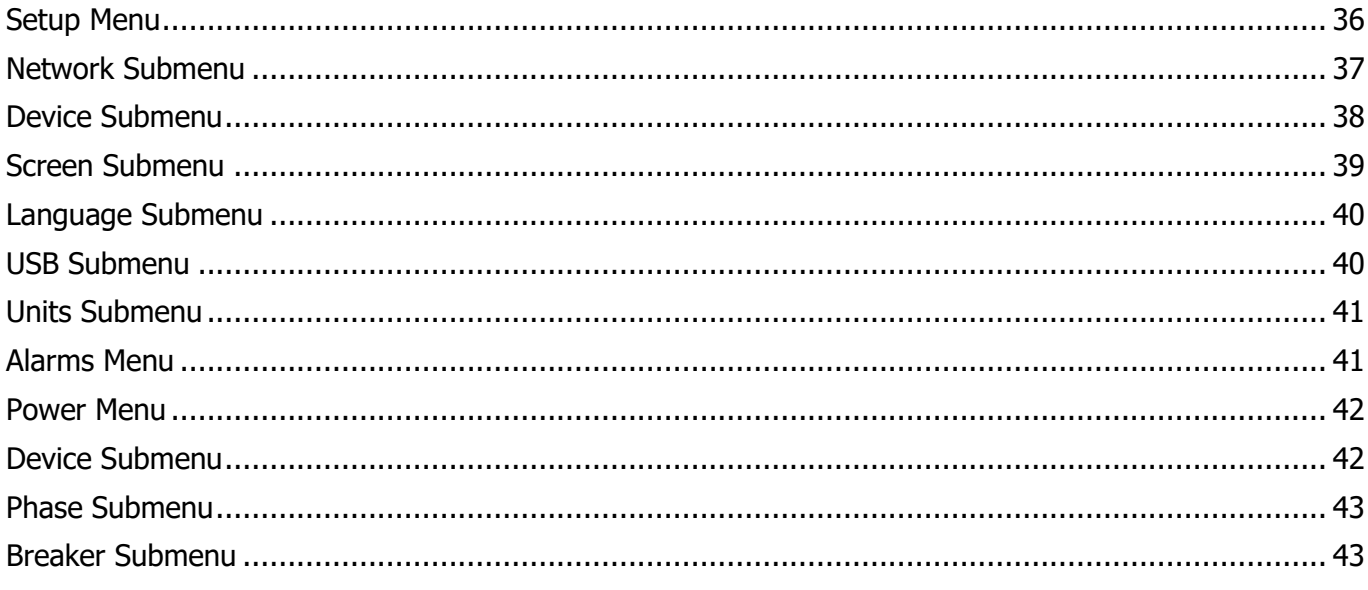

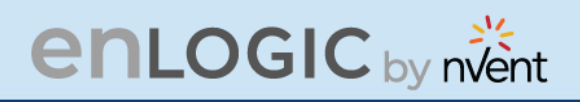

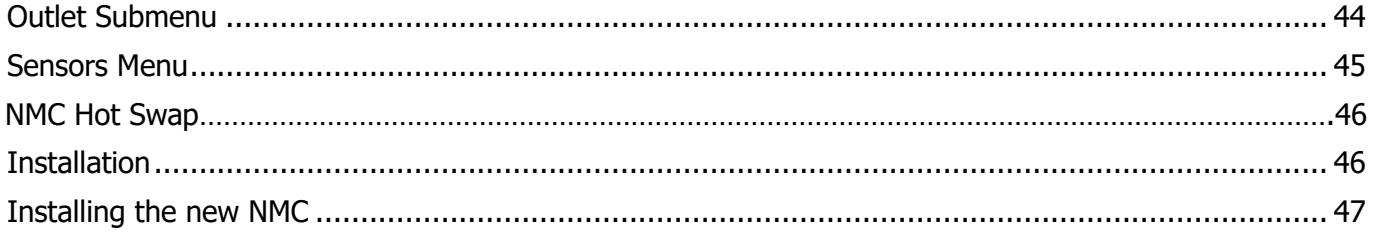

## **Outlet Units**

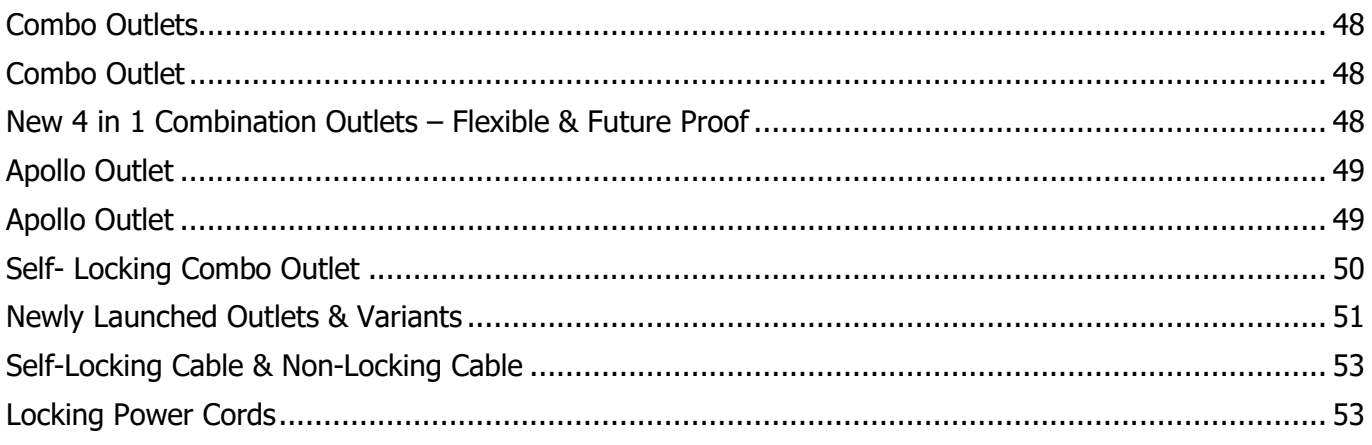

## Mounting PDU in Server Cabinet

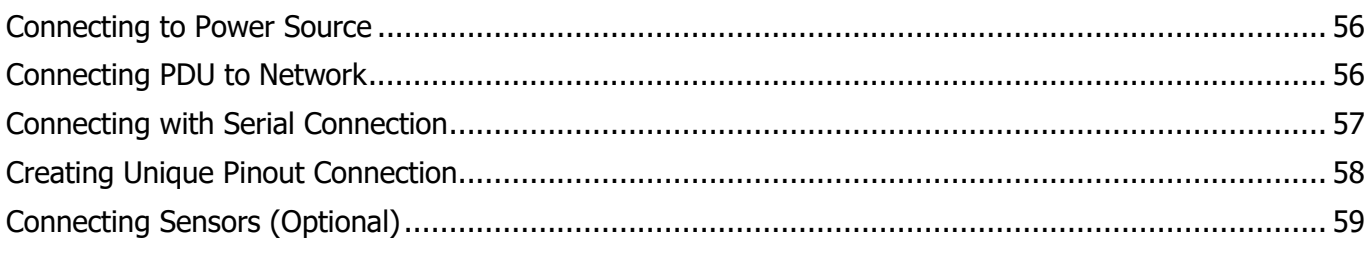

## Web User Interface (UI)

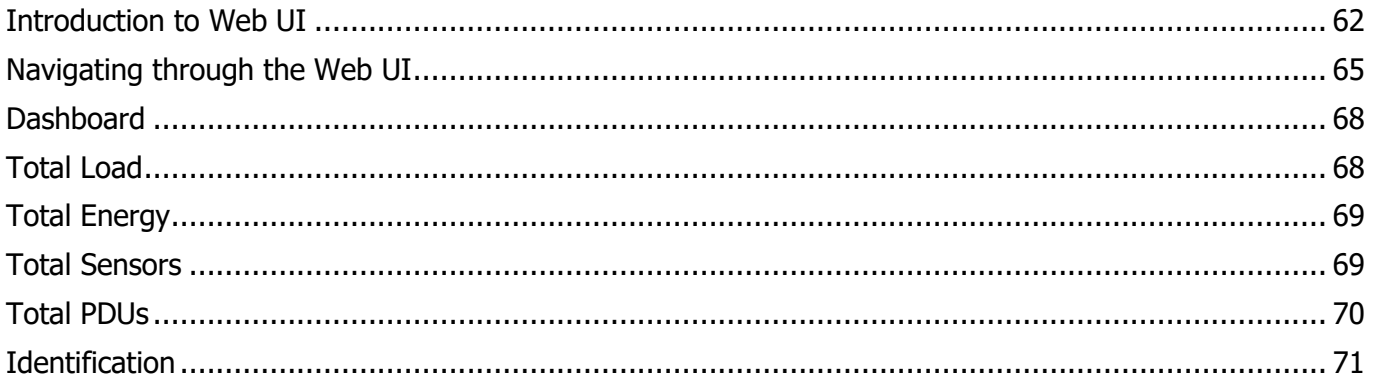

## **enLOGIC** by nvent

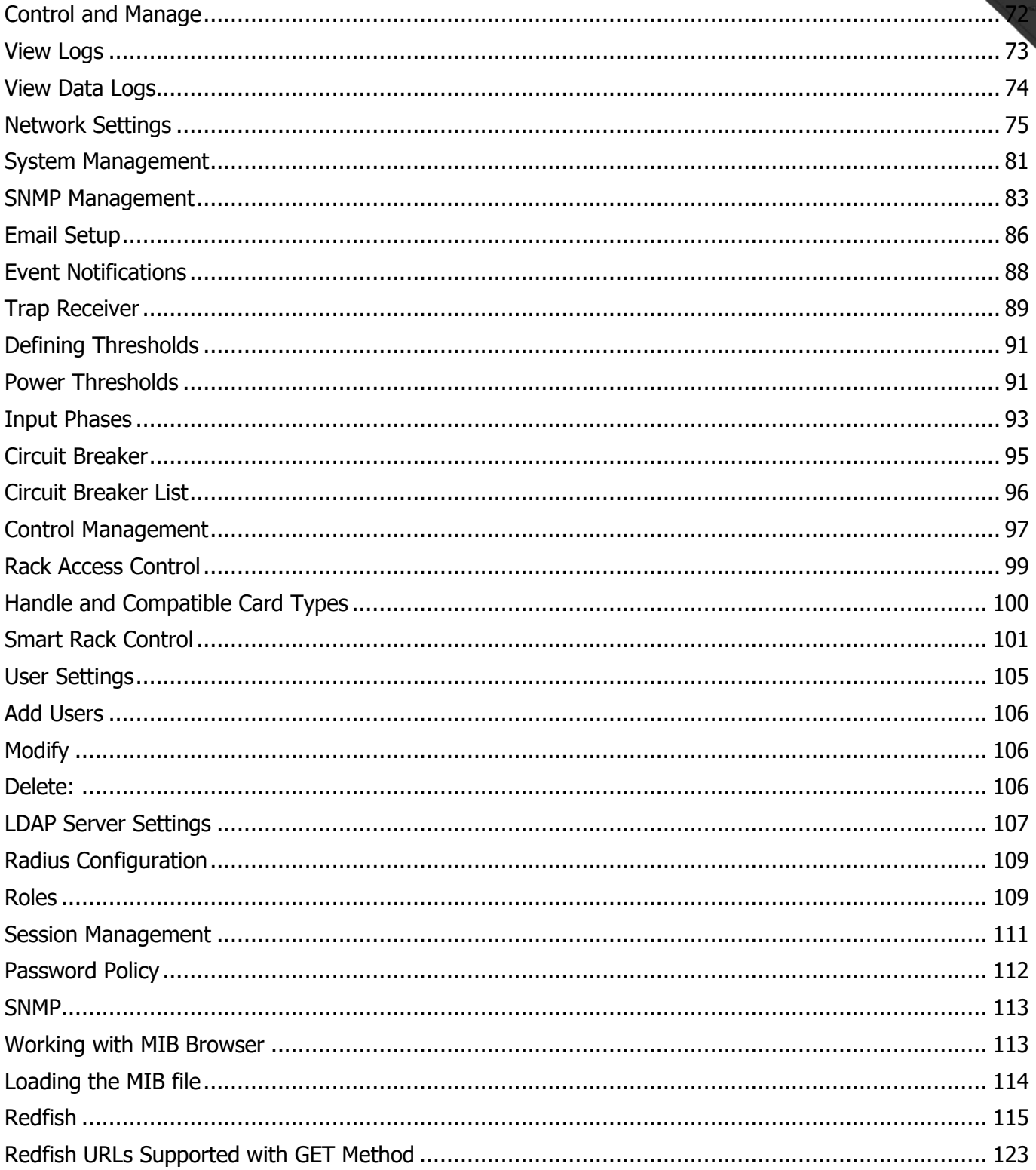

WW

Jilil

Ø.

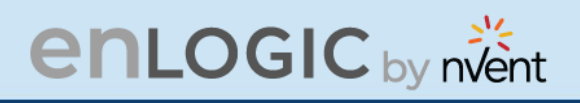

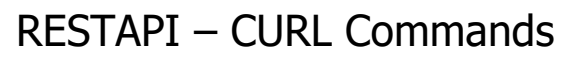

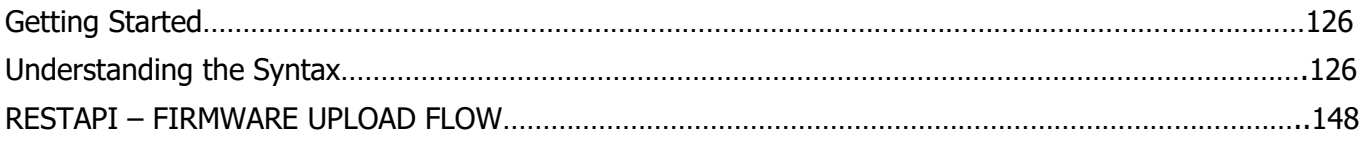

## The Command Line Interface (CLI)

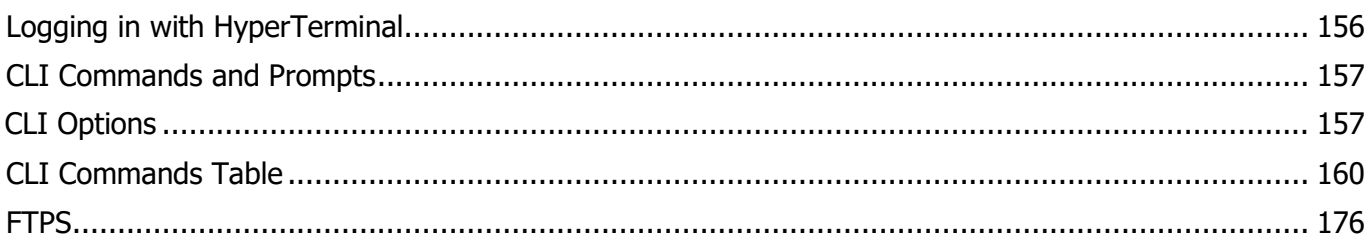

## **Sensors**

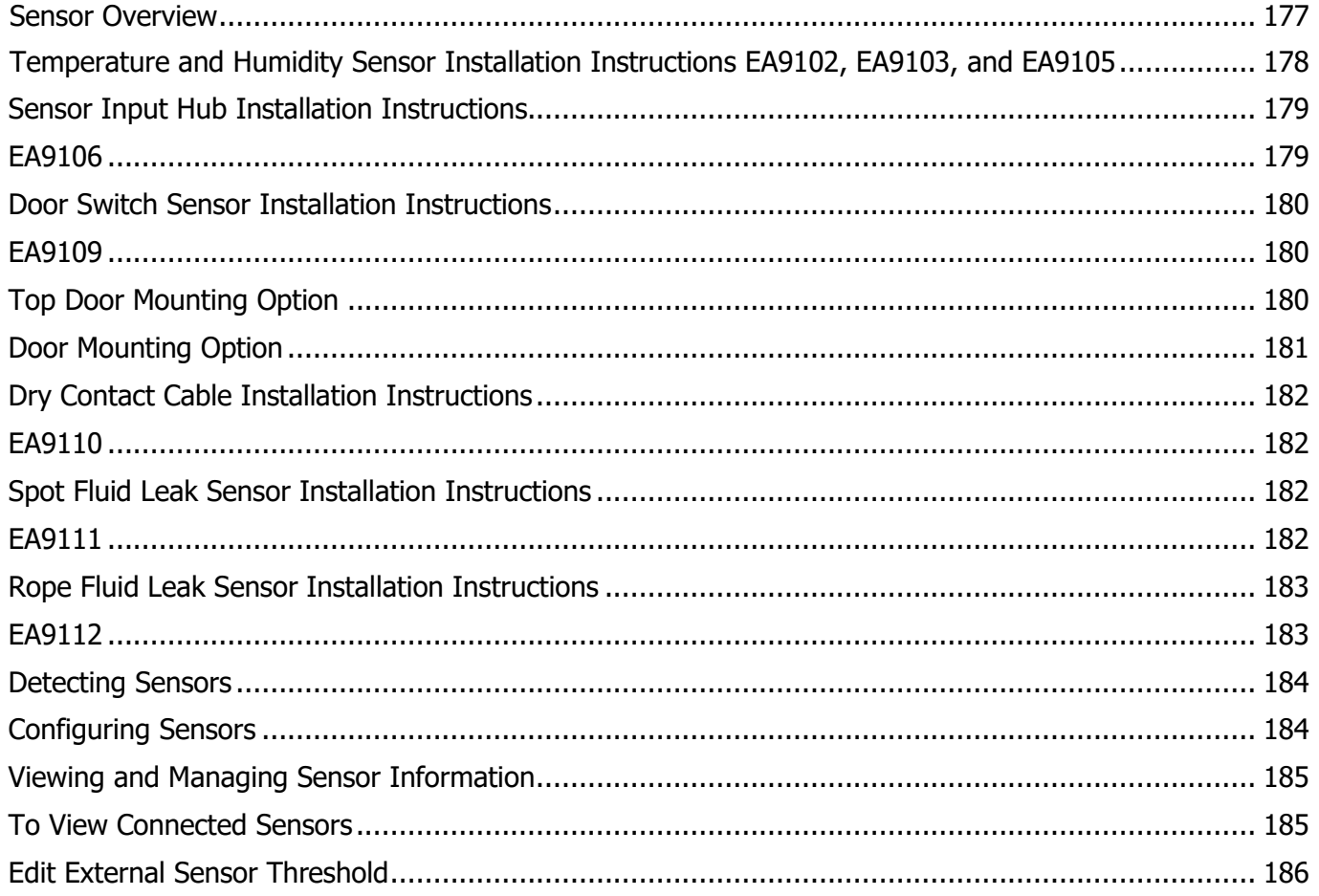

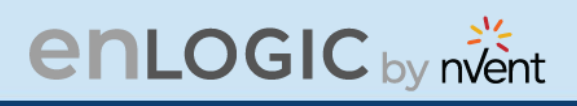

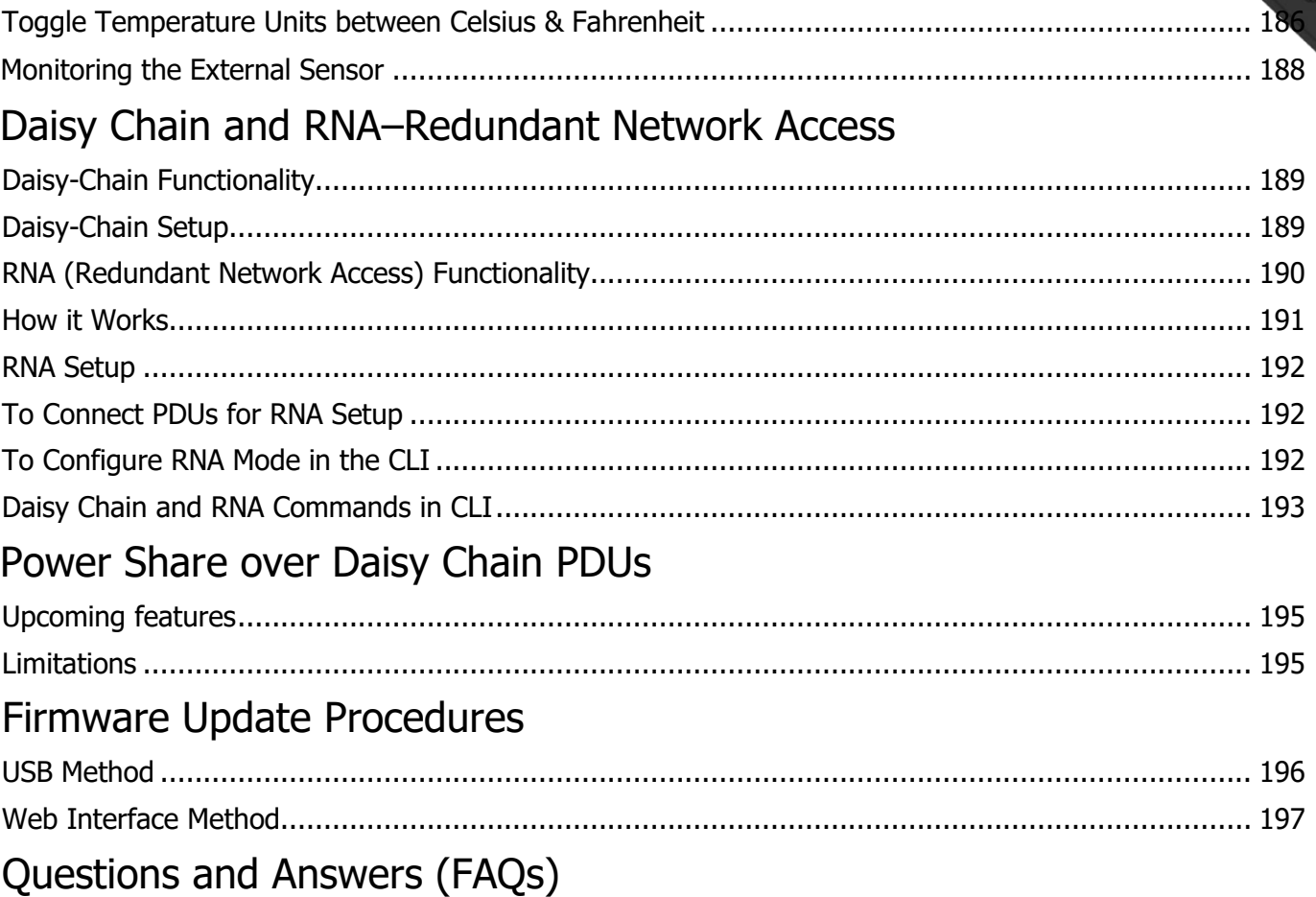

WW

Jilil

œ.

# enLogIc by nvent

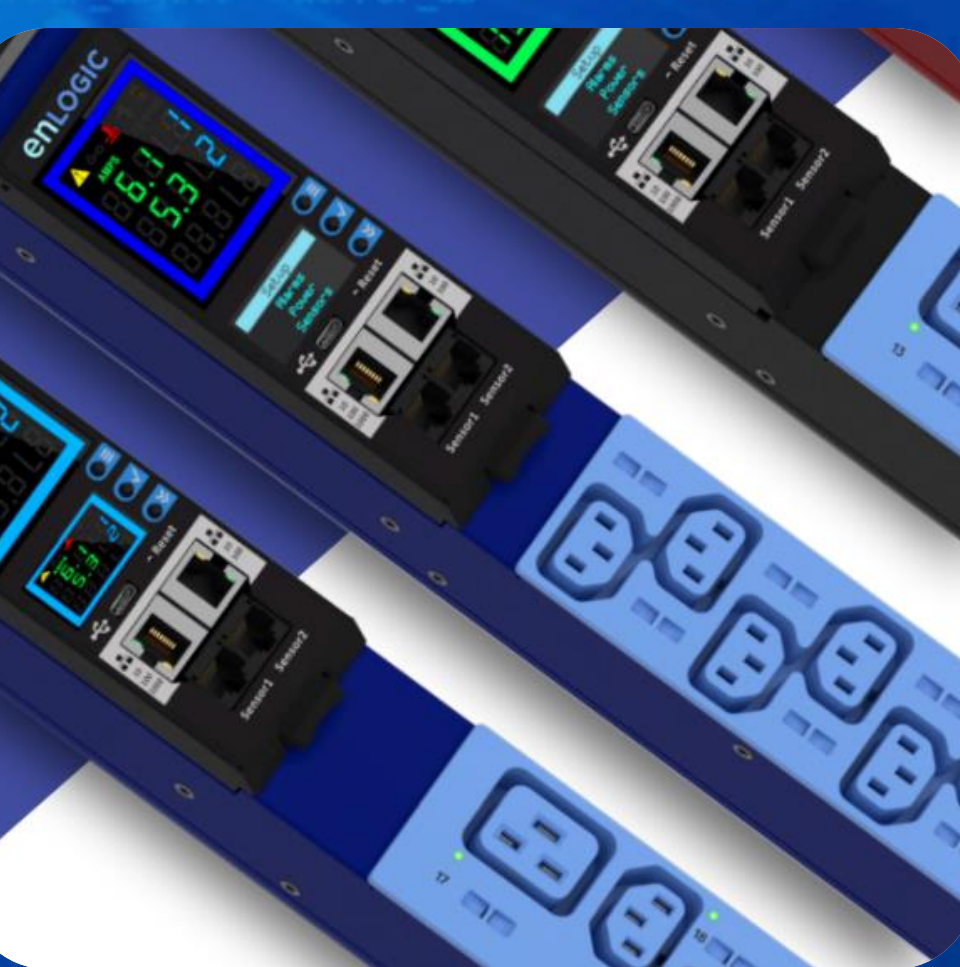

## **Statutory Information**

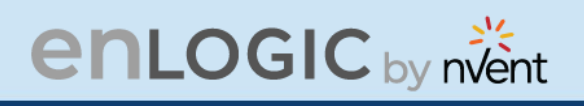

## <span id="page-9-0"></span>**Safety Instruction**

## <span id="page-9-1"></span>**General Safety Instructions**

- This Power Distribution Unit (PDU) unit is intended to provide power to the IT equipment only. Do not connect the secondary power units to the outlets of the PDU.
- It is recommended not to operate the system with Internet from a public network, but with an internal network protected externally with firewalls.
- When remote accesses are deployed, select a secure access path, such as VPN (Virtual Private Network) or HTTPS.
- Ensure that the current Enlogic firmware is installed on all Enlogic iPDUs.
- Restrict access authorizations to networks and systems to only persons that need an authorization and disable unused user accounts.
- This product generates, uses, and radiates radio frequency energy, which can cause harmful interference to radio communications if not installed and used in accordance with the instruction manual. Operation of this equipment in a residential area is likely to cause harmful interference in which case the user will be required to correct the interference at his own expense.

## <span id="page-9-2"></span>**Installation and Operation Safety Instructions**

- Assembly and installation of the PDU may only be performed by experienced, trained, and authorized personnel.
- Please observe the valid regulations for electrical installation in the country in which the PDU is installed and operated, and the national regulations for accident prevention. Please also observe any internal company regulations, such as work, operating and safety regulations.
- Operating the system in direct contact with water, aggressive materials or inflammable gases and vapors is prohibited.
- The PDU must not be opened. It does not contain any parts that need servicing.

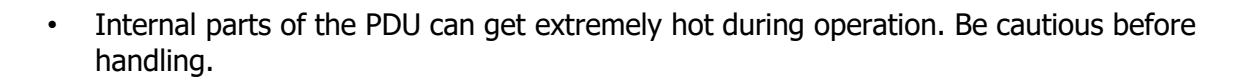

- There is a risk of electrical shock from the ground conductor leakage. If the total leakage current exceeds 3.5 mA or if leakage current of the connected load is unknown, connect the ground terminal of the PDU to a dependable ground/earth connection.
- This equipment must be connected to an electrical supply with protected ground outlets and a branch circuit breaker with the same current rating as the equipment. Test all outlets for proper polarity and grounding. Failure to comply with this requirement can result in severe injury.
- Use only original Enlogic accessories or products recommended by Enlogic along with the Enlogic iPDU.
- Changes and modifications to this equipment can affect the warranty. Enlogic is not responsible for damage to this product, resulting from accident, disaster, or misuse.

### <span id="page-10-0"></span>**Safety Instructions – Disclaimer**

**enLOGIC** by nvent

Enlogic by nVent accepts no liability for any errors in this documentation. To the maximum extent permissible by law, any liability for damage, direct or indirect, arising from the supply or use of this documentation is excluded.

Enlogic by nVent retains the right to modify this document, including the liability disclaimer, at any time without notice and accepts no liability for any consequences of such alterations.

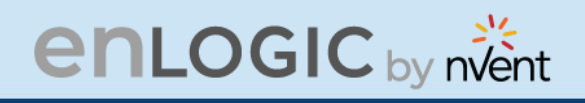

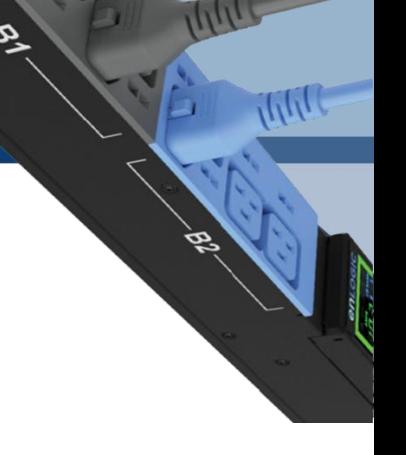

## <span id="page-11-0"></span>**Safety Symbols**

In these original operating instructions, warning notices point out residual risks that cannot be avoided by constructive means when installing or operating the Enlogic iPDU. The warning notices are classified according to severity of the damage occurring and its statistic occurrence.

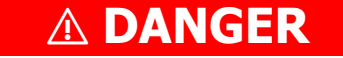

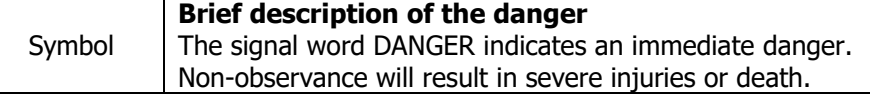

## ⚠ **WARNING**

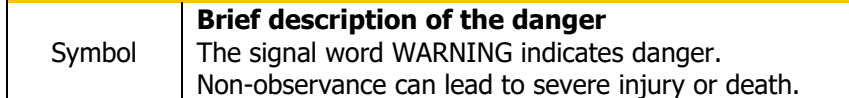

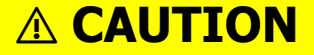

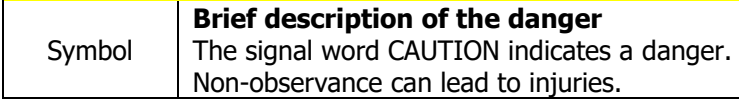

## **ATTENTION**

#### **Brief description**

The signal word ATTENTION indicates damages to equipment. Non-observance can lead to damage to the device.

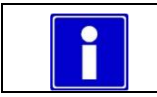

**Important Information**

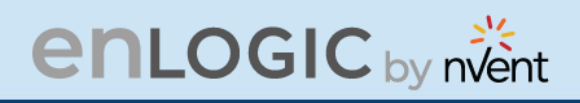

<span id="page-12-0"></span>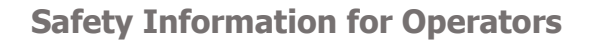

Only trained specialists are authorized to carry out assembly, commissioning, completion, maintenance, and service of the Enlogic iPDU. The nationally applicable health and safety regulations must be adhered as well.

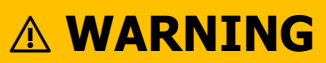

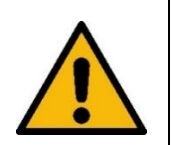

**Risk of injury due to insufficient personal protective equipment**

If you use wrong / no protective equipment at all, serious injuries are possible.

- Wear protective equipment adapted to the work processes.

- Check the protective equipment before each use to ensure that it is intact!

- Use only approved protective equipment.

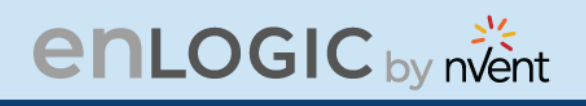

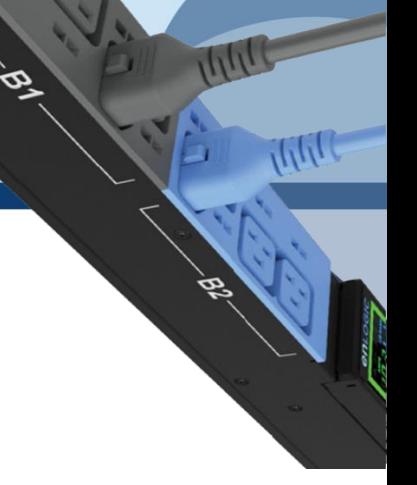

## <span id="page-13-0"></span>**Product Labels and Standards**

This equipment has been evaluated and found to comply with the limits for a Class A digital device, pursuant to part 15 of the **FCC** Rules. These limits are designed to provide reasonable protection against harmful interference when the equipment is operated in a commercial environment.

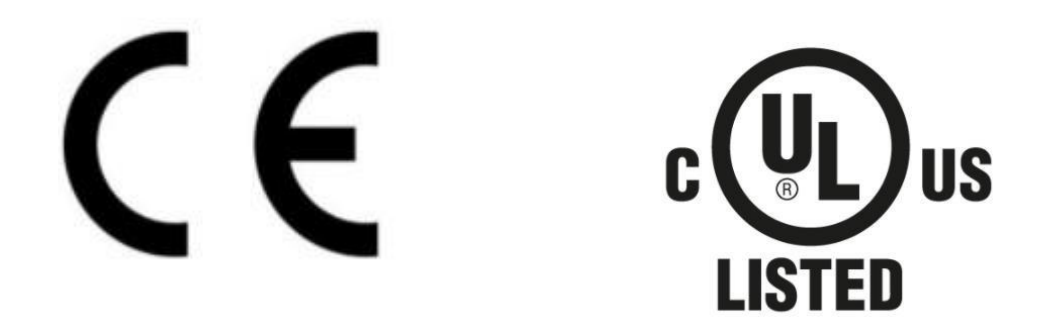

This product is CE compliant, and UL tested. An appropriate declaration of conformity has been issued and can be supplied on request.

The Power Cable of this product must be used exclusively for the respective PDU only.

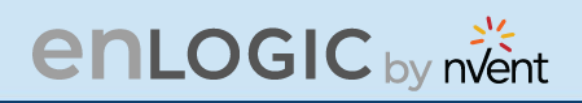

## <span id="page-14-0"></span>**References and Architecture Specifications**

#### <span id="page-14-1"></span>**Related Documents**

This product meets the requirements of the following specifications:

### <span id="page-14-2"></span>**Electromagnetic Compatibility**

The requirements of the following EMC standards for electrical equipment are fulfilled and verified via an independent EMC test laboratory.

- EN 61326-1 class B group 1 Basic Immunity
- 
- 

#### <span id="page-14-3"></span>**CE / UKCA Compliance**

- LVD 2014/35/EU Low-Voltage Directive
	- EMC 2014/30/EU Electromagnetic Compatibility Directive
- RoHS 2011/65/EU RoHS Directive-2

Products fulfilling those requirements are marked with a CE/UKCA label.

For Declarations of Conformity of this product please visit [www.enlogic.com](http://www.enlogic.com/)

• EN 61000-3-3 Limitation of voltage changes, voltage fluctuations and flicker • EN 61000-3-2 Limits for harmonic current emissions

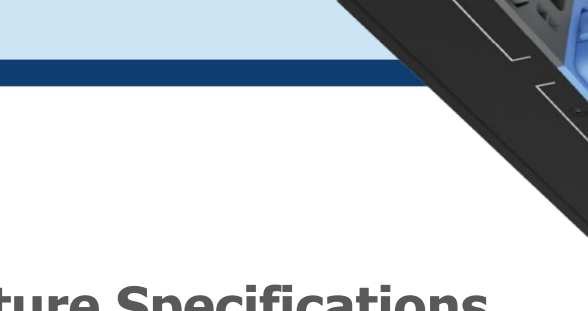

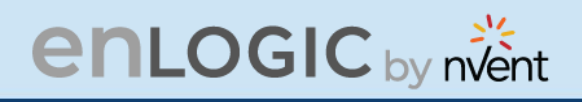

## <span id="page-15-0"></span>**General Installation**

## <span id="page-15-1"></span>**Unpacking**

## **ATTENTION**

When opening the shipping carton, use caution to avoid damaging the system.

Consider the following when unpacking and storing the system:

- Leave the system packed until it is needed for immediate installation.
- After unpacking the system, save and store the packaging material in case the system must be returned.

If the packaging is damaged and system damage is present, report to the shipper and analyze the damage.

## <span id="page-15-2"></span>**Initial Operation**

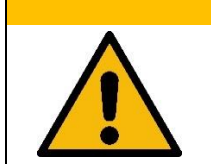

⚠ **WARNING**

**Risk of injury and accidents due to insufficiently qualified personnel!** The installation may only be carried out by qualified personnel who are authorized to do so according to the valid safety regulations, e.g., by authorized specialized companies or authorized departments of the company.

• Ensure that the system has not been damaged during transport, storage, or assembly.

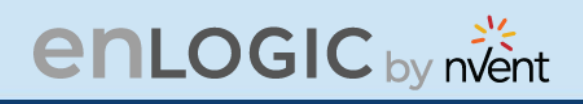

<span id="page-16-0"></span>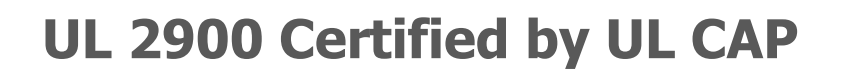

Enlogic iPDUs have been certified by Underwriter Laboratories through the UL Cybersecurity Assurance Program (UL CAP) against the presence of vulnerabilities, malware and security-relevant software weaknesses for cybersecurity assured products.

UL2900 certification specifies the methods by which a product is evaluated and tested for the presence of vulnerabilities, software weaknesses and malware. It has been adopted as an American National Standards Institute (ANSI) standard. The standard includes requirements and methods to evaluate and test network-connectable products, including:

- Software developer requirements and risk management process for the product.
- Evaluation and test methods for the presence of vulnerabilities, software weaknesses, and malware.
- Security risk control requirements for the architecture and design of a product.

As the world becomes more sustainable and electrified and global demand for data continues to grow, we will continue to develop innovative solutions to connect, protect and manage heat in critical systems for our data solutions customers. From energy-efficient cooling solutions to keeping operations safe from cyber threats, we are ready to meet our customers' ever-changing needs.

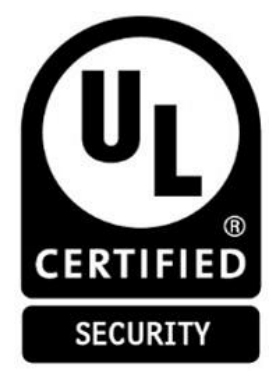

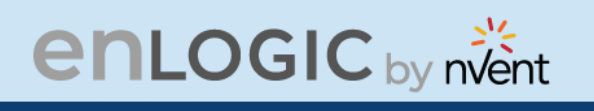

## <span id="page-17-0"></span>**Product & Documents**

This unit is delivered in a cardboard box and contains:

- PDU & NMC
- PLUGS & WIRES
- QUICK START GUIDE
- SAFETY INFORMATION SHEET
- WARRANTY CARD

Check the unit for any damage that may have occurred during transport. Any damage and other faults, e.g., incomplete delivery, should be reported immediately, in writing, to the shipping company and to Enlogic Systems LLC.

Use the information provided in the enclosed warranty card to register your product online at [www.enlogic.com](http://www.enlogic.com/)

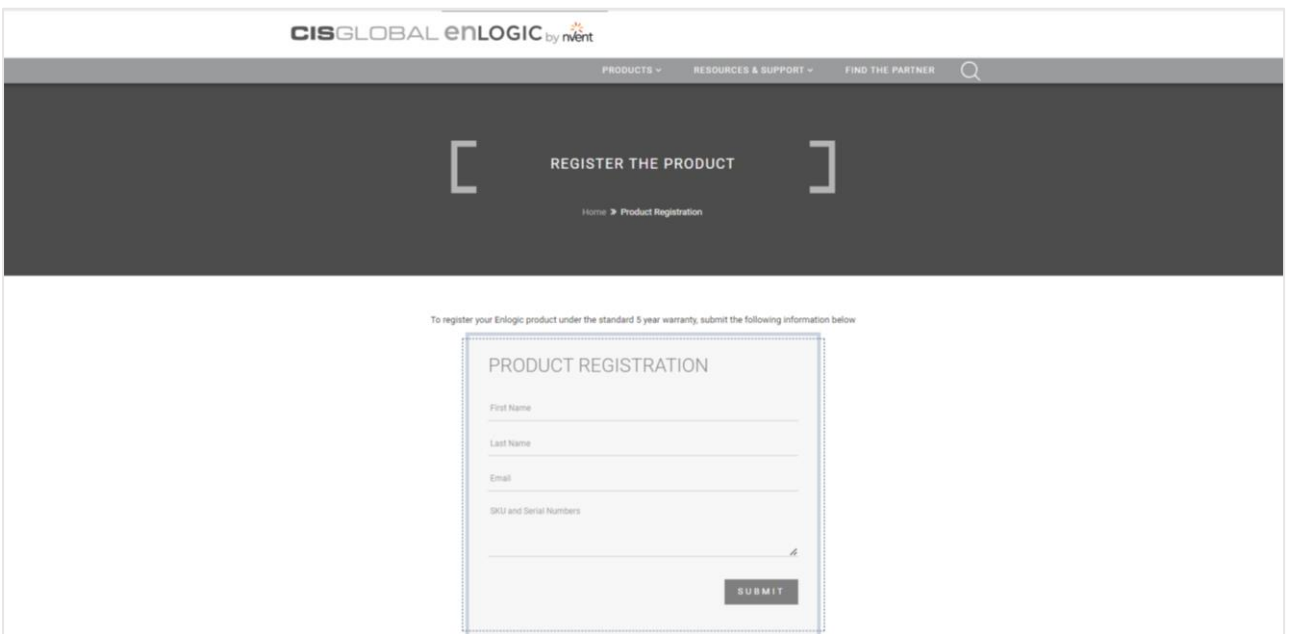

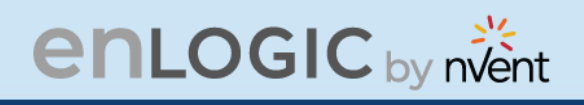

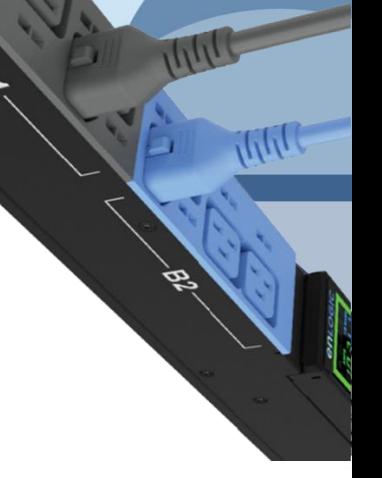

## <span id="page-18-0"></span>**Regions Supported**

Follow all local and national codes, when installing the PDU. The PDU should be connected to a dedicated circuit protected by a branch circuit breaker matching the PDU input plug-type for your region:

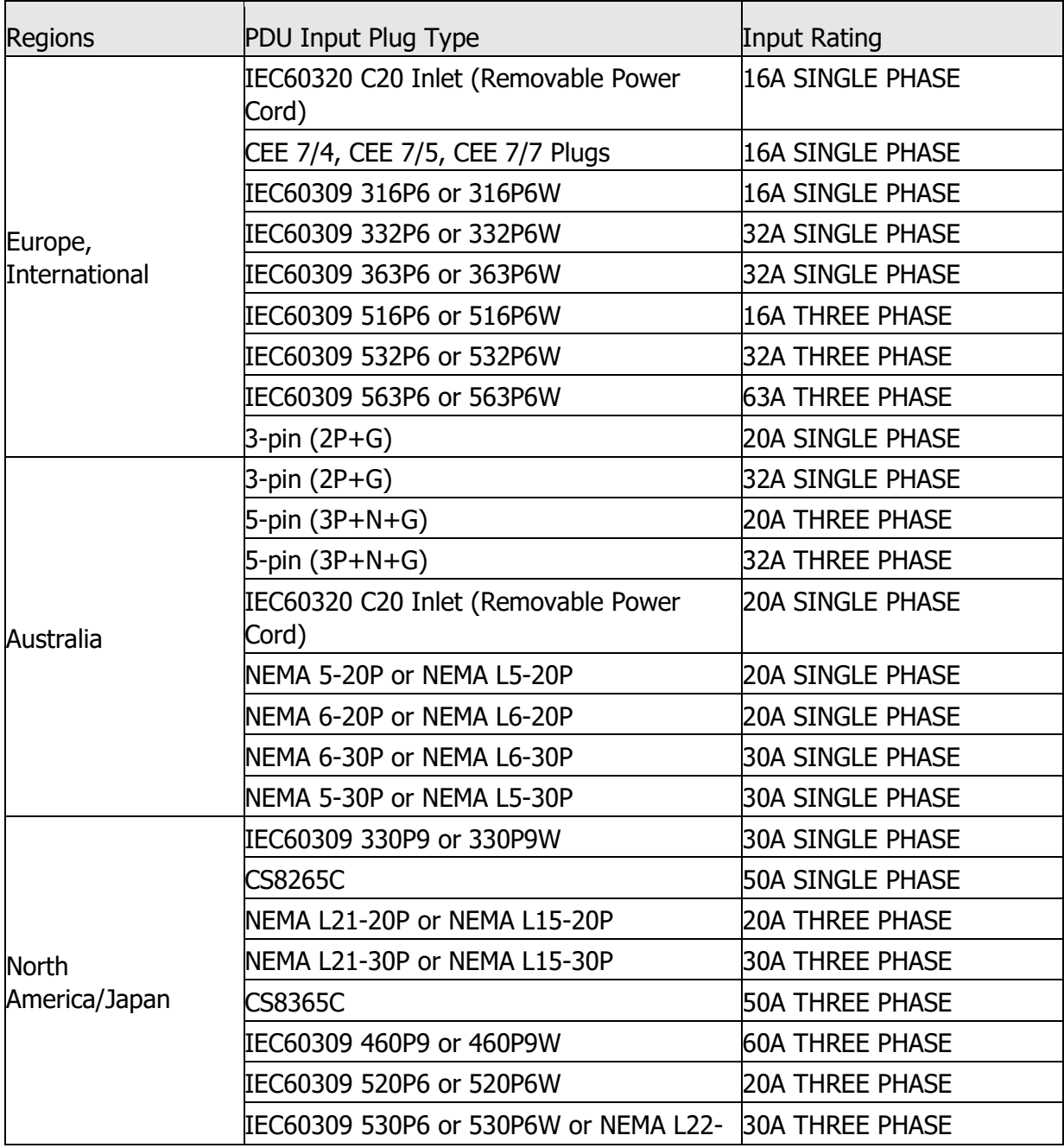

# enLogIC by nvent

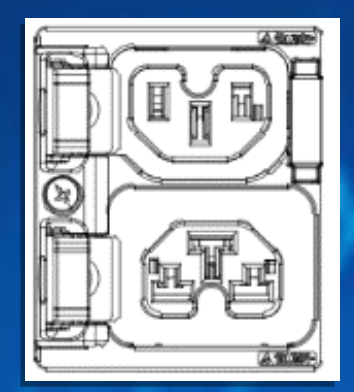

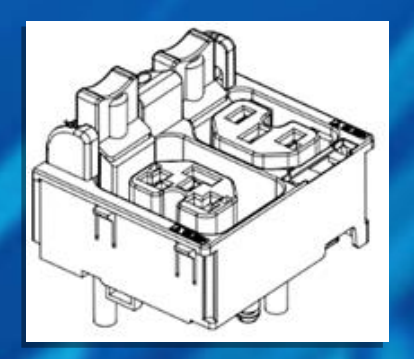

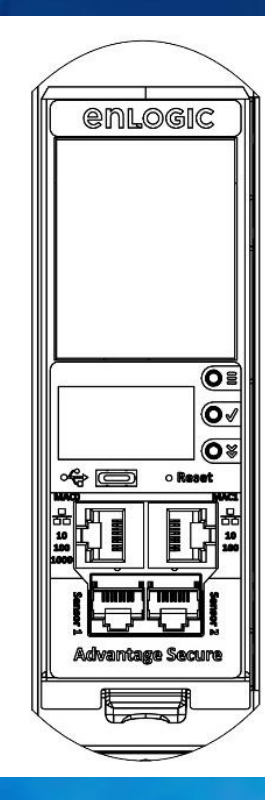

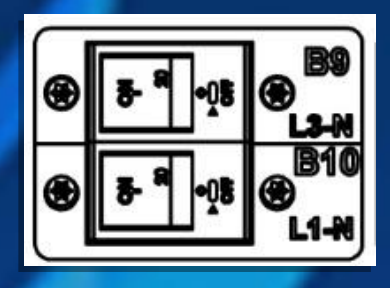

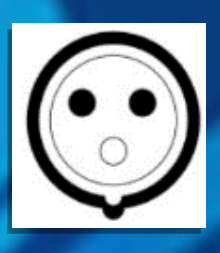

# **Product & Components**

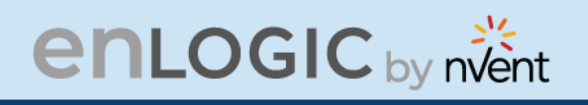

<span id="page-20-0"></span>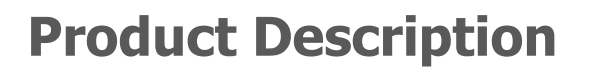

The Advantage Secure PDU from Enlogic is a sleek and space saving unit with low profile circuit breakers, color-coded receptacles and different types of power outlets, which can be customized according to the user needs and IT requirements.

The PDU provides efficient and reliable power distribution capabilities, ensuring maximum uptime of IT equipment through intelligent features such as:

- Full featured network management and alerting capabilities supporting HTTP, HTTPS, SSH, SNMP, and email.
- Strong encryption, passwords, and advanced authorization options including local permissions, LDAP, and Active Directory.
- Daisy Chain up to 64 Rack PDUs and supports a maximum of 10 environmental sensors each.
- Power Sharing feature that allows the data of the PDU to be recorded even during a Power Failure.

The power distribution systems offered by the Advantage Secure from Enlogic are as follows:

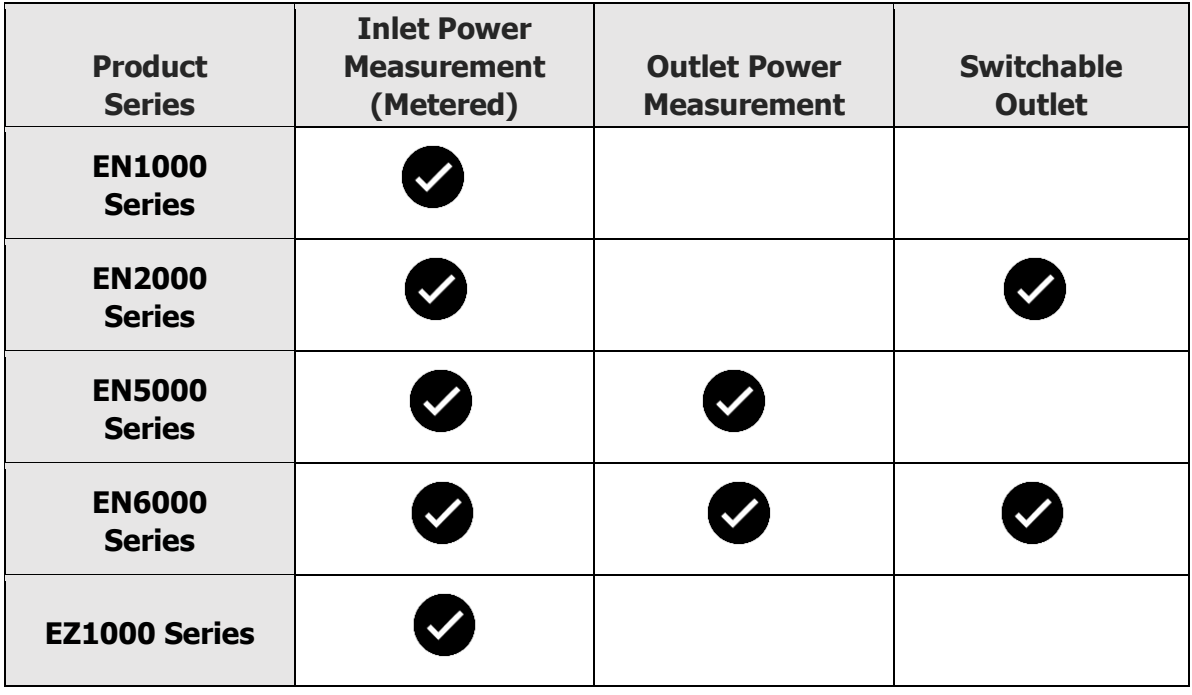

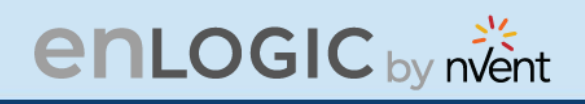

<span id="page-21-0"></span>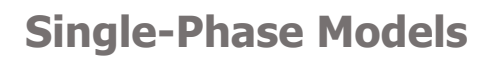

All Single-Phase models support hydraulic-magnetic breakers that are color coded to the corresponding outlets.

## <span id="page-21-1"></span>**Three-Phase Models**

- In standard, 415 V Three-Phase (Wye) configurations, the color of each circuit breaker and outlet corresponds to the appropriate input phase. The PDU is labelled to indicate the input phase associated with each circuit breaker and outlets.
- In North America 208 V Three-phase (delta) configurations, the color of the circuit breaker corresponds to the line connections and includes a label of the two connected input-phases, (i.e., L1-L2, L2-L3, or L3-L1).
- All Three-Phase models rated above 20 A and 16 A, will also use an outlet indicator LED in color Green.

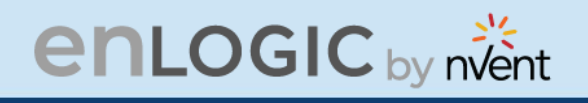

## <span id="page-22-0"></span>**iPDU & its Components**

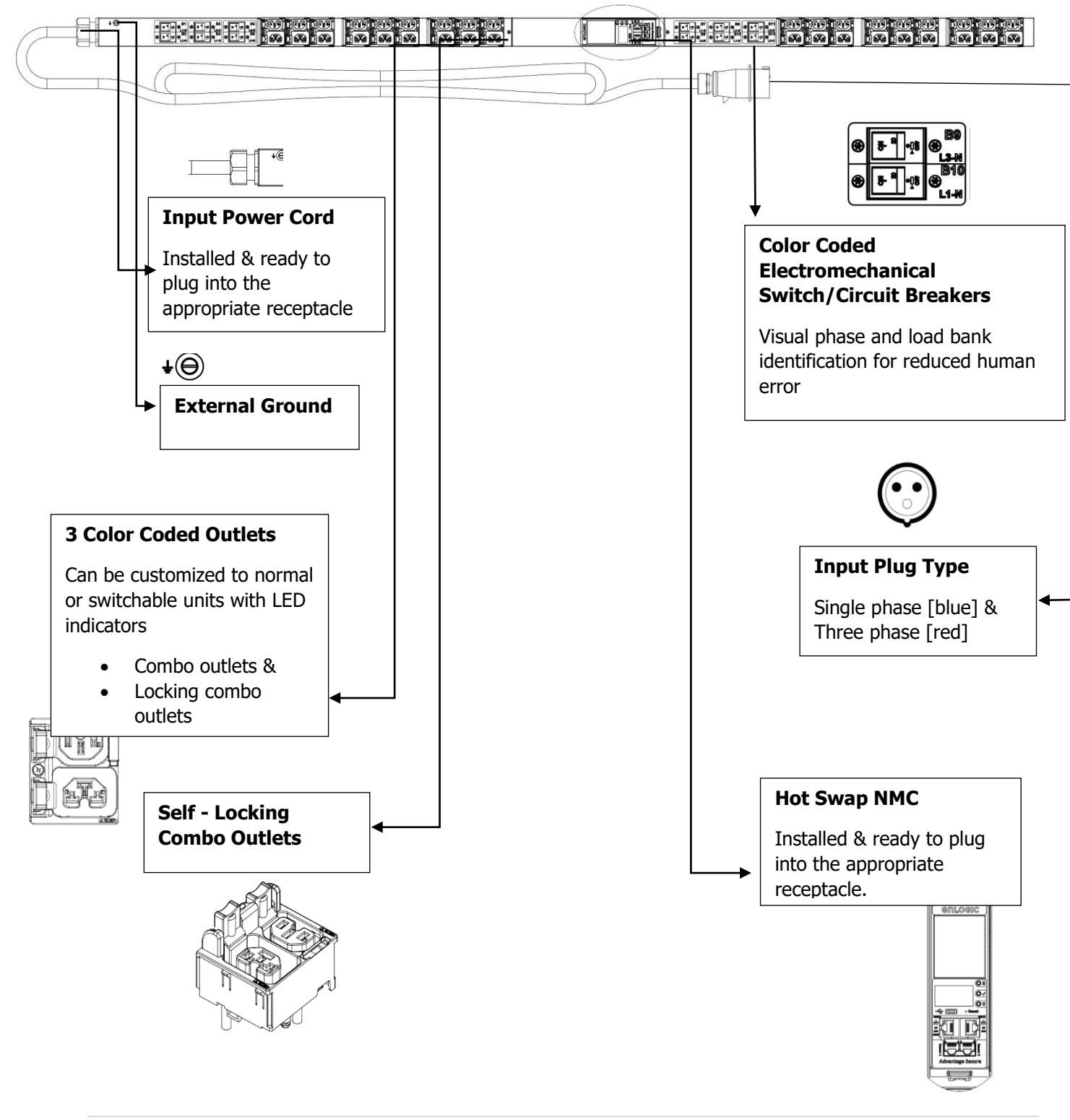

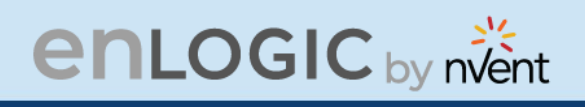

## <span id="page-23-0"></span>**Product Components Network**

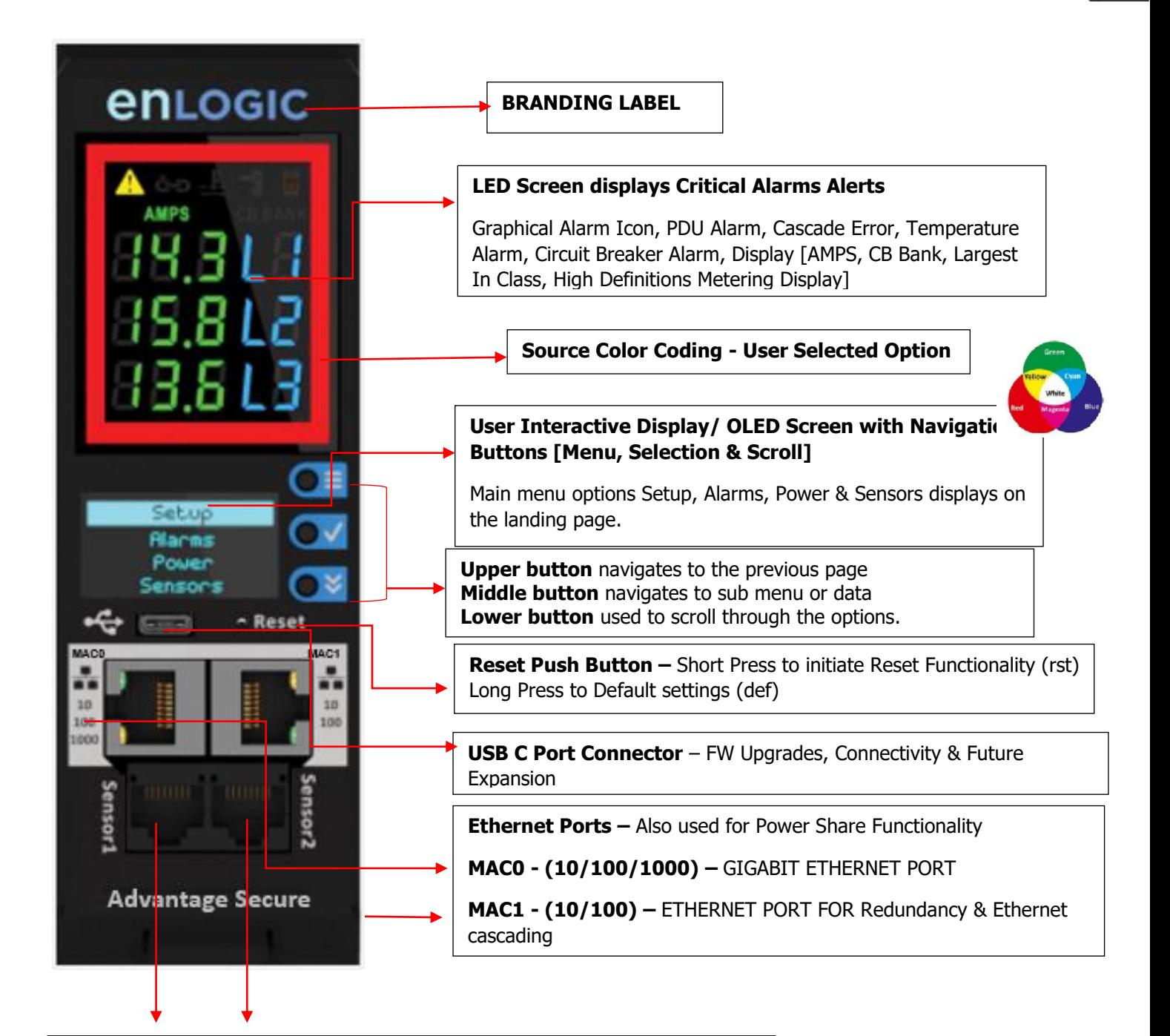

**Digital SENSOR Port 1 –** Dual Function – Sensor or Serial Connectivity

**Digital Sensor Port 2 –** Sensor Connectivity

[Supports up to 10 physical sensors with the help of sensor hub]

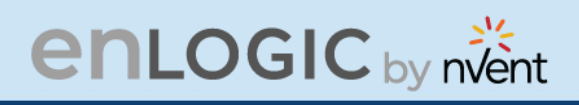

## <span id="page-24-0"></span>**Displays**

There are two displays on all standard Advantage Secure models, as specified below:

- The Seven Segment LED display shows data in high visibility at Phase Level and CB Level.
	- LED Graphical Alarm Icons: PDU Alarm, Cascade Error Alarm, Temperature Alarm, Security Handle Alarm, and Circuit Breaker Alarm.
	- Display (AMPS, CB BANK): Largest In-class HD Metering Display.
- The OLED screen will display a status bar, when the PDU operating system is loading.
	- OLED display: Set up, Alarms, Power, Sensors (click menu, select, and scroll to operate).

#### <span id="page-24-1"></span>**Interfaces**

There are five interfaces on all standard Advantage Secure models, as specified below:

- USB-C: Fast Configuration, Fast upload of firmware and download log files.
- Ethernet Port 1: 1x Gigabit Ethernet (10/100/1000 Mbps) Primary network port / Power Share.
- Ethernet Port 2: 1x (10/100 Mbps) Daisy chain / Power Share / RNA / Network.
- Sensor-1: Primary Sensor Port / Serial Port –The Serial function is a user interface that enables the user to configure Features and update Firmware.
- Sensor-2: Secondary Sensor Port This port also can connect the sensors.

**Note –** Overall, the sensor ports support connecting up to total 10 sensors with the help of the sensor hub.

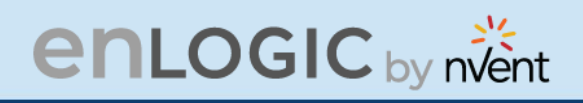

## <span id="page-25-0"></span>**Reset Button**

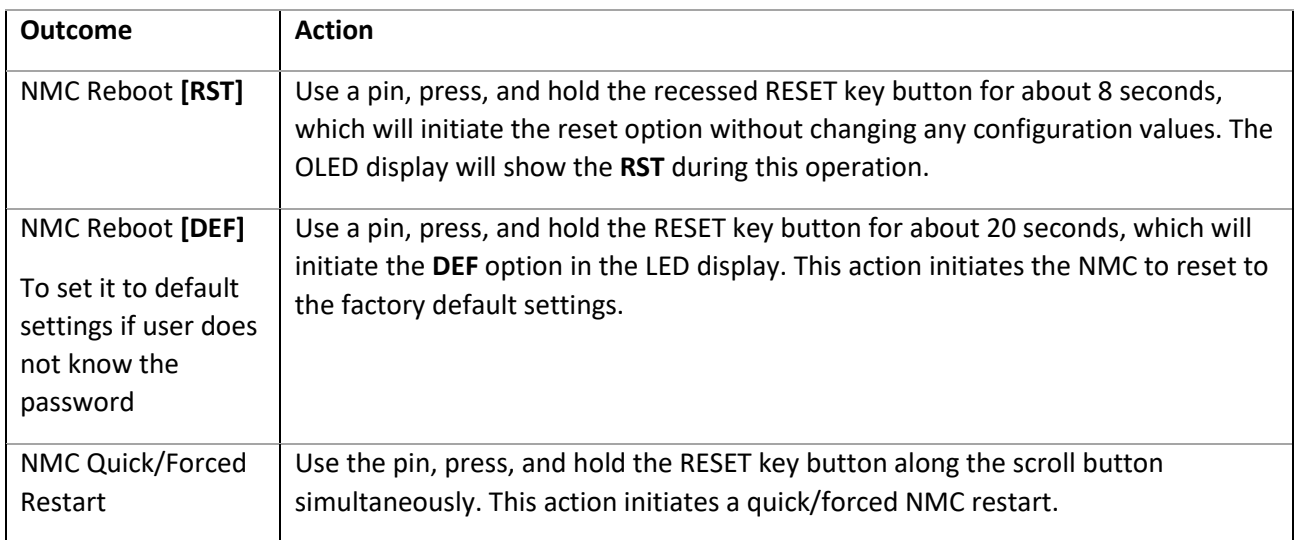

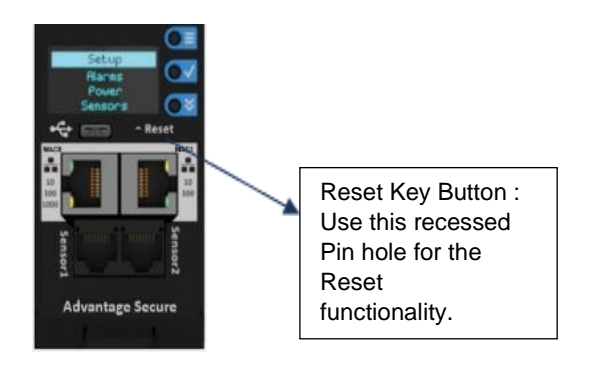

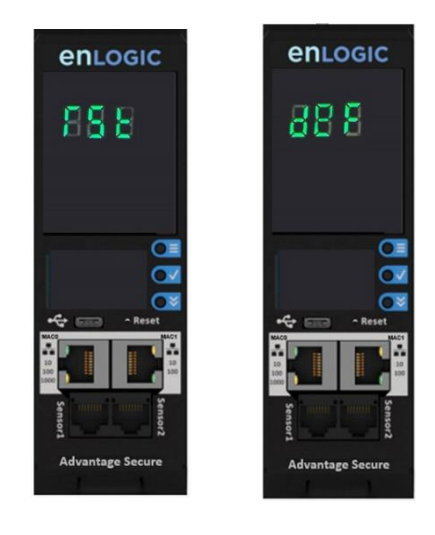

WW

M

Ø.

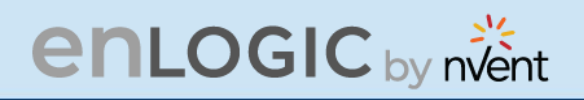

## <span id="page-26-0"></span>**Advanced Network Management Controller (NMC) Network Security**

Enlogic iPDUs and in-line meters are equipped with:

- The latest network security protocols (secured by encryption algorithms).
- The latest support for remote authentication (Active Directory, LDAP & RADIUS) and
- Aggressive USER Login and Password Policies.

The Firmware updates are released on a quarterly basis, to ensure that Enlogic iPDUs will always provide the highest-level network security, which protects against attacks in high-risk environments.

#### <span id="page-26-1"></span>**Encryption**

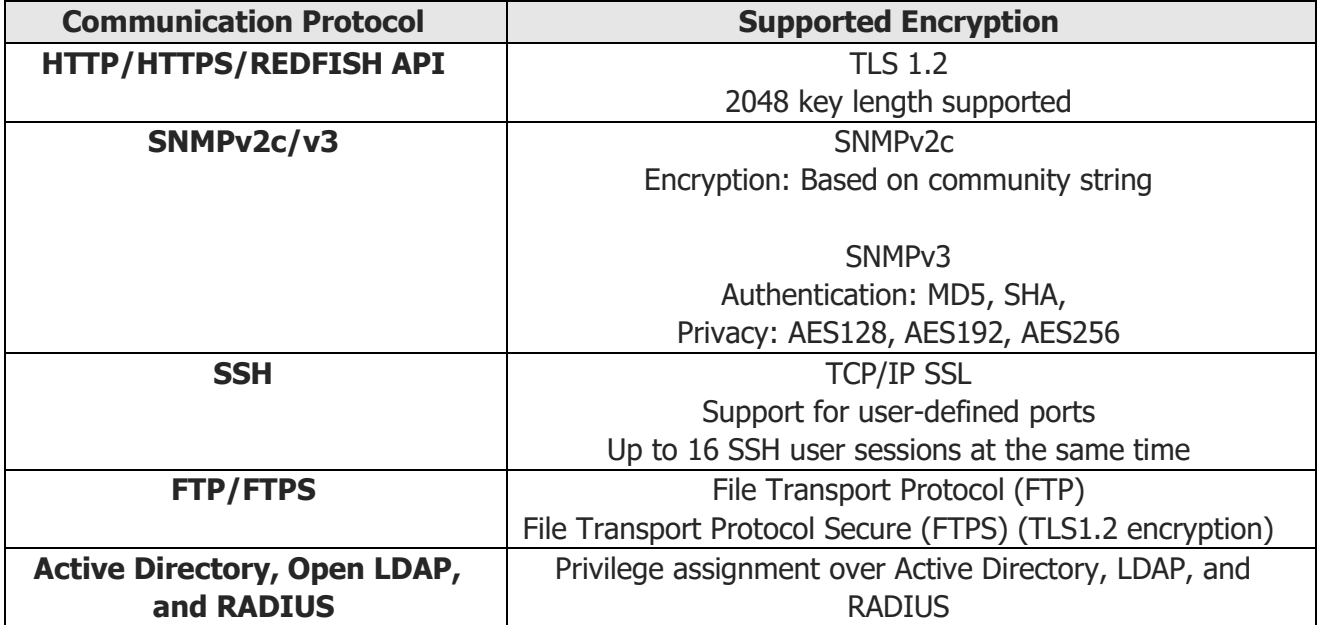

#### <span id="page-26-2"></span>**Remote Authentication**

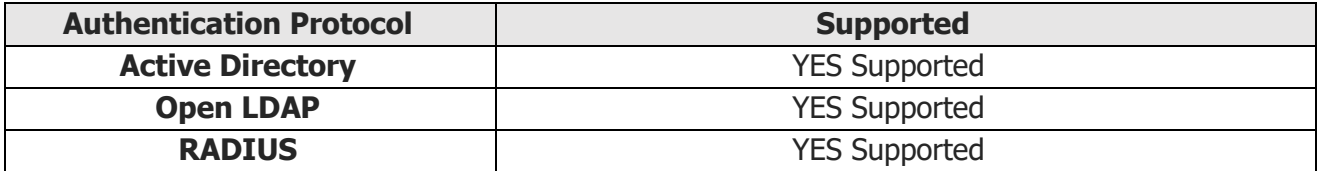

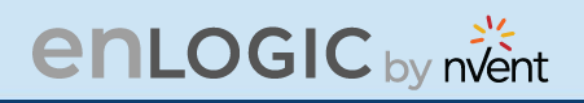

## <span id="page-27-0"></span>**Login & Password Policy**

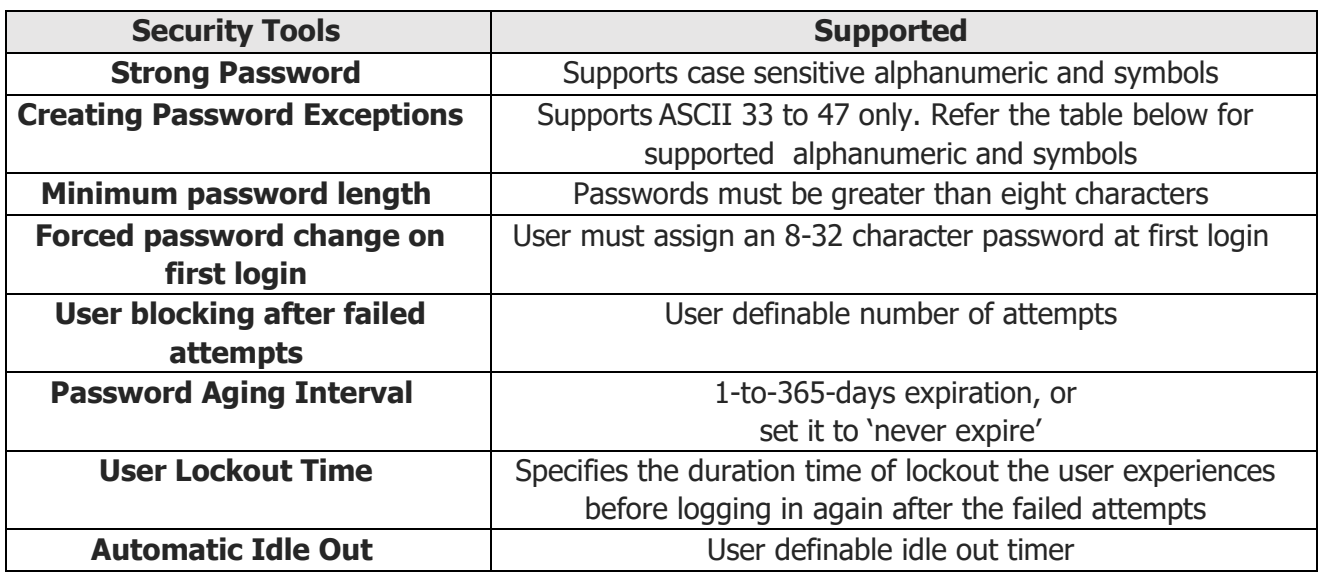

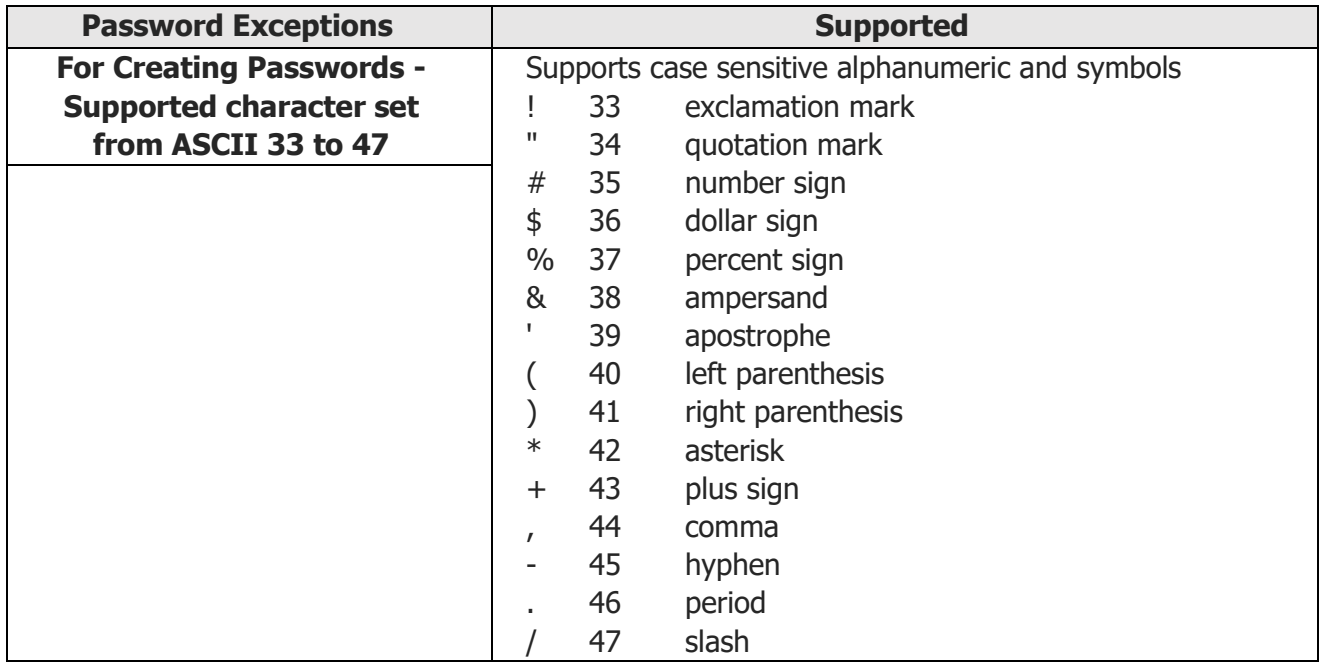

WW

œ.

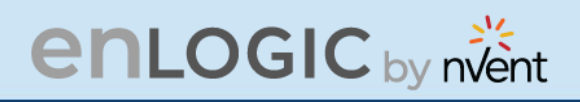

### <span id="page-28-0"></span>**Certificates**

Enlogic iPDUs supports X.509 PEM digital certificates to create secure encrypted connections. The device is loaded with built-in default SSL certificate (1024 or 2048 key length), or the user can choose created SSL certificates. Key lengths supported are 1024 or 2048 bit.

### <span id="page-28-1"></span>**Firmware and Conf file Encryption**

Secure Encryption Design is adopted for files used to configure iPDU.

#### <span id="page-28-2"></span>**Firmware File**

- enlogic.fw is a secured firmware file.
- The below mentioned attributes makes enlogic.fw secure:
	- Supports Secure Boot.
	- Supports Chain of Trust.
	- Support Firmware file signature.
	- Encrypted using AES256.

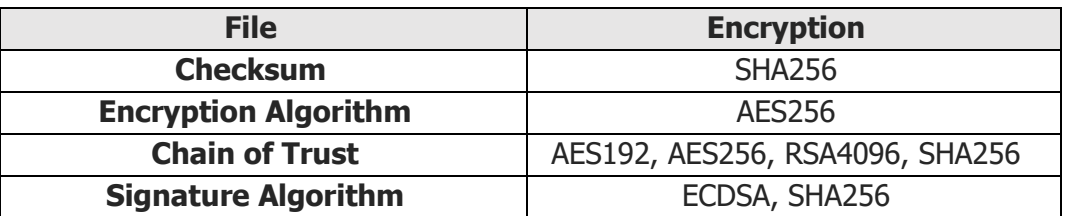

## <span id="page-28-3"></span>**Chain of Trust Firmware Signature**

Validation:

- File tampering is rejected from firmware to overcome Denial of Service (DoS).
- With strong algorithm check process, foreign file penetration into firmware application is avoided.

#### <span id="page-28-4"></span>**Secure Boot**

Secure Boot makes sure that a device boots using only software that is trusted.

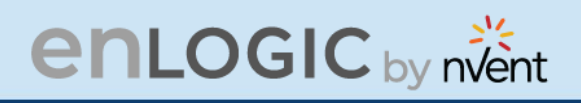

### <span id="page-29-0"></span>**Conf File**

- CONF File downloaded is encrypted using AES256.
- EEPROM version validation is added to make sure NMC gets exact conf file.

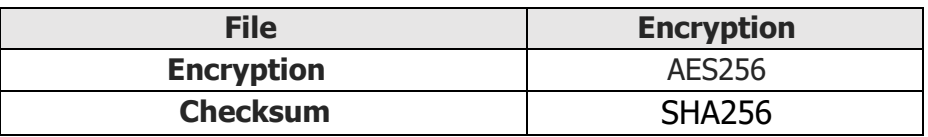

### <span id="page-29-1"></span>**Other Vulnerabilities:**

Following vulnerabilities are avoided in firmware:

- **WEBSERVER – Weak Ciphers**
	- Weak Ciphers are removed from TLS Support.
- **WEBSERVER – Privilege Escalation & Improper Authentication** ▪ Unique Role and ID is assigned to each user.
- **WEBSERVER – Click Jacking**
	- X-Frame option request header is added.
- **UNUSED Ports**
	- All unused ports in firmware are closed.
	- Ports used for internal use will not be accepting any external requests.

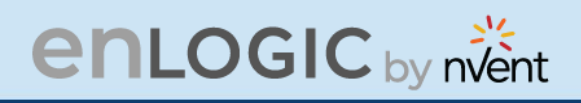

## <span id="page-30-0"></span>**Network Security Hardening Guide**

This section provides recommendations for hardening the security of products that connects to the network using an Advanced Network Management Controller (NMC).

#### <span id="page-30-1"></span>**Recommendations**

To ensure that the product has the latest security enhancements and features available, verify that it is running the latest firmware version. Visit the Enlogic website at: [https://Enlogic.com/firmware-software/firmware](https://enlogic.com/firmware-software/firmware) to find the latest firmware for your device.

#### <span id="page-30-2"></span>**Disable all unused protocols**

If a protocol is not in use, ensure it is disabled to reduce your threat surface. This applies to protocols such as HTTP, HTTPS, SSH, SMTP, FTP, FTPS, etc.

#### <span id="page-30-3"></span>**Use custom network ports where applicable**

If a non-standard port is in use, the device may not be detected by scans, which verify only standard ports. This applies to protocols such as HTTP, HTTPS, SSH, SMTP, FTP, FTPS, etc.

#### <span id="page-30-4"></span>**Disable HTTP and enable HTTPS for web support**

To use secure and encrypted web protocol, disable HTTP and enable HTTPS. By default, HTTP is disabled on Network Management Controller-enabled products.

#### <span id="page-30-5"></span>**Disable older versions of TLS**

Transport Layer Security (TLS) is a cryptographic protocol that provides communication security over the internet. Ensure that older versions of TLS are disabled on your Network Management Controller-enabled device and use the latest version available. PDU latest firmware supports ONLY TLS 1.2

#### <span id="page-30-6"></span>**Disable FTPS**

For secure, encrypted file transfer protocol, enable FTPS if it is disabled. When FTPS is not in use, disable it to help harden security on your device. By default, PDU firmware supports data communication over TLS1.2.

**Note:** If FTP login data is sent over plain text (not secured) from computer FTP client to the PDU FTPS server, the PDU authentication server will close the connection with error code 421.

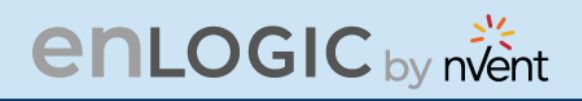

#### <span id="page-31-0"></span>**Disable SNMPv1 and enable SNMPv3**

For encrypted SNMP protocol, disable SNMPv1 if it is enabled and enable SNMPv3. It is recommended to use SNMPv3 as it is more secure than SNMPv1. By default, SNMPv1 is Enabled and SNMPv3 is disabled.

**Note:** When SNMPv1 is not in use, it is recommended to disable SNMPv1.

#### <span id="page-31-1"></span>**Configure SNMPv3 to use AES/SHA**

Configure SNMPv3 to use the most secure algorithms, AES, and SHA, to provide encryption and authentication.

#### <span id="page-31-2"></span>**Change the admin User account password**

After installation and initial configuration of your Network Management Controller-enabled device, immediately change the default admin user account password.

**Note:** You will be prompted to change the admin password at first login to the NMC.

#### <span id="page-31-3"></span>**Enable Strong Passwords**

Enable this feature to ensure strong passwords are created. All passwords will be required to be a minimum length and contain special characters to make passwords harder to guess.

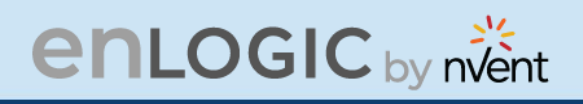

#### <span id="page-32-0"></span>**Default Ports**

Following are the default ports the NMC supports. The list of enabled and disabled ports is also mentioned below:

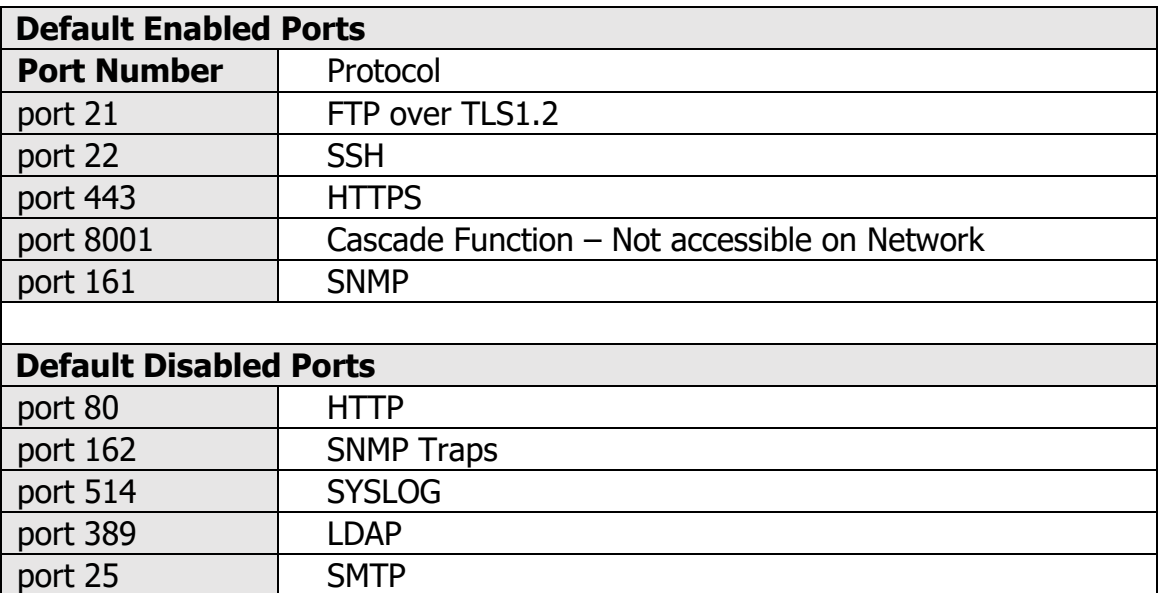

# **enLOGIC** by nvent

## <span id="page-33-0"></span>**Seven Segment LED Display**

The Seven Segment LED display shows data in high visibility at Phase Level and CB Level.

• **Phase Level** 

In this level information about the Current Input at each respective line, L1, L2 and L3.

• **CB Level** 

In this level information about the Current Input at each respective Circuit breaker, 1, 2 and 3.

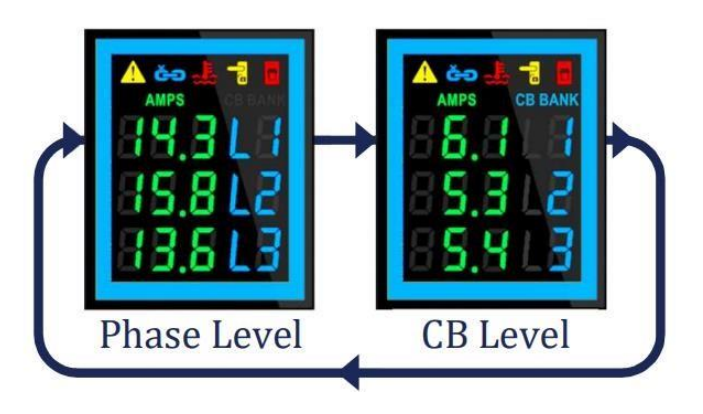

# **enLOGIC** by nvent

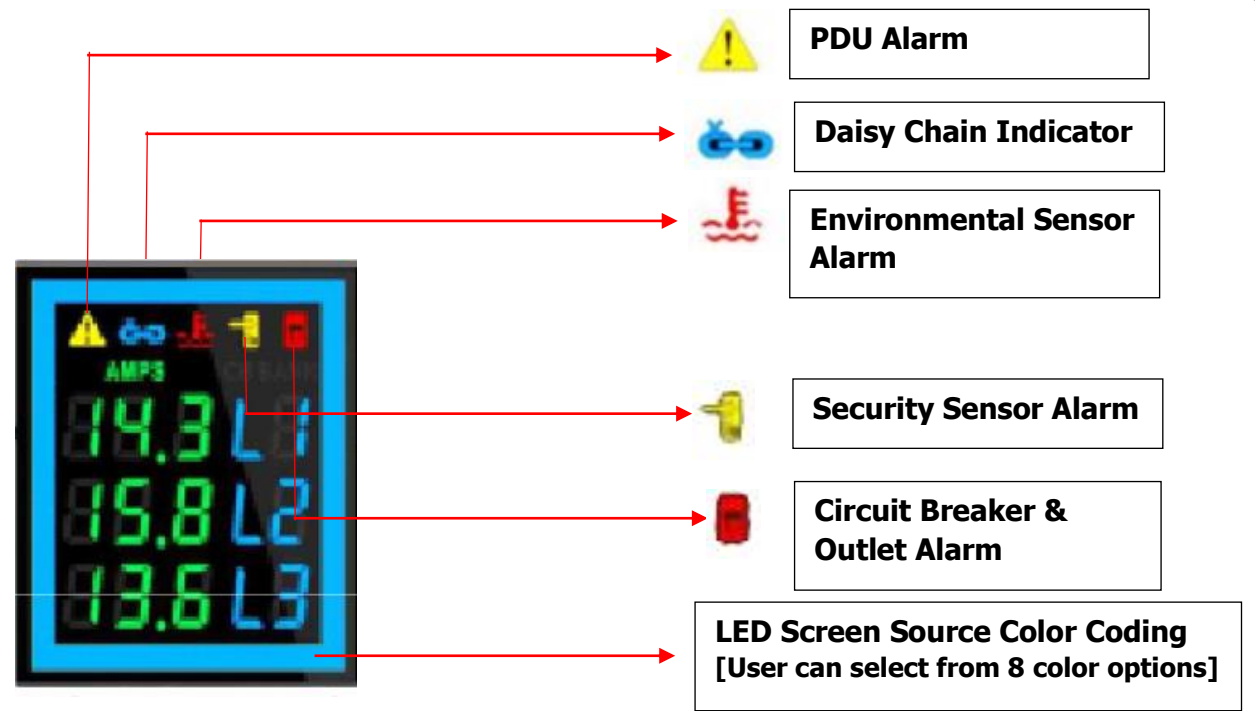

**Indicators and Alarms shown on the Seven Segment LED display** 

- 1. **PDU Alarm -** It shows the user when a Critical Alarms or Warning Alarms occurs in a PDU. Displays the Active Power Alarms, Voltage, Current Unit Power, Frequency, Power Share.
- 2. **Daisy Chain Indicator -** It displays for about 30 mins if the Daisy Chain connection is disconnected. PDU becomes standalone.
- 3. **Environmental Sensor Alarm** It shows the user if there is an alarm related to the environmental sensors. Displays the Temperature sensor, Humidity sensor, Rope sensor, and Dry sensor.
- 4. **Circuit Breaker & Outlet Alarm -** It shows the user if there is an alarm related to the circuit breaker. Displays the Outlet Alarms and CB Alarms.
- 5. **Security Sensor Alarm -** It shows the user if there is an alarm related to the door sensors.
- 6. **LED Source Color coding-** The user can choose from a list of eight LED screen color options.

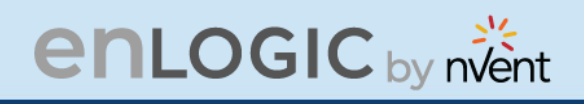

## <span id="page-35-0"></span>**OLED Display and Network Management Controller (NMC)**

The Onboard Display provides information about the PDU and connected devices. The Network Management Controller (NMC) of the PDU has a three-button. Use the buttons to change the screen display and retrieve specific data.

## <span id="page-35-1"></span>**OLED Navigation**

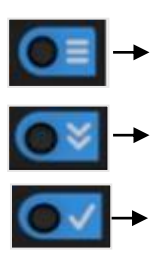

- Press on the **Menu** button to access the OLED **Main Menu** or previous **Submenu**.
- Press on the **Scroll** button to navigate through the options.
- Press on the **Select** button to choose the option.

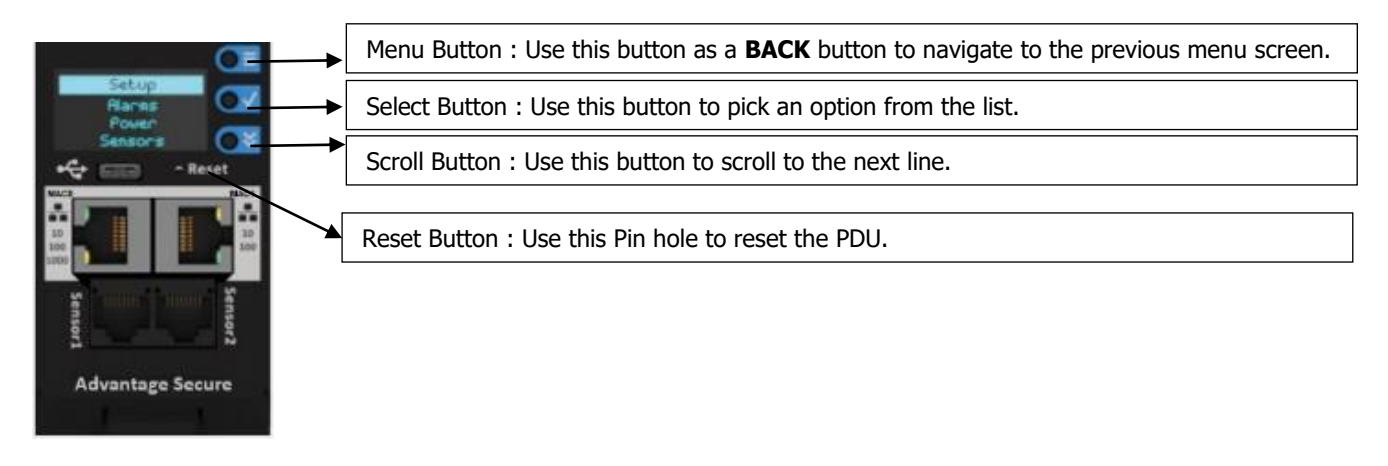

**Note:** The highlighted menu item is ready to be selected.
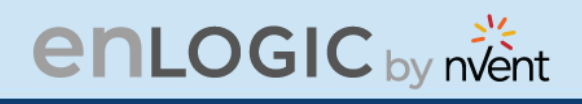

The Network Controller Display has three modes:

1. **Menu mode:** (Network Controller Display main menu): When the PDU is powered up or when a button is pushed while in Standby Mode or Power Save mode.

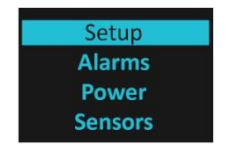

2. **Standby mode**: This happens when a PDU is idle (no buttons pushed) for 2 minutes while in Menu mode. The following screen savers with the respective data comes into view.

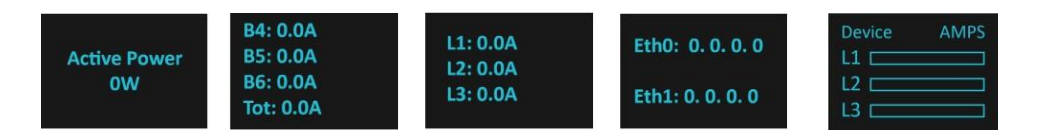

3. **Power Save mode:** The PDU enters Power Save mode when it has been in Standby mode for 30 minutes. The screen is switched off to save power. To exit Power Save mode, press any button on the display.

### **Main Menu Selections**

The PDU menu selection hierarchy consists of Setup, Alarms, Power, and Sensors. On the main menu, scroll down to highlight **Setup**. Press **Select**. Scroll down to select a submenu and press **Select** to display the submenu options. Press **Menu** to return to the previous menu.

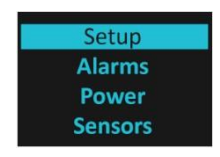

### **Setup Menu**

The **Setup** menu provides user configuration options including Network, Device, Screen, Language, USB, and Units.

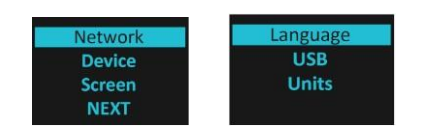

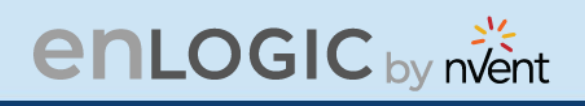

## **Network Submenu**

The **Network** submenu allows you to view IP address IPv4 or IPv6. On the **Setup** menu, scroll down to Network. Press **Select** to enter the Network Submenu. Scroll down to highlight the selected option from the menu. Press **Select** to display the screens that display the IP address. Press **Menu** to return to the previous menu.

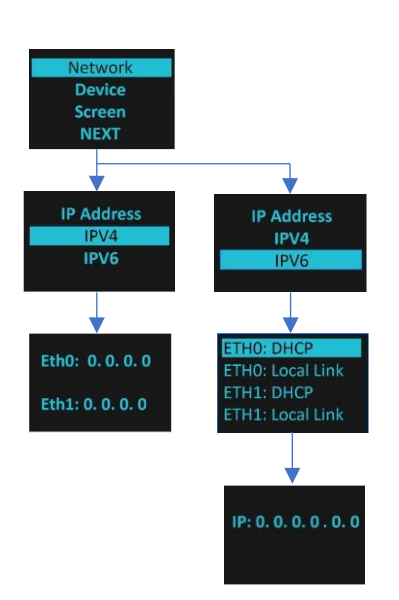

WW

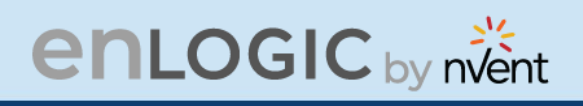

### **Device Submenu**

The **Device** submenu provides the SKU number, Serial number, MAC address and Firmware version. On the **Setup** menu, scroll down to highlight **Device** submenu. Press **Select** to enter the **Device** Submenu. Scroll down to the item you wish to display, and press **Select**. Press **Menu** to return to the previous menu.

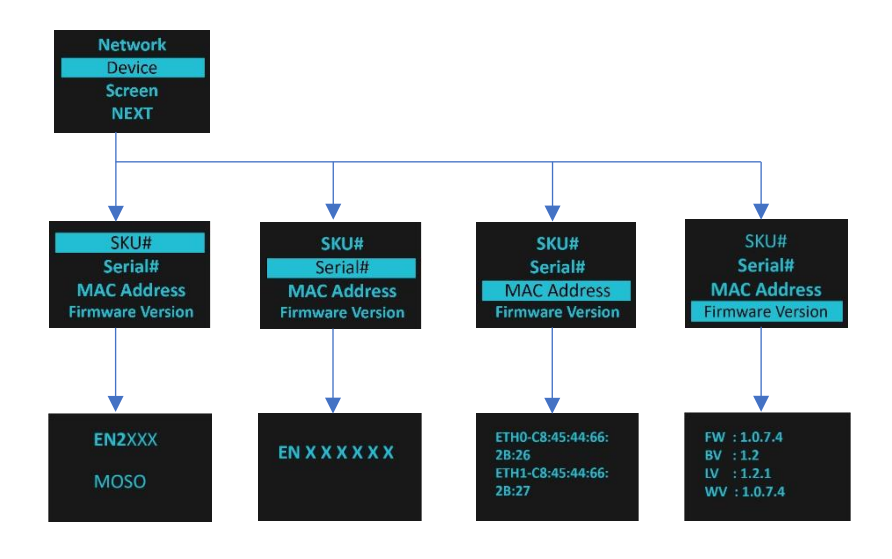

W

W

Ø.

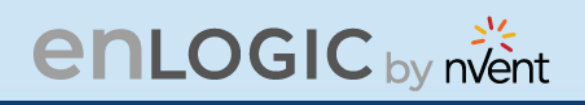

# **Screen Submenu**

The **Screen** submenu allows you to customize settings for Contrast and Rotate. In the **Setup** menu, scroll down to highlight Screen. Press **Select** to select the submenu. Press **Menu** to

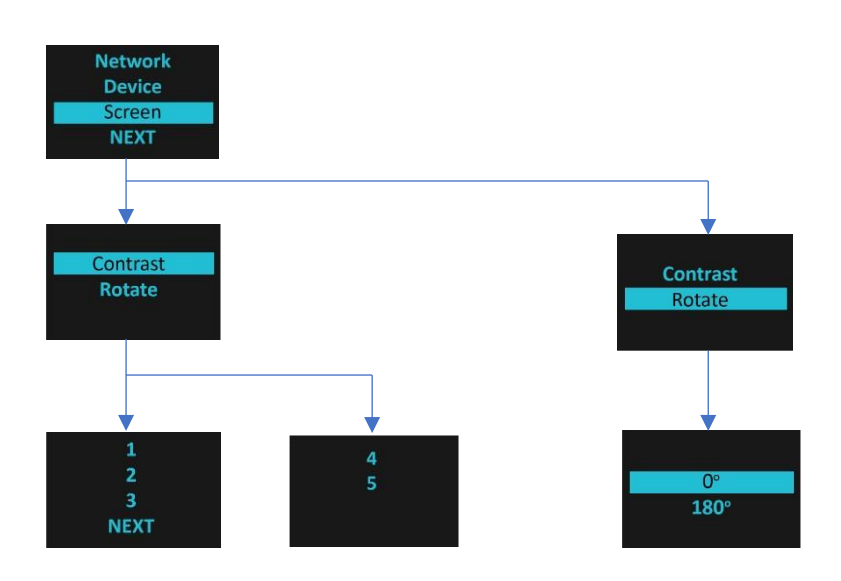

return to the previous menu.

WW

Ø.

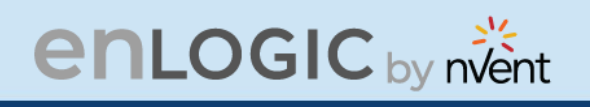

### **Language Submenu**

The **Language** submenu allows you to select the language you need to use. On the Setup menu, scroll down to highlight Language. Press Select to display the screens to select the submenu. After you select the values, press Select to set the values as displayed on the screen. Press Menu to return to the previous menu.

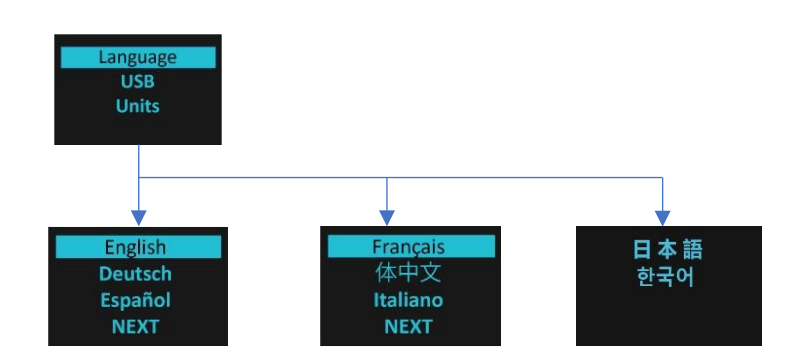

### **USB Submenu**

The **USB** submenu allows you to upload firmware file, upload configuration file and download event log or data log.

On the **Setup** menu, scroll down to highlight USB. Press **Select** to enter the **USB** Submenu. The user can select the Operation and Mode to proceed further.

**Note**: If a USB drive is not present in the USB slot the PDU will enter normal operation.

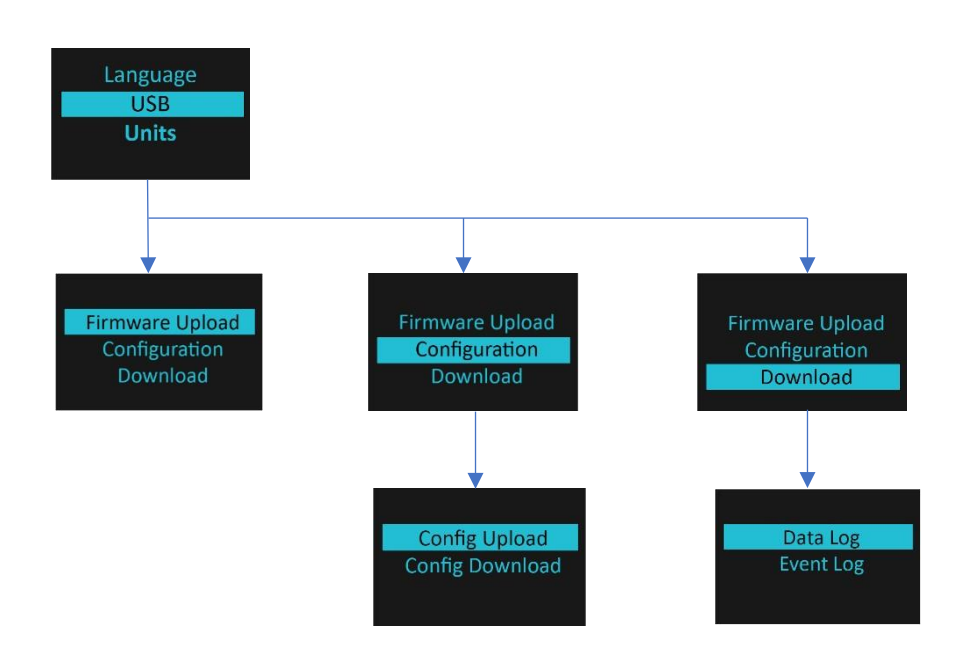

W

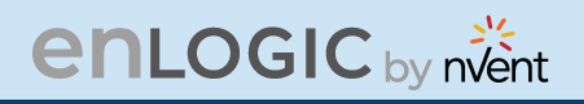

## **Units Submenu**

The **Units** submenu displays the temperature units. On the **Setup** menu, scroll down to highlight Units. Press **Select** to enter the **Units** Submenu. After you select the values, press **Select** to set the values as displayed on the screen. Press **Menu** to return to the previous menu.

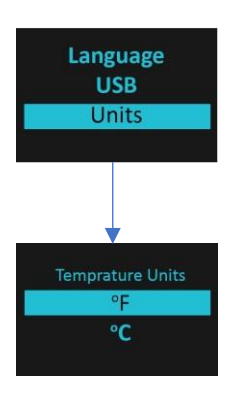

**Note**: This can only be done locally at the PDU and also using the WEBUI.

### **Alarms Menu**

The **Alarms** menu displays active alarms for the PDU. On the **Main** Menu, scroll down to highlight **Alarms**. Press **Select** to display the **Alarm** Screen. When you finish your review, press **Menu** to return to the main menu.

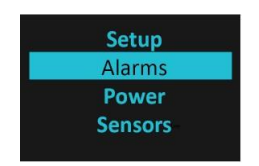

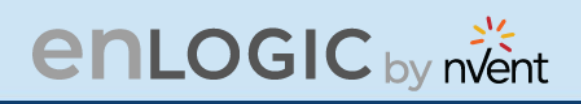

### **Power Menu**

The **Power** menu manages Device, Phase, Breaker, and Outlet. On the **Main** Menu, scroll down to highlight **Power**. Press **Select**. Scroll down to select a submenu and press **Select** to display the submenu options. Press **Menu** to return to the previous menu.

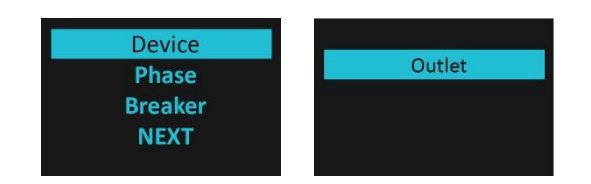

# **Device Submenu**

The **Device** submenu is to Display Current, Voltage and Power. On the **Power** menu, scroll down to highlight **Device**. Press **Select** to display the power values for the entire PDU. Press **Menu** to return to the previous menu.

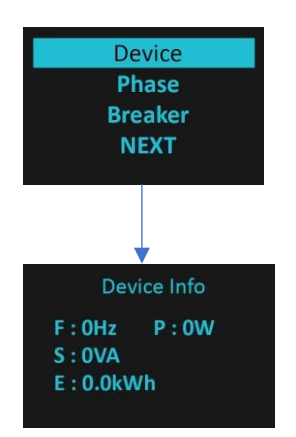

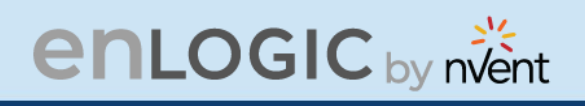

### **Phase Submenu**

The **Phase** submenu is to display the status of 3-Phase. On the **Power** menu, scroll down to highlight Phase. Press **Select** to display the screens to set the values for the submenu. After you select the phase, press **Select** to display the values for that phase on the screen. Press **Menu** to return to the previous menu.

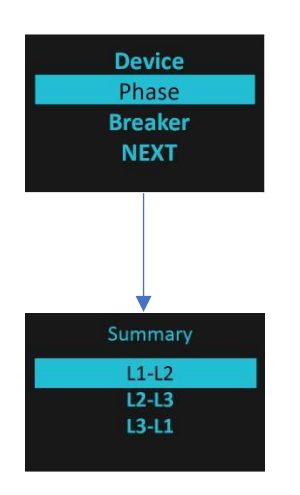

# **Breaker Submenu**

The **Breaker** submenu is to display power values for the breakers. Press **Select** to display the values of the first breaker. To go to the next breaker, Select **Next**. Press **Menu** to return to the previous menu.

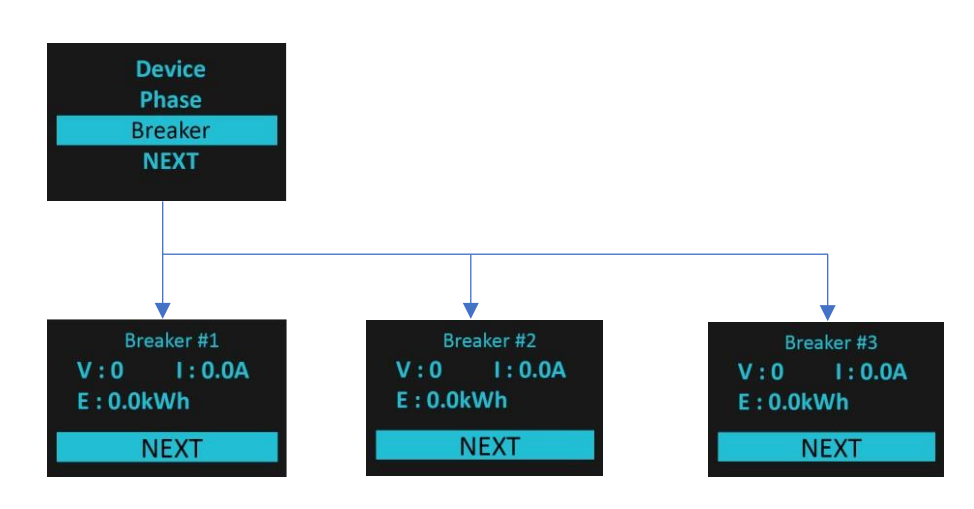

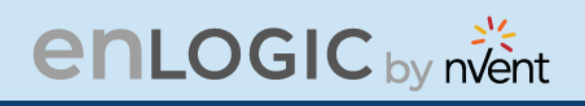

### **Outlet Submenu**

The **Outlet** submenu is to display voltage, current and power from outlet number 1 to number n. On the **Power** menu, scroll down to highlight **Outlet**. Press **Select** to display values for the first outlet. To go to the next outlet, **Select** next. Press **Menu** to return to the previous menu.

**Note**: Custom outlet names noted in the Web GUI do not make changes to the local display. This is done to make it easier to map to outlet numbers which can locally be seen on the outlets themselves.

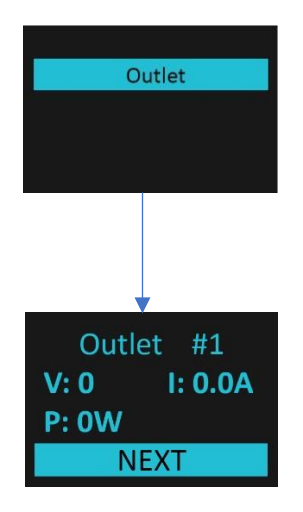

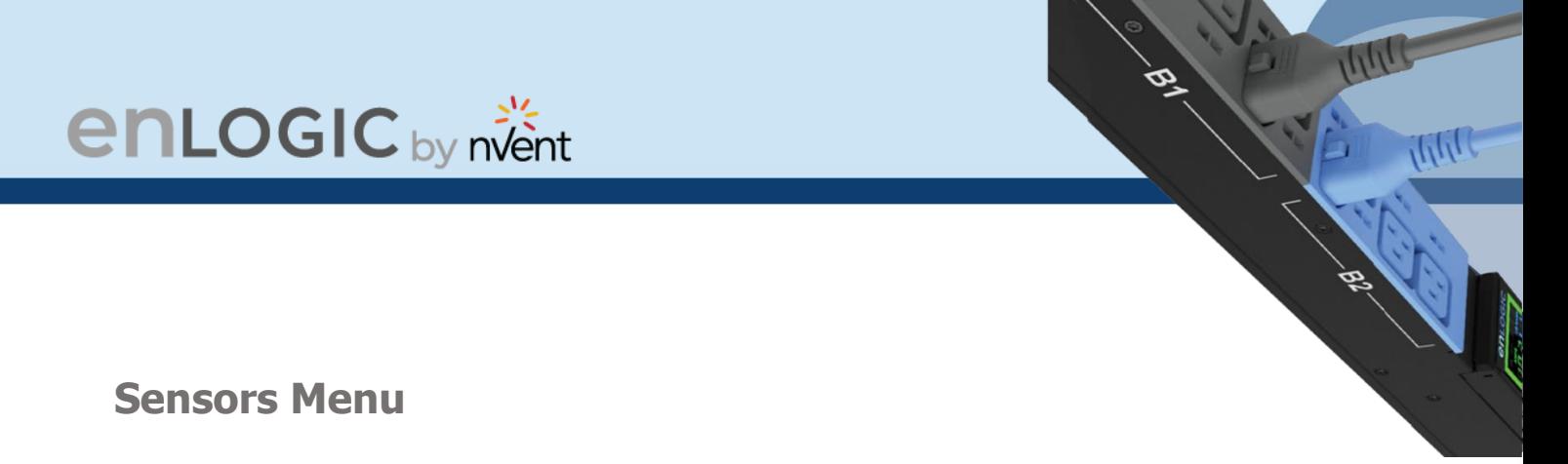

The Sensor menu is to display temperature, humidity, door switch, fluid leak etc. On the Main Menu, scroll down to highlight Sensor. Press Select. This will display the sensor data for the first sensor. To go to the next sensor, Select next. Press Menu to return to the previous menu.

**Note**: Maximum of ten sensors are configured per PDU.

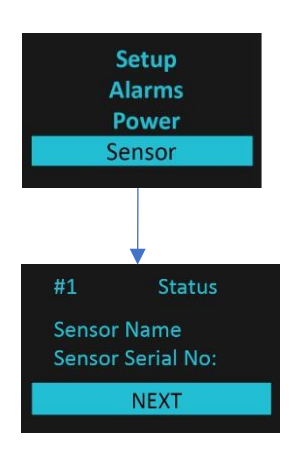

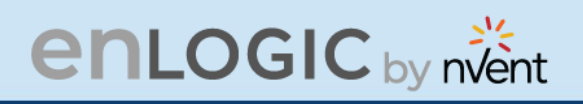

# **NMC Hot Swap**

The Network Management Controller (NMC) for a vertical iPDU, is a hot-swappable unit.

**Installation** 

**Disconnect the NMC**

1. Write down the details of the ports and the RJ45 plugs connected, this will enable reconnecting them after installing the replacement NMC.

2. Remove all the connectors from the ports of the existing NMC (Ethernet, Serial, Sensor, etc.).

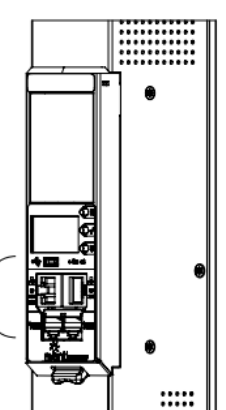

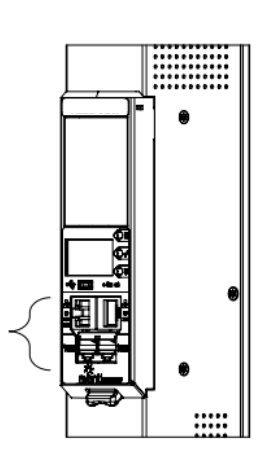

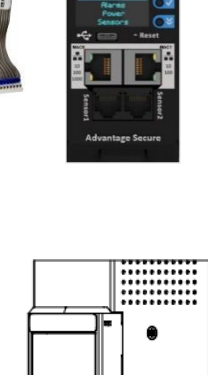

enLogic

**Ribbon Cable**

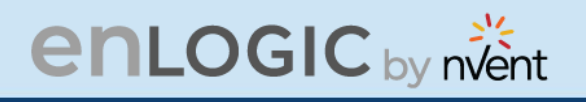

3. Push the bottom snap lock button **UP**. Gently pull the NMC to unmount, without disconnecting the Ribbon cable. The Ribbon cable can be extended only to a comfortable length, care should be taken to avoid any damages to the Ribbon cable.

**Note -** Do not disconnect the Ribbon cable from the PDU back board.

4. Only, in case of damages to the existing Ribbon cable, replace it with the new Ribbon cable provided in the box package. Then, detach the Ribbon cable from the PDU back board also and then re-plug it.

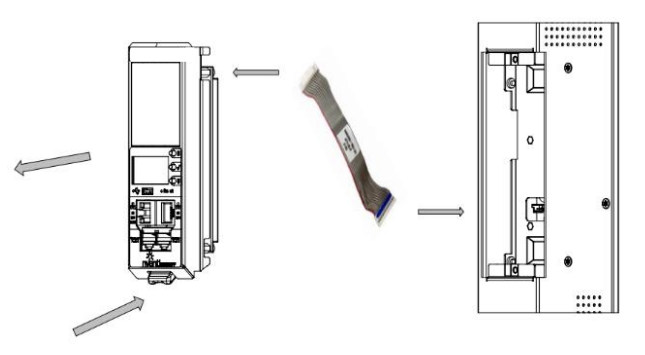

# **Installing the new NMC**

5. Plug the Ribbon cable into the connecting socket on the top section of the replacement NMC. Gently fold the Ribbon cable. Mount the NMC back into the PDU chassis.

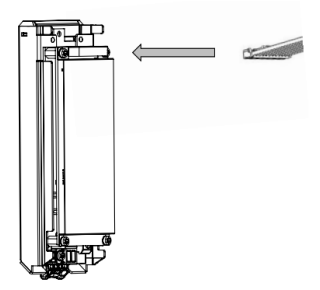

6. Align the NMC and connect the Ribbon cable back to the PDU back board. Now, slide the top flange to align in the slot. Push the bottom snap lock button **UP** and gently fix the NMC into the PDU chassis.

**Note -** Do not strain or kink any of the wires in the Ribbon cable.

- 7. Verify if replaced NMC is powered **ON**.
- 8. The replacement NMC is mounted on the PDU chassis.

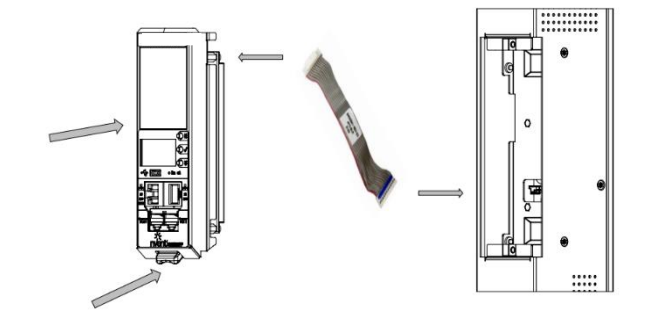

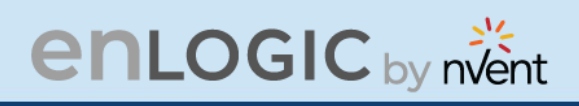

# **Outlet Units**

### **Combo Outlets**

The Advantage Secure PDU features a C13/C15 and C13/C15/C19 combination Outlet Port configuration, which increases the adaptability.

This helps the user to get the highest level of versatility allowing the connection of both ICE C14 and C16 plugs into the same C13/C15 (2-in-1) combination Outlet Port and ICE C14, C16 and C20 plugs into the same  $C13/ C15/C19 (3-in-1)$  combination Outlet Port.

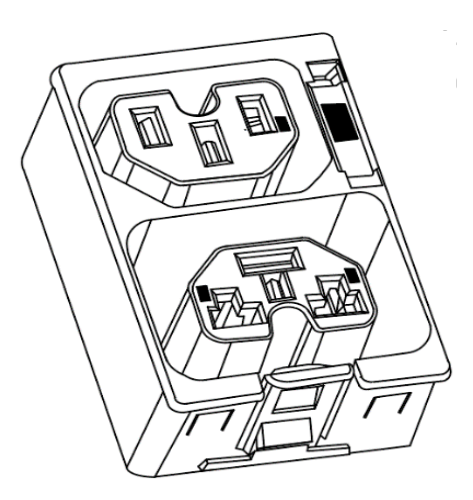

**NAME COMBO Outlet** C13/ C15/C19 (3-in-1) Outlet of the C15/C19 (3-in-1) Outlet of the C15/C19 (3-in-1) Outlet of the C15/C19 (3-i<br>C13/C19 (3-in-1) Outlet of the C15/C19 (3-in-1) Outlet of the C15/C19 (3-in-1) Outlet of the C15/C19 (3-in-1)

**C13/C15 [2 in 1] Outlet**

NAM & EAU 10 A / 250 V **NAM & EAU 10A/250V**

**C13/C15/C19 [3-in-1] Outlet**

NAM & EAU 16 A / 250 V

# **New 4 in 1 Combination Outlets – Flexible & Future Proof**

The Advantage Secure PDU features C13/C15 and C19/21 combinations 4 in1 Combo Outlet Port configurations.

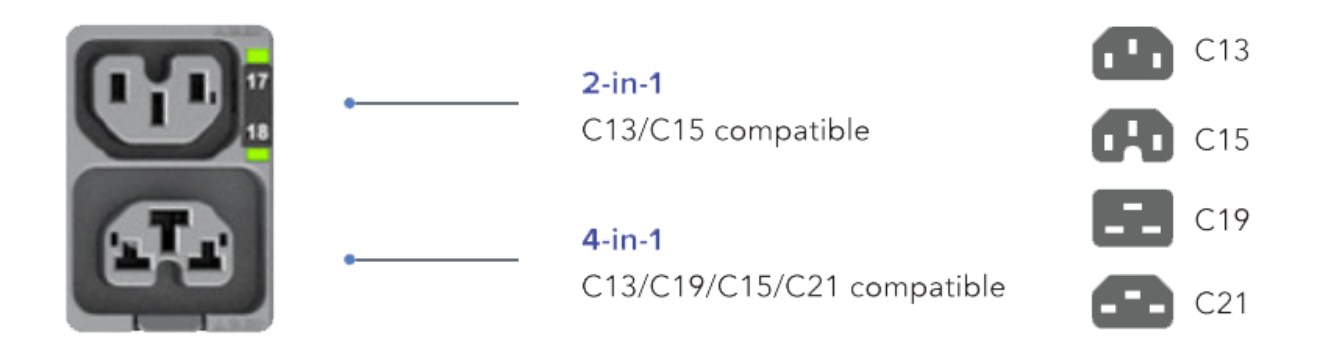

# **enLOGIC** by nvent

# **Apollo Outlet**

The Advantage Secure PDU features a C13 and C19 combination discreet Outlet Port configurations. The specifications of the Outlet Unit are as follows:

# **Apollo Outlet**

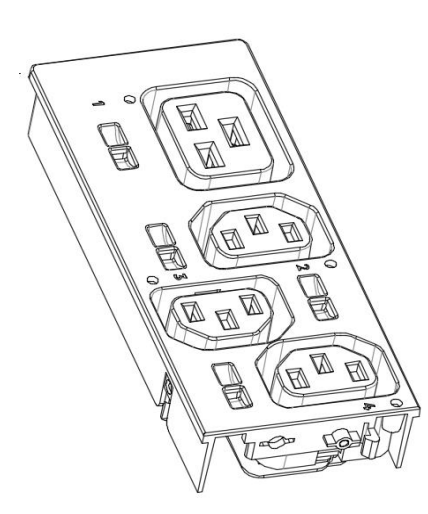

**C13 Outlet**

NAM & EAU 10A / 250V

### **C19 Outlet**

NAM & EAU 16A / 250V

- Degree of protection by enclosure according to IEC60529 is IP20.
- Mating plug inserting force is 70 N max.
- Mechanical operation cycles without load are 1000 cycles and with load is 500 cycles.
- Temperature range:  $25^{\circ}$ C 100 °C.
- Rated impulse voltage: 2.5 kV.

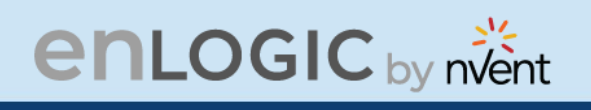

# **Self- Locking Combo Outlet**

The Advantage Secure PDU features C13/C15 and C13/C15/C19 combination Locking Outlet Port configurations.

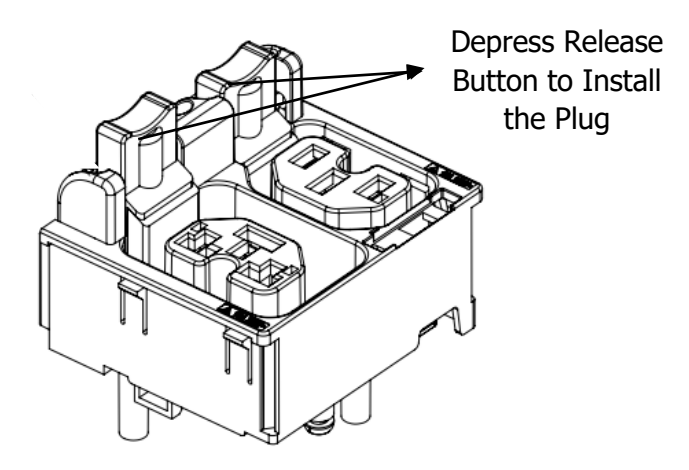

Locking Combo Outlet port features both the Combo Outlet C13/C15 [2 in 1] Outlet NAM & EAU 10 A / 250 V and C13/C15/C19 [3-in-1] Outlet NAM & EAU 16 A / 250 V with an additional locking port facility.

The specifications of these Locking Combo Outlet Units are :

- The release button must be fully pressed [depress it] prior to installing the plug.
- Both type of plugs with and without locking clips can be inserted.
- The plugs can be installed just by pushing into the outlets directly without depressing release button.
- To unlock, fully depress release button and remove plug.

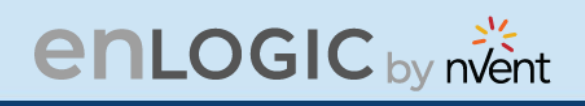

# **Newly Launched Outlets & Variants**

The Advantage Secure PDU features a new range of individual and combination Regular/Locking Outlet Port configurations.

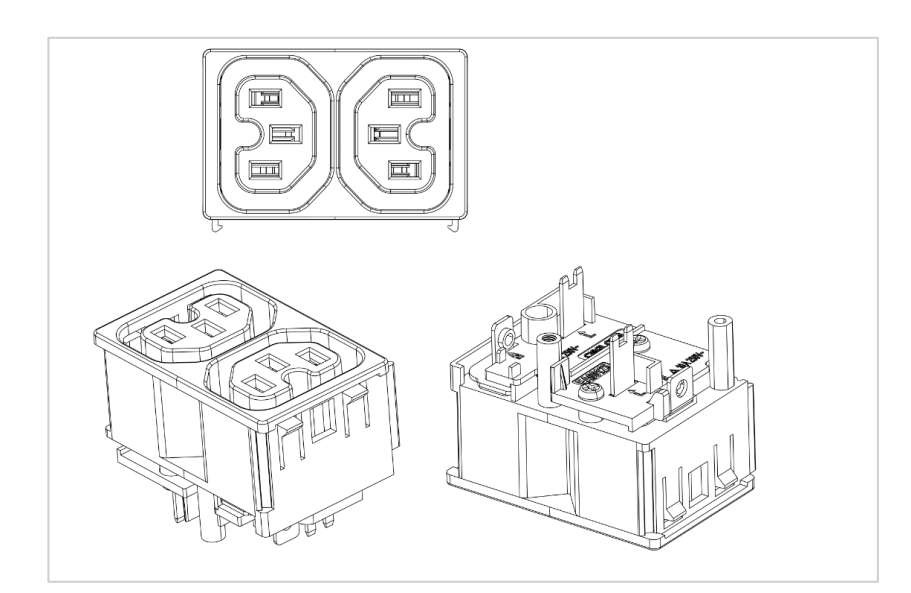

#### **Outlet 2xC13 Combo**

12 A / 250 V

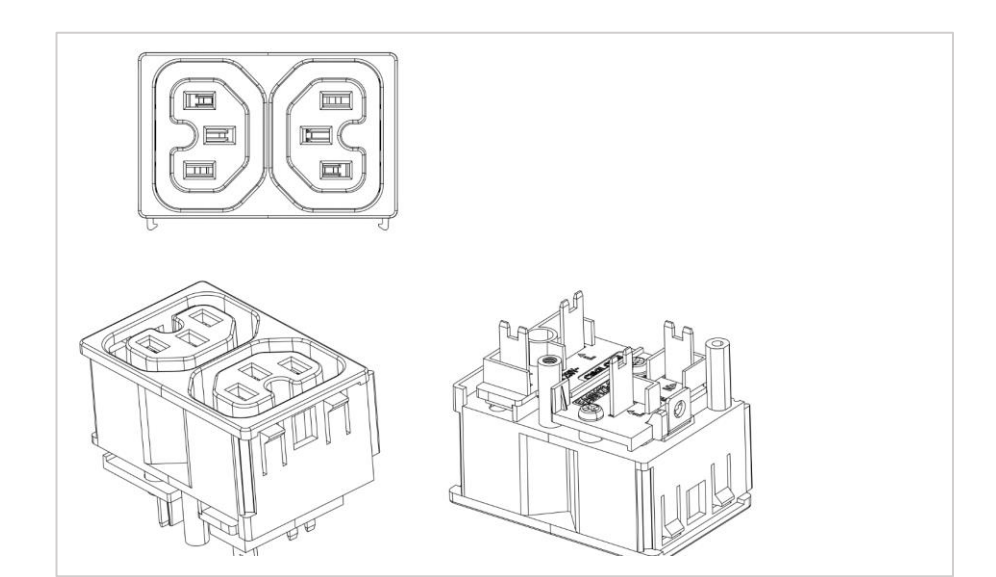

#### **Outlet 2xC13 Combo**

12 A / 250 V

Each Outlet can be monitored independently

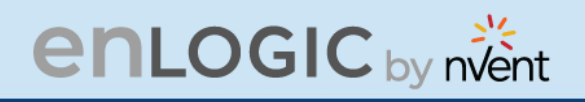

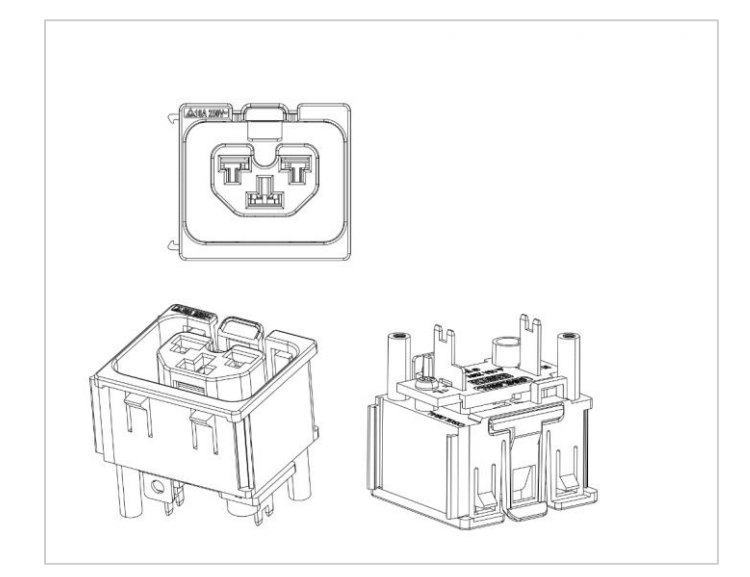

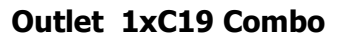

16 A / 250 V

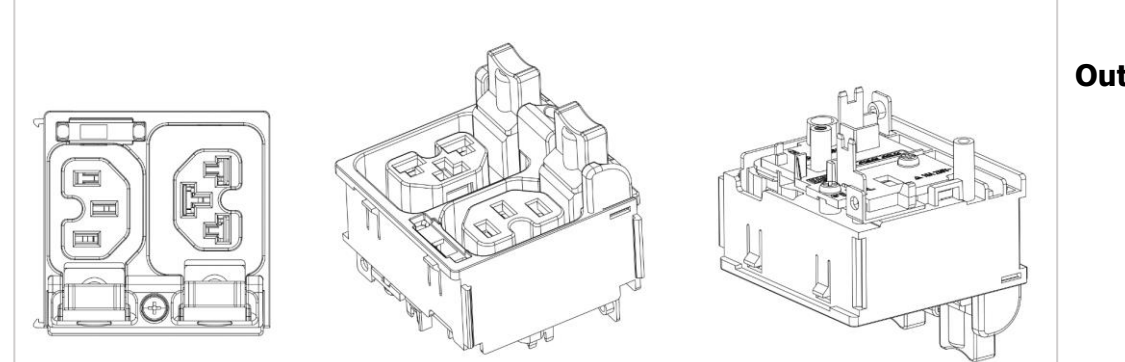

**Outlet C13/ C19 Locking** C13 - 12 A / 250 V

C19 - 16 A / 250 V

 $\overline{h}$ 

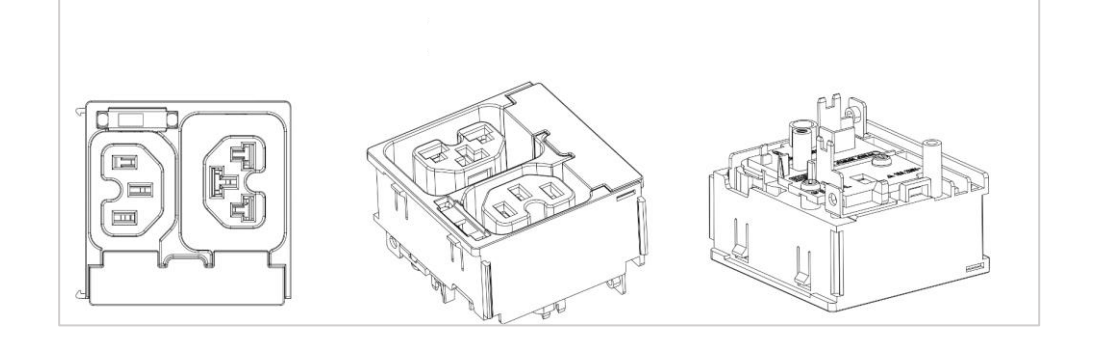

**Outlet C13/ C19 Combo** C13 - 12 A / 250 V C19 - 16 A / 250 V

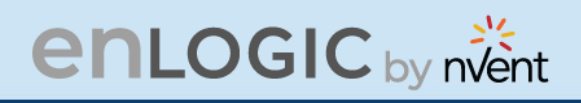

# **Self-Locking Cable & Non-Locking Cable**

The IEC plug connectors will securely lock into the combo outlets. Both connections require deliberate action in order to plug/release the locking/nonlocking buttons.

The locking/non-locking power cord is an inventive step to avoid loose IEC power connections and accidently unplugging the equipment. Enlogic's reliable and secure locking power cords ensures reduction of risk and protection of vital IT assets.

# **Locking Power Cords**

Enlogic two way locking IEC power cords provide protection against accidental power loss from your attached IT equipment when used with the Enlogic PDUs. A small tab fits into the IEC C13 or C19 outlet of any PDU providing an error proof locking mechanism.

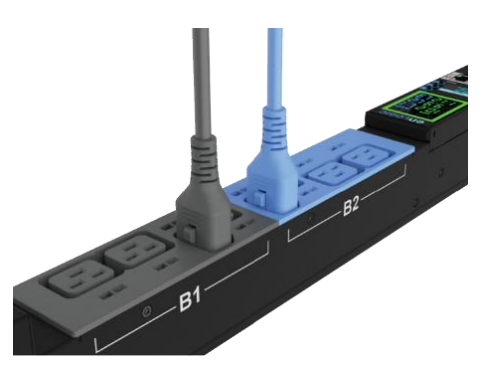

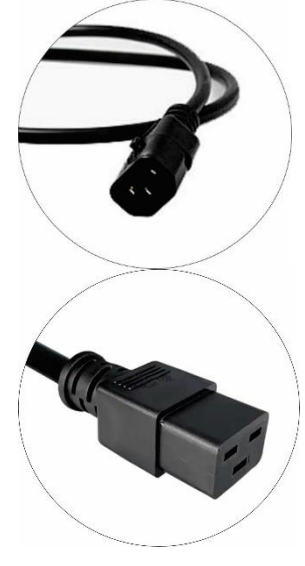

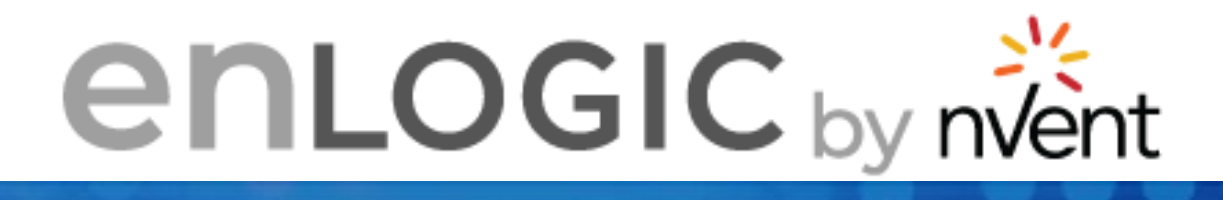

mirror modulus

# **Getting Started**

**CERTISTS** 

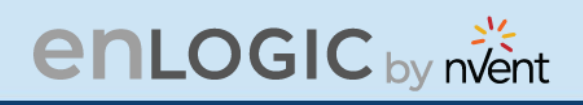

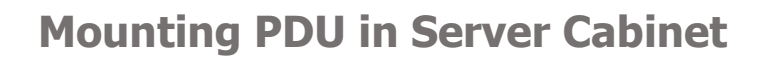

Enlogic iPDUs are built with tool-less mounting in most rack enclosure designs.

(If the standard mounting pegs or mounting bracket do not comply with your rack configuration, contact Enlogic support for assistance.) Installation of a bracket can require a screwdriver.

- 1. The Advantage Secure PDU comes with tool-less mounting pegs for ease and convenience.
- 2. Determine where the Advantage Secure PDU is mounted in the inside of the server cabinet.

**Note**: If your rack does not require mounting brackets, skip step 4 and 5. If required, attach the mounting brackets to the server cabinet. The standard Enlogic mounting brackets are secured to the rack using a screwdriver.

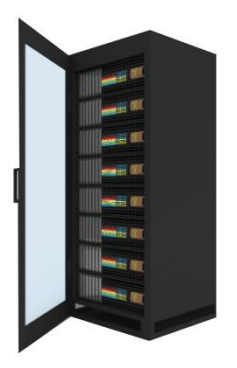

- 3. Attach the enclosed mounting brackets to the server cabinet using the screws.
- 4. Insert the pegs into the server rack mounting holes or into the mounting brackets and tighten the mounting pegs into place.

#### **Note**: The distance between the mounting pegs varies depending on PDU models.

5. Pull the power cord through the cabinet and tighten the mounting pegs. Proceed with connecting to a power source.

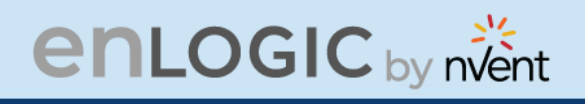

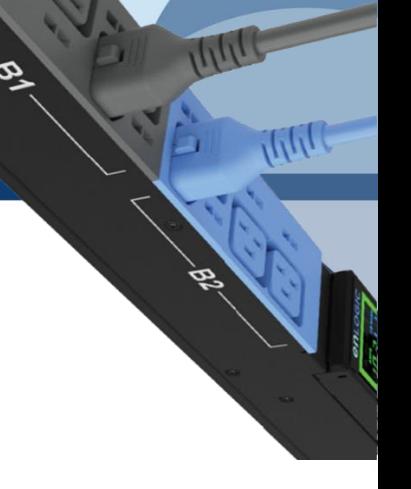

# **Connecting to Power Source**

Before initiating the installation procedure, check the Branch Circuit Rating in the Safety Information section of this manual. Always follow local and national codes when installing the PDU. The PDU should be connected to a dedicated circuit protected by a branch circuit breaker that matches the PDU input-plug type.

Note: When connecting the Enlogic iPDU to a Power Source, make sure that you have enough length in the PDU power cord to reach the PDU power source.

- 1. Turn Off the feed circuit breaker.
- 2. Make sure that all circuit breakers on the Enlogic iPDU are set to ON.
- 3. Connect each Enlogic iPDU to an appropriately rated branch circuit.
- 4. Note: Refer to the label on the PDU for the input ratings.
- 5. Turn ON the feed circuit breaker.

The OLED screen will display a status bar, when the PDU operating system is loading. The LED code on the OLED screen will flash in light pink. After 3 seconds, the Main Menu (Setup, Alarms, Power, Sensors) will display on the LED screen. Switched PDUs in the EN2000 series or EN6000 series show a light corresponding to each outlet as it is powered up.

### **Connecting PDU to Network**

The Enlogic range of PDUs are set to obtain an IP address via DHCP by default. Therefore, when an Enlogic iPDU is connected to a network for the first time, the PDU will automatically obtain an IP address. In case the PDU is placed within a static network environment, users can configure the PDU to a Static IP via connecting to the PDU by serial cable or uploading a configuration file via USB. The PDU automatically obtains an IP address via DHCP, when connected to a network. Login to the Web UI to configure the PDU and assign a static IP address (if required).

- 1. Connect a standard Ethernet patch cable to Ethernet Port1/Port2 on the Advantage Secure PDU.
- 2. Connect the other end of the Ethernet cable to the LAN.
- 3. Make sure that the Ethernet port on the PDU shows a solid green light on the left and a flashing yellow light on the right to indicate successful connectivity to the network. (Gigabit Router is used in this network connection.)
- 4. Use the menu buttons to look up the IP address of the device on the OLED display by selecting Setup > Network > IPv4 or IPv6 as applicable.
- 5. In a standard web browser, type the PDU IP address and proceed to configure the PDU.

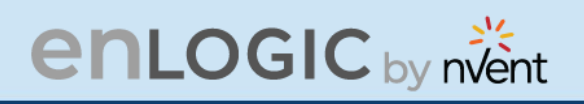

# **Connecting with Serial Connection**

Alternatively, you can configure the network settings using the command line interface (CLI) with a serial connection. Users can either connect serially using the optional Enlogic RJ45-DB9 Cable (SKU EA9119) or by creating a unique pinout as described below.

- 1. Connect the RJ45 end of the serial cable into the port sensor 1 on the PDU.
- 2. Connect the DB9 end of the cable into the communications (COM) port on your computer.
- 3. Note: You can need to use a DB9 serial to USB connection cable for this step to connect via USB, if a DB9 serial port is not available on your computer.

4. Open a communications program such as HyperTerminal or PUTTY. Select the COM port. Set the communications port as follows:

- Bits per second: 115200
- Data bits: 8
- Parity: None
- Stop bits: 1
- Flow control: None
- 1. Use the default initial login indicated below. Note: Username and Password are both case sensitive.
	- Username: admin
	- Password: 12345678
- 2. The EN2.0> prompt appears after you have logged in.

3. To configure network settings, Type the appropriate net commands in Command prompt and press **Enter**  button. All commands are case sensitive. You can type "?" to access the commands.

- For the Net eth0 and eth1 IPv4 DHCP configuration, configure the below parameter.
- net tcpip eth0dhcp
- net tcpip eth1dhcp
- Enter "Y" to validate and reboot the network management card.
- For the static IPv4 configuration, configure the below parameters.
- net tcpip eth0static x.x.x.x (ipaddress) x.x.x.x (netmask) x.x.x.x (gateway) Example: net tcpip eth0static 192.168.1.100 255.255.255.0 192.168.1.1
- Enter "Y" to validate and reboot the network management card.

OR

• net tcpip eth1static x.x.x.x (ipaddress) x.x.x.x (netmask) x.x.x.x (gateway) Example net tcpip eth1static 192.168.1.100 255.255.255.0 192.168.1.1

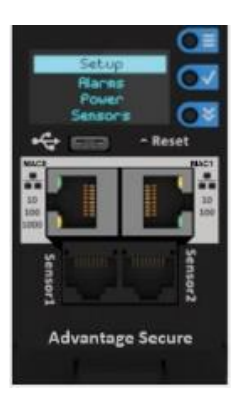

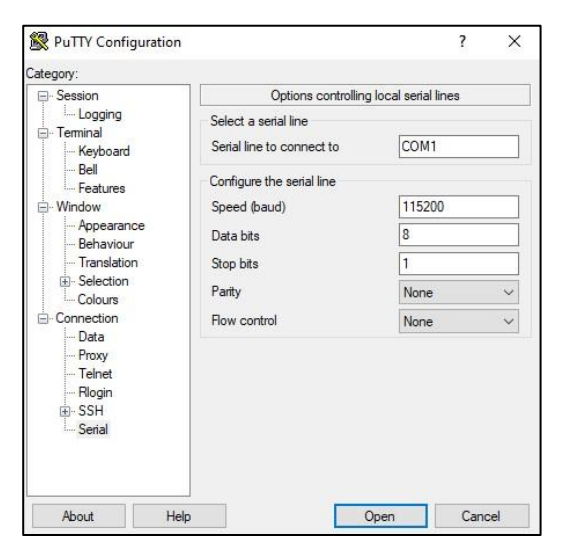

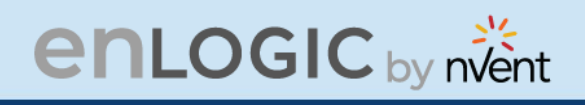

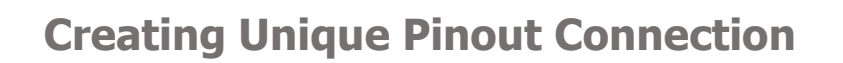

Enlogic recommends purchasing our serial cable for use with the Advantage Secure iPDU. This ensures an accurate connection. However, to create your own pinout connection for the RJ45 to Serial cable, make the wired connections as shown:

Refer to the **Web UI** section and **Command Line Interface** section for more information about managing the PDU.

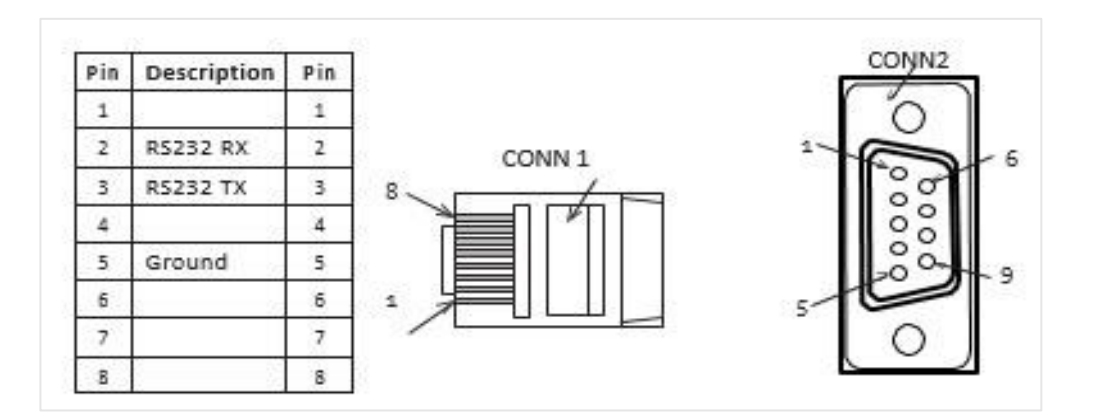

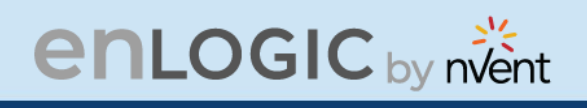

# **Connecting Sensors (Optional)**

To enable the Advantage Secure device to detect Enlogic conditions, connect one or more sensors to the PDU sensor port 1 or 2. The maximum distance for sensor cabling, which is plugged into the device sensor port should not exceed 100 feet (30 m). The maximum number of sensor detection points should not exceed 10.

Refer to the table below to determine the sensor detection points for each sensor used. For example: If you are using the 3 Temperature sensor  $+1$  Humidity sensor, 4 sensor points are in use, so only 4 additional sensor points are available.

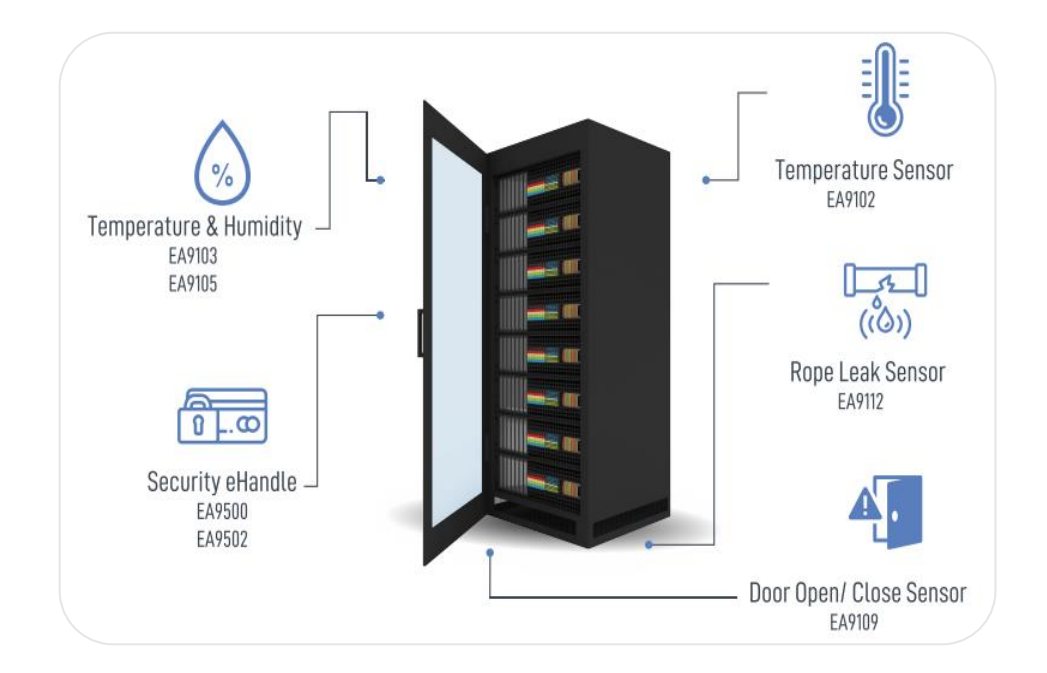

# **enLOGIC** by nvent

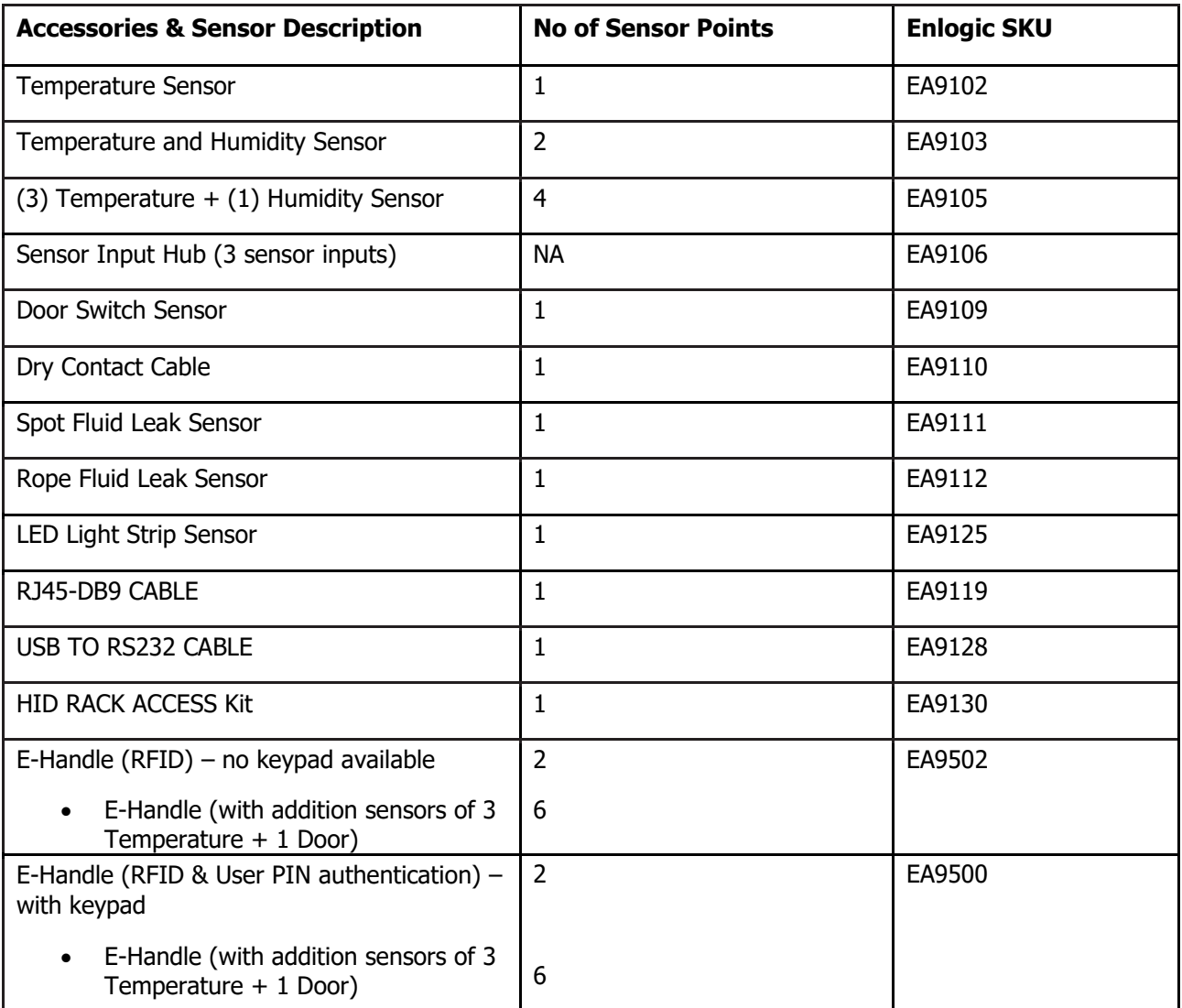

For more information about Enlogic sensors, refer to the Installation sheet included with each sensor.

Ŕ,

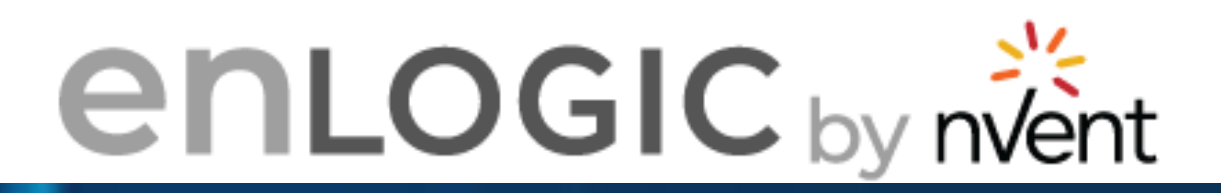

#### **Change Default Password** Current Password ........ **New Password** ---------Confirm New Password ......... 144441 **Change Password**

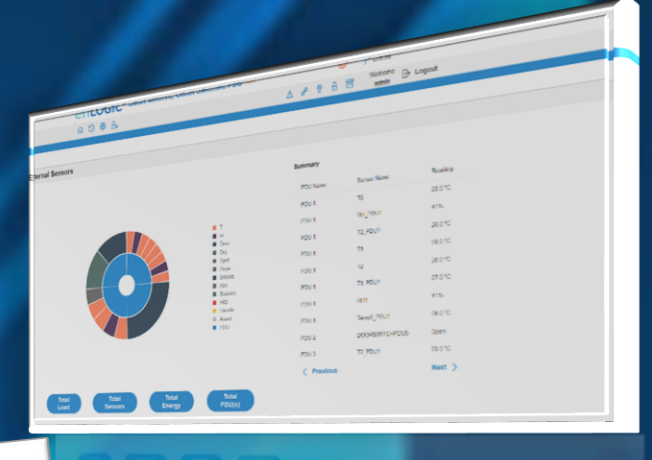

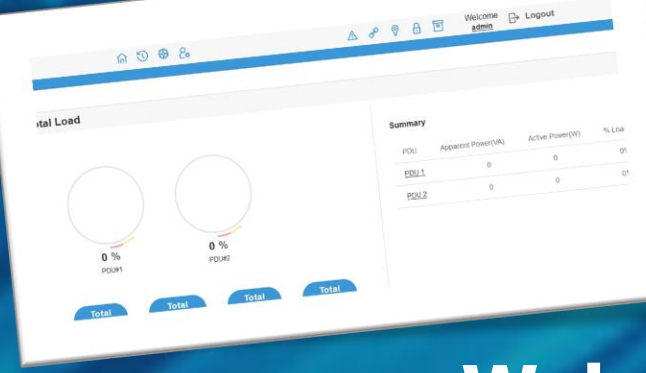

# **Web User Interface**

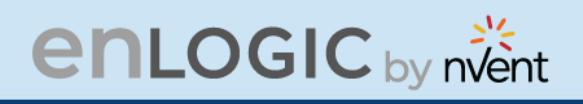

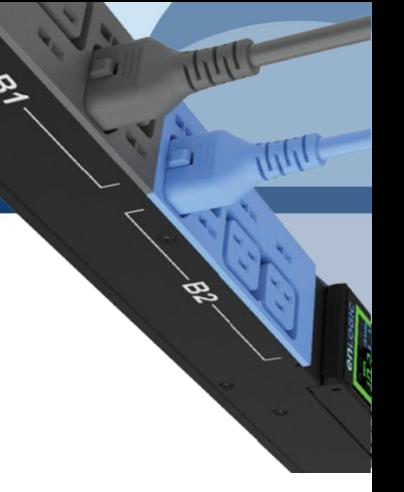

# **Web User Interface (UI)**

Connect the ethernet cable to the NMC, ensure it is active, which is indicated by a solid green light on the right and a flashing yellow light on the left. This indicates successful connectivity to the network.

Use the menu buttons to look up the IP address of the device on the OLED display by selecting Setup **> Network > IPv4 or IPv6 as applicable.** 

In a standard web browser, enter the PDU IP address ("https://IP ADDRESS") and proceed to configure the PDU as shown in the Web Configuration section. The supported Web browsers are Google Chrome (mobile and desktop), Mozilla Firefox, and Microsoft Edge on desktop. If browser displays "can't reach this page" please double check that you are using the "https://" protocol not "http://"

# **Introduction to Web UI**

When the user logs in for the first time or in the case of a password expiry, the password must be entered on the login page.

On the login page:

- 1. A **Change Default Password** screen comes to view.
- 2. Type the **Current Password**, **New Password** and **Confirmed New Password**.

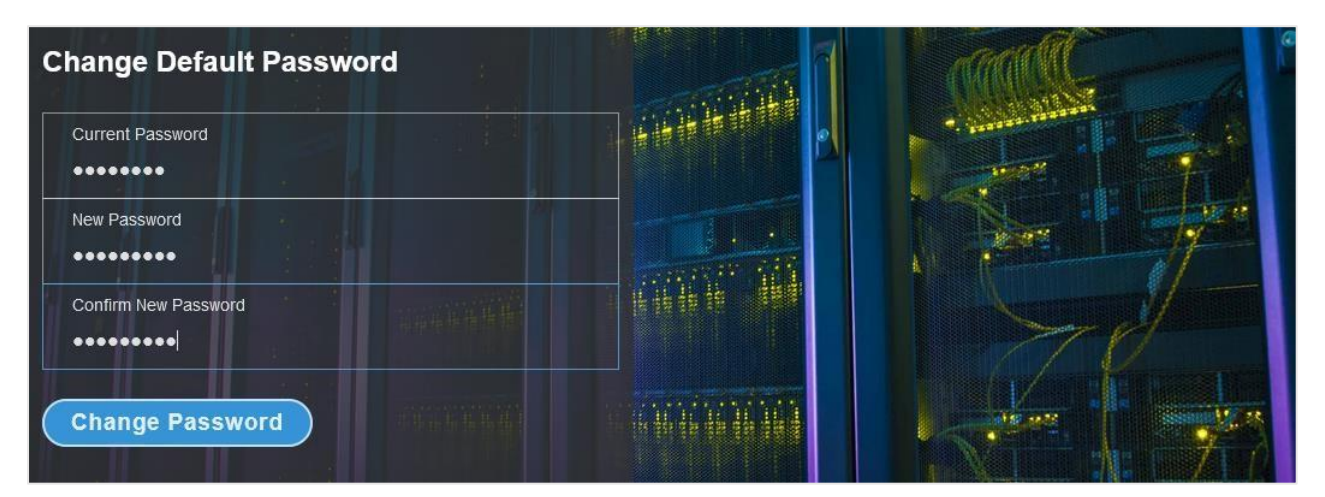

3. Click **Change Password** button to complete the process.

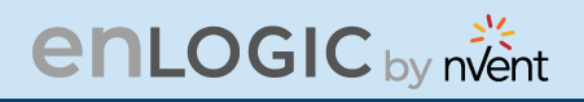

If the user needs to change the password using the web UI:

1. Click on the **User Settings** icon, the User Settings page comes to view.

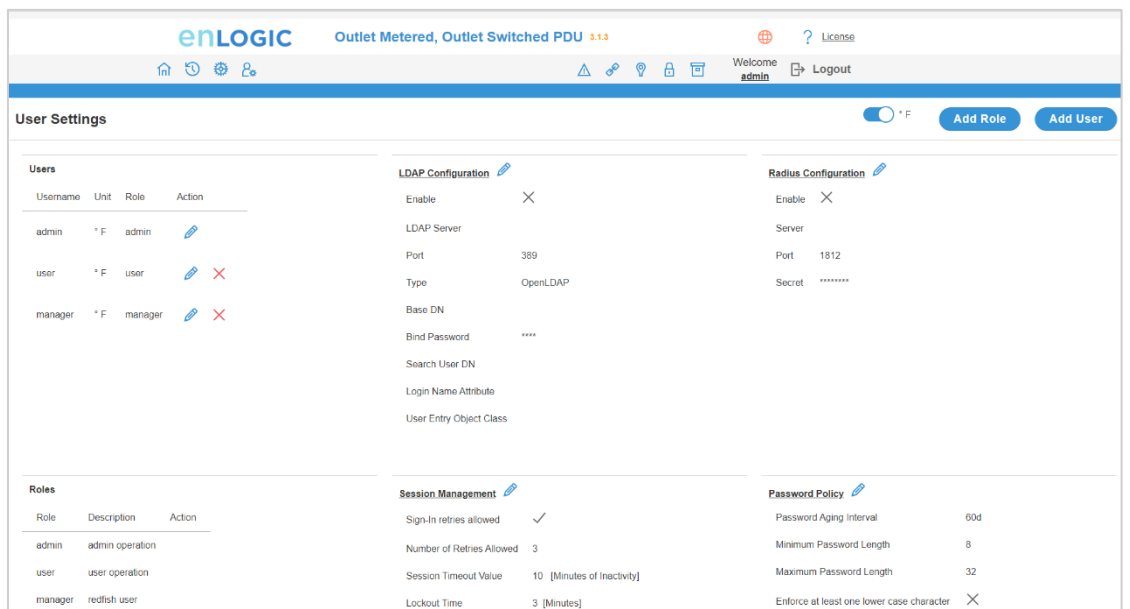

2. In the **Users** section, under the category **Action**, click  $\sqrt{2}$  the icon next your **Username** and **Role** to edit/change the password

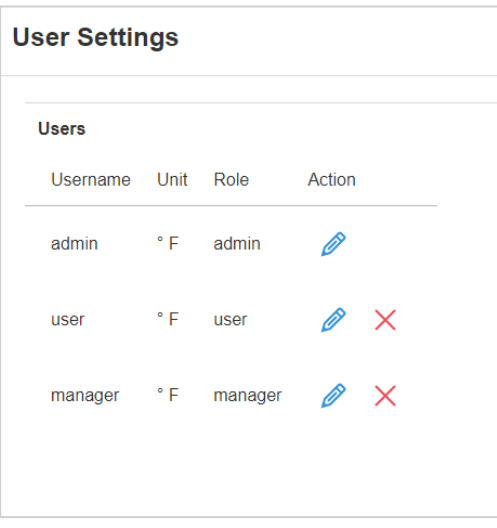

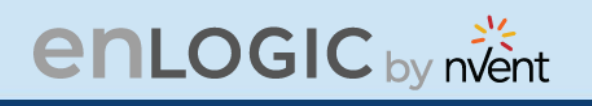

- 3. Type the new password in the **Password** and **Confirm Password**.
- 4. Click **Save** button to complete the setting.

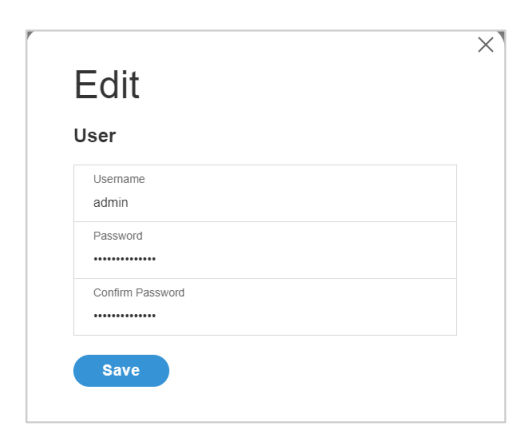

**RA** 

**IUIT** 

ক্র∖

**ANU** 

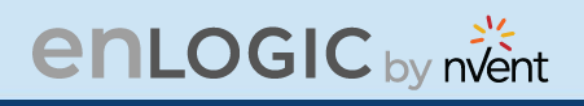

# **Navigating through the Web UI**

The landing page, followed by the login page.

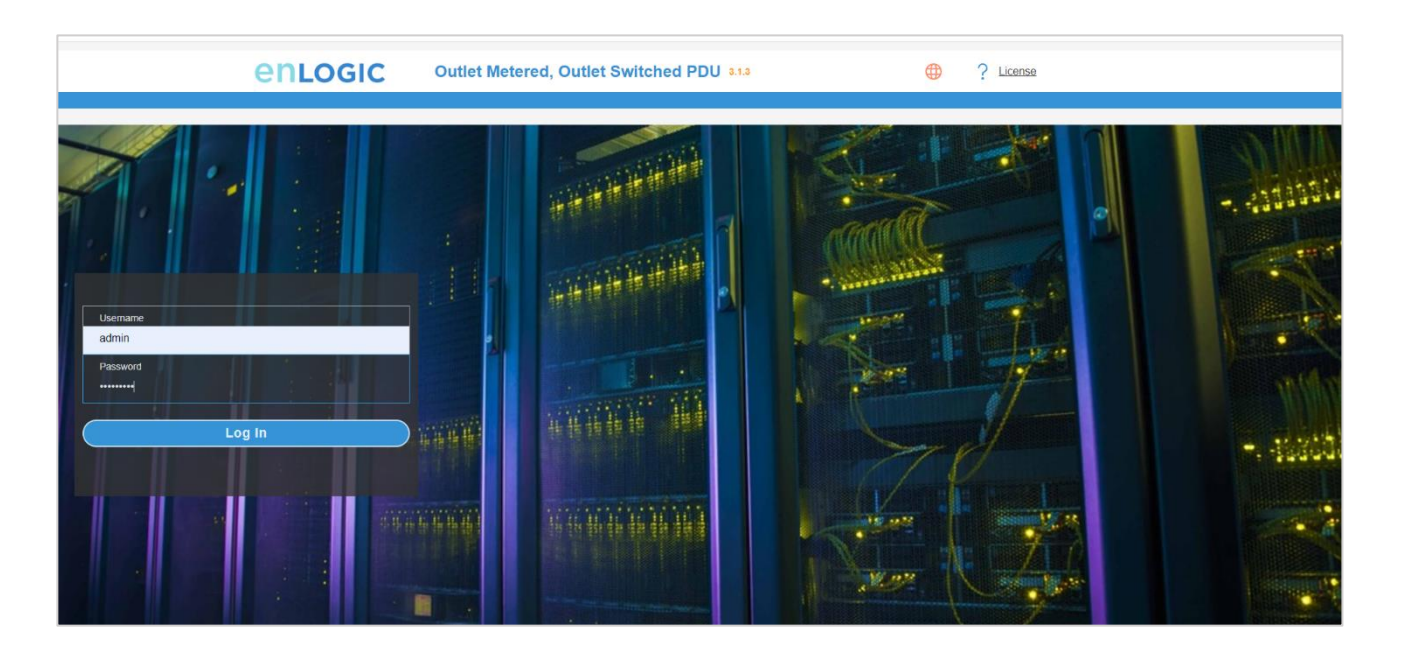

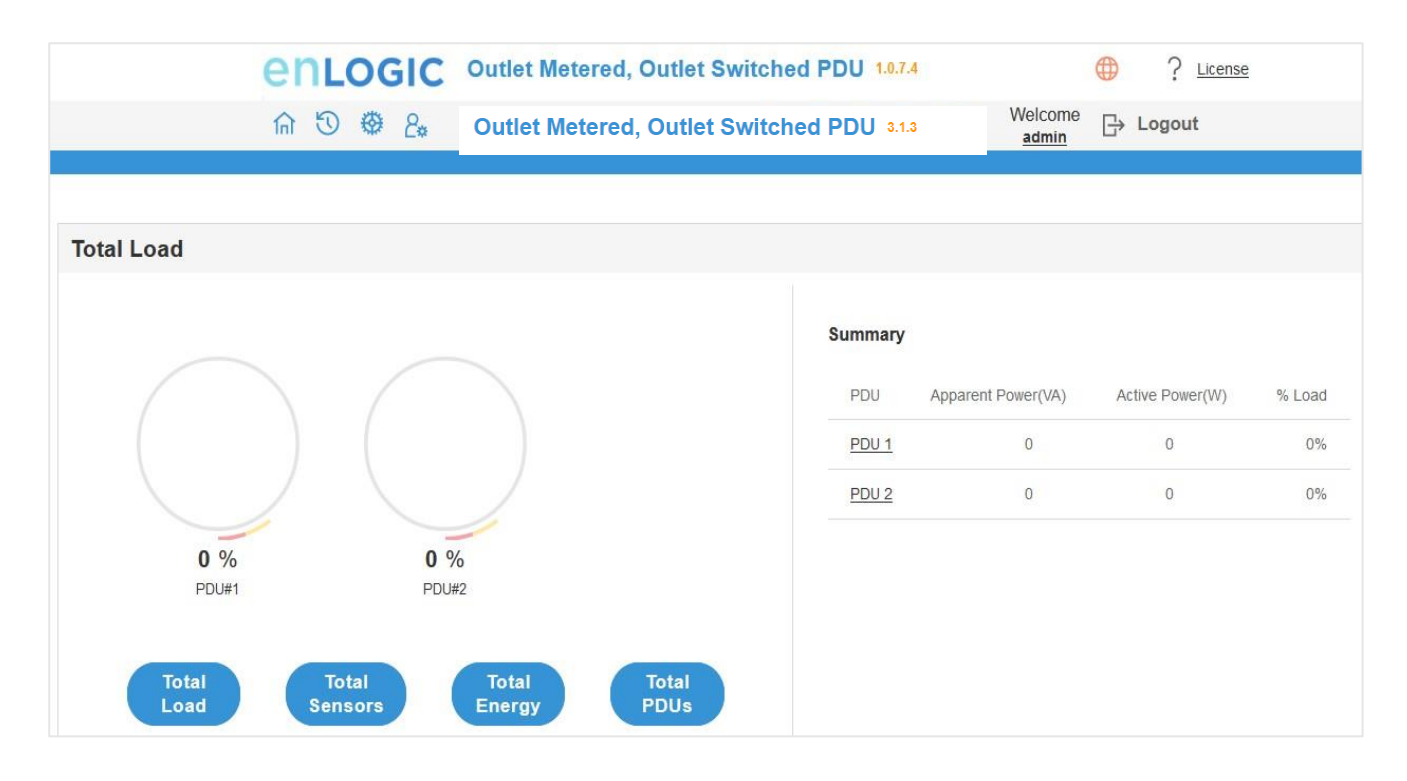

Ш

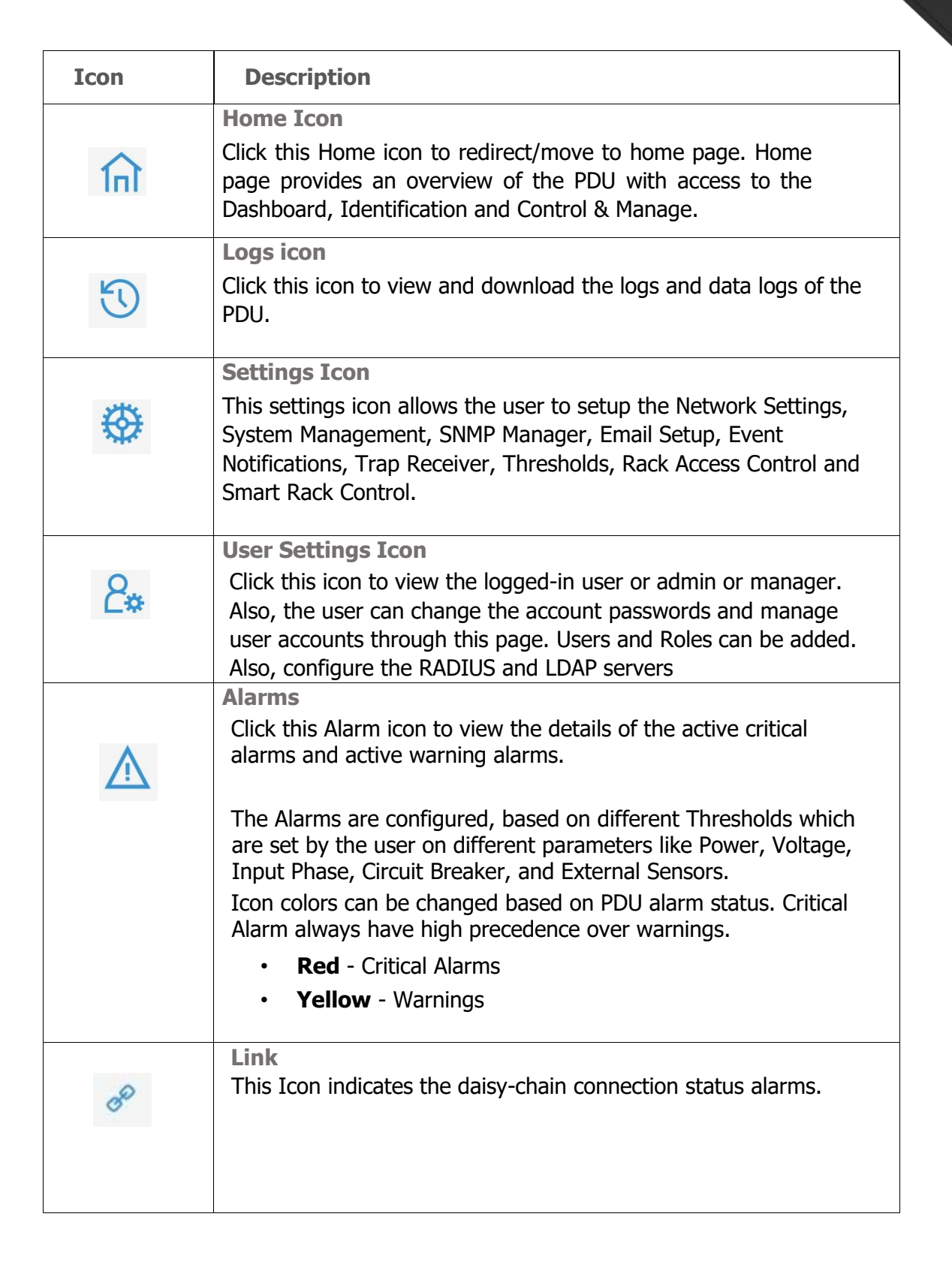

# **enLOGIC** by nvent

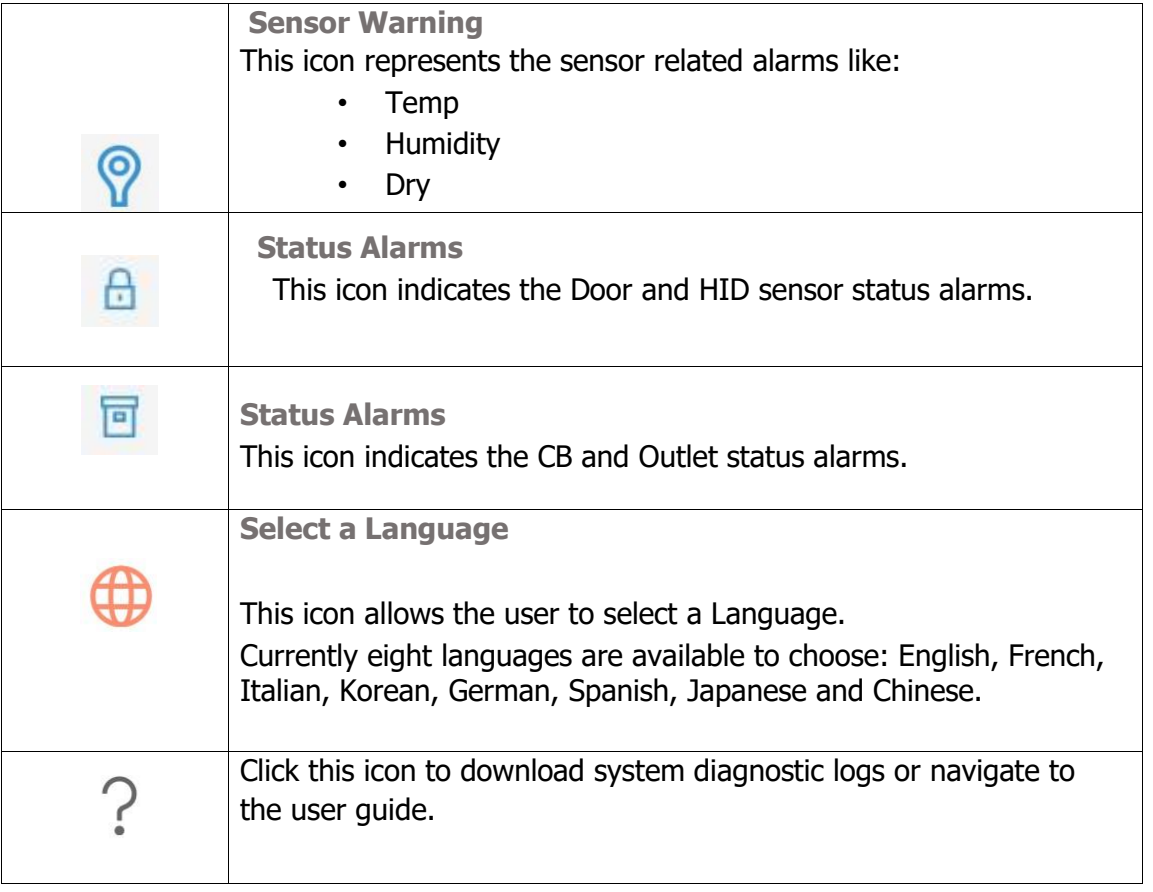

WW

Jilil

Ø.

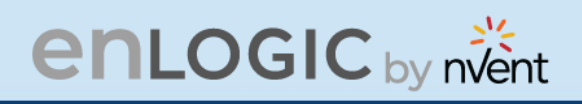

### **Dashboard**

In this page, the user can view information of Total Load, Total Sensors, Total Energy and Total PDUs.

- 1. Click on the **Home** icon to dropdown the Home menu.
- 2. Select **Dashboard** to view information

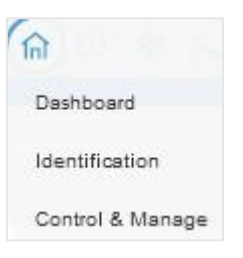

# **Total Load**

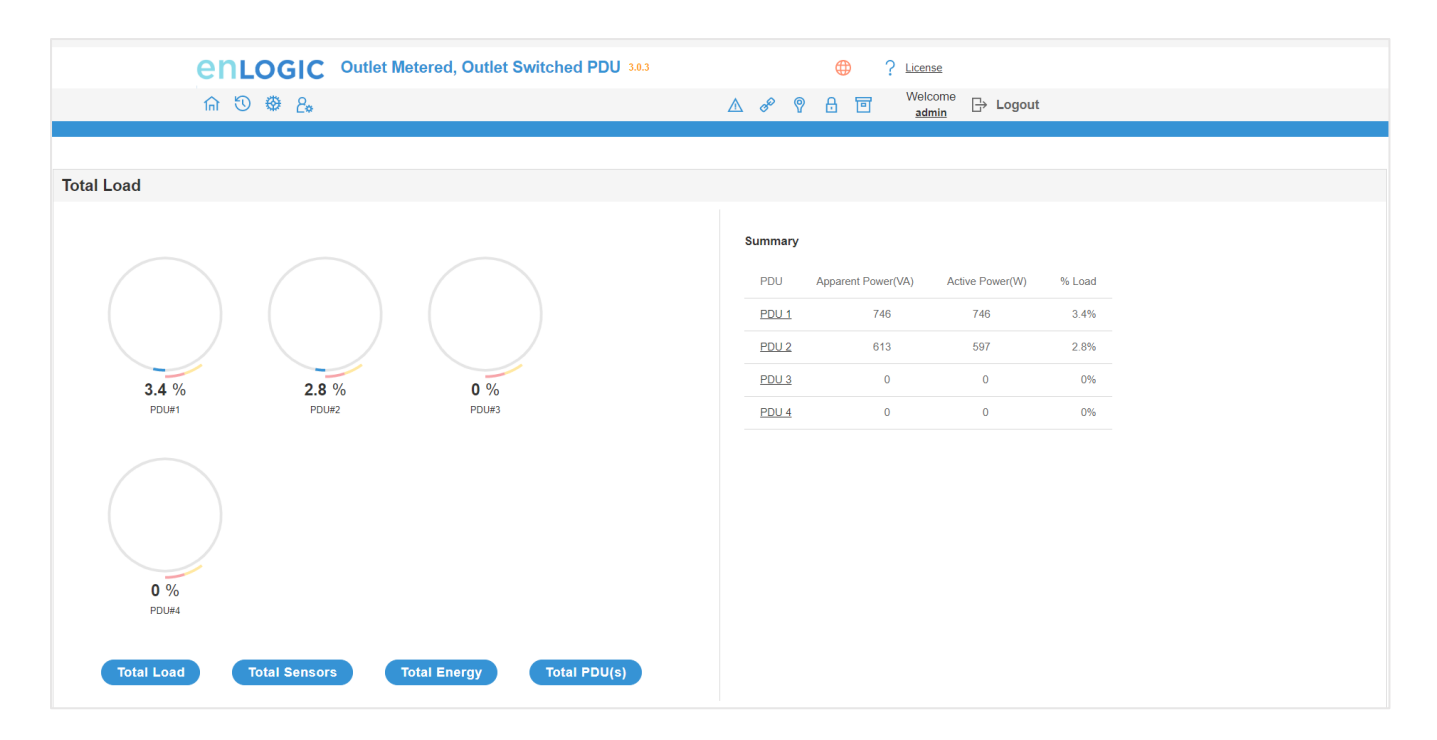

WW

ড়৾

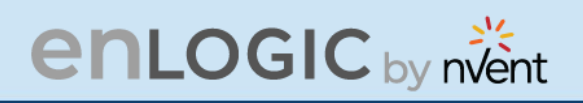

# **Total Energy**

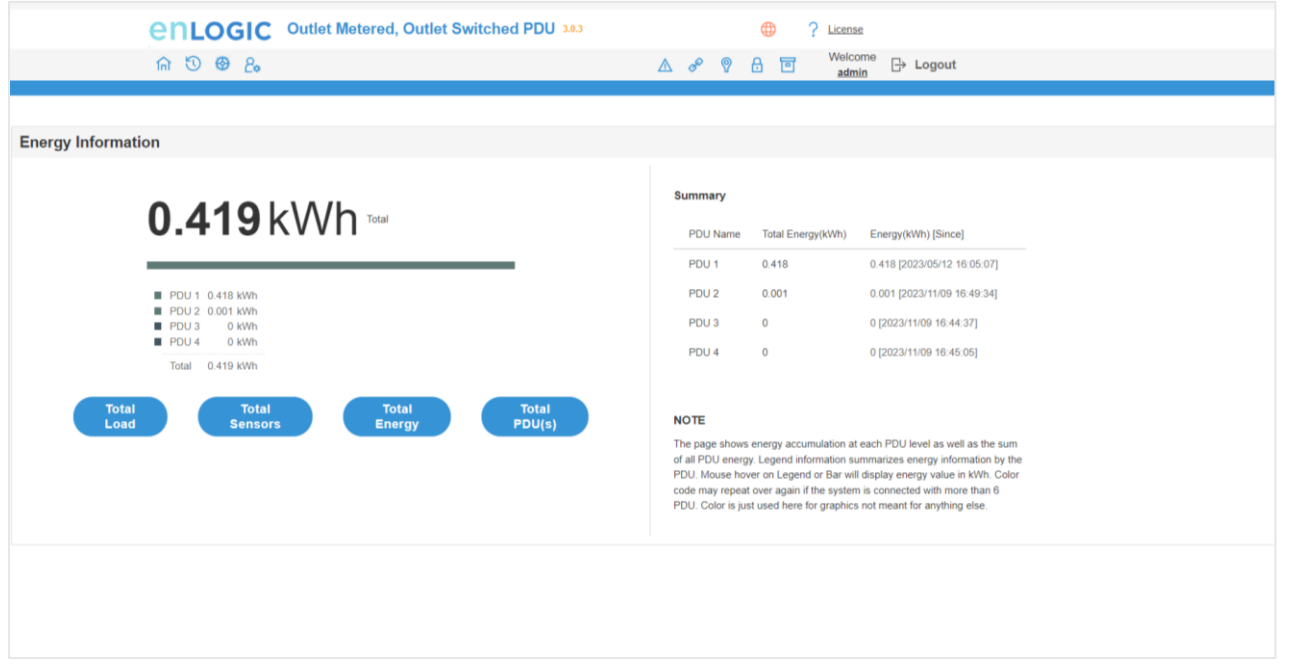

# **Total Sensors**

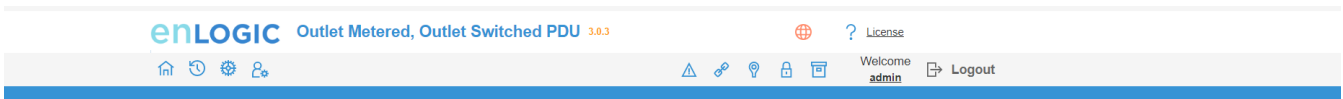

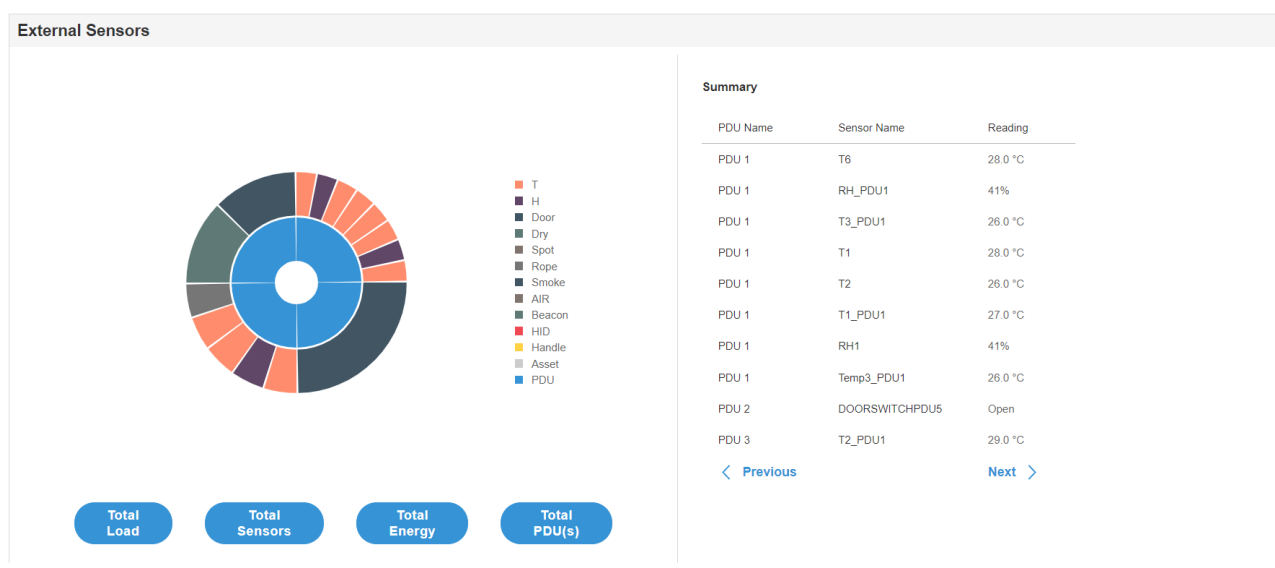

w

œ.

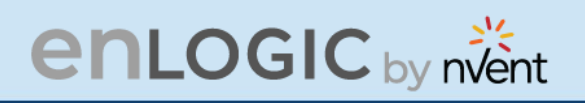

### **Total PDUsenLogic** Outlet Metered, Outlet Switched PDU 3.0.3 <sup>2</sup> P License  $m \odot \oplus p_{o}$  $\mathbb{A}$  of  $\mathbb{Q}$   $\mathbb{B}$   $\mathbb{F}$  welcome  $\mathbb{B}$  Logout Total PDU(s) Summary Total# PDU in Use  $\overline{c}$ Total# PDU not in Use  $\overline{a}$ Total# PDUs Connected  $\overline{A}$ 50 % **Total**<br>Load Total<br>PDU(s)

WIL

181

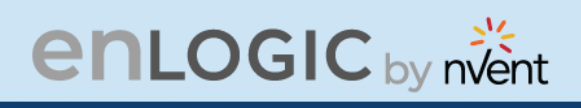

# **Identification**

In this page, the user can view the **System Information**, and individual **PDU Information**.

- 1. Click on the **Home** icon to dropdown the Home menu
- 2. Select **Identification** to view the information and details about the External sensors connected.

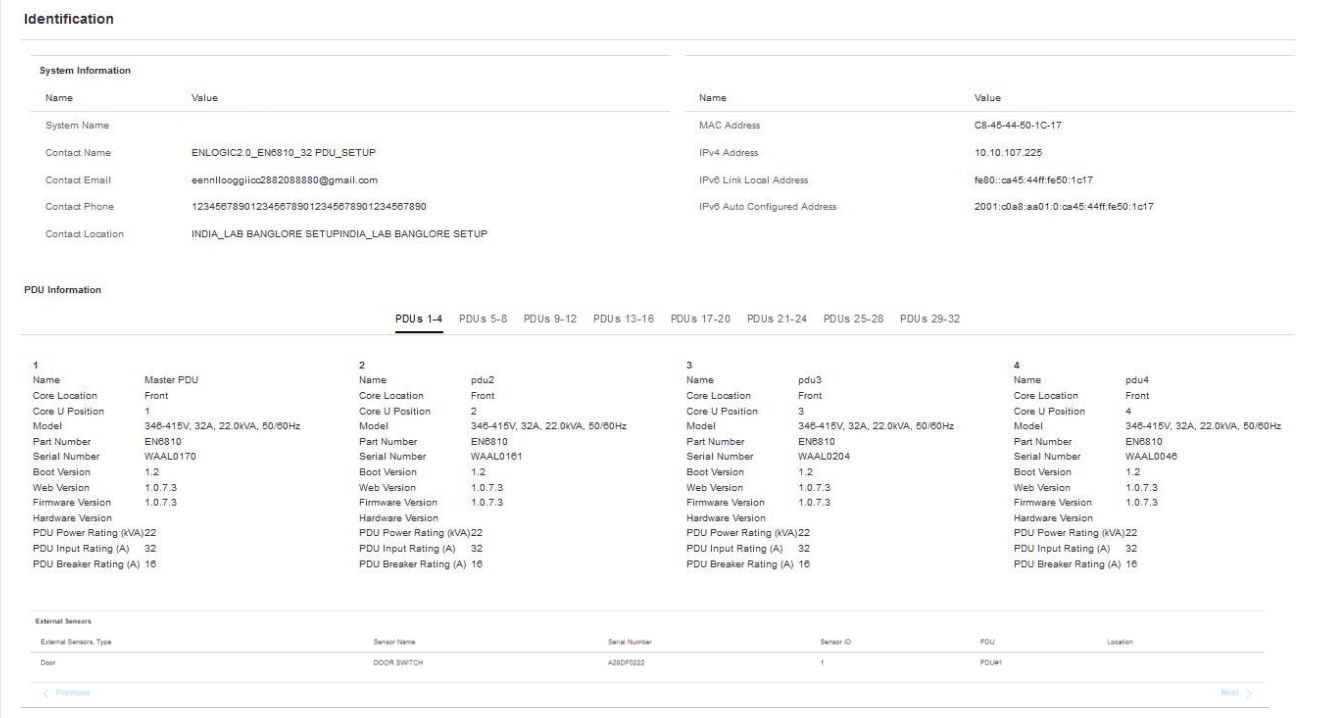
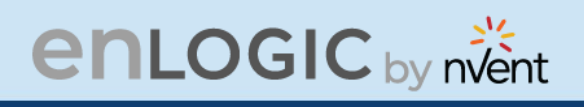

## **Control and Manage**

In this page, the user can view and control the **Power Outlet** of the PDU.

- 1. Click on the Home icon to dropdown the Home menu
- 2. Select Control & Manage.
- 3. Enable the Outlet Control Enabled.
- 4. Click on the **i** con.
- 5. Edit/change the Outlet information below:
	- **Outlet name to identify the outlet**
	- **On delay time** (0-7200 seconds)
	- **Off delay time** (0-7200 seconds)
	- **State on startup** (On, Off, and last known can be selected)
	- **Reboot duration** (configure time between 5 to 60 seconds)

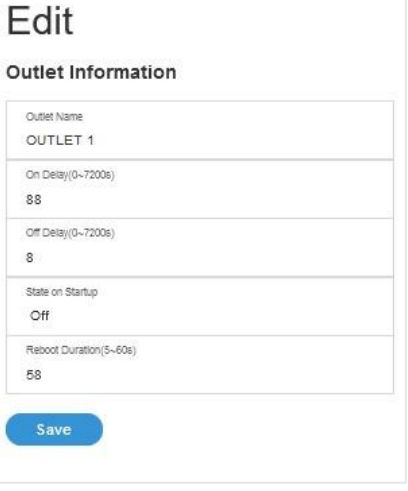

6. On the top right side of the Control & Manage page there is an  $\overline{\mathcal{L}_{\text{Actions}}}\$  icon, to **Reset PDU Energy** 

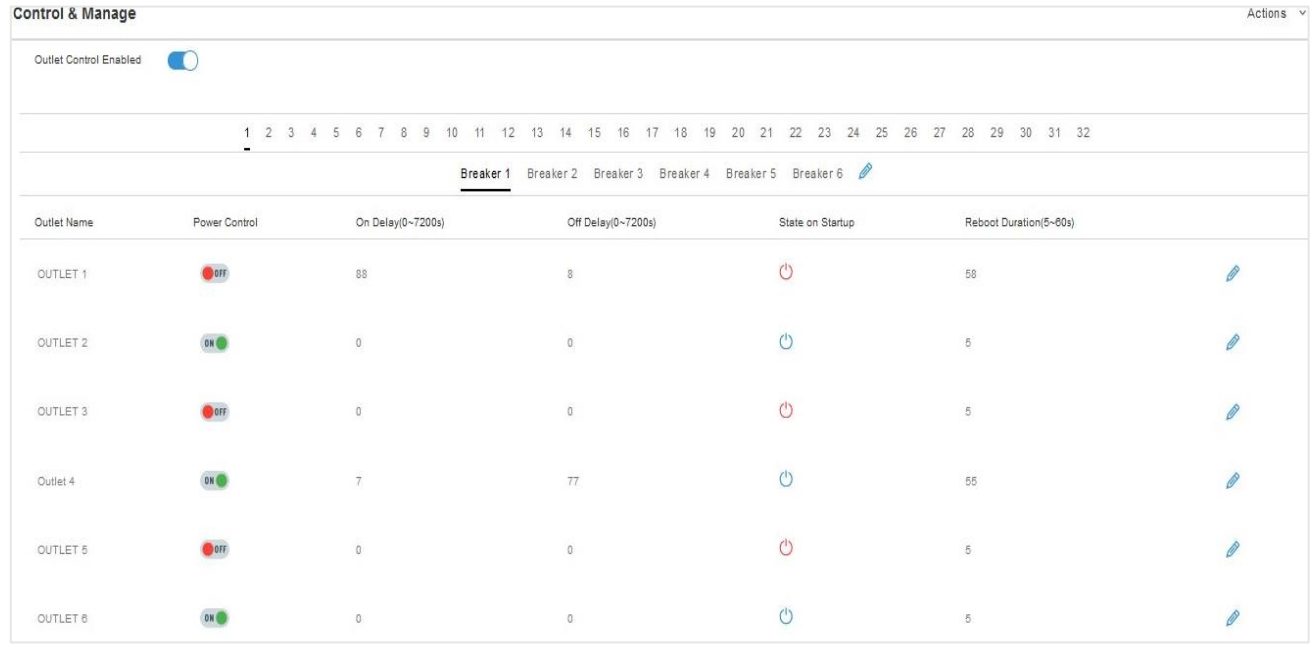

## **View Logs**

In this page, the user can view, download, and clear the Actions performed by the PDU.

Some of the actions performed by the PDU are:

- Generating **Event**, **Audit** and **Application logs**,
- Recording **Power Share** details.

Click on the **System Administration** icon to dropdown the menu.

1. Select the **View Logs** to view the information.

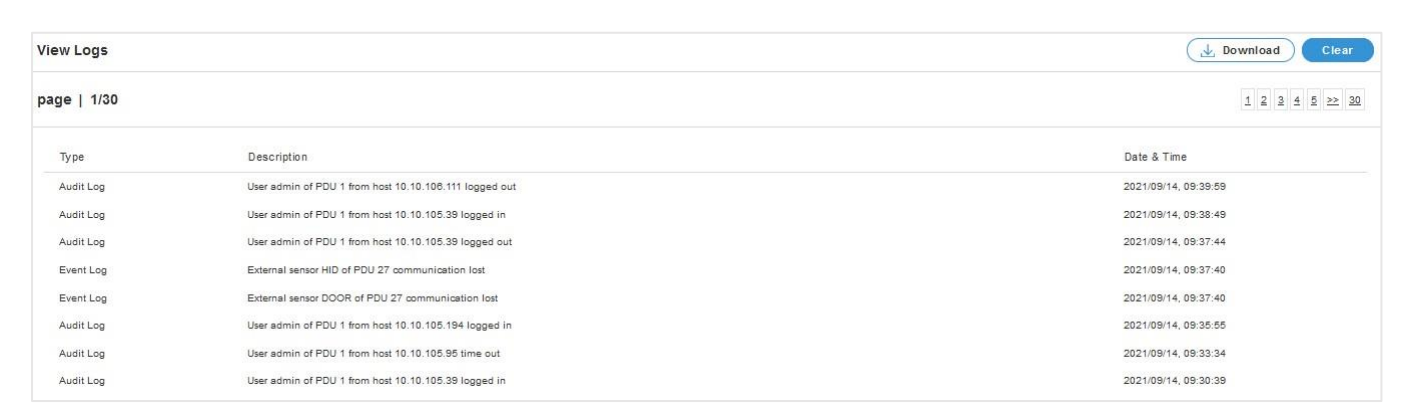

- 2. On the top-right side of the view log page, Click the below options as required:
- 3. **Download** Log: to download the logs
- 4. **Clear** Log: to delete/clear the logs.

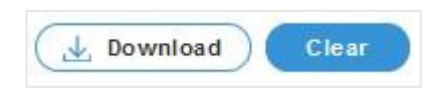

 $\mathcal{F}$ 

View Loos

Download Logs

View Datalogs

Download Data Log

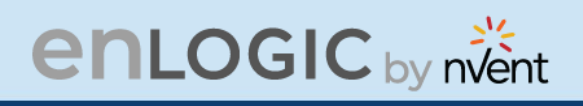

#### **View Data Logs**

In this page, the user can view, configure, download, and clear the Data recorded by the PDU. The Data recorded by the PDU are:

- **Energy** information
- **Power** information
- **Date and Time** information
- 1. Click on the **System Administration** icon to dropdown the menu.
- 2. Select the **View Data Logs** to view the information.

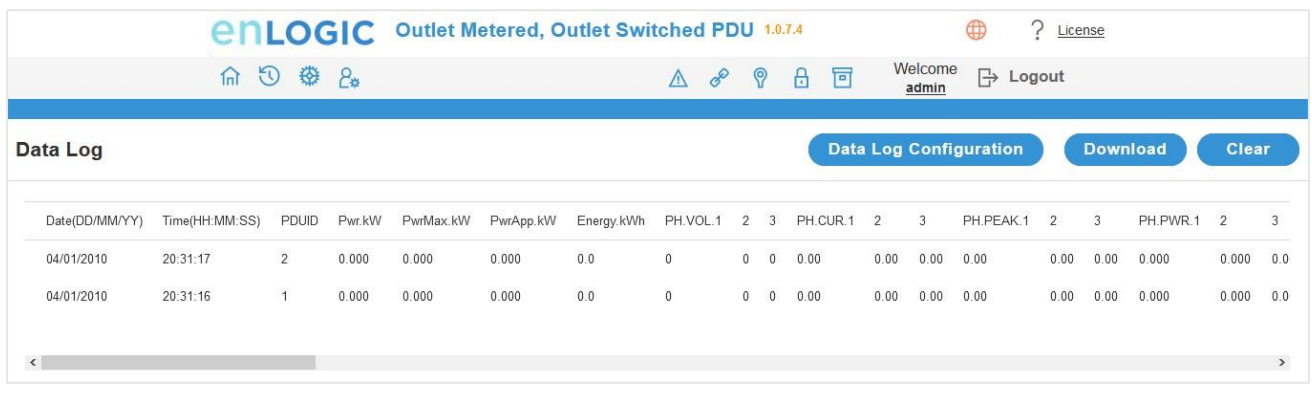

- 3. On the top- right side of the View Data Log page, Click the below options as required:
- **Data Log Configuration, Click on this button to:** 
	- **Enable** Data Log Configuration if data log is required.
	- **Log Interval** time that needs to be recorded.
- **Download** Data Log: to download the logs.
- **Clear** Data Log: to delete/clear the logs.

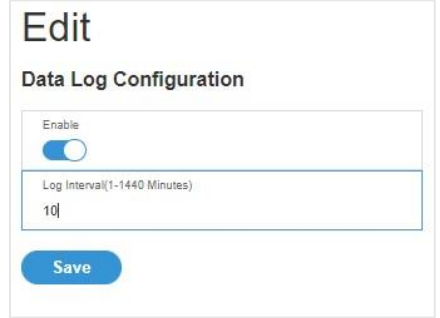

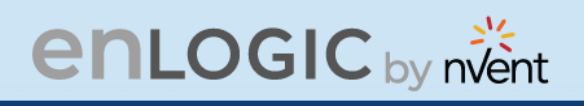

### **Network Settings**

This page allows the management of IP Configuration, Web Configuration, RESTapi Configuration, DNS Configuration, SSH/FTPs Configuration, Network Time Protocol (NTP), Date/Time Settings and Daylight-Savings Time.

This PDU supports IPv4 and IPV6 with full featured network management and alerting capabilities. After you select your Internet protocol option, you will be able to communicate via HTTP, HTTPS, SNMP, FTPS and SSH and Email for network communications.

- 1. Click on the **Settings** icon to dropdown the Settings menu.
- 2. Select the **Network Settings** to view the information.

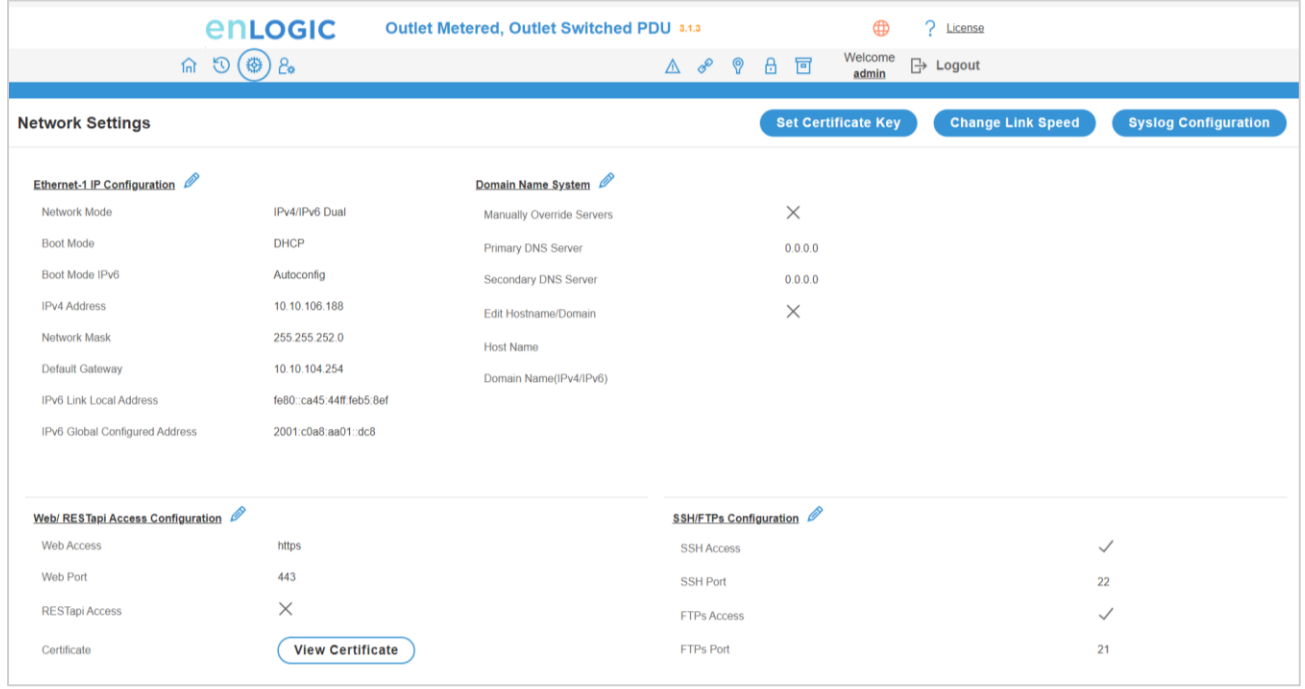

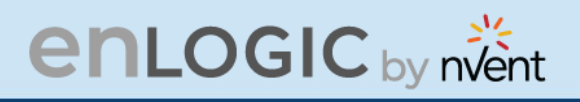

- 3. Click on the **interpret in the interpret on the interpretation** information below:
	- **Network Mode**
	- **Boot Mode**
	- **Boot Mode Ipv6**
	- **IPv4 Address**
	- **Network Mask**
	- **Default Gateway**
	- **IPv6 Auto Configured Address**
	- **Subnet Prefix Length (Ipv6)**
	- **Default Gateway (Ipv6)**
	- Click **Save** button to complete setting.

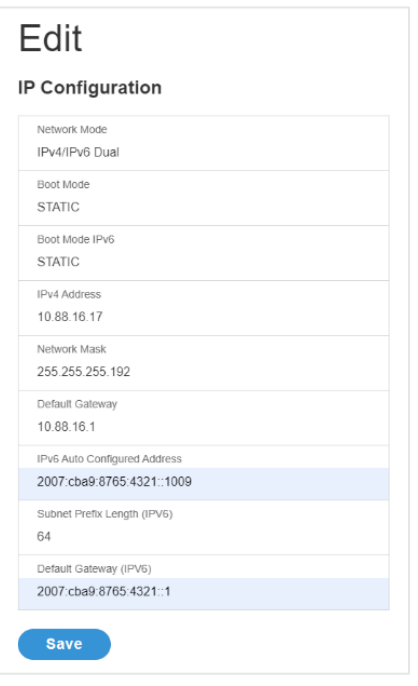

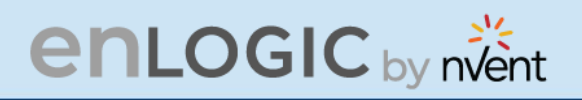

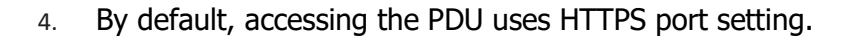

Click the  $\sqrt{ }$  icon to edit/change the

**Web/RESTapi Access Configuration** information below:

- • **Web Access** (**HTTP** or **HTTPS**)**.**
- **Web Port** (Default 80 for HTTP, and 443 for HTTPS).
- Enable **RESTapi Access**.
- To access the HTTPS settings, upload the **SSL Certificate** and **SSL Certificate Key** provided by Enlogic.
- Click Save button to complete the settings.

#### **Edit**

Web/ RESTapi Access Configuration

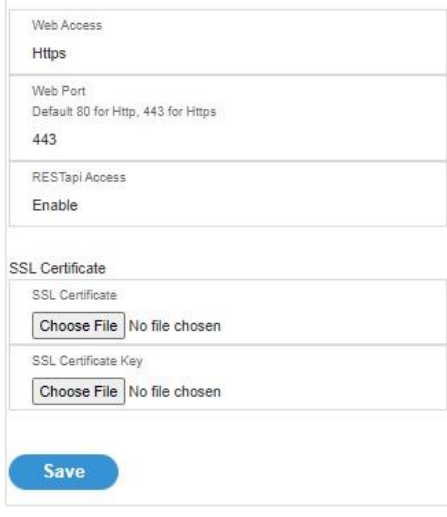

5. Edit the SSH/FTPS configuration Settings information below:

Click the  $\sqrt{ }$  icon to edit/change the

**SSH/FTPs Configuration** information below:

- •Enable **SSH Access.**
- **SSH Port** (Default 22).
- Enable **FTPs Access.**
- **FTPs Port** (Default 21).
- Click Save button to complete the settings.

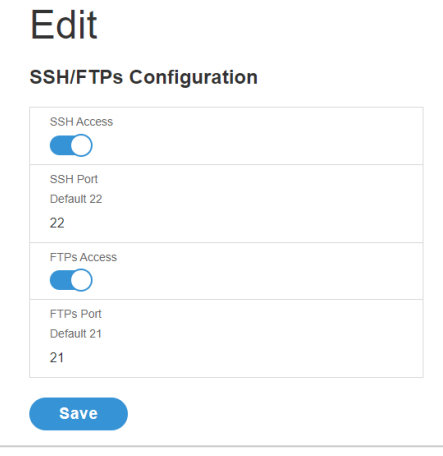

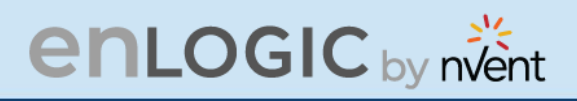

6. You can link the PDU to a **Network Time Protocol (NTP)** server and let it set the date and time.

Click the icon  $\Box$  to edit/change the NTP Setting information below:

- **Enable** the NTP settings.
- To synchronize the PDU time with a selected server.
- Type the valid **Primary** NTP server address.
- Type the valid **Secondary** NTP server address.
- **The user has an option to configure only the primary IP, the secondary one is not mandatory.**
- Select the desired **NTP GMT offset** time from the dropdown list.
- Click **Test** button to check if the network is valid or not.
- Click **Save** button to complete setting.

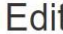

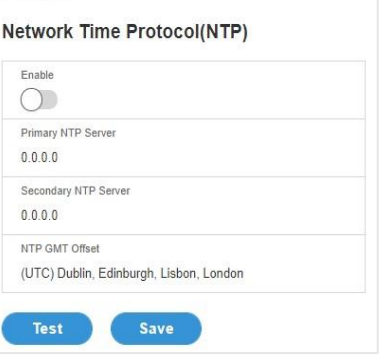

7. You can manually set the internal clock on the PDU.

Click the *C* icon to edit/change the **Date/Time Setting** information below:

- Type the **Date** in YYYY/MM/DD format or use the calendar icon.
- Type the **Time** in HH: MM: SS format and time is measured in 24-hour format.
- Click **Save** button to complete setting.

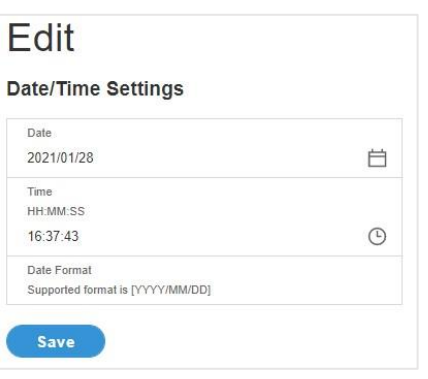

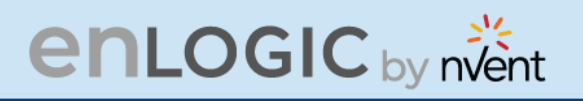

- 8. Click on the  $\sqrt{\phantom{a}}$  icon to edit/change the Daylight-Saving Time information below:
	- **Enable** the Daylight-Saving Time.
	- Select the specifics of the **Start Month**:
		- Month
		- Week
		- Day
		- Time
	- Select the specifics of the **End Month**:
		- Month
		- Week
		- Day
		- Time
		- Assign the **Time Offset.**
	- Click **Save** button to complete setting.

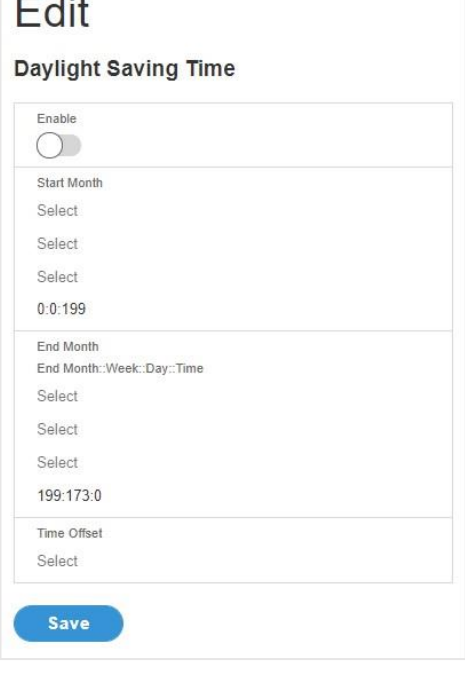

 $=$   $\mathbf{u}$ 

9. On the top-right side of the Network Settings page, Click the below options as required:

#### **Set Certificate Key**

Below are the steps to edit SSL Certificate Key Length.

- Click **Set Certificate Key** button.
- Select **bits** (**1024/2048)** from dropdown menu.
- Click **Save** button to complete setting.

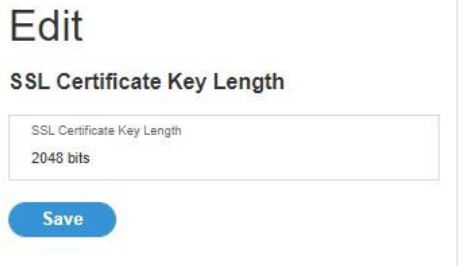

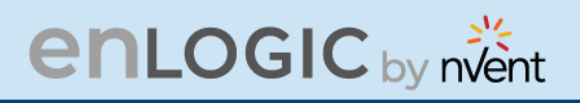

#### **Change Link Speed**

Below are the steps to change the Ethernet link speed.

- Click **Change Link Speed** button.
- Select speed (as required below) from dropdown menu.
	- **˗ Auto Negotiation**
	- **˗ 10/100 Mbps**
	- **˗ 1 Gbps**
- Click **Save** button to complete setting.

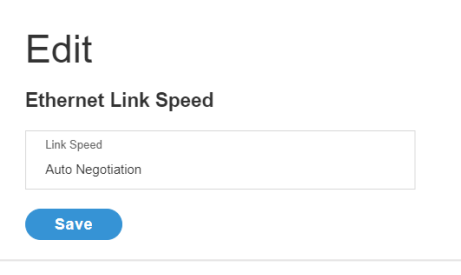

#### **Syslog Configuration**

Below are the steps to configure the Syslog.

- Click **Syslog Configuration** button.
- Enable the **Enable Syslog Server Access**.
- Type the **Syslog Server Address**.
- Select **Syslog Server Port** number.
- Click **Save** button to complete setting.

#### Edit

**System Log Configuration** 

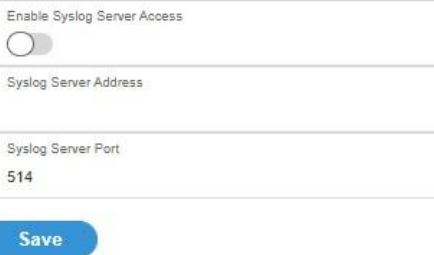

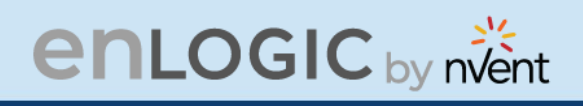

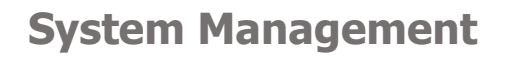

This page allows the user to perform functions like, **Uploading Firmware**, **Uploading Configuration**, **Downloading Configuration** and setting the PDU to its **Default Settings**. It also allows the user to **Restart** the PDU.

- 1. Click on the **Settings** icon to dropdown the Settings menu.
- 2. Select the **System Management** to view the information.

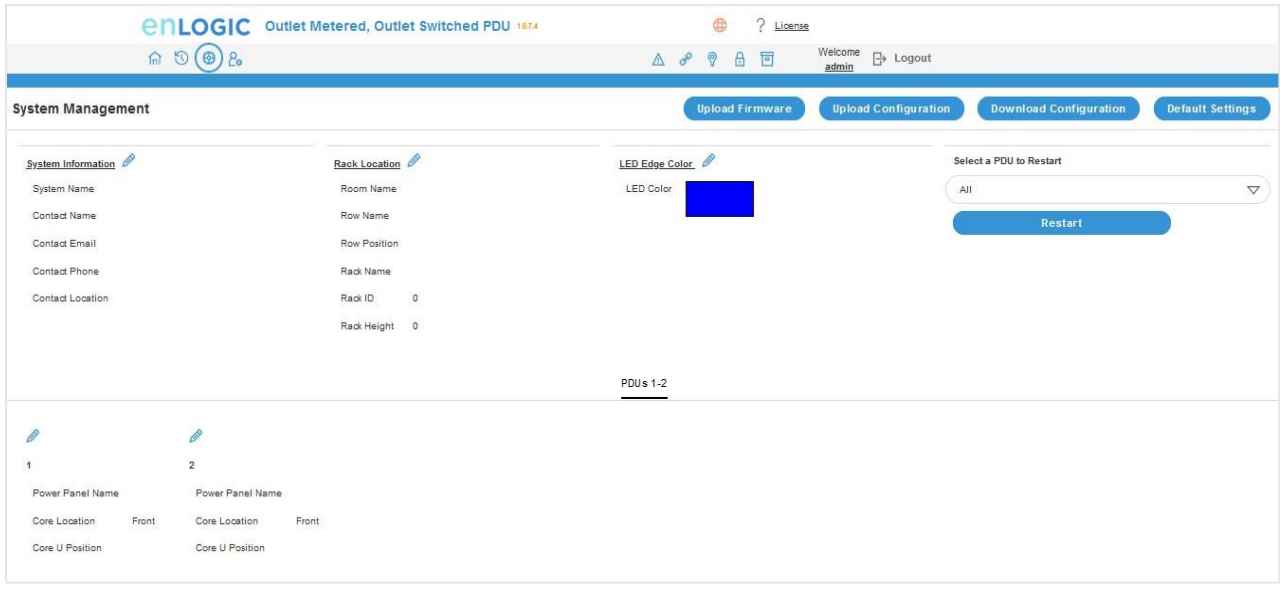

- 3. Click on  $\Box$  the icon to edit/change the System Information below.
	- Enter the **System Name** of the PDU for identification
	- Enter the **Contact Name** of the contact person.
	- Enter the **Contact Email** of the contact person.
	- Enter the **Contact Phone** of the contact person.
	- Enter the **Contact Location** of the contact person.
	- Click **Save** button to complete setting.

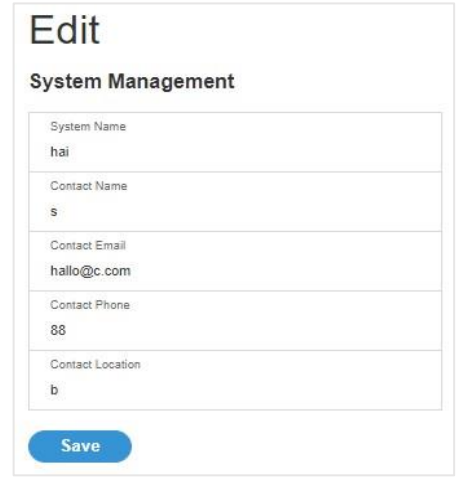

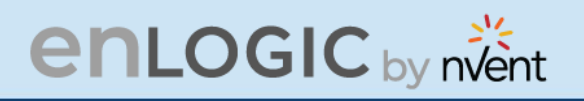

Information below:

- 4. Click on the icon  $\theta$  to edit the Rack Location
	- Enter the **Room Name** to identify the cabinet or room where the PDU is located.
	- Enter the **Row Name** where the PDU is located on the rack.
	- Enter the **Row Position** where the PDU is located on the rack.
	- Enter the **Rack Name** where the PDU is located.
	- Enter the **Rack ID** for identification of rack.
	- Enter the **Rack Height** where the PDU is located on the rack**.**
	- Click **Save** button to complete setting.

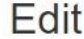

#### **Rack Location**

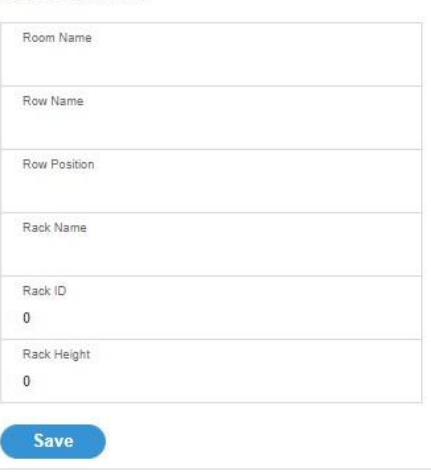

4. The LED Edge Color can be configured into 7 different colors for the easy identification. The colors are red, blue, white, yellow, green, cyan, and pink.

Click the **interpret is a contract to edit/change the LED Edge Color** information below:

- Select the **LED Color**.
- Select **PDU.**

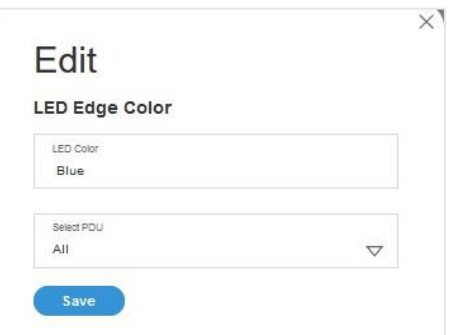

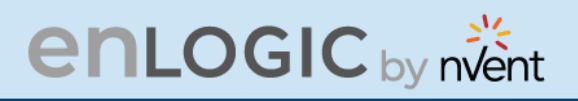

5. Click the  $\Box$  icon to edit/change the

**Power Panel & Core Location** information below:

- Enter the **Power Panel Name** to identify the PDU.
- Select **Core Location** to identify which side the PDU is located **Front** or **Back**
- Enter **Core U Position** to identify the rack location.
- Click **Save** button to complete setting.

#### **SNMP Management**

This page allows the user to manage the transfer of data from the PDU to the MIB Browser. Simple Network Management Protocol (SNMP) is used to manage the Advantage Secure PDU(s) remotely. SNMP allows the user to monitor and detect PDU faults and to even configure variable data in the PDU.

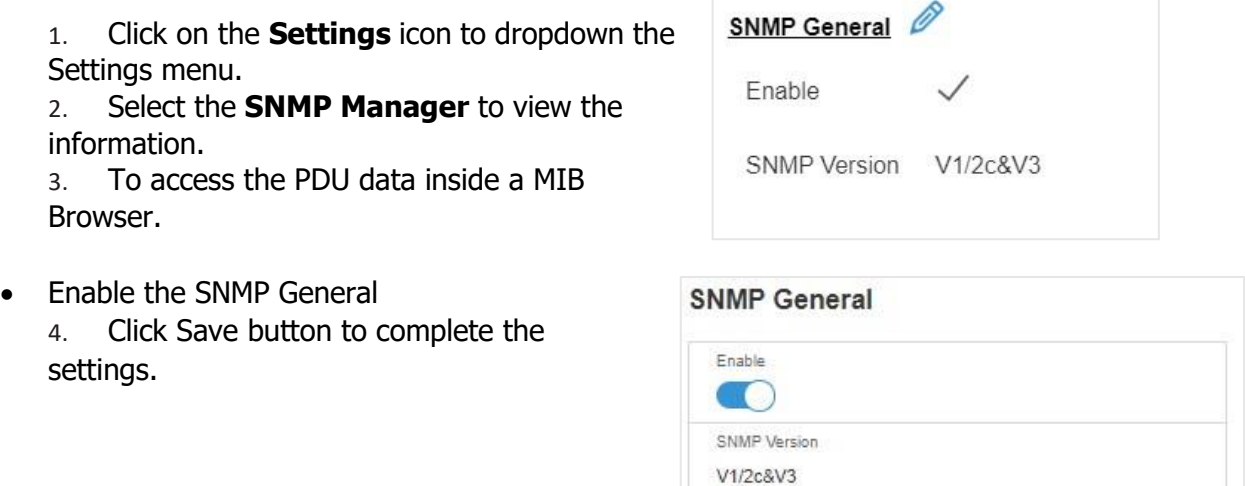

Save

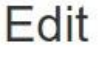

#### Power Panel & Core Location

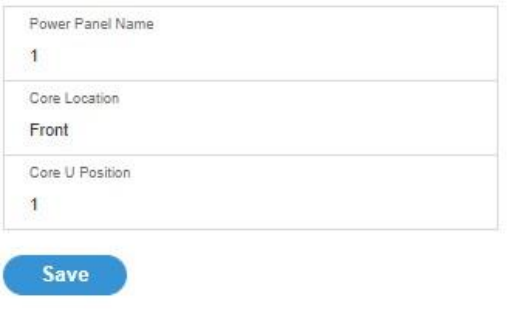

# **enLOGIC** by nvent

- 5. To secure the link between the PDU and the MIB Browser.
- 6. Click the  $\sqrt{\ }$  icon to edit/change the SNMP Port below:
	- Enter the **SNMP Port** number.
	- Enter the **SNMP Trap Port** number.
	- Click **Save** button to complete setting.

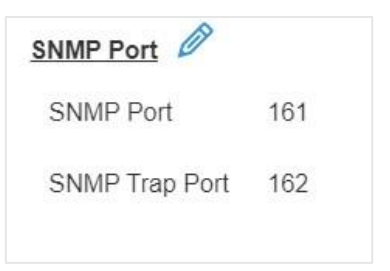

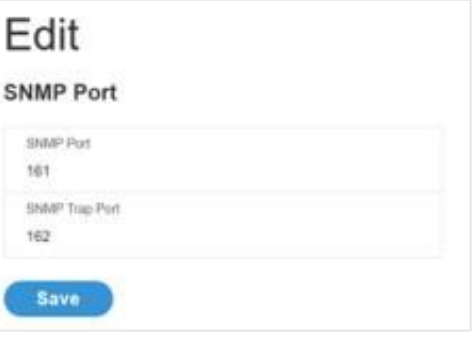

7. Configuring Users for SNMP V1/V2c. Click on the icon  $\Box$  to edit/change the SNMP V1/2c Manager below:

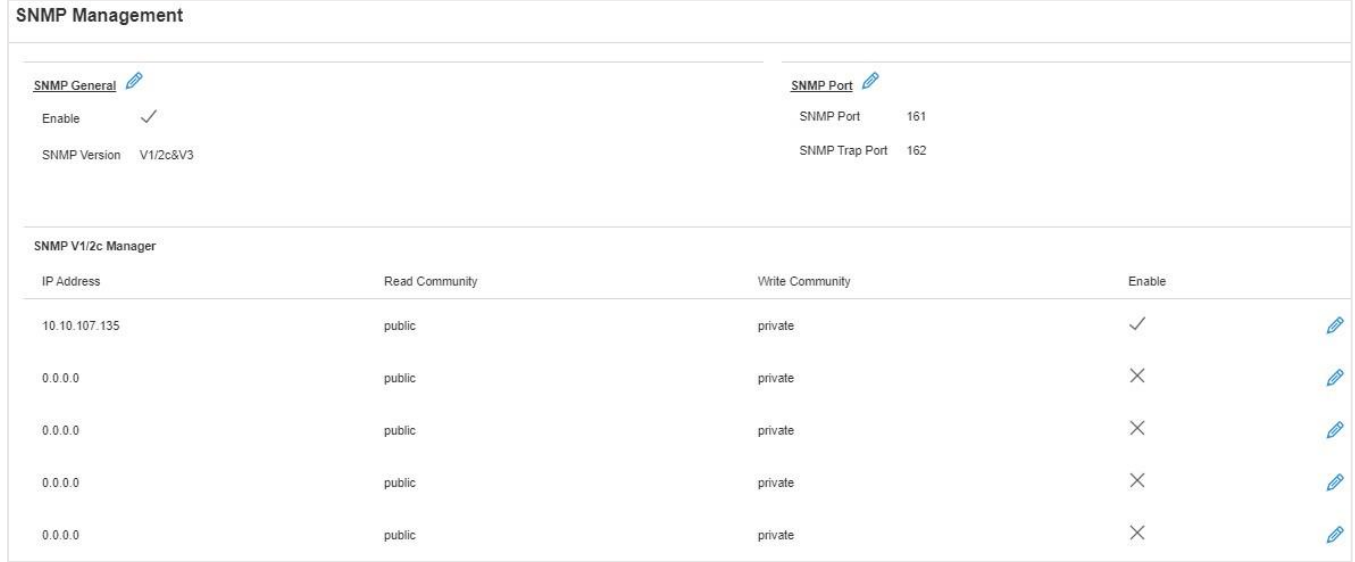

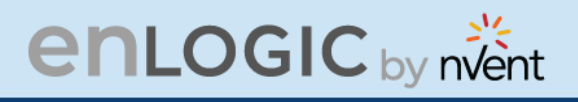

- Enter the **IP Address**.
- Define the security to **public** or **private** in the
	- **Read Community**
	- **Write Community**
- **Enable** the SNMP V1/V2c.
- Click **Save** button to complete setting.

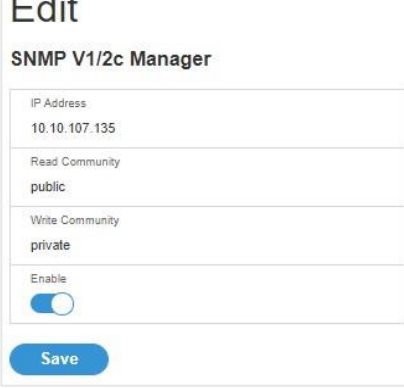

 $\cdots$ 

8. Configuring users for SNMP V3 to ensure higher security of data transfer, to the MIB browser.

Click on the **interpret is contractly click on the interpret is contractly click** on the **interpretation** Click on the **interpretation** 

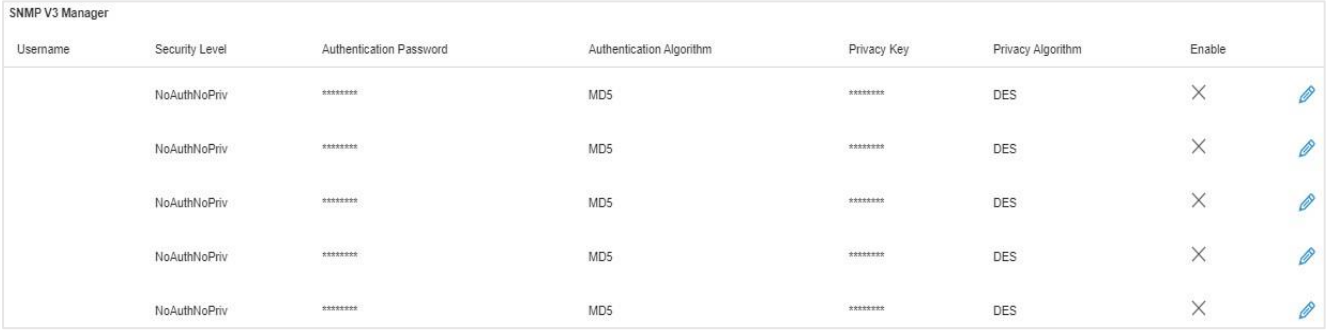

- **AuthPriv**: Authentication and privacy.
- Type a new unique password as the **Authentication Password**.
- Select the **Authentication Algorithm**.
- **MD5**
- **SHA**
- Type a new unique password as the **Privacy Key**
- Select the **Privacy Algorithm.**
	- **DES**
	- **AES-128**
	- **AES-192**
	- **AES-256**
- **Enable** the SNMP V3.
- Click **Save** button to complete setting.

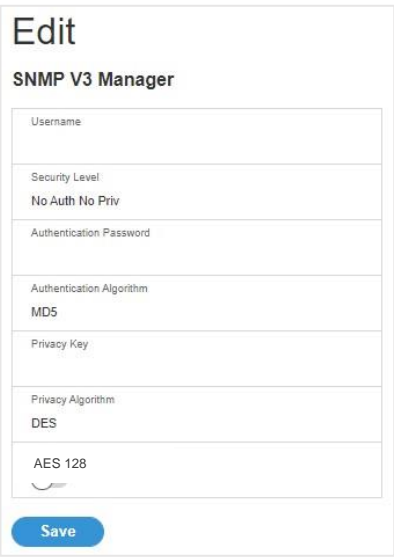

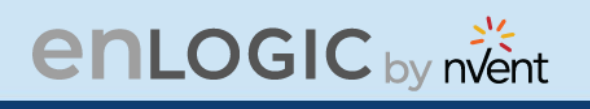

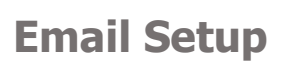

In this page, the user can configure the PDU to send alerts or event messages via email. To do this, the information about the Simple Mail Transfer Protocol (SMTP) server needs to be configured.

- 1. Click on the **Settings** icon to dropdown the Settings menu.
- 2. Select the **Email Setup** to view the information.

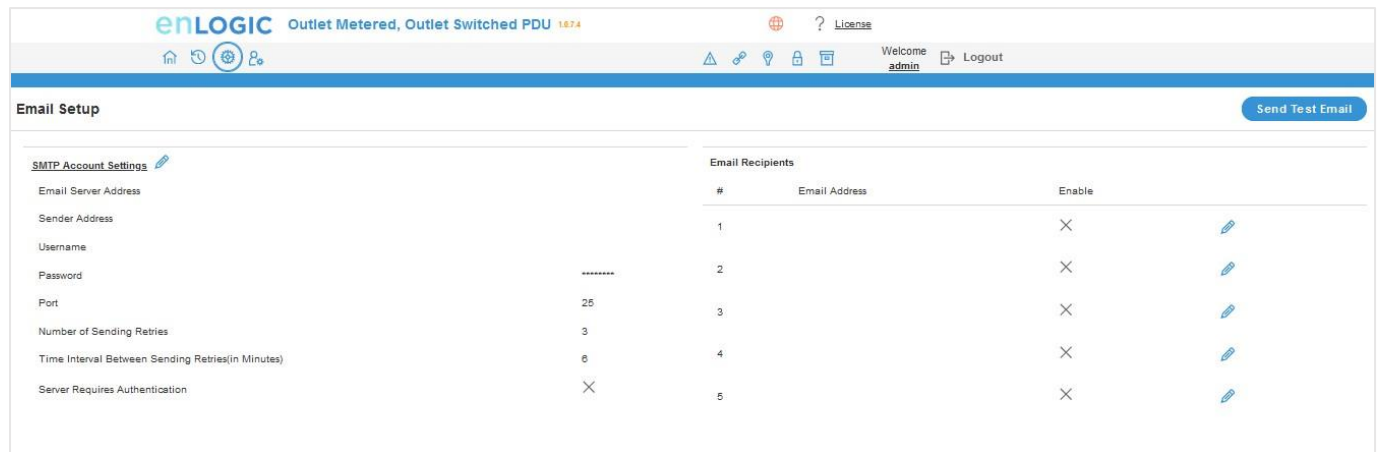

- 3. To set the SMTP server settings to receive Emails and notifications.
	- Click the **interpret is a country of the SMTP Account Settings** below:
	- Enter the **Email Server Address**, which is the IP address or Fully qualified Domain Name of the SMTP server to route the emails to the recipient.
	- Enter the **Sender Address**, which is the email address that the email is sent **From**.
	- Configure the **Port** number, which is the communication endpoint on the server. The default is **25**.
	- Enter the **Username** for SMTP security.
	- Enter the **Password** for SMTP security.
	- Assign the **Number of Sending Retries**, which is the number of times the PDU will attempt to resend a message if the message fails. The default is **3**.
	- Type the **Time Interval Between Sending Retries** (in minutes). The default is **6** minutes.
	- Enable the **Server Requires Authentication** to password protect the SMTP.
	- Click **Save** button to complete setting.

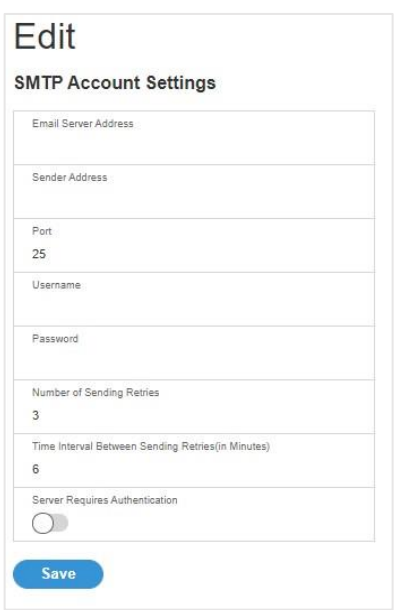

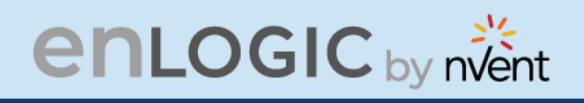

On the top- right side of the Email Setup page, Click the below options as required:

#### **Send Test Email**

This button allows us to send a test mail to check if the feature is active or not.

- Enter the **Recipient Email Address**.
- Click the **Send** button to send the Email.

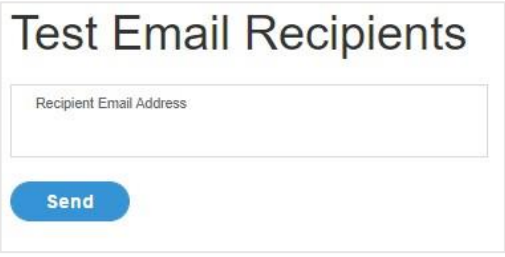

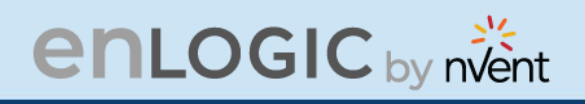

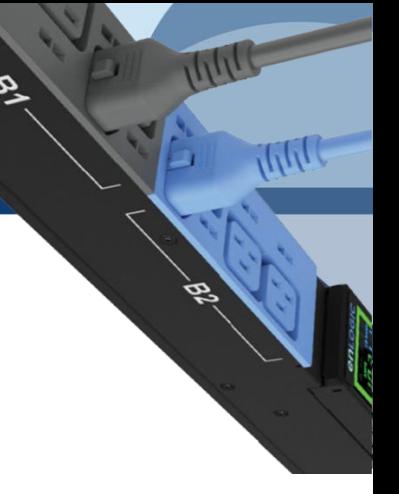

## **Event Notifications**

In this page the user can assign the Event notifications from the PDU to the Syslog, SNMP Trap, and Email.

An event notification has two parts:

- Event: the situation where the PDU meets certain condition (i.e., temperature sensor exceeds the warning limit. Or circuit breaker status is changed).
- Action: the response to the event (i.e., send an SMTP message and SNMP trap).
- 1. Click on the **Settings** icon to dropdown the Settings menu.
- 2. Select **Event Notifications** to view information.
- 3. **Enable** the **Email**, **SNMP Trap** and **Syslog** to the respective Events to receive notification.

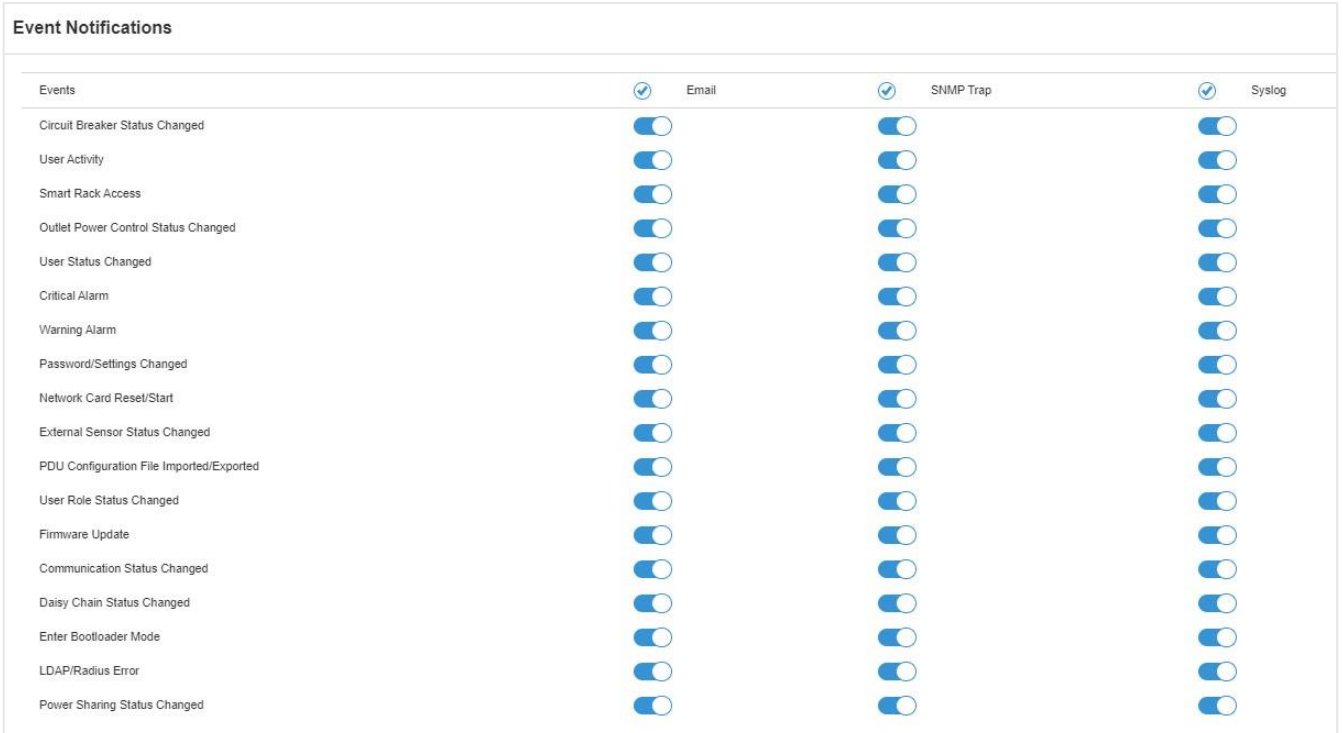

The Critical and Warning Alarms are enabled at the SNMP Trap, as default. The notifications for these default events enabled, can only be received after the configuration of **Traps Receiver**.

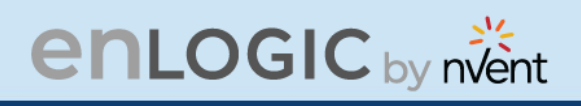

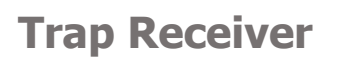

This page allows us to configure the Trap receiver by typing in name, host, and community. Typically, the Read Community and Write Community are public.

- 1. Click on the **Settings** icon to dropdown the Settings menu.
- 2. Select **Trap Receiver** to view information.
- 3. Configuring users for SNMP V1 Trap Settings that allows the communication to the MIB browser.

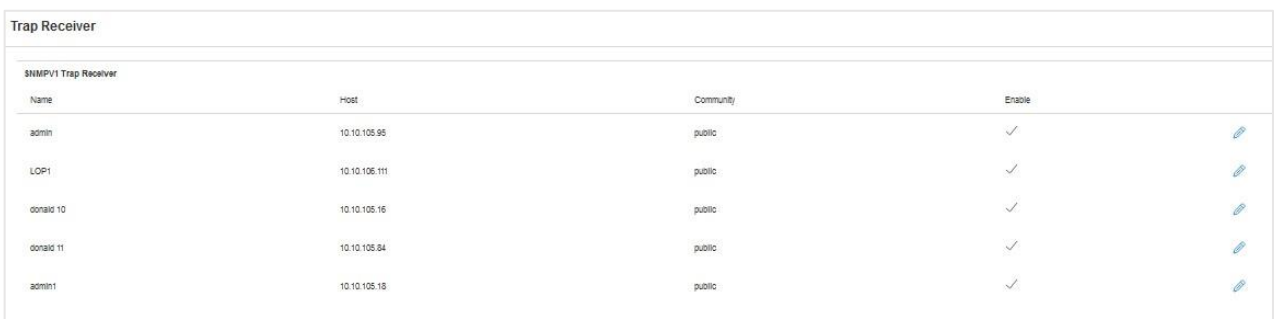

Click on the **interpret is contract** to edit/change the **SNMP V1 Trap Receiver** settings below:

- Enter the **Name**, which allows us to identify the different receivers.
- Enter the **Host** IP address to which the traps are sent.
- Assign the **Community** to **public** or **private** security.
- **Enable** the SNMP V1.
- Click **Save** to complete the settings.

#### **Edit**

**SNMPV1 Trap Receiver** 

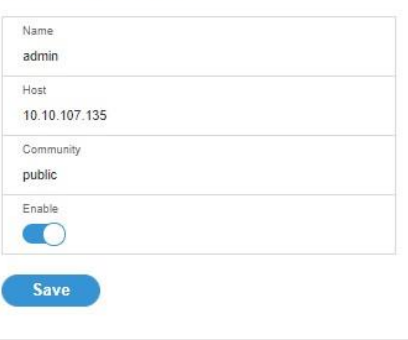

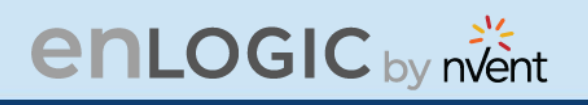

4. Configuring users for SNMP V3 Trap Settings that allows for encrypted communication to the MIB browser.

> Click the **interpretent to edit/change the SNMP V3 Trap Server** settings below,

- Enter the **Name**, which allows us to identify the different receivers.
- Enter the **Host** IP address to which the traps are sent.
- Assign the **Security Level** from the dropdown menu.
- **NoAuthNoPriv**: No authentication and no privacy. This is the default.
- **AuthNoPriv**: Authentication and no privacy.
- **AuthPriv**: Authentication and privacy.
- Type a new unique password as the **Authentication Password**.
- Select the **Authentication Algorithm**.
	- **MD5**
	- **SHA**
	- Type a new unique password as the **Privacy Key**.
- Select the **Privacy Algorithm.**
	- **DES** 
		- AES-128
		- AES-192
		- AES-256
- **Enable** the SNMP V3
- **Click Save button to complete settings.**

On the top-right side of the Email Setup page, Click the below options as required:

**• Send Test Trap** - This button allows us to send a test Trap to check if the feature is active or not.

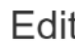

SNMPv3 Trap Server

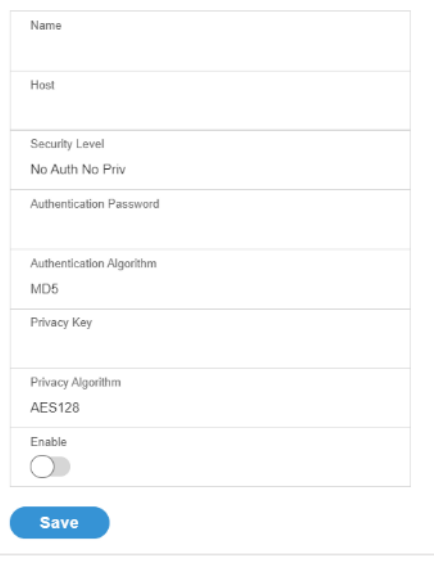

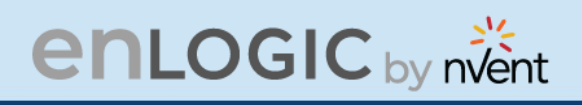

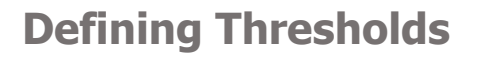

The Thresholds are limits, defined by the user over parameters like power, phase, circuit breaker and sensor to send alert notifications when the value crosses above or below the limit.

To access the PDU Thresholds page,

- 1. Click on the **Settings** icon to dropdown the Settings menu.
- 2. Select **Thresholds** to view information.

#### **Power Thresholds**

The PDU will send alert notifications when a power threshold wattage crosses above or below the settings you specify in the Power Threshold.

Below are the steps to change the Power Thresholds settings and alarm notifications,

- 1. Choose **Power Threshold** tab in the PDU Threshold page.
- 2. Click  $\ell$  icon edit/change the Power Threshold Setting.

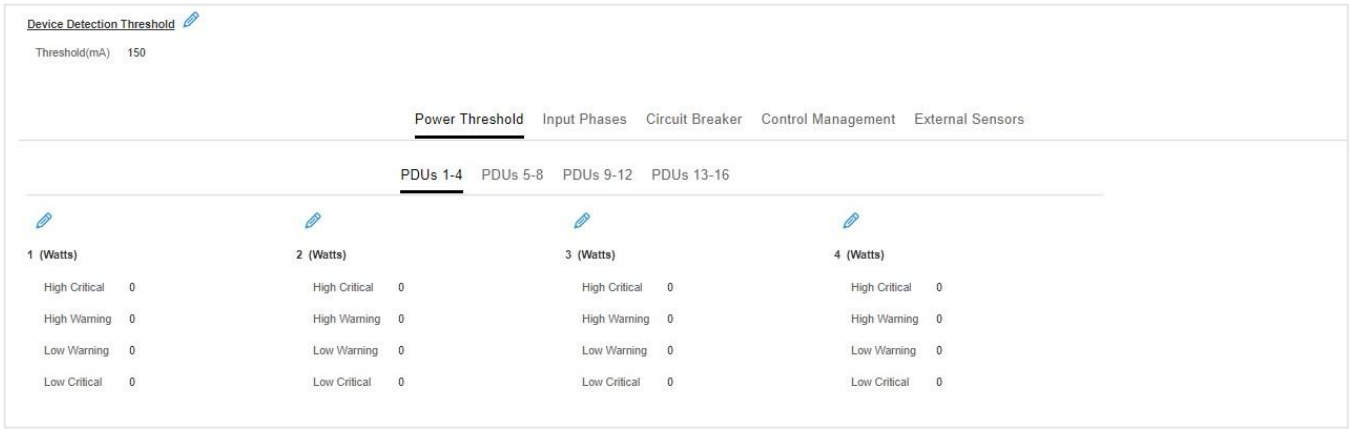

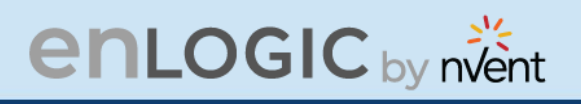

- 3. In the **PDU Power Threshold Setting** dialog boxes, change the fields as needed:
	- a. Low Critical (W)
	- b. Low Warning (W)
	- c. High Warning (W)
	- d. High Critical (W)
	- e. Reset Threshold (W)
	- f. Alarm State Change Delay (samples)
- 4. Click **Save** button to complete the setting.
- 5. Repeat the steps for all PDUs.

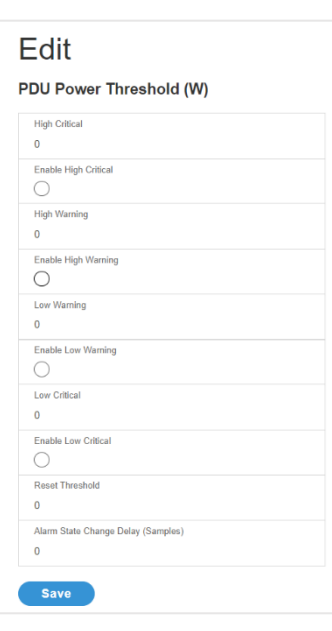

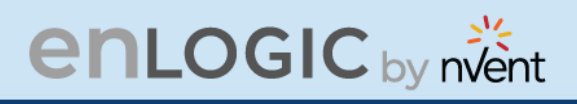

## **Input Phases**

The PDU will send alert notifications when a phase current and voltage alarm crosses above or below the settings you specify in the Input Phase Threshold.

Below are the steps to change the Input Phase Settings and alarm notifications,

- 1. Choose the **Input Phases** tab in the PDU Threshold page.
- 2. Click  $\bullet$  icon to edit/change the Phase Current Settings.

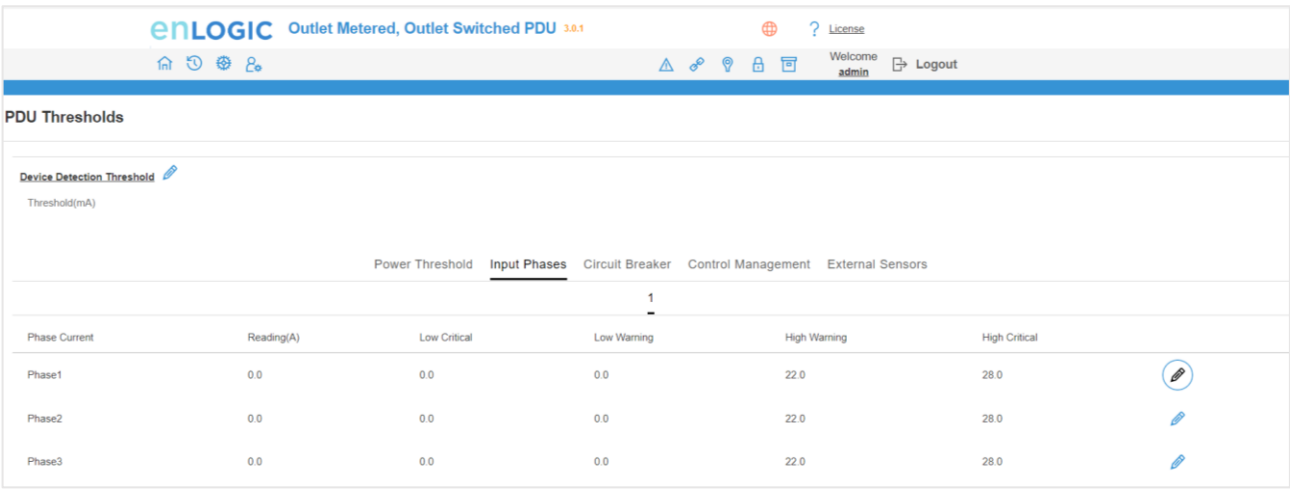

3. In the **Input Phase Current Alarm Setting** dialog boxes, change the fields as needed:

- Low Critical (A)
- Low Warning (A)
- High Warning (A)
- High Critical (A)
- Reset Threshold (A)
- Alarm State Change Delay (samples)
- 4. Click **Save** button to complete the setting
- 5. Repeat Steps 1 to 4 for all PDUs
- 6. Click on the  $\ell$  icon to edit/change the Phase Voltage **Settings**

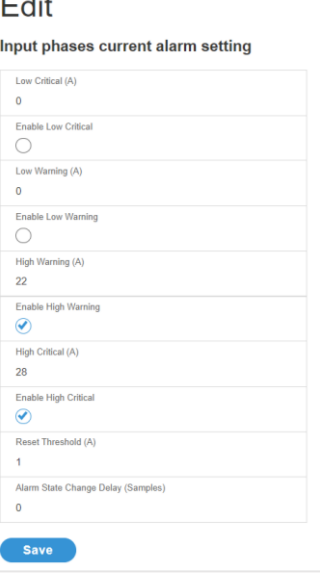

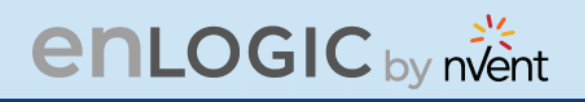

- 7. In the **Input Phase Voltage Alarm Setting** dialog boxes, change the fields as needed:
	- Low Critical (V)
	- Low Warning (V)
	- High Warning (V)
	- High Critical (V)
	- Reset Threshold (V)
	- Alarm State Change Delay (samples)
	- 8. Click **Save** button to complete the setting.
	- 9. Repeat the steps for all PDUs.

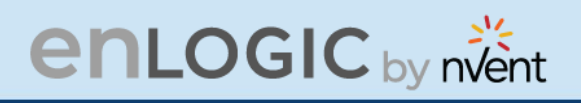

## **Circuit Breaker**

The PDU will send alert notifications when a circuit breaker amperage crosses above or below the settings you specify in the Circuit Breaker Threshold.

Below are the steps to change the Circuit Breaker Settings and alarm notifications,

- 1. Choose the **Circuit Breaker** tab in the PDU Threshold page.
	- Low Critical (A)
	- Warning Thresholds
	- High Warning (A)
	- High Critical (A)
	- Reset Threshold (A)
	- Alarm State Change Delay (samples)
- 2. Click **Save** button to complete the setting.
- 3. Repeat the steps for all PDUs.

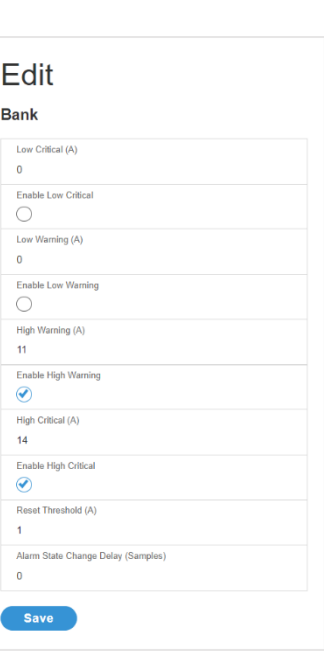

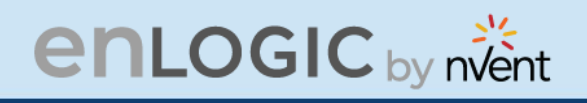

## **Circuit Breaker List**

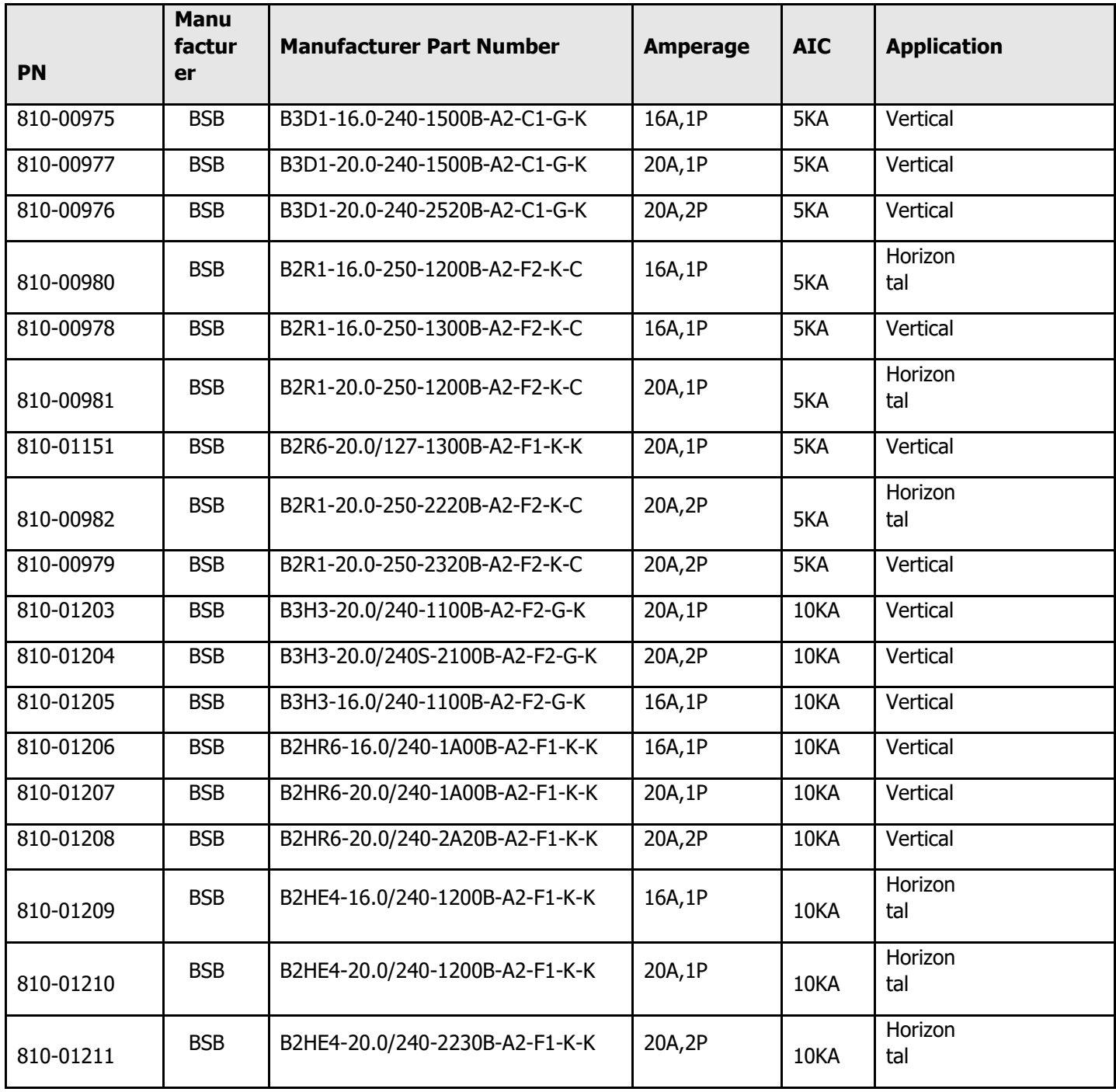

**ANU** 

Ш

œ.

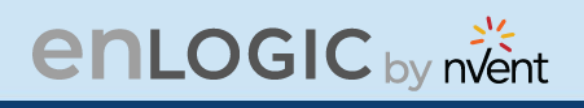

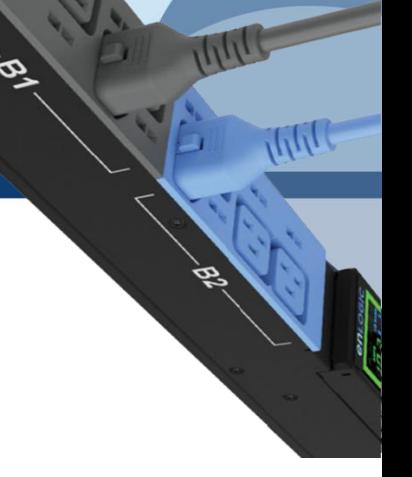

## **Control Management**

The PDU will send alert notifications when an outlet wattage crosses above or below the settings you specify in the Control Management Threshold.

1. Choose the **Control Management** tab in the PDU Threshold page.

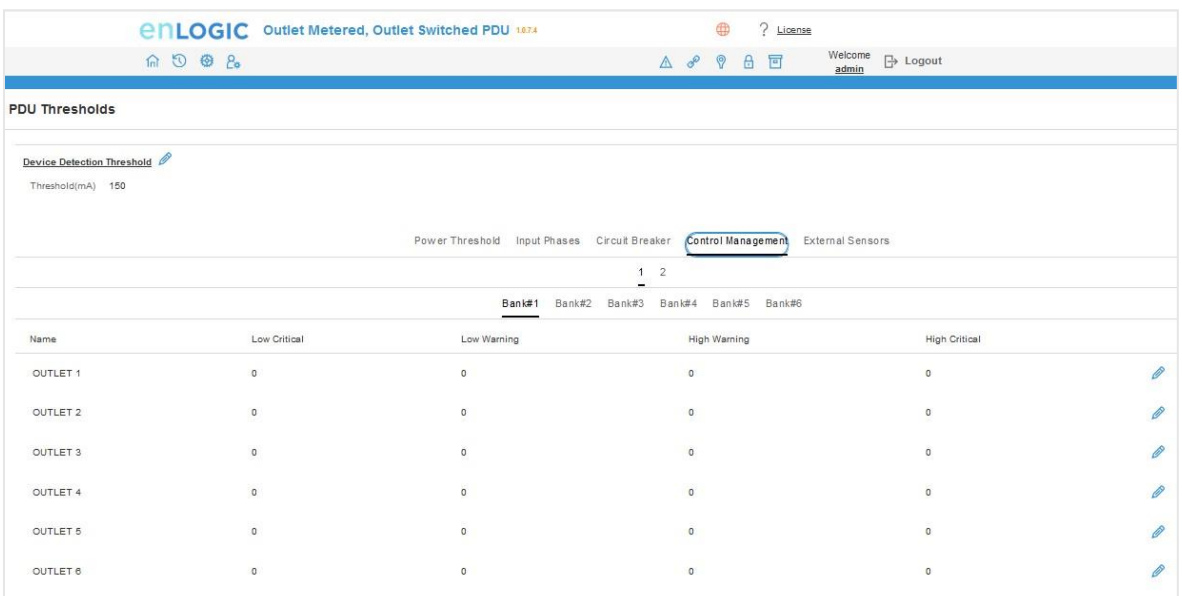

- 2. Click  $\ell$  icon to edit/change the Control Management Settings,
	- Low Critical (W)
	- Low Warning (W)
	- High Warning (W)
	- High Critical (W)
	- Reset Threshold (W)
	- Alarm State Change Delay (samples)
- 3. Click **Save** button to complete the setting.
- 4. Repeat the steps for all PDUs.

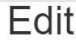

#### **Outlet Information**

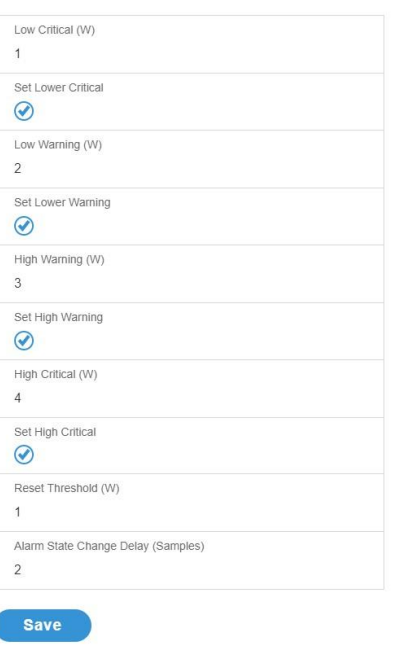

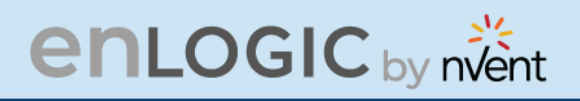

The PDU will communicate about the sensor location, alarms, notifications, and details. The External Sensors section displays the connected sensors on the PDU. Choose the External Sensors tab PDU Threshold page.

- 1. Choose the **External Sensors** tab in the PDU Threshold page
- 2. Click  $\ell$  icon to edit/change the External Sensors Settings,
	- **•** Low Critical
	- **•** Low Warning
	- High Warning
	- **■** High Critical
- 3. Click **Save** button to complete the setting.
- 4. Repeat the steps for all PDUs.

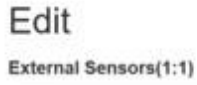

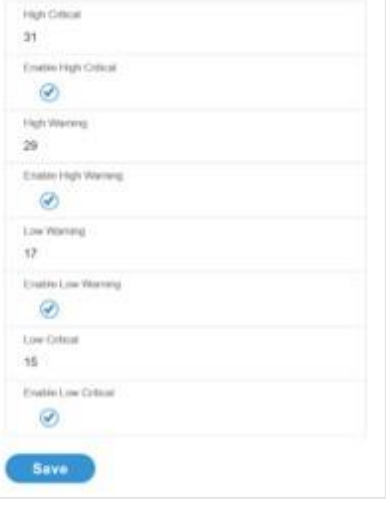

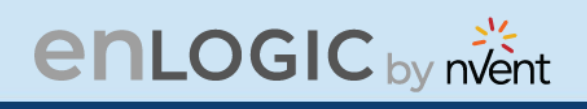

## **Rack Access Control**

This page allows you to configure the Rack Access functions to control and monitor the Racks.

- 1. Click on the **Settings** icon to dropdown the Settings menu.
- 2. Select **Rack Access Control** to view information.

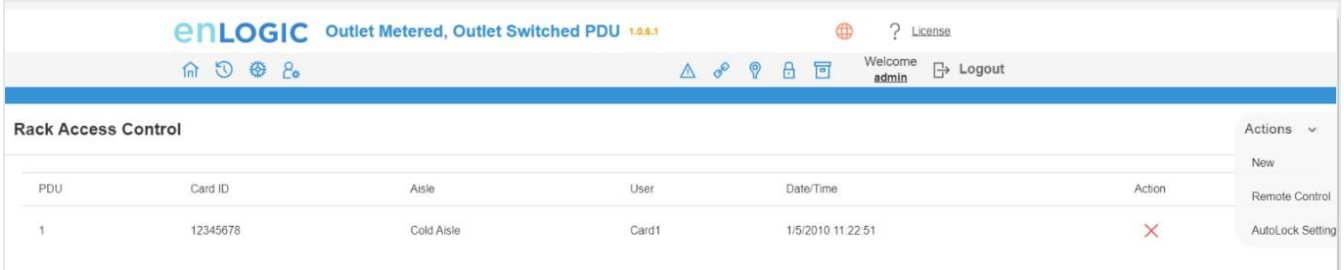

On the top- right side of the Rack Access Control page, Click the below options as required:

- **Actions**
- **New**

To Assign new Rack Access to the PDU

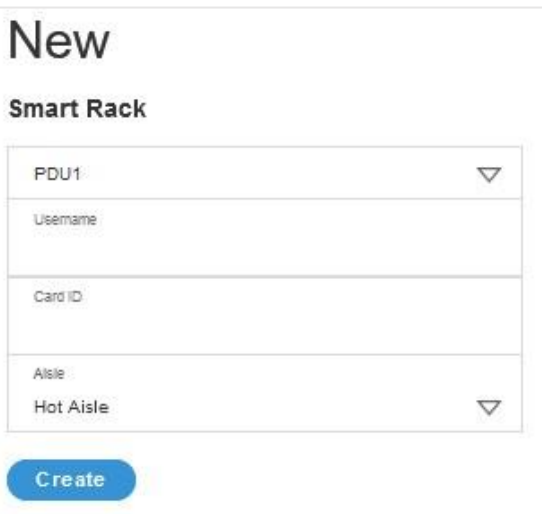

#### **Remote Control**

Used to perform Lock, Unlock and Close functions.

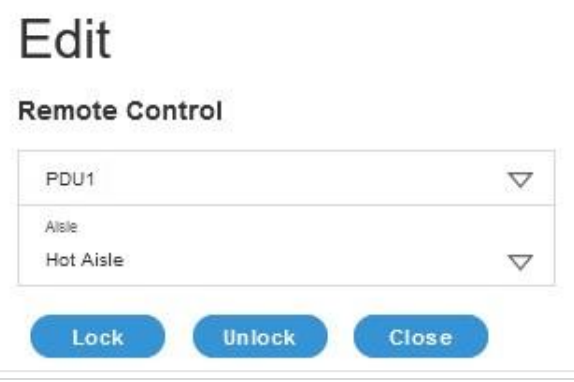

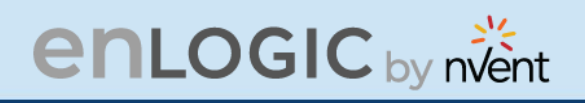

#### **AutoLock Settings**

To assign Automatic locking functions within a time limit to the PDU

## Edit

#### **AutoLock Setting**

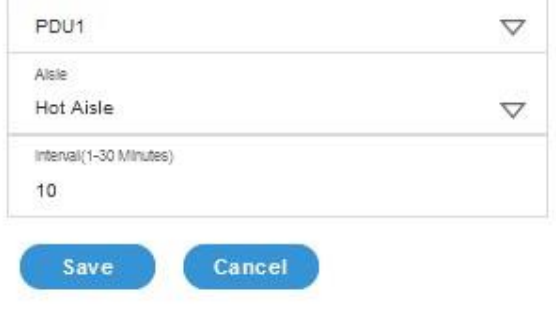

## **Handle and Compatible Card Types**

Below are the card lists which are supported on the different swing handle,

- 1. MYFARE® Classic 4K
- 2. MYFARE® Plus 2K
- 3. MYFARE® DESFire 4K
- 4. HID® iCLASS

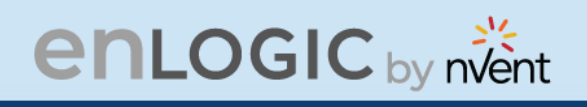

## **Smart Rack Control**

This page allows you to configure the Smart Rack Access functions to control and monitor the Racks. It is used to set up the access control server door Handle (above 4 Handles and Compatible Cards). So, the user can use the editing option to modify the data as required. A total of 200 cards are compatible with the smart rack control.

- 1. Click on the **Settings** icon to dropdown the Settings menu.
- 2. Select **Smart Rack Control** to view information.

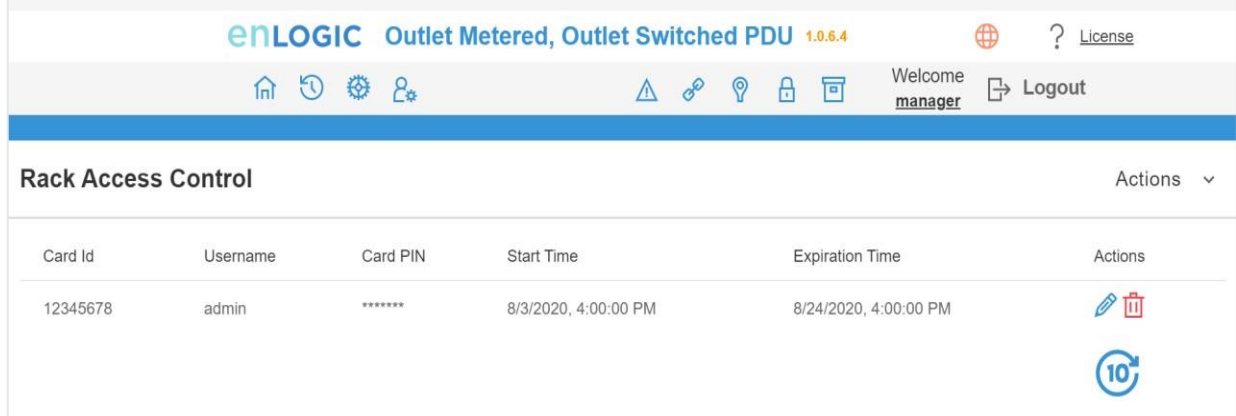

3. Click  $\ell$  icon to edit/change the Rack Access Control **Settings** 

- Enter the **Card ID** to ensure security and restrictive access.
- Enter **Username** of the card holder.
- Enter **PIN** (as set in card configuration page).
- Enable or Disable **Temporary User** as per user status
- Click **Save** button to complete setting.

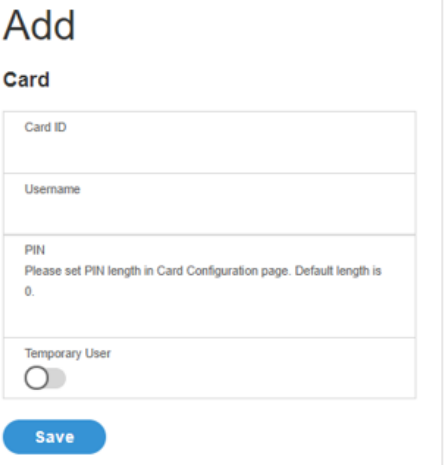

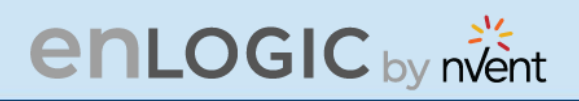

4. On the top-right side of the Rack Access Control page, Click the below options as required:

#### **Action**

5. On the top-right side of the Rack Access Control page, click the below options as required. Click on the Actions, Edit button

- 6. To add card details, select **Add Card**.
	- Enter the **Card ID**
	- Enter **Username** of the card holder.
	- Enter **PIN** (as set in card configuration page)
	- Enable or Disable **Temporary User** as per user status
	- Click **Save** button to complete setting.
- 7. To edit rack access details, select **Rack Access Settings**.
	- Select **Aisle Control** to **Standalone** or **Combined** as per rack.
	- Set **Autolock Time**.
	- Set **Door Open Time**.
	- Set **Max Door Open Time**.
	- Select the access type in **Work Mode**.
	- Click **Save** button to complete setting.

#### **Edit Rack Access Settings** Aiela Control Hot/Cold Standalone Autolock Time(Sec)  $10$ Door Open Time(Sec)  $10$ Max. Door Open Time(Sec) 100 **Save**

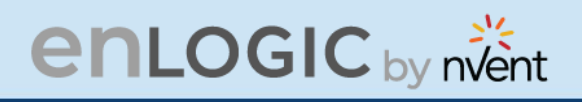

8. To edit handle settings, select Rack Access Settings. - Enter Handle name for identification.

- Enter **ACU Name** for identification.
- The **Firmware Version** and **Hardware Version** are non-editable fields and are filled by default in their respective Versions.
- Enter **Serial** number of the handle. Click **Save** button to complete setting.

## **Edit**

#### **Handle Settings**

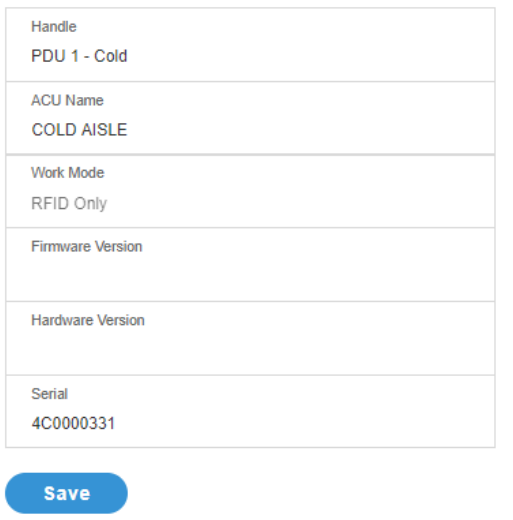

9. Select **Remote Control** to perform **Lock**, **Unlock** and **Close** functions.

10. Select **Beacon Settings** to **Enable Beacon** Lock and **Color**. Click **Save** button to complete setting.

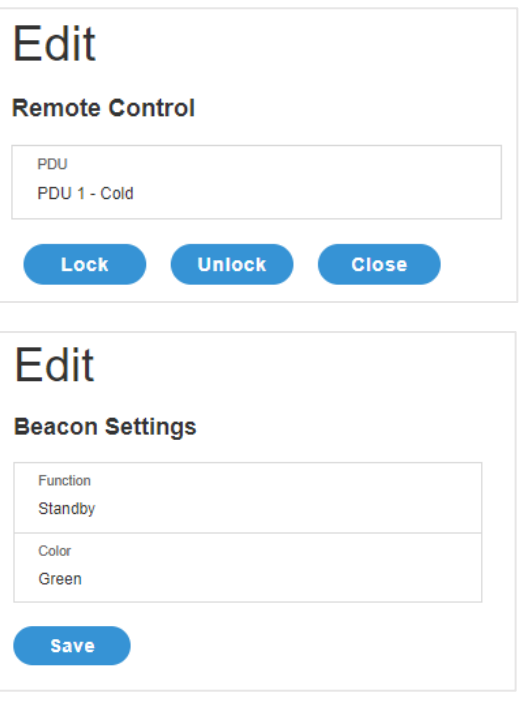

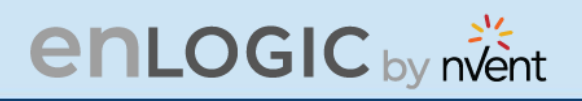

11. Select **Status LED Settings** to configure **Function** and **Color** of the LED. Click **Save** button to complete setting.

## Edit

#### **Status LED Settings**

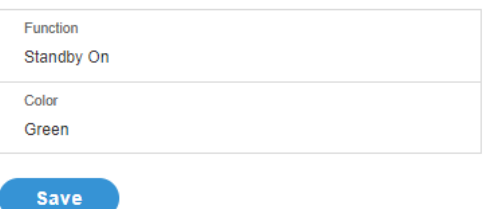

#### 12. Select **Sensor Harness Configuration** to configure the sensor harness. Click **Save** button to complete setting.

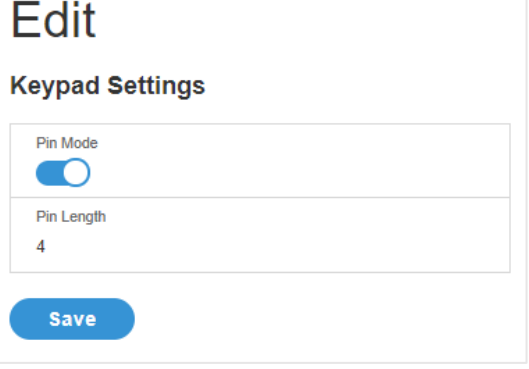

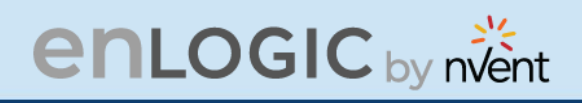

## **User Settings**

The Advantage Secure PDU comes with a standard **Admin** profile and a standard **User**  profile.

- The Admin profile is typically the system administrator, and it has the "Admin Role" with full operating permissions.
- The default User profile includes the default "User Role" permissions. The Admin user must add all other user privileges. Users are defined by their unique login credentials and by their user role.

Before setting up the user profile, determine the roles required. Each user must be given a Role. These Roles define the permissions which are granted to the user.

1. Click on the **User Settings** icon to dropdown the User Settings menu.

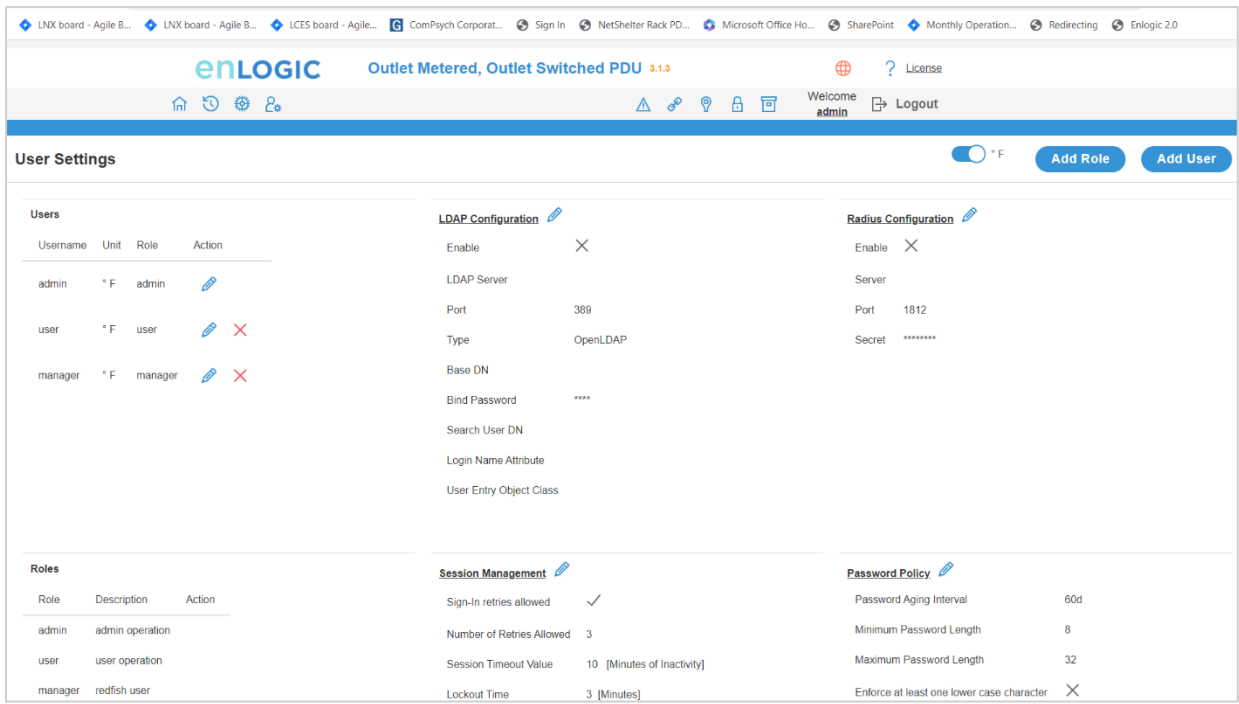

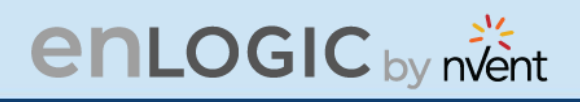

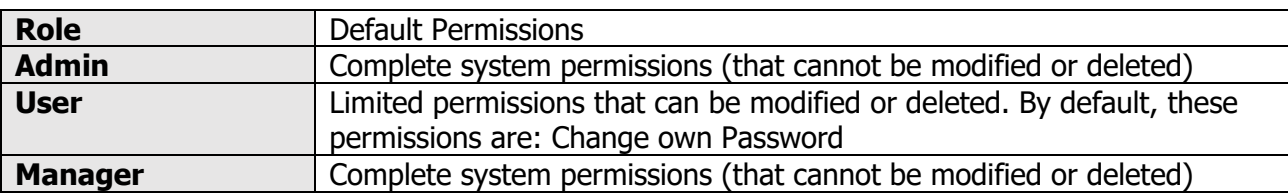

On the top- right side of the User Settings page, Click the below options as required

## **Add Users**

To create a new user profile:

- 1. Click on the **User Settings**, the user settings page opens.
- 2. Click **on Add User** the icon, to create a new user profile.
- 3. The add user window opens, enter the information:
	- •Username
	- •Password
	- •Confirm Password
- 4. In the add user window assign role to set admin, user, or manager privileges.
- 5. Select **Save** to save the new user profile.

#### **Modify**

To edit the existing user profile,

- 1 In **User Settings** select the Edit next to the username to modify.
- 2 Update the user profile and select **Save** to save the new user profile.

#### **Delete:**

To delete the existing user profile,

- 1 Go to User Settings.
- 2 Go to the username.
- 3 Select the  $X$  next to the username to delete.

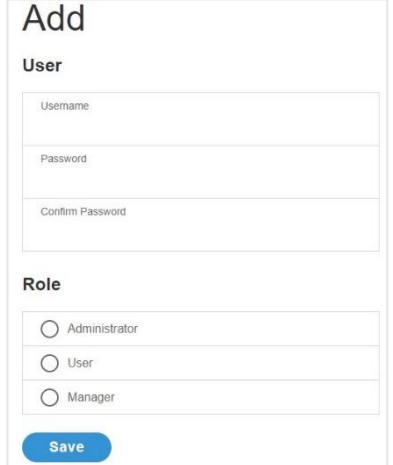

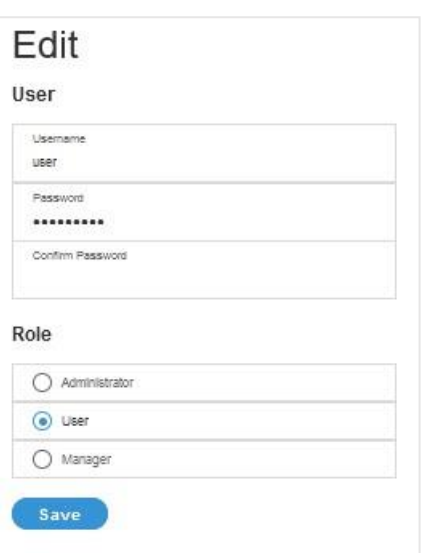

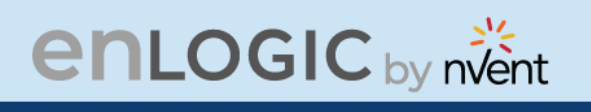

## **LDAP Server Settings**

To setup LDAP to access the Active Directory (AD) and provide authentication when logging into the PDU via the Web Interface:

- 1 In **User Setting,** go to LDAP Configuration.
- 2 Select the LDAP Enable.
- 3 From the **Type** (Type of LDAP Server) drop down menu, select **Open LDAP**.
- 4 Type Port number. **Note**: For Microsoft, this is typically 389.
- 5 Type Password in the Bind Password box
- 6 In the Base DN field, type in the account. Example - CN=myuser, CN=Users, DC=EMEA, DC=mydomain, DC=com
- 7 Search User DN.
- 8 Type SAMAccountName (typically) in the Login Name Attribute field.
- 9 Type Person Name in the User Entry Object Class field.
- 10 With these LDAP settings configured, the Bind is complete.

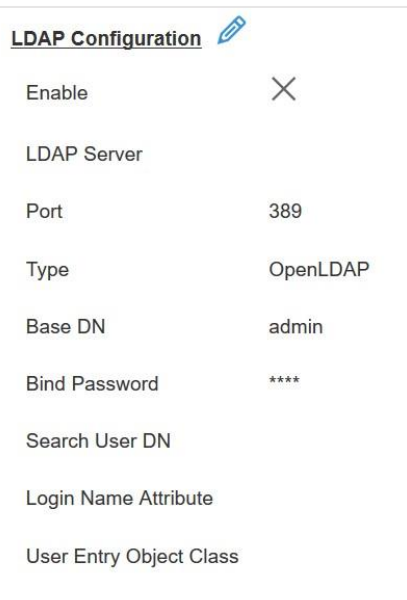
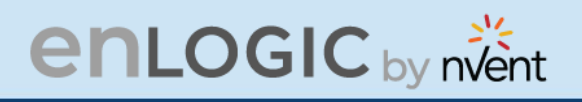

11 Once the LDAP is configured, the PDU must understand for which group authentication occurs. A role must be created on the PDU to reference a group within Active Directory (AD).

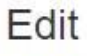

**LDAP Configuration** 

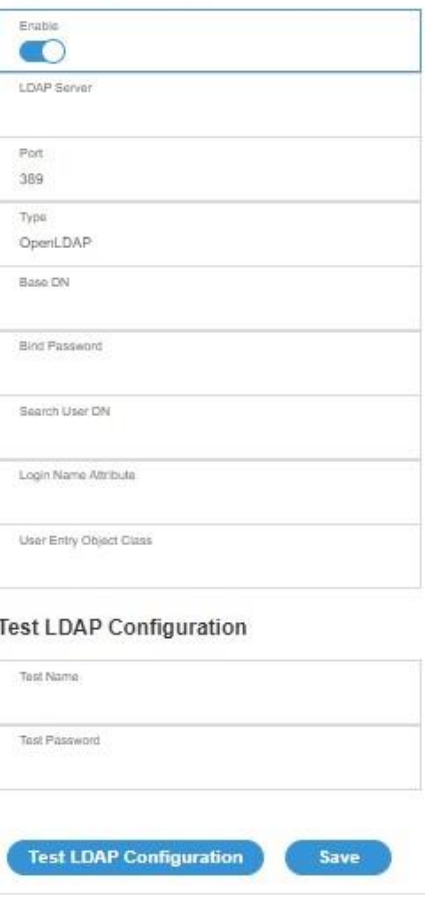

- 12 Within the Web Interface, go to **User Settings**, click on the **Add Role** button
- 13 Type **Role Name,** which was created in AD *i.e.*, PDUAdmin.
- 14 Administrator privileges must be enabled

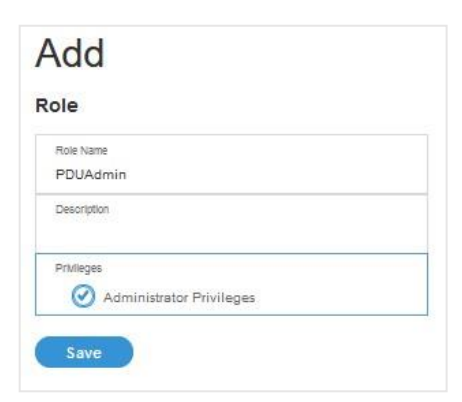

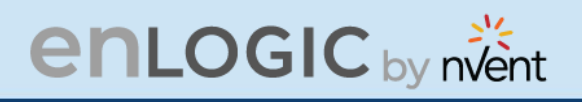

- 15 Once LDAP authentication is ready to use.
- 16 To test this, click **save**, then click "**LDAP Configuration**" again and type **Active Directory username/password** into the test box.
- 17 Click **Test LDAP Configuration**. If a box pops up with all green "SUCCEEDED" (no X's), the LDAP is successfully configured.

## **Radius Configuration**

- 1. In the **User Settings** go to **Radius Configuration** and click the edit pencil.
- 2. Select the Enable button.
	- Type **Server IP address**, **Port number**, and **Secret** in the corresponding field.
	- Click **save** button to complete the Radius authentication.

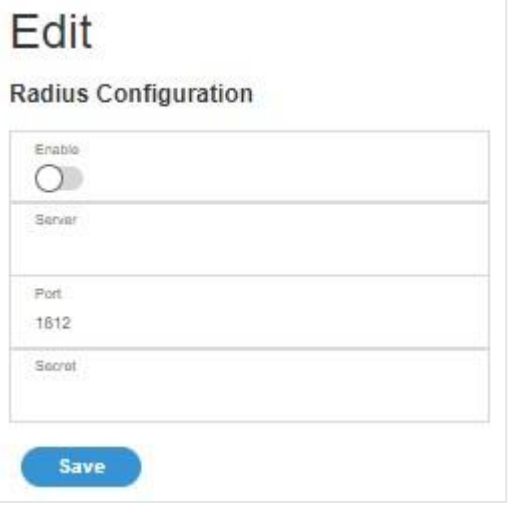

### **Roles**

In the **User Settings,** go to **Roles** to change user roles, privileges, and settings.

To create a new role:

- 1. Click **Add Role** button on the top right corner.
- 2. type the **Role Name** and **Description**.
- 3. In the Privileges tab, click Edit.
- 4. Select the privileges to add to that user role. Set parameters if necessary.
- 5. Click **OK**.
- 6. Click **Save**.

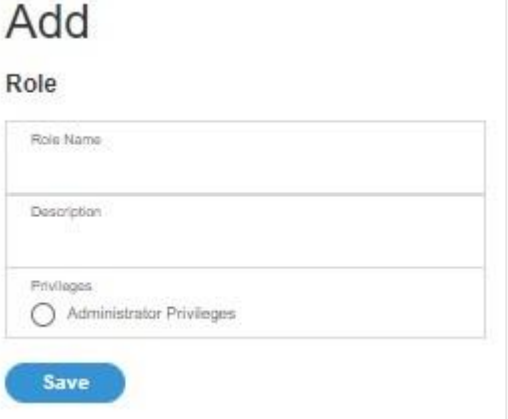

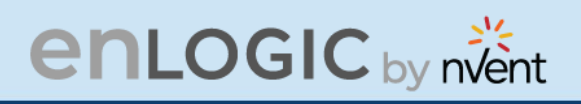

To modify a custom user role:

- 1. Select the role.
- 2. click Edit Button.
- 3. Edit the role name and privileges as needed. click **Save**.

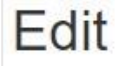

#### Role

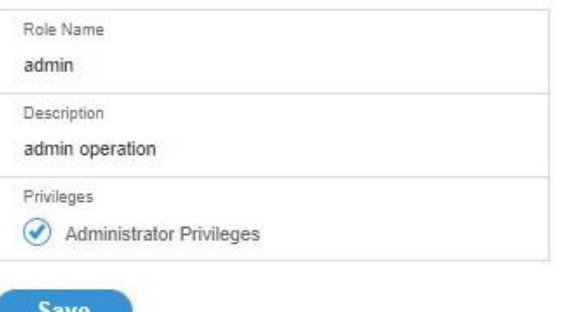

To delete a user role:

- 1. Select the role.
- 2. Click **Delete** Button.
- 3. click **Yes** to confirm the change.

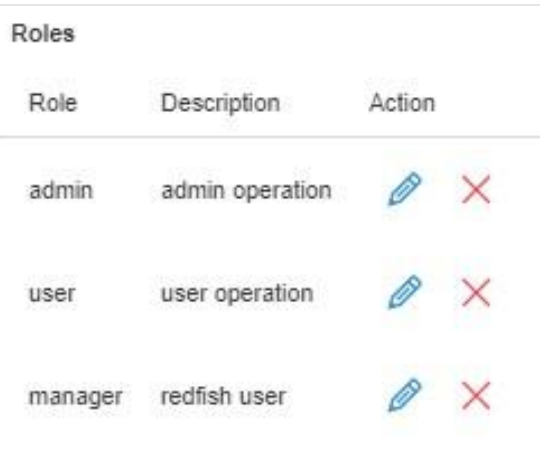

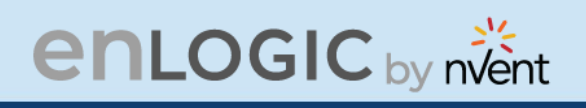

## **Session Management**

Session management supports the users to manage the Sign-In retries, number of retries allowed session timeout value and lockout time.

- 1. Click on the  $\ell$  icon to edit/change the Session Management settings.
- 2. Add the required data and click on **Save** button to update the new settings.

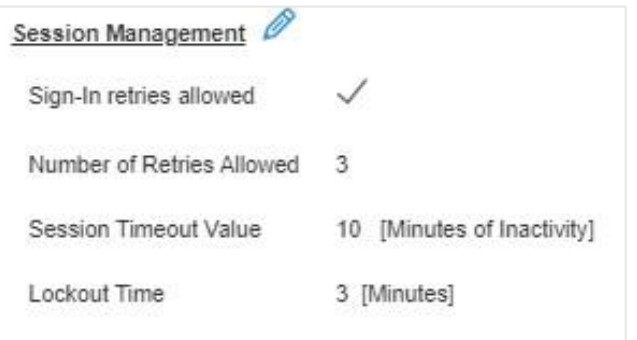

## Edit

#### **Session Management**

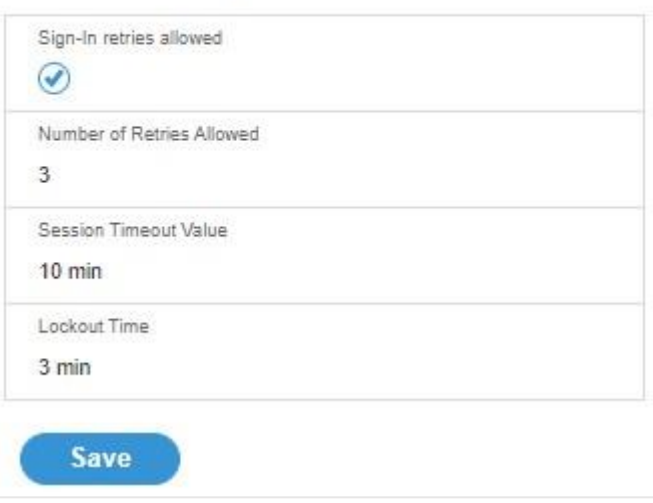

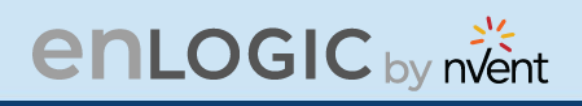

## **Password Policy**

You can set a requirement for users to change their password at set intervals using the Password Aging Interval policy. You can also specify criteria for passwords to ensure that your users enter strong passwords.

- 1. Go to User Setting, click on **Password Policy**.
- 2. If desired, choose a password aging interval from the Password Interval dropdown menu.
- 3. If you wish to specify password criteria, enable the **Strong Password** radio button.

#### Password Policy Password Aging Interval 60d Minimum Password Length  $\mathbf{8}$ Maximum Password Length 32  $\times$ Enforce at least one lower case character  $\times$ Enforce at least one upper case character Enforce at least one numeric character  $\times$ Enforce at least one special character

- 4. Set the Minimum Password Length and Maximum Password Length from the dropdown menus. **Note**: Minimum password length cannot be below 8 characters and the maximum allowed up to 32.
- 5. Enable the **checkboxes** to force the users to use specific types of characters within the password.
- 6. Click Save button to complete the settings.

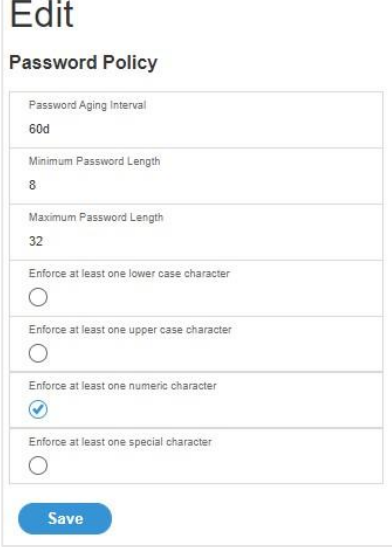

# **enLOGIC** by nvent

### **SNMP**

Simple Network Management Protocol (SNMP) is used to manage the Advantage Secure PDU(s) remotely. SNMP allows the user to monitor and detect network faults and to even configure variable data in the PDU.

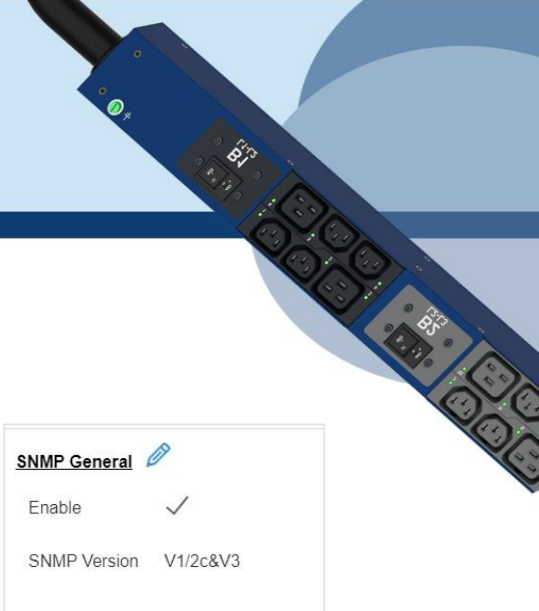

Enable the SNMP in the Web UI (Refer SNMP Management)

### **Working with MIB Browser**

Download the MIB browser and install it.

1. Open the **MIB browse and** Type the IP address of the PDU.

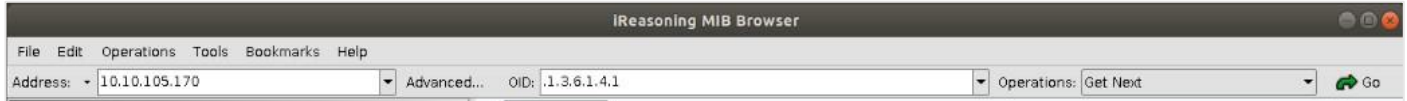

- 2. Click the Advanced button, in the **Advanced Properties of SNMP Agent** window , enter the respective Port, Read Community and Write Community information.
- 3. Select the SNMP manager version- **1** / **2** / **3**.

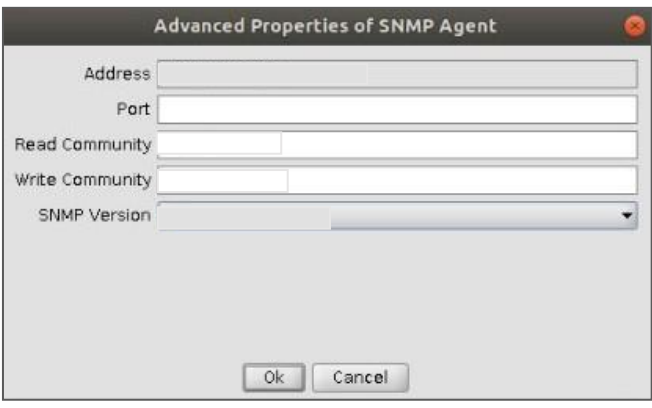

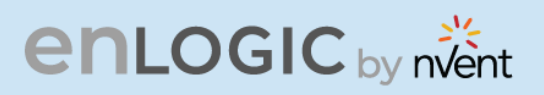

## **Loading the MIB file**

Click on **File** and select **Load MIBs**

The **Open** window comes to view:

- 1. Select the latest version of the **mib file**
- 2. Click **Open**-> The **mib file** gets loaded.
- 3. The **MIB Tree** comes to view on the SNMP MIBs-> Expand the MIB Tree and select the **iso.org.dod.internet**
- 4. Right click on the **iso.org.dod.internet**  and select **walk** to monitor the PDU data.

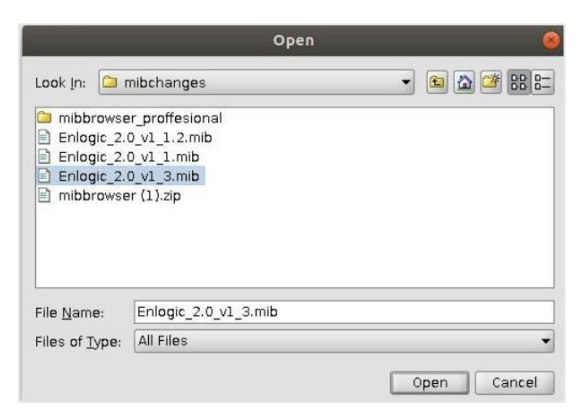

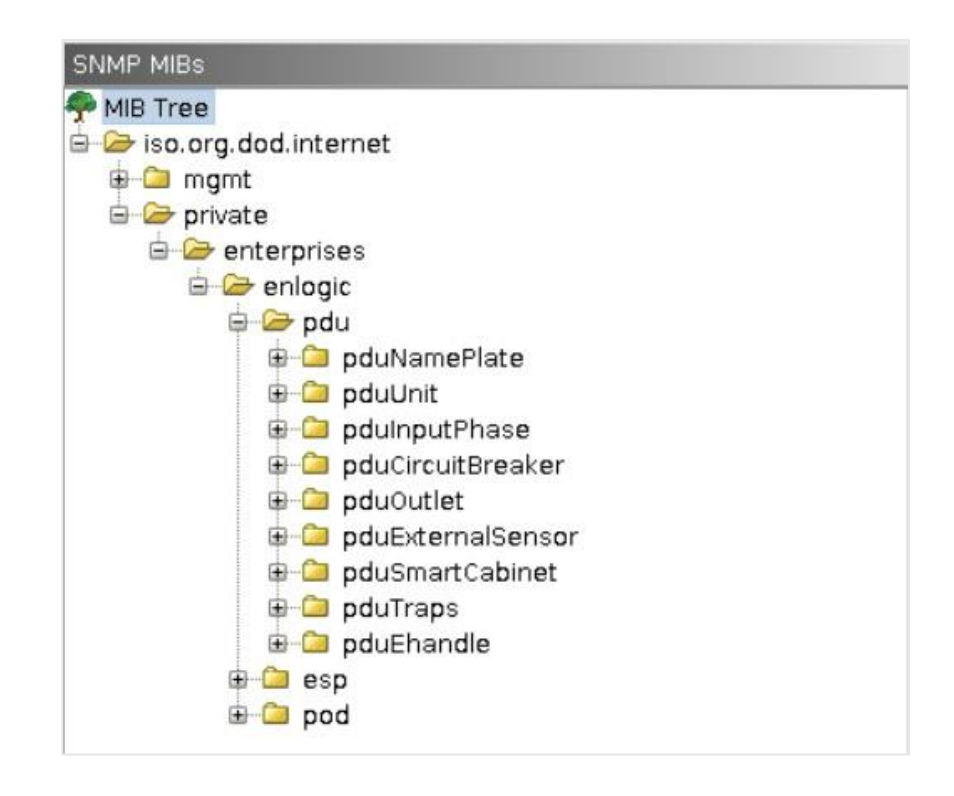

## **enLOGIC** by nvent

## **Redfish**

Redfish API is tested using POSTMAN, which is a Google Chrome extension app for GET, POST and DELETE method requests.

- 1. To setup the **Redfish access**, type the PDU IP in chrome browser and login to the PDU using the credentials.
- 2. Go to **Network Settings** and enable **RESTapi Access** Configuration.

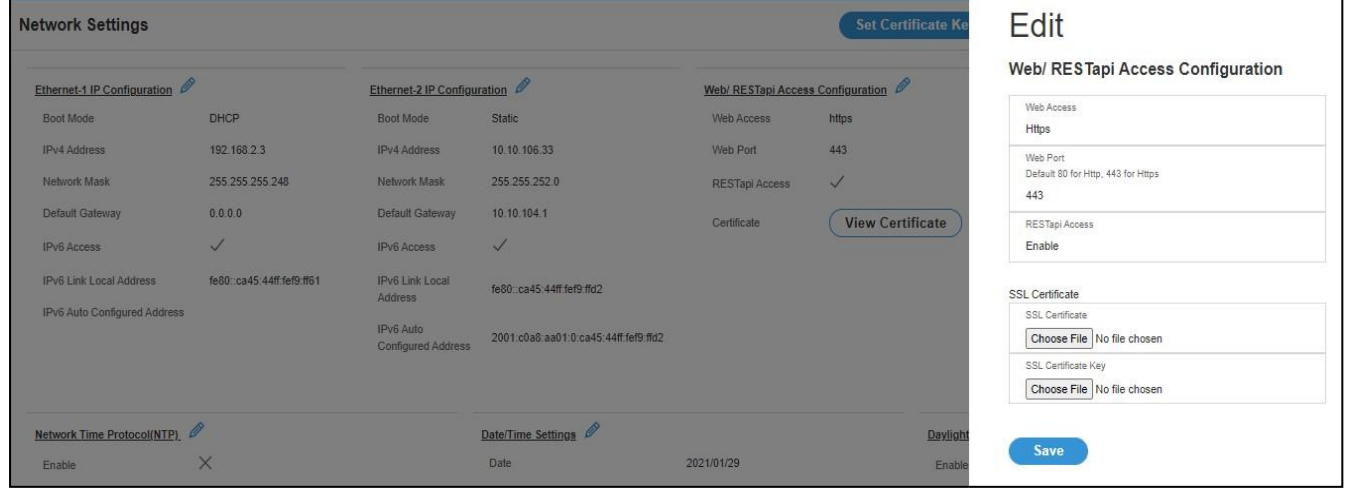

- 3. Click **Save**, **Confirm,** and apply changes. The PDU will reboot
- 4. Open **POSTMAN** app. Add the basic authentication header, which is required for all the query requests.

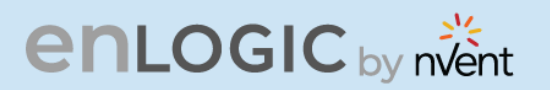

For **GET** request, type the URL request, basic authentication header with username and password and query the request.

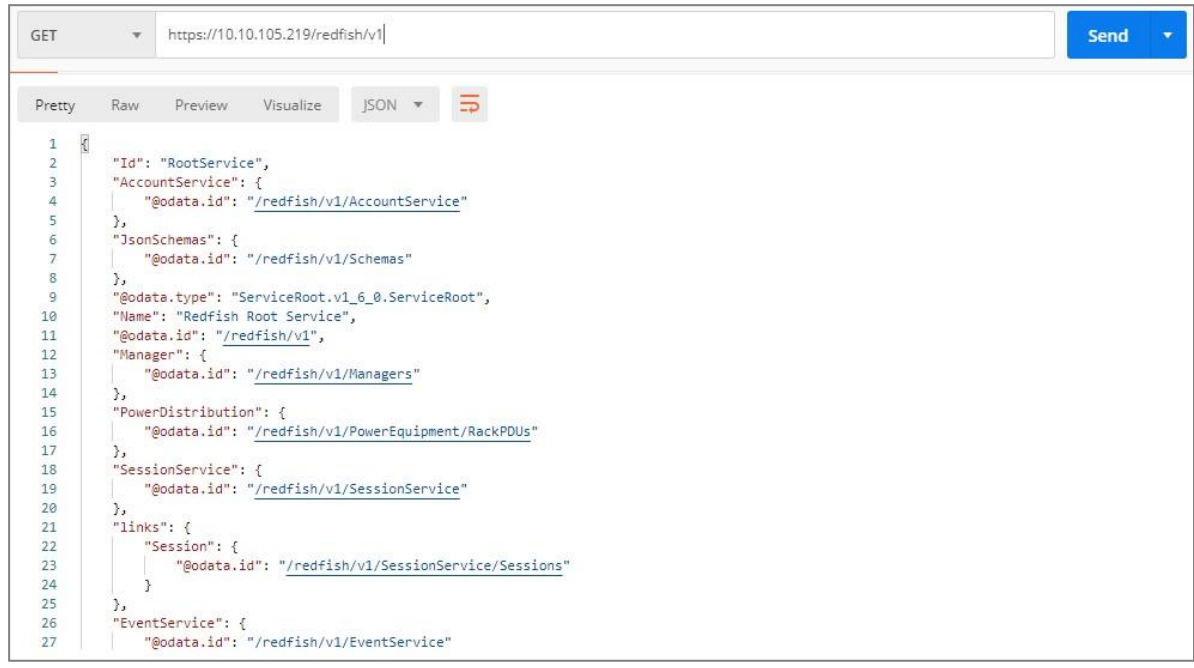

For **POST** request, include the json object type along with the basic authentication header. Create a session using POST method:

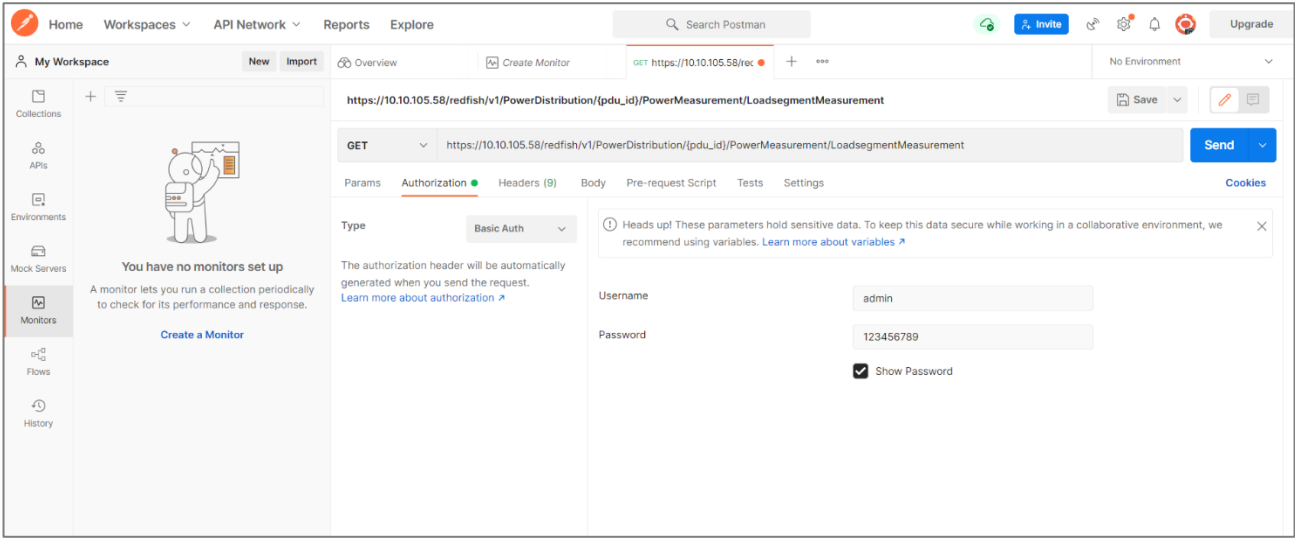

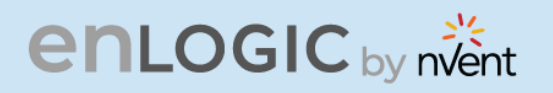

POST query the URL **http://{pdu\_ip}/redfish/v1/SessionService/Sessions** along with the two headers (basic auth and json object type) and the body:

**1. https://{pdu\_ip}/redfish/v1/SessionService/Sessions**

```
{
"username":"admin",
"password":"123456789"
}
```
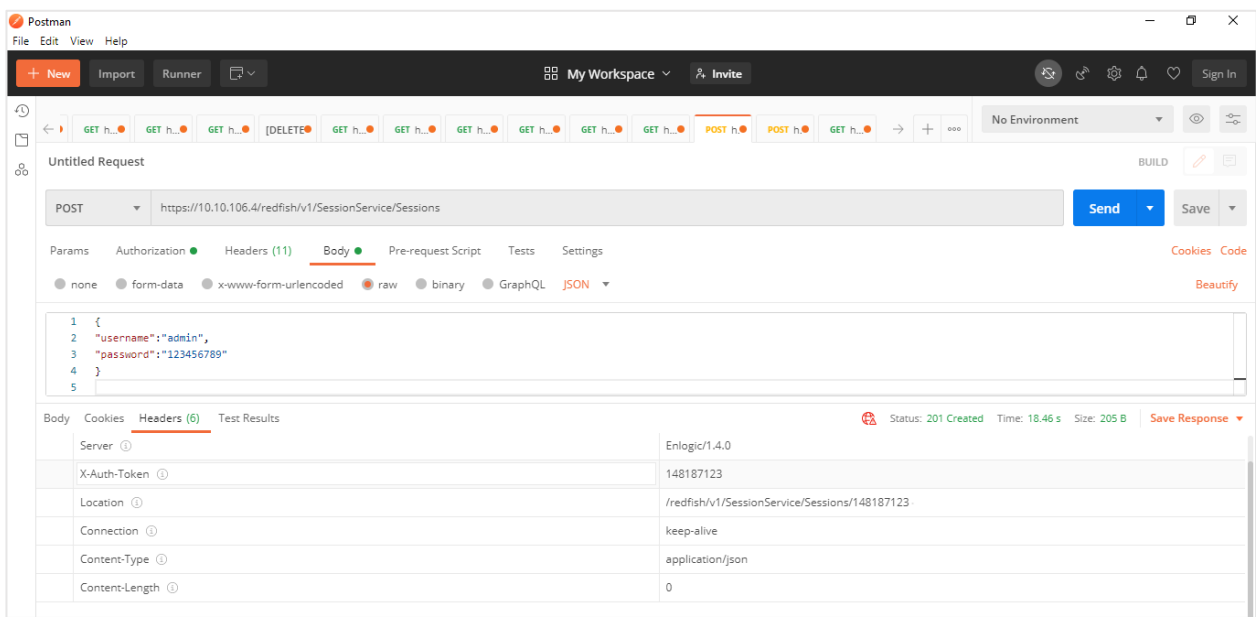

**2. https://{pdu\_ip}/redfish/v1/SessionService/Sessions**

```
{
"username":"admin",
"password":"123456789"
}
```
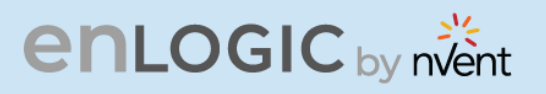

#### **3. https://{pdu\_ip}/redfish/v1/AccountService/Accounts**

**{ "username":"new\_user", "password":"11223344", "email":" admin@mycompany.com", "chkenable":true, "frpasschk":true, "rolename":"manager", "temperature":1 }**

Postman<br>File Edit View Help  $\sigma$  $\overline{\mathbf{x}}$  $\frac{100}{100}$  My Workspace  $\frac{1}{200}$  of  $\frac{20}{100}$  invite  $\mathfrak{D}$ ි  $\curvearrowleft$ No Environment  $\circledcirc$  $\frac{1}{20}$ GET have  $\rightarrow + \infty$  $\leftarrow$  ) GET h<sub>ou</sub>. GET h<sub>ou</sub>. GET h<sub>ou</sub>. (DELETED GET h<sub>ou</sub>. GET h<sub>ou</sub>. GET h<sub>ou</sub>. GET h<sub>ou</sub>. GET h<sub>ou</sub>. GET h<sub>ou</sub>. GET h<sub>ou.</sub> GET h<sub>ou.</sub> **POST HO**  $\Box$ **Untitled Request** BUILD  $\rm ^{0}_{\rm O}$ POST 
v https://10.10.106.4/redfish/v1/AccountService/Accounts Send v Save  $\overline{\phantom{a}}$ Params Authorization ● Headers (11) Body ● Pre-request Script Tests Settings Cookies Code ● none ● form-data ● x-www-form-urlencoded ● raw ● binary ● GraphQL JSON ▼ Beautify  $\begin{tabular}{c|c} $\mathbb{S}$ & $\mathbb{S}$ &$ Body Cookies Headers (4) Test Results CA Status: 201 Created Time: 19.41 s Size: 153 B Save Response Pretty Raw Preview Visualize JSON  $\overline{\bullet}$  $\Box$  $\begin{array}{cc} 1 & 0 \\ 2 & 1 \\ 3 & 3 \end{array}$ T "user added": "new\_username"  $\overline{\mathbf{3}}$  $\mathbb{I}$ 

**RAY** 

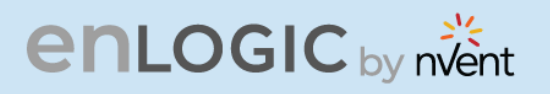

**4. PDU1 – Outlet Control**

#### **https://{pdu\_ip}/redfish/v1/PowerEquipment/RackPDUs/1/Outlets/OUTLET5/ Outlet.PowerControl**

**{ "OutletNumber":6, "StartupState":"off", "Outletname":"OUTLETFive", "OnDelay":5, "OffDelay":6, "RebootDelay":7, "OutletStatus":"off" }**

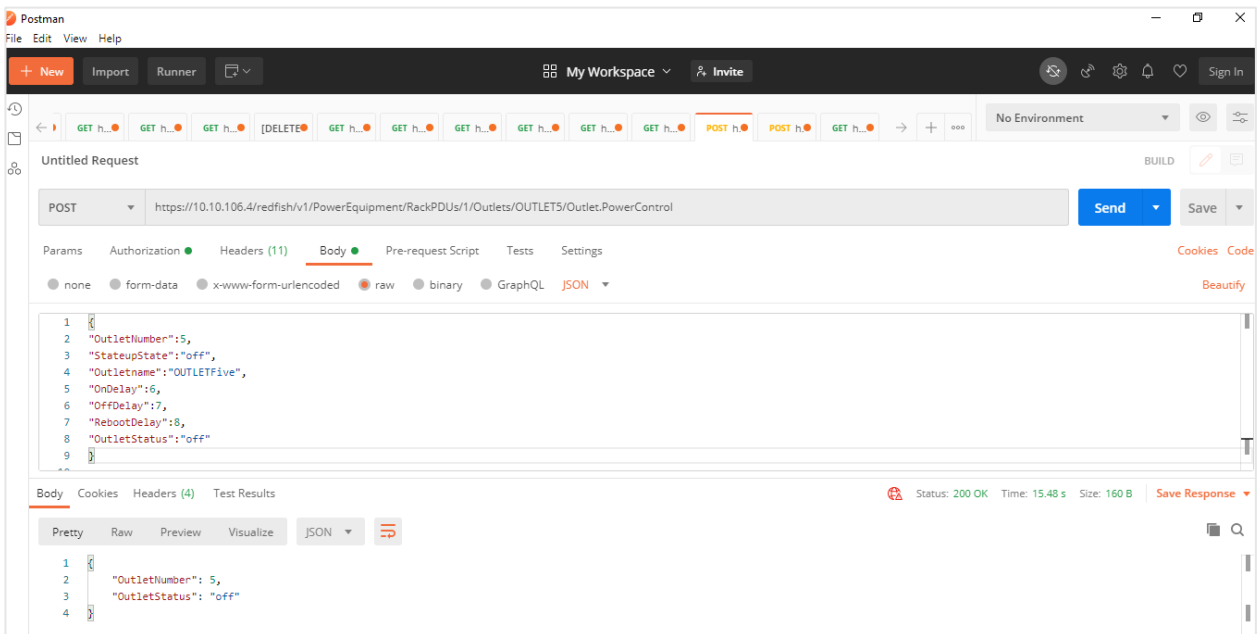

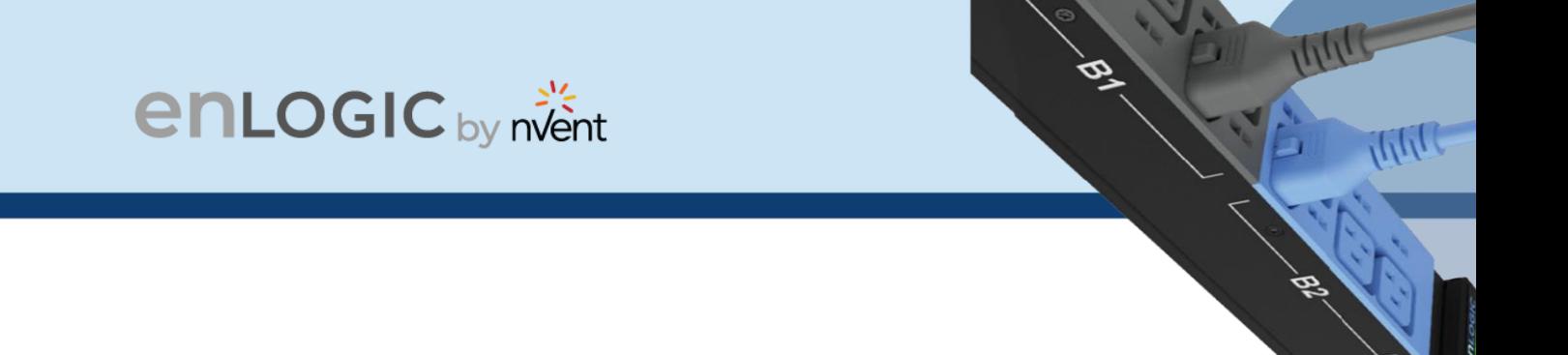

**5. PDU2 – Outlet Control**

**https://{pdu\_ip}/redfish/v1/PowerEquipment/RackPDUs/2/Outlets/OUTLET3/ Outlet.PowerControl**

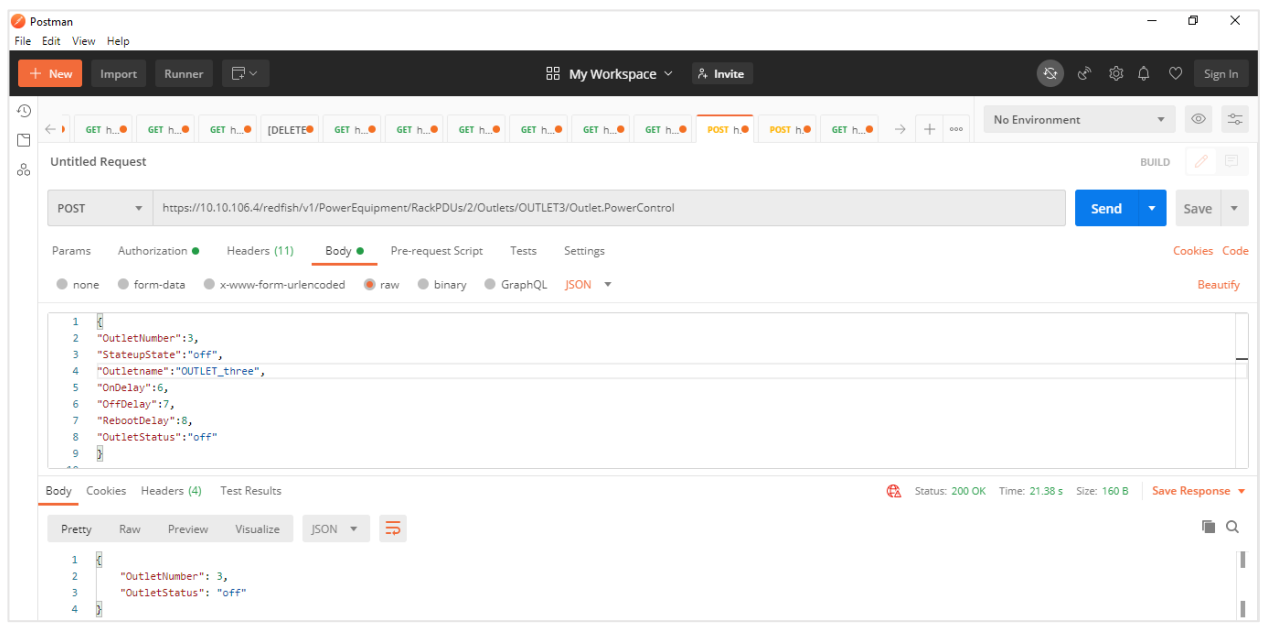

Note : Every highlighted text must be provided in the body section as shown in captured screenshots

Along with authorization & X-Auth-Token generated

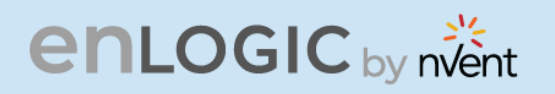

For **DELETE** request, type the URL for session or users want to delete along with the basic authentication and send

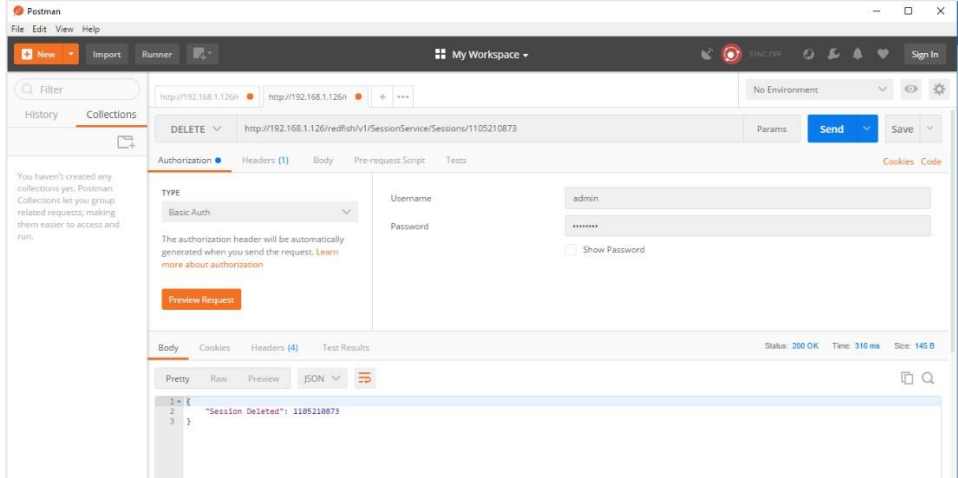

**1. https://{pdu\_ip}/redfish/v1/AccountService/Accounts/{username}**

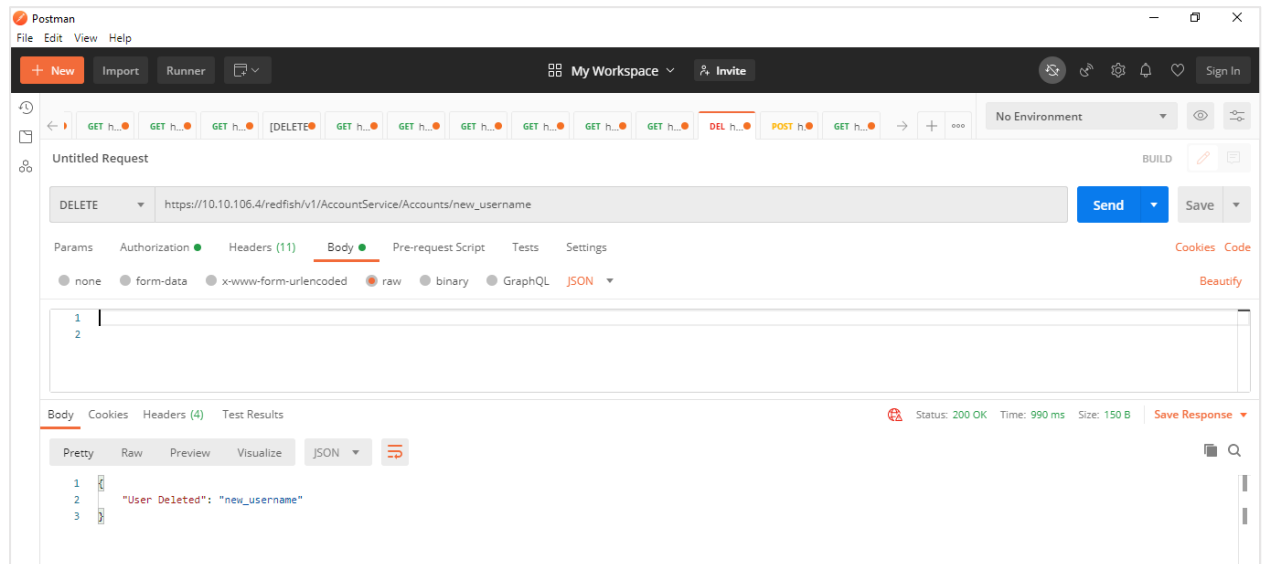

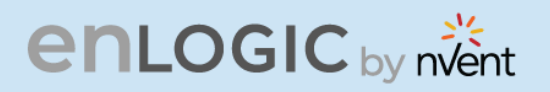

2. **https://{pdu\_ip}/redfish/v1/SessionService/Sessions/{session\_id}**

**RA** 

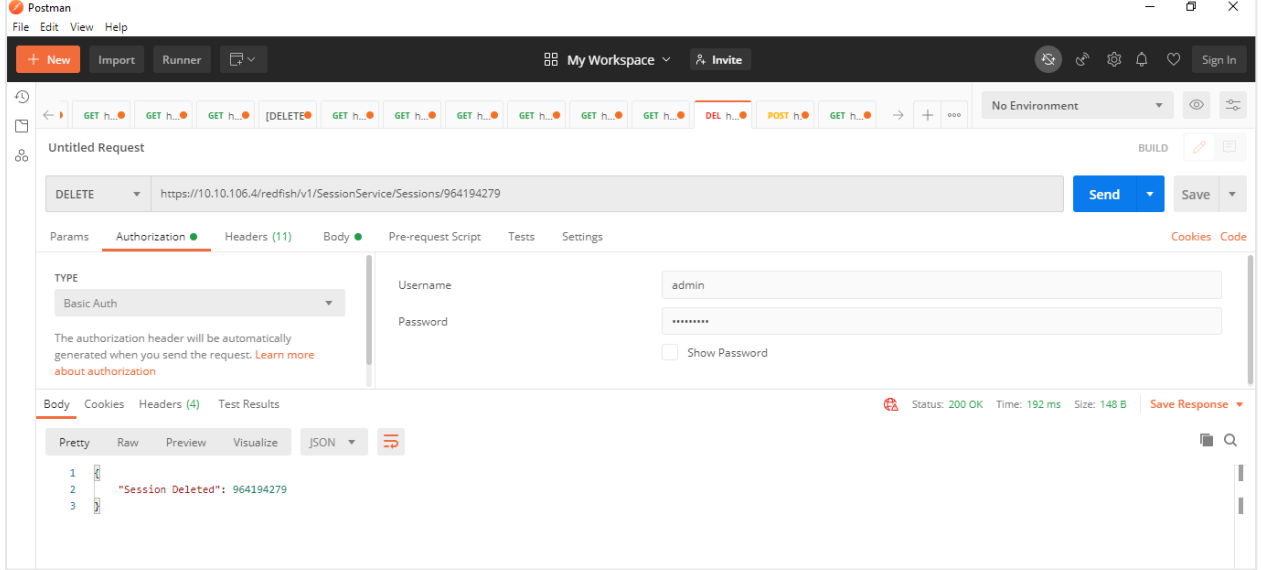

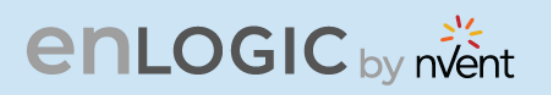

## **Redfish URLs Supported with GET Method**

Session Service

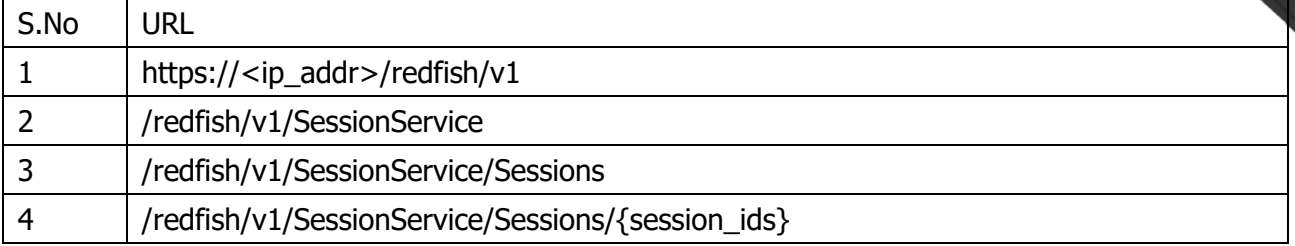

**RAY** 

#### Account Service

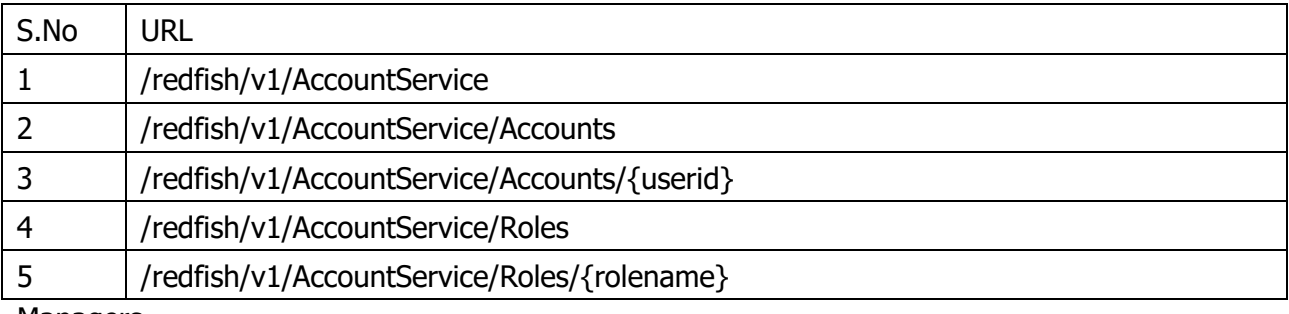

#### Managers

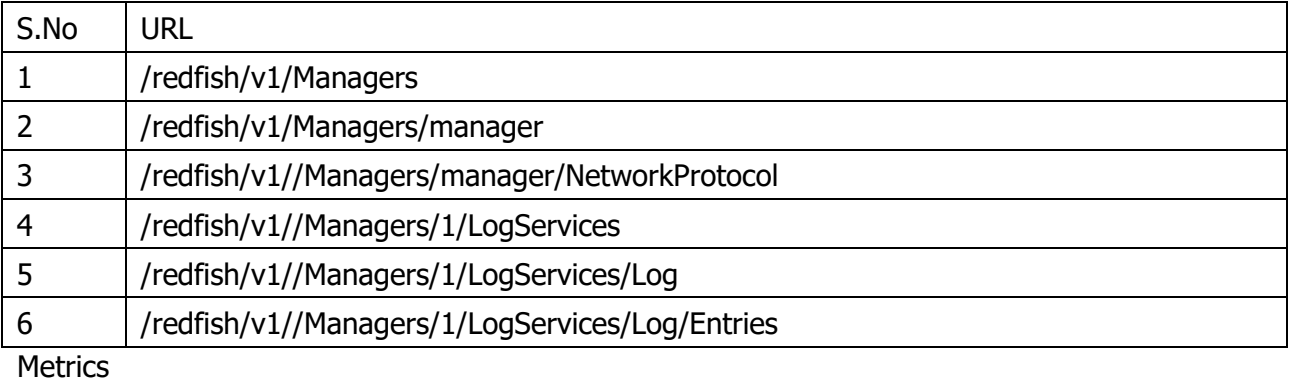

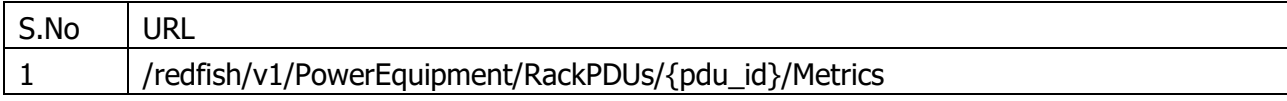

### Power Equipment

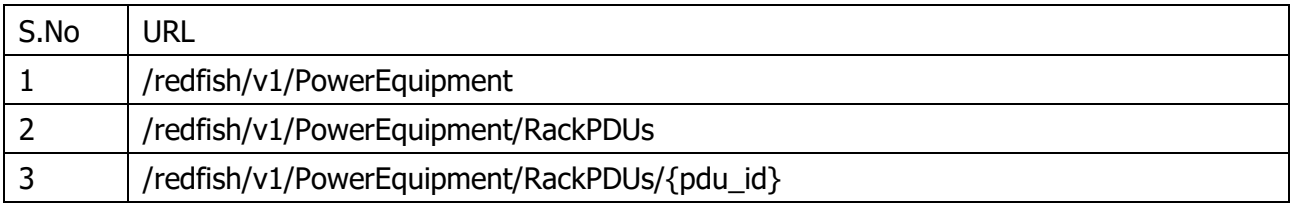

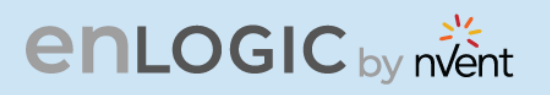

### Branches

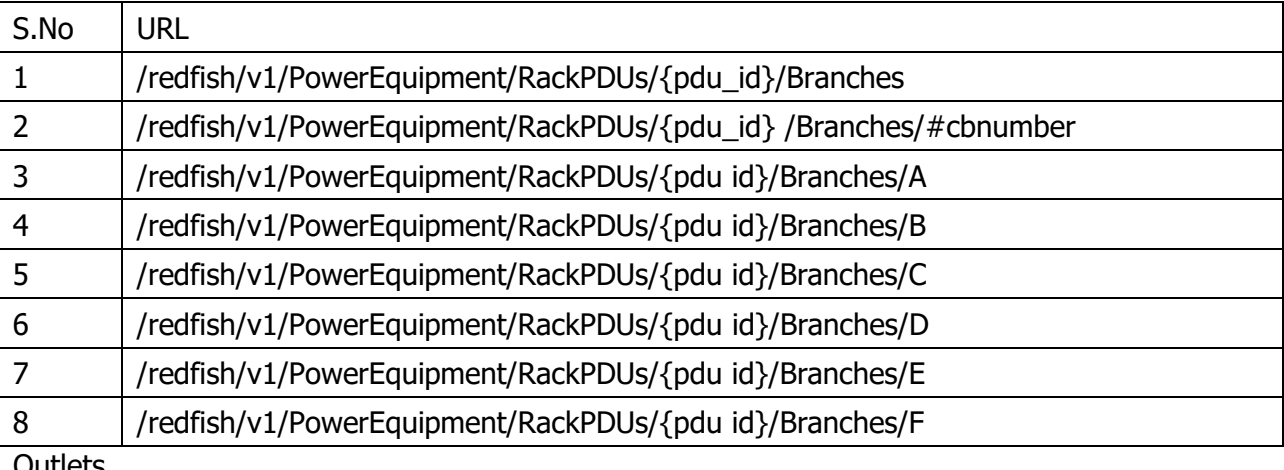

191

Outlets

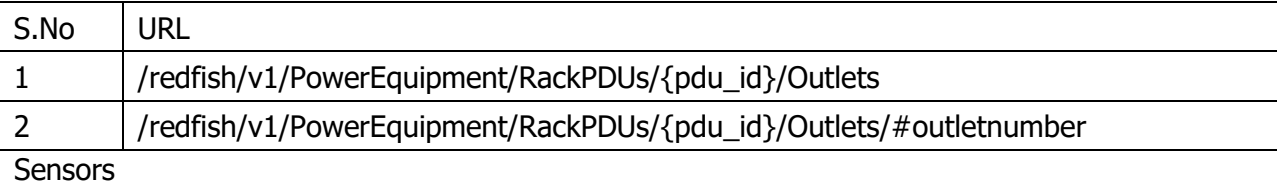

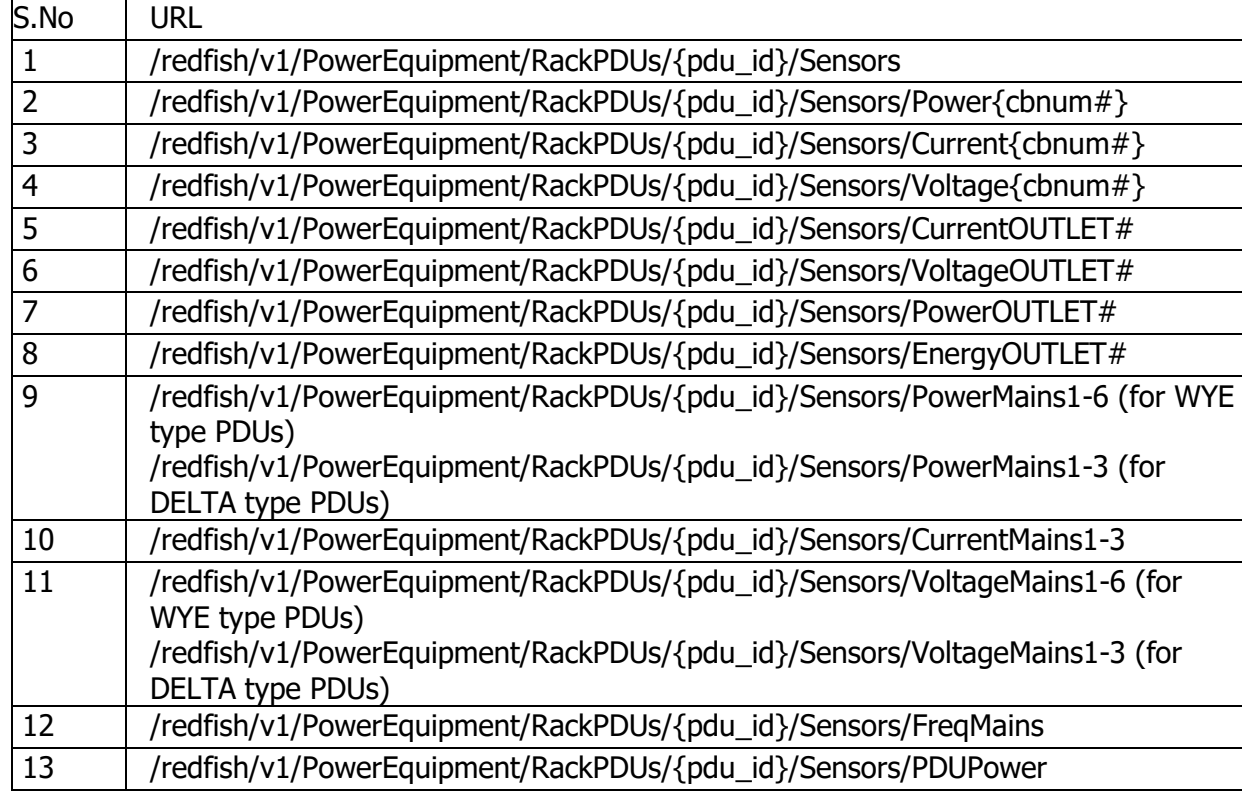

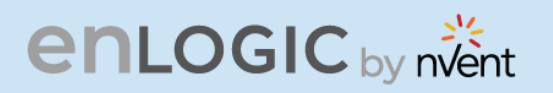

#### Mains

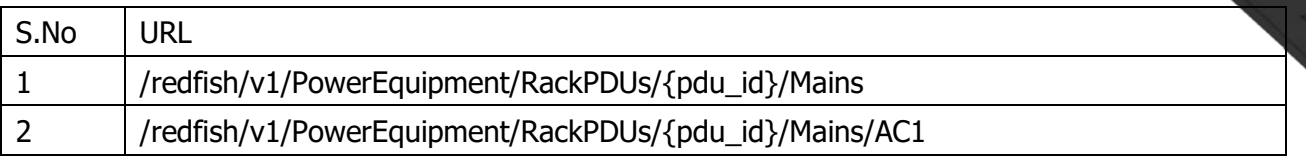

**RAY** 

#### Redfish URLs Supported with POST Method

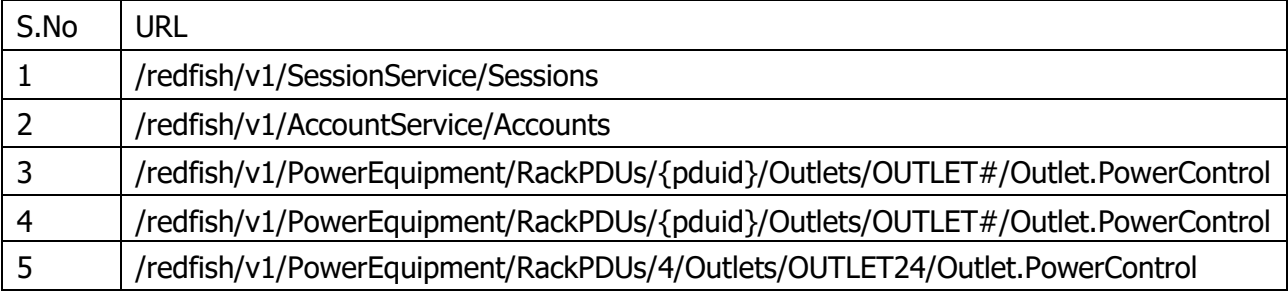

#### Redfish URLs Supported with DELETE Method

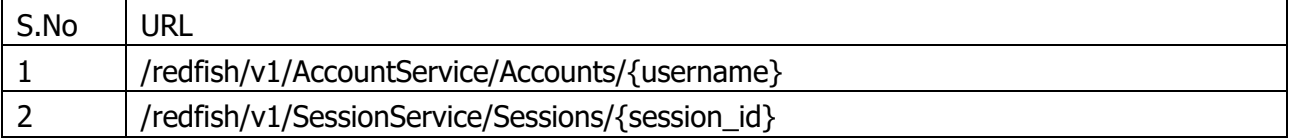

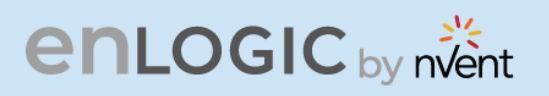

## **RESTAPI – CURL Commands**

## **Getting Started**

- The curl commands in this document utilize the username 'admin' and password '123456789'. Update these commands in relation to the setup.
- The IP address used for illustrations is https://10.88.0.82/\*\*\*. Update it in accordance with the setting.
- Check for 'Web Access' HTTP or HTTPS. Based on the context. The curl commands must be changed for the 'k' option.
- The curl command requires a 'cookie ID' to function properly. To post any curl method, the user would need to acquire a cookie ID and utilize it in subsequent curl operations.

**Note -** Cookie IDs will be active till the PDU times out or reboots.

## **Understanding the Syntax**

#### **Command Syntax**

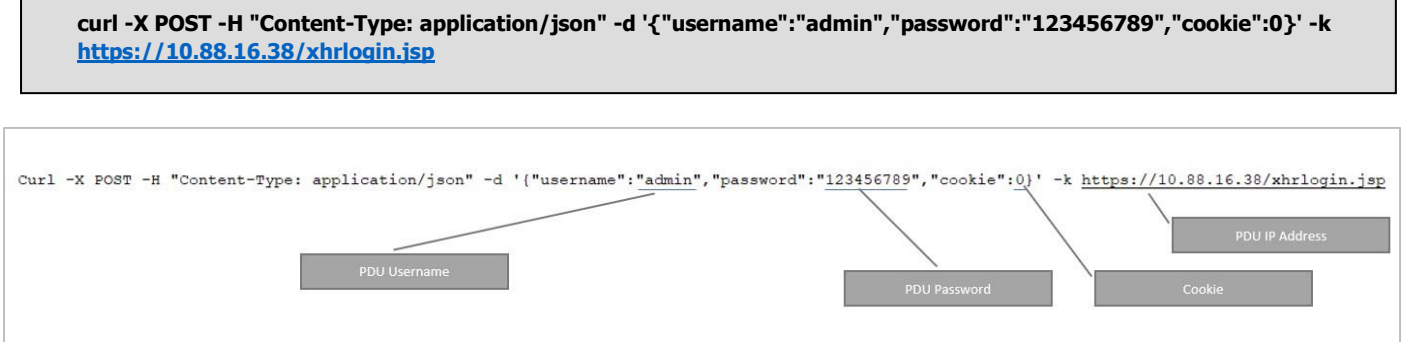

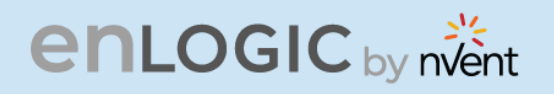

#### 1. **Session ID: To Create a Session ID**

#### **Curl Command:**

**curl -X POST -H "Content-Type: application/json" -d '{"username":"admin","password":"123456789","cookie":0}' -k <https://10.88.0.82/xhrlogin.jsp>**

Screen capture from LINUX box.

curl -X POST -H "Content-Type: application/json" -d '{"username":"admin","password":"123456789","cookie":0}' -k https://10.88.0.82/xhrlogin.jsp

**Note** - the cookie generated in the response "{"cookie": 1107747442," this is the cookie ID which needs to be used for next subsequent commands.

#### **Curl Command formatted:**

```
curl -X POST \
 -H "Content-Type: application/json" \
 -d '{
        "username":"admin", 
        "password":"123456789", 
        "cookie":0 
        \mathcal{F}^{\dagger}-k https://10.88.0.82/xhrlogin.jsp
```
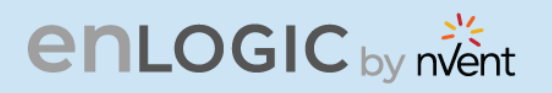

#### 2. **PDU NAME:**

**Curl Command:**

```
curl -X POST -H "Content-Type: application/json" -d '{"pdu": [ {"panel_name": " RACK_ONE_001","core_location": 
"Front","core_u_position": "4"} ], "cookie": 1107747442}' -k https://10.88.0.82/sys_info_set.jsp
```
**RA** 

Screen capture from LINUX box.

 $\mathfrak{h}$ ' -k https:/

**Note** - the response {"upstatus":1} – This response confirms the command executed gracefully.

### **Curl Command formatted:**

```
curl -X POST \
-H "Content-Type: application/json" \
-d '{
       "username": "add new user",
       "password": "newuser123", 
       "email": "", 
       "chkenable": true, 
       "frpasschk": true, 
       "rolename": "admin", 
       "temperature": 0, "roles": "admin", "cookie": 1107747442}' \
-k https://10.88.0.82/xhrnewusersset.jsp
```
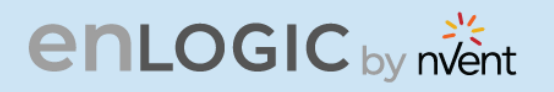

#### 3. **ADD USER & PASSWORD:**

#### **Curl Command:**

**curl -X POST -H "Content-Type: application/json" -d '{ "username": "add\_new\_user", "password": "newuser123", "email": "", "chkenable": true, "frpasschk": true, "rolename": "admin", "temperature": 0, "roles": "admin", "cookie": 1107747442}' -k<https://10.88.0.82/xhrnewusersset.jsp>**

Screen capture from LINUX box.

:"curl -X POST -H "Content-Type: application/json" -d '{ "username"<br>{|colename": "admin", "temperature": 0, "roles": "admin", "cookie": 1107747442

**Note** - the response {"upstatus":1} – This response confirms the command executed gracefully.

#### **Curl Command formatted[:](https://10.88.0.82/sys_info_set.jsp)**

```
curl -X POST \
-H "Content-Type: application/json" \
-d '{
        "pdu": [ { 
               "panel name": " RACK ONE 001",
               "core_location": "Front", 
               "core_u_position": "4"} ], 
           "cookie": 1107747442}' \
 https://10.88.0.82/sys_info_set.jsp
```
#### 4. **EDIT USER & PASSWORD:**

#### **Curl Command to edit the User and Manager User Password:**

#### **ADMIN USER:**

**curl -X POST -H "Content-Type: application/json" -d {"id":0,"active":true,"username":"admin","roles":"admin","email":"","temperatureunit":0,"password":"johndoe123" ,"c hkenable":true,"cookie": 364319529}' -k<https://10.88.0.82/xhredituserpost.jsp>**

Screen capture from LINUX box.

curi –x POST –н "Content-Type: appiication/json" –α '{"iα":υ,"active":ti<br>23","chkenable":true,"cookie": 364319529}' –k https://10.88.0.82/xhredituserpost.jsr

**Note** - the response {"upstatus":1} – This response confirms the command executed gracefully.

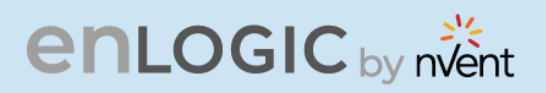

#### **Curl Command formatted:**

```
curl -X POST \
-H "Content-Type: application/json" 
-d '{
        "id":0, 
        "active":true, 
        "username":"admin", 
       "roles":"admin", 
        "email":"", 
        "temperatureunit":0, 
        "password":"johndoe123", 
        "chkenable":true, 
        "cookie": 364319529}' \
-k https://10.88.0.82/xhredituserpost.jsp
```
#### **MANAGER USER:**

```
curl -X POST -H "Content-Type: application/json" -d 
'{"id":3,"active":true,"username":"manager","roles":"admin","email":"","temperatureunit":0,"password":"manager12 
3","chkenable":true,"cookie": 1107747442}' -k https://10.88.0.82/xhredituserpost.jsp
```
**RA** 

Screen capture from LINUX box.

#### сuri –х POST –н "Content-Type: ap<br>r123"."chkenable":true."cookie": 1603135659) -k https://10.88.0.82/xhredituserp

#### **Curl Command formatted:**

```
curl -X POST \
 -H "Content-Type: application/json" \
 -d '{
        "id":3, 
        "active":true, 
        "username":"manager", 
        "roles":"admin", 
        "email":"", 
        "temperatureunit":0, 
        "password":"manager123", 
        "chkenable":true, 
        "cookie": 1107747442}' \
 -k https://10.88.0.82/xhredituserpost.jsp
```
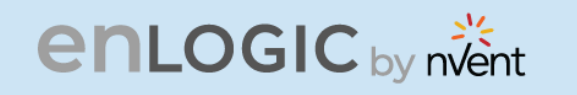

#### 5. **CHANGE ADMIN & PASSWORD:**

#### **Curl Command:**

**curl -X POST -H "Content-Type: application/json" -d '{"oldpassword":"123456789","newpassword":"testing123","cookie": 1107747442}' -k <https://10.88.0.82/xhrchangepwpost.jsp>**

Screen capture from LINUX box.

#### $st$ ,  $\dot{1}$ sr

**Note** - the response {"upstatus":1} – This response confirms the command executed gracefully.

","oldpassword":"123456789","newpassword":"testing123","

#### **Curl Command formatted:**

```
curl -X POST \
-H "Content-Type: application/json" \
-d '{
       "oldpassword":"123456789", 
       "newpassword":"testing123", 
       "cookie": 1107747442}' \
-k https://10.88.0.82/xhrchangepwpost.jsp
```
#### 6. **SNMP VERSION:**

**Curl Command TO SET V1/V2:**

**curl -X POST -H "Content-Type: application/json" -d '{ "cookie": 1375552878, "main": { "v12\_enable": true, "v3\_enable": false, "sys\_contact": "", "sys\_name": "", "sys\_location": "", "trap\_enable": true, "snmp\_port": 161, "trap\_port": 162, "snmp\_enable": true, "snmp\_version": "V1/2c" } }' -[k https://10.88.0.82/xhrsnmppost.jsp](https://10.88.0.82/xhrsnmppost.jsp)**

Screen capture from LINUX box.

) cation": "", "trap enable": true, "snmp port": 161, "trap port": 162, "snmp enable": true, "snmn version": " $V1/2c$ " } }'

**Note** - the response {"upstatus":1} – This response confirms the command executed gracefully.

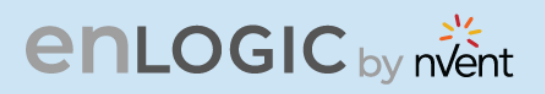

#### **Curl Command formatted:**

```
curl -X POST \setminus-H \"Content-Type: application/json" \
 -d '{
        "cookie": 1375552878, 
        "main": 
        { 
              "v12_enable": true, 
              "v3_enable": false, 
               "sys_contact": "", 
              "sys_name": "", 
              "sys_location": "", 
              "trap_enable": true,
              "snmp_port": 161, 
               "trap<sup>port": 162,</sup>
               "snmp_enable": true,
               "snmp_version": "V1/2c" 
        } }' 
 -k https://10.88.0.82/xhrsnmppost.jsp
```
#### **Curl Command TO SET V3 ONLY:**

**curl -X POST -H "Content-Type: application/json" -d '{ "cookie": 1375552878, "main": { "v12\_enable": false, "v3\_enable": true, "sys\_contact": "", "sys\_name": "", "sys\_location": "", "trap\_enable": true, "snmp\_port": 161, "trap\_port": 162, "snmp\_enable": true, "snmp\_version": "V3" } }' -[k https://10.88.0.82/xhrsnmppost.jsp](https://10.88.0.82/xhrsnmppost.jsp)**

Screen capture from LINUX box.

curl –X POST –H "Content-Typ"<br>sys location": "", "trap enable": true" port": 161. "trap port":

**Note** - the response {"upstatus":1} – This response confirms the command executed gracefully.

#### **Curl Command formatted:**

```
curl -X POST \
-H \"Content-Type: application/json" \
 -d '{
        "cookie": 1375552878, 
        "main": 
        { 
                "v12_enable": false, 
                "v3_enable": true,
                "sys_contact": "", 
                "sys_name": "", 
                "sys_location": "", 
                "trap enable": true,
                "snmp_port": 161, 
                "trap_port": 162, 
                "snmp_enable": true, 
                "snmp_version": "V3" 
        } }' 
 -k https://10.88.0.82/xhrsnmppost.jsp
```
**RA** 

Ш

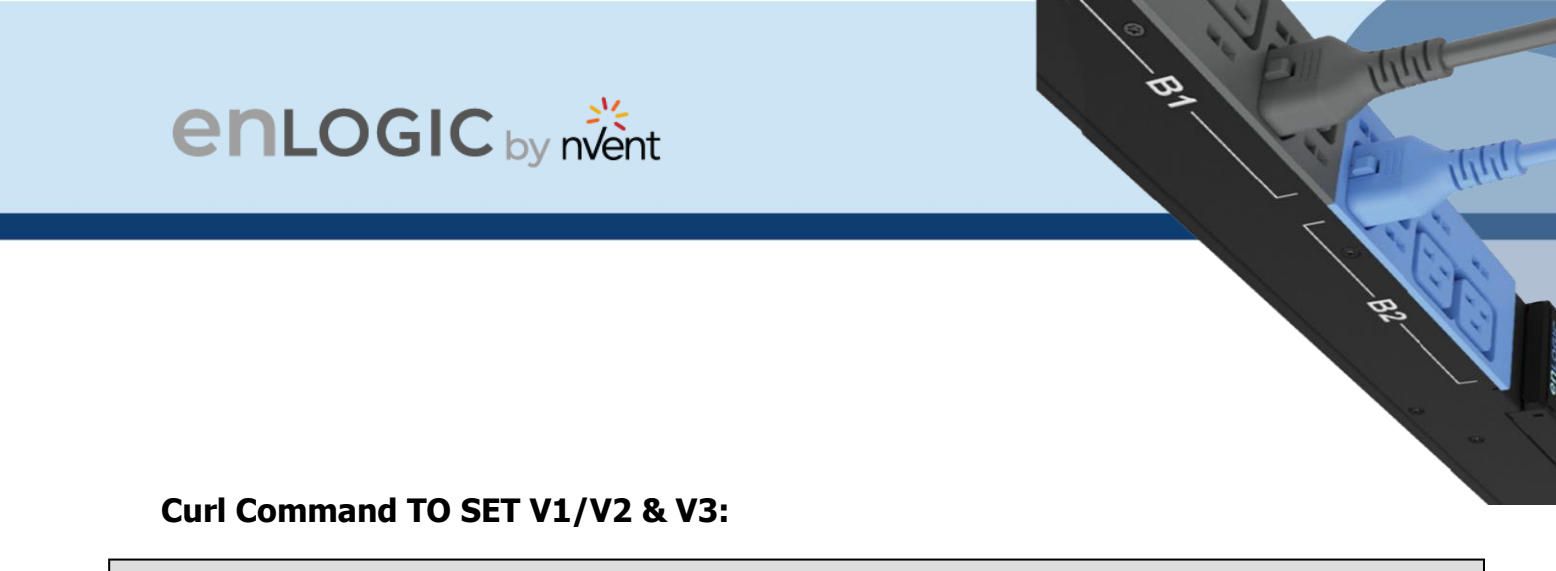

**curl -X POST -H "Content-Type: application/json" -d '{ "cookie": 1375552878, "main": { "v12\_enable": true, "v3\_enable": true, "sys\_contact": "", "sys\_name": "", "sys\_location": "", "trap\_enable": true, "snmp\_port": 161, "trap\_port": 162, "snmp\_enable": true, "snmp\_version": "V1/2c&V3" } }' -[k https://10.88.0.82/xhrsnmppost.jsp](https://10.88.0.82/xhrsnmppost.jsp)**

Screen capture from LINUX box.

curl -X POST -H "Content-Ty"<br>s location": "", "trap enable": true plication/json" -d '{ "cookie": 13/55528/8, "main"<br>mp port": 161. "trap port": 162. "snmp enable": tr  $m_{\rm H}$  =  $m_{\rm H}$  / 20073 =

**Note** - the response {"upstatus":1} – This response confirms the command executed gracefully.

#### **Curl Command formatted:**

```
curl -X POST \
-H "Content-Type: application/json" \
 -d '{
        "cookie": 1375552878, 
        "main": 
        { 
                "v12_enable": true, 
                "v3_enable": true, 
                "sys_contact": "", 
                "sys_name": "", 
                "sys_location": "", 
                "trap_enable": true, 
                "snmp_port": 161, 
                "trap_port": 162,
                "snmp_enable": true, 
                "snmp_version": "V1/2c&V3" 
\}' \\overline{\phantom{a}}-k https://10.88.0.82/xhrsnmppost.jsp
```
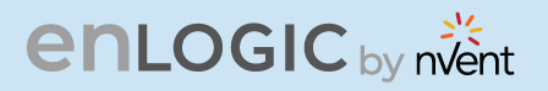

#### 7. **SNMP COMMUNITY STRING [READ/WRITE]:**

#### **Curl Command:**

**curl -X POST -H "Content-Type: application/json" -d** 

**'{"v1\_users":[{"name":"","enable":true,"read":"ENABLER\_PDU\_read","v4IP":"5.6.7.8","write":"ENABLER\_PDU\_write"}, { "name":"","enable":false,"read":"public","v4IP":"0.0.0.0","write":"private"},{"name":"","enable":false,"read":"p ublic","v4IP":"0.0.0.0","write":"private"},{"name":"","enable":false,"read":"public","v4IP":"0.0.0.0","write":"p rivate"},{"name":"","enable":false,"read":"public","v4IP":"0.0.0.0","write":"private"}],"cookie": 1603135659}' k <https://10.88.0.82/xhrsnmppost.jsp>**

Screen capture from LINUX box.

curl -X POST -H "Conter"<br>":"","enable":false,"read":<br>"se."read":"public","v4IP -Type: application/json" -d '("vl\_users":(("name":"","enable":true,"read":"ENABLER PDU<br>"public","v4IP":"0.0.0.0","write":"private"},("name":"","enable":false,"read":"public",<br>0.0.0.0","write":"private"},("name":"","enable" .0","write":"private"},{"name<br>ate"}],"cookie": 1603135659}'

**Note** - the response {"upstatus":1} – This response confirms the command executed gracefully.

#### **Curl Command formatted:**

```
curl -X POST \
-H "Content-Type: application/json" \
 -d '{
        "v1_users": 
        \overline{a}{ 
                         "name":"", 
                         "enable":true, 
                         "read":"ENABLER_PDU_read", 
                         "v4IP":"5.6.7.8", 
                         "write":"ENABLER_PDU_write"
                 }, 
                 { 
                         "name":"", 
                         "enable":false, 
                         "read":"public", 
                         "v4IP":"0.0.0.0", 
                         "write":"private" 
                 }, 
                 { 
                         "name":"", 
                         "enable":false, 
                         "read":"public", 
                         "v4IP":"0.0.0.0", 
                         "write":"private" 
                 }, 
                 { 
                         "name":"", 
                         "enable":false, 
                          "read":"public", 
                          "v4IP":"0.0.0.0", 
                         "write":"private" 
                 }, 
                 { 
                         "name":"", 
                         "enable":false, 
                         "read":"public", 
                         "v4IP":"0.0.0.0", 
                         "write":"private" 
                 } 
                 ], 
                 "cookie": 1603135659}' \
 -k https://10.88.0.82/xhrsnmppost.jsp
```
Ш

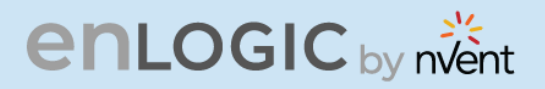

#### 8. **CHANGE DHCP/IP SETTINGS:**

#### **FROM DHCP TO STATIC**

First set the IP Configuration from STATIC to DHCP and follow it by a Reset command.

#### **Curl Command:**

**curl -X POST -H 'Content-Type: application/json' -d '{ "ipmode": 3, "ipautoconfiguration": 0, "ipaddress": "10.88.0.82", "netmask": "255.255.255.0", "gateway": "10.88.0.1", "ipv6\_local\_address": "fe80::2a29:86ff:fe65:6fda", "ipv6\_auto\_address": "", "cookie": 1862109339, "virtual\_ip":0}' -k<https://10.88.0.82/xhrnetworkset.jsp>**

**curl -X POST -H 'Content-Type: application/json' -d '{"cookie": 1862109339,"seldPdu": 1,"reset": 1}' -k <https://10.88.0.82/xhrresetdevset.jsp>**

#### **Note:**

- For Static ipautoconfiguration needs to be set as 0
- For DHCP ipautoconfiguration needs to be set as 1

Screen capture from LINUX box.

**Note** - the response {"upstatus":1} – This response confirms the command executed gracefully.

Any network related data changes, PDU needs to be rebooted. Reset PDU curl command can be used to reboot the PDU CURL

#### **Curl Command formatted:**

```
curl -X POST \
-H 'Content-Type: application/json' \
 -d '{ 
         "ipmode": 3, 
         "ipautoconfiguration": 0, 
         "ipaddress": "10.88.0.82", 
        "netmask": "255.255.255.0", "gateway": "10.88.0.1", 
        "ipv6 local address":
        "fe80::2a29:86ff:fe65:6fda", 
        "ipv6 auto address": "",
        "cookie": 1862109339, 
        "virtual_ip":0' \
 -k https://10.88.0.82/xhrnetworkset.jsp
```
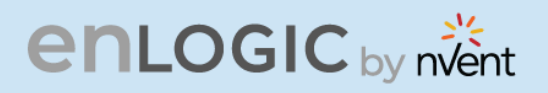

#### **FROM STATIC to DHCP**

First set the IP Configuration from DHCP to Static and Follow it a by a Reset command

#### **Curl Command:**

**curl -X POST -H 'Content-Type: application/json' -d '{ "ipmode": 3, "ipautoconfiguration": 1, "ipaddress": "10.88.0.82", "netmask": "255.255.255.0", "gateway": "10.88.0.1", "ipv6\_local\_address": "fe80::2a29:86ff:fe65:6fda", "ipv6\_auto\_address": "", "cookie": 1875218967, "virtual\_ip":0}' -k<https://10.88.0.82/xhrnetworkset.jsp>**

**curl -X POST -H 'Content-Type: application/json' -d '{"cookie": 1875218967,"seldPdu": 1,"reset": 1}' -k <https://10.88.0.82/xhrresetdevset.jsp>**

Screen capture from LINUX box.

curl -X POST -H 'C<br>1", "ipv6 local\_addres. 

**Note** - the response {"upstatus":1} – This response confirms the command executed gracefully.

Any network related data changes, PDU needs to be rebooted. Reset PDU curl command can be used to reboot the PDU CURL

#### **Curl Command formatted:**

```
curl -X POST \setminus-H 'Content-Type: application/json' \
 -d '{
         "ipmode": 3, 
         "ipautoconfiguration": 1, 
         "ipaddress": "10.88.0.82", 
         "netmask": "255.255.255.0", "gateway": "10.88.0.1", 
         "ipv6_local_address": 
         "fe80::2a29:86ff:fe65:6fda", 
         "ipv6_auto_address": "", 
         "cookie": 40317565, 
        "virtual_ip":0}' \
 -k https://10.88.0.82/xhrnetworkset.jsp
```
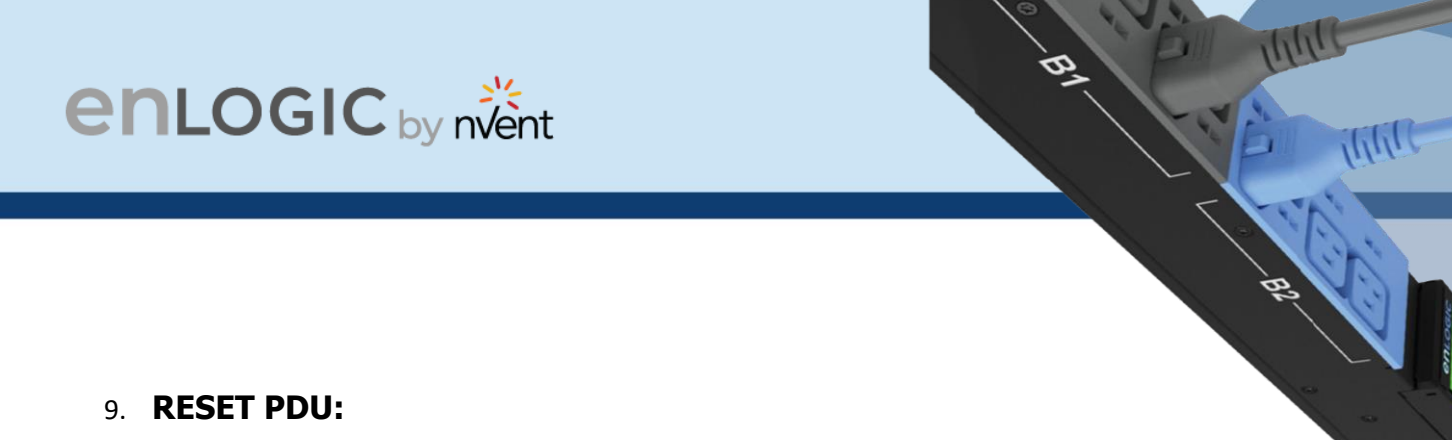

#### **Curl Command:**

**curl -X POST -H 'Content-Type: application/json' -d '{"cookie": 1862109339,"seldPdu": 1,"reset": 1}' -k <https://10.88.0.82/xhrresetdevset.jsp>**

Screen capture from LINUX box.

-H 'Content-Type: application/json' -d '{"cookie": 40317565,"seldPdu": 1,"reset": 1}' -k https://10.88.0.8 **Note** - the response {"upstatus":1} – This response confirms the command executed gracefully.

To customize and select PDU in Daisy Chain, seldPdu in above could be modified as below seldPdu

 $= 255$  [For All]

= 1 [Master PDU]

= 2 [First Daisy Chain] and so on

#### **Curl Command formatted:**

```
curl -X POST \
-H 'Content-Type: application/json' \
-d '{
        "cookie": 40317565, 
        "seldPdu": 1, 
        "reset": 1}' \
 https://10.88.0.82/xhrresetdevset.jsp
```
#### **RESET PDU TO DEFAULTS**

#### **Curl Command:**

**curl -X POST -H 'Content-Type: application/json' -d '{ "cookie": 1763794427 }' -[k https://10.88.0.64/xhrdefaultconf.jsp](https://10.88.0.64/xhrdefaultconf.jsp)**

Screen capture from LINUX box.

```
curl -X POST -H 'Content-Type: application/json' -d '{ "cookie": 1763794427 }' -k https://10
88.0.64/xhrdefaultconf.jsp
    Curl Command formatted:
    curl -X POST \
     -H 'Content-Type: application/json' \
     -d '{
           "cookie": 1763794427 }' \
    -k https://10.88.0.64/xhrdefaultconf.jsp
```
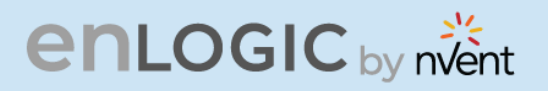

#### 10. **CONFIGURING NTP SERVER:**

#### **Curl Command:**

#### **For FIRMWARE <3.1.3**

**curl -X POST -H "Content-Type: application/json" -d** 

**'{"timezone":2803,"date":"111111","time":"014754","chkautotimeadjust":0,"radiouserorntp":2,"ipfirsttimeserv":"139.5 9.15.185","ipesecondtimeserv":"144.24.146.96","offset":0,"cookie":385047644}' -k <https://10.10.105.59/xhrdatetimepost.jsp>**

#### **For FIRMWARE >=3.1.3**

**curl -X POST -H "Content-Type: application/json" -d '{"timezone":2803,"date":"111111","time":"014754","chkautotimeadjust":0,"radiouserorntp":2,"ipfirsttimeserv":"3.3.3. 3","ipesecondtimeserv":"0.0.0.0","offset":0,"cookie":364319529,"reset": 1,"seldPdu": 1}' -k <https://10.88.0.95/xhrdatetimepost.jsp>**

#### **Note:**

- Data Body of the command is updated with 2 new parameters which is "reset" and "seldPdu".
- Also PDU will reboot automatically when this curl command is executed
- Curl command will also accept NTP Server IP which is Not-Active

Offset indicates Daylight Saving Time and the Range is as follows:

- $\Omega$
- $30 -$  indicates 30 mins
- $\bullet$  60 indicates 60 mins

Screen capture from LINUX box.

,curl -x POST -H "Content-Type: application/json" -α 'i"timezone":2803<br>secondtimeserv":"144.24.146.96","offset":0,"cookie":1286775468}' -k https://10

"chkautotimeadiust": 0. "radiouserorntp": 2. "infirsttimeseru": "139 59 15 1

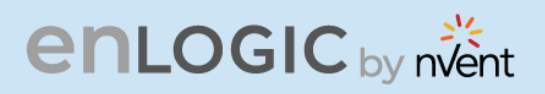

#### **Curl Command formatted:**

```
curl -X POST \
-H 'Content-Type: application/json' \
-d '{
       "timezone":2803, 
       "date":"111111", 
       "time":"014754", 
       "chkautotimeadjust":0, 
       "radiouserorntp":2, 
       "ipfirsttimeserv":"139.59.15.185", 
       "ipesecondtimeserv":"144.24.146.96", 
       "offset":0, 
       "cookie":385047644, 
       "reset":1, 
       "seldPdu":1}' \
-k https://10.10.105.59/xhrdatetimepost.jsp
```
**Note:** Make sure the NTP Server are pinging and responds to Requests sent by Client

#### **Table for Time zone:**

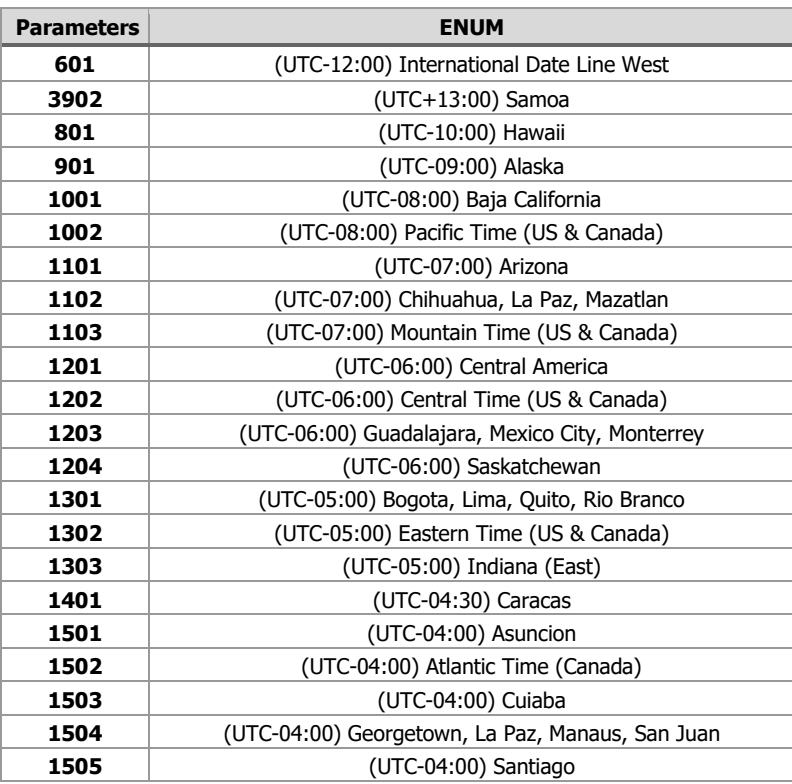

**RA** 

Ш

# enLogIC by nvent

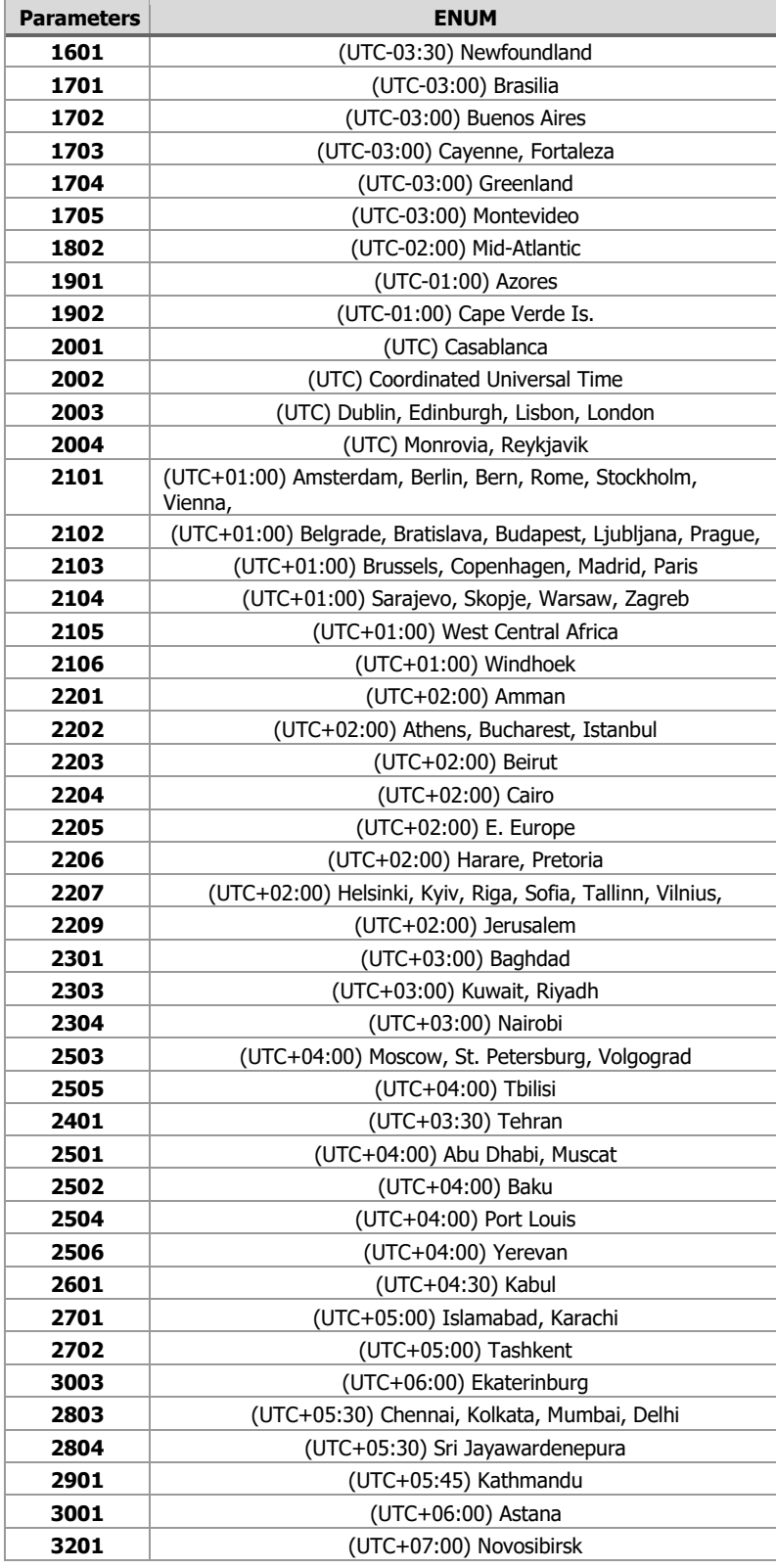

**RA** 

## **enLOGIC** by nvent

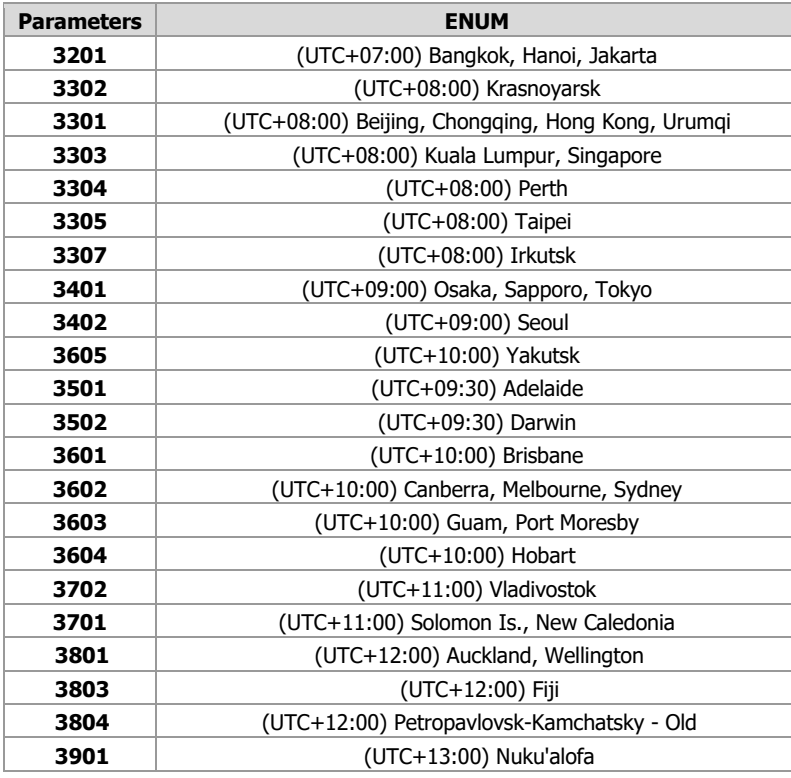

#### 11. **SETTING REDFISH ON/OFF:**

#### **Curl Command:**

curl -X POST -H "<br>el' -k https://10.10.105

**curl -X POST -H "Content-Type: application/json" -d '{"cookie":911630089,"gui\_http\_port":80,"gui\_https\_port":443,"gui\_http\_enable":false,"gui\_https\_enable":true,"re dfish\_enable":true}' -[k https://10.10.105.59/xhrhttppost.jsp](https://10.10.105.59/xhrhttppost.jsp)**

Content-Type: application/json" -d '{"cookie":1286775468,"gui\_http\_port":80,"gui\_https\_port":443,"gui\_http\_enable":false,"gui\_https\_enable":true,"redfish\_enable<br>.59/xhrhttppost.jsp

Screen capture from LINUX box.

#### **Curl Command formatted:**

```
curl -X POST -H \
"Content-Type: application/json" 
-d '{
       "cookie":911630089, 
       "gui http port":80,
       "gui_https_port":443, 
        "gui http enable":false,
        "gui https enable":true,
       "redfish_enable":true}' \
-k https://10.10.105.59/xhrhttppost.jsp
```
**RA** 

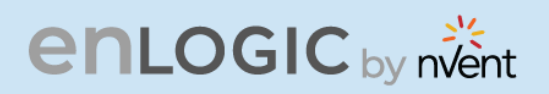

#### 12. **OUTLET NAME CHANGE:**

#### **RESTAPI THROUGH POSTMAN**

URI - <https://10.88.0.57/xhroutset.jsp>

#### **Method – POST**

Body should contain following as payload, note the cookie, cookie needs to be obtained before using this post.

#### **Command formatted:**

```
{ 
"name": "OUTLET 1 - CHANGE",
"dlyon": 0, 
"dlyoff": 0, 
"id": 1, 
"pduid": 1, 
"start": 1, 
 "rebotdur": 5, 
"cookie": 1908554593 }
```
#### **Note:**

- name represents Outlet Name
- dlyon represents On Delay ranging from 0-7200 seconds
- dlyoff represents Off Delay ranging from 0-7200 seconds
- id represents outlet ID. For example to change outlet 2, use id as 2.
- pduid represents daisy chain pdu id.
- start represents 'State On Startup". 1 indicates ON, 0 indicates OFF cookie represents cookie ID

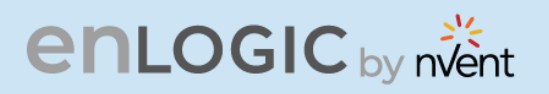

#### Screen capture from Postman Tool:

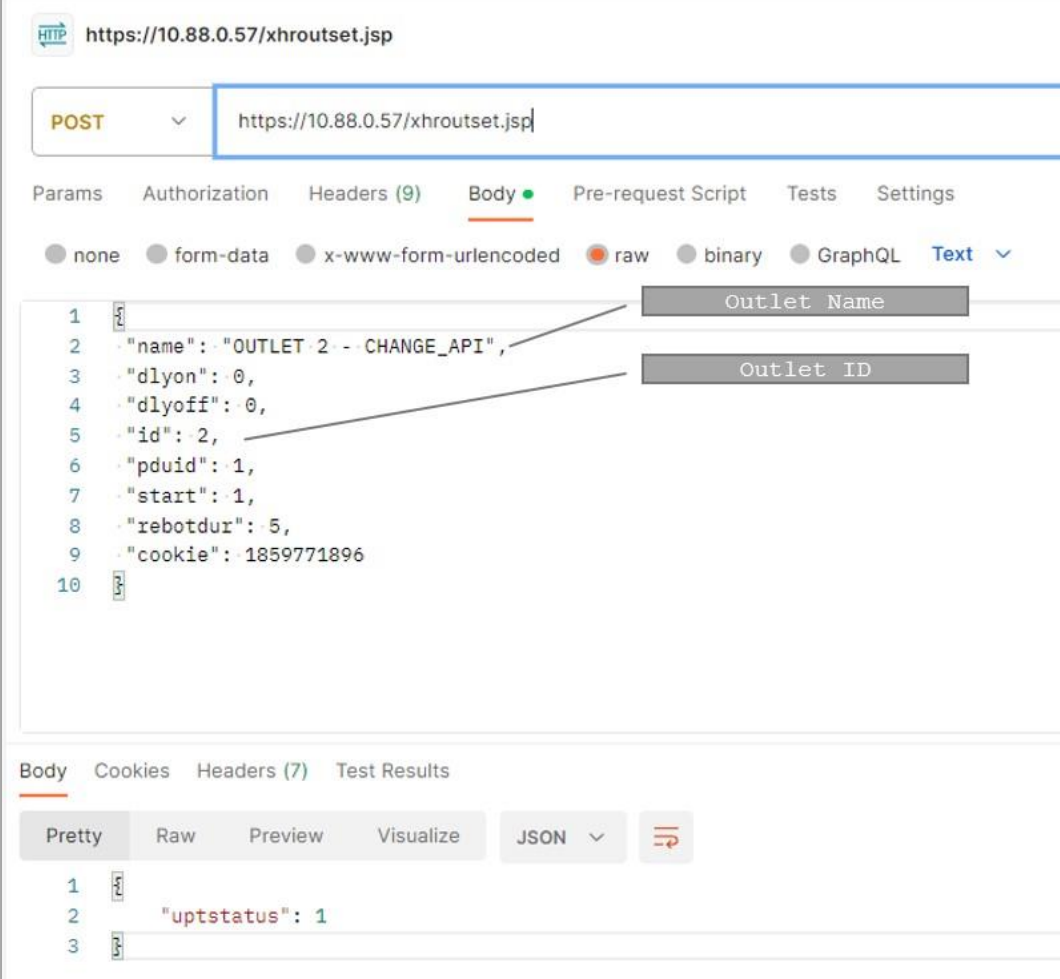

### **Curl Command:**

**curl -X POST -H "Content-Type: application/json" -d '{"name": "OUTLET 1 - CHANGE","dlyon": 0,"dlyoff": 0,"id": 1,"pduid": 1,"start": 1,"rebotdur": 5,"cookie": 1908554593}' -[k https://10.88.0.57/xhroutset.jsp](https://10.88.0.57/xhroutset.jsp)**

**RAY**
# **enLogIC** by nvent

## **Curl Command formatted:**

```
curl -X POST -H \"Content-Type: application/json" 
-d '
{ 
       "name": "OUTLET 1 - CHANGE",
       "dlyon": 0, 
       "dlyoff": 0, 
       "id": 1, 
       "pduid": 1, 
       "start": 1, 
       "rebotdur": 5, 
       "cookie": 1908554593 
}'-k https://10.88.0.57/xhroutset.jsp
```
### 13. **OUTLET CONTROL ENABLE & DISABLE:**

### **Curl Command:**

**curl -X POST -H "Content-Type: application/json" -d '{"cookie": 1519923071,"enable": 1}' -k [https://10.88.0.57/outlet\\_control\\_enable\\_set](https://10.88.0.57/outlet_control_enable_set)**

### **Command formatted:**

```
curl -X POST -H \
"Content-Type: application/json" \
-d '
{ 
       "cookie": 1519923071, 
       "enable": 1 
}'\
-k https://10.88.0.57/outlet control enable set
```
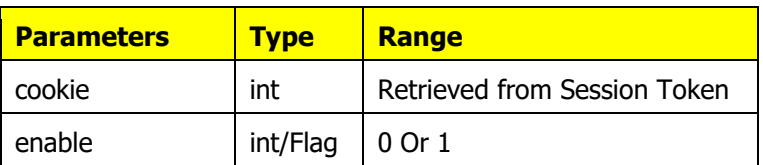

**ANTI** 

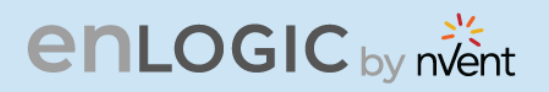

### 14. **OUTLET CONTROL ON & OFF:**

### **Curl Command:**

**curl -X POST -H "Content-Type: application/json" -d '{"cookie": 1519923071,"outlet1": 2,"outlet2": 0,"pduid": 1,"powstat": 0}' -[k https://10.88.0.57/xhroutpowstatset.jsp](https://10.88.0.57/xhroutpowstatset.jsp)** 

**RAY** 

### **Command formatted:**

```
curl -X POST -H \
"Content-Type: application/json" \ -d ' 
{ 
     "cookie": 1519923071, 
     "outlet1": 2, 
     "outlet2": 0, 
     "pduid": 1, 
     "powstat": 0 
\}' \
```
-k<https://10.88.0.57/xhroutpowstatset.jsp>

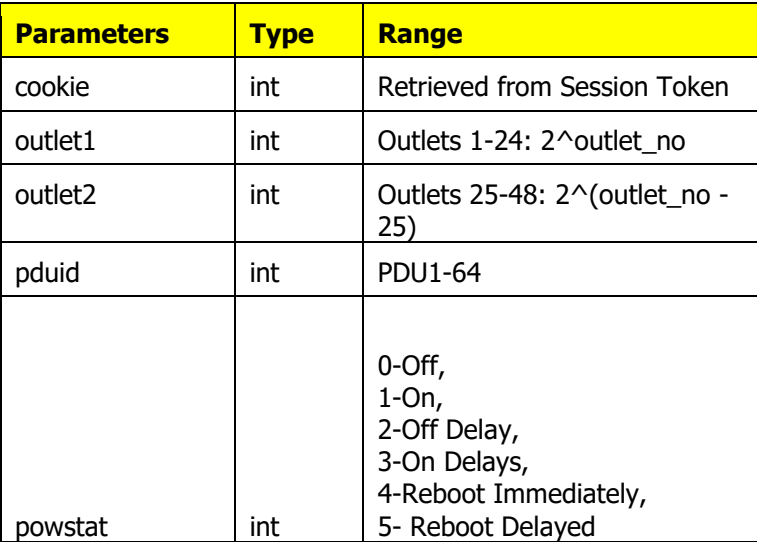

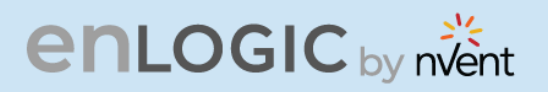

### 15. **OUTLET CONTROL WITH DELAYS:**

### **Curl Command:**

16. **curl -X POST -H "Content-Type: application/json" -d '{"name": "OUTLET 2","dlyon": 5,"dlyoff": 5,"id": 2,"pduid":**  17. **1,"start": 1,"rebotdur": 5,"cookie": 1519923071}' -[k http://localhost:8080/api/xhroutset.jsp](http://localhost:8080/api/xhroutset.jsp)**

### **Command formatted:**

```
curl -X POST -H \
"Content-Type: application/json" \
-d'{ 
        "name": "OUTLET 2", 
        "dlyon": 5, 
        "dlyoff": 5, 
        "id": 2, 
        "pduid": 1, 
        "start": 1, 
        "rebotdur": 5, 
        "cookie": 1519923071 
\mathcal{F} \
-k http://localhost:8080/api/xhroutset.jsp
```
### **Note:**

- name represents Outlet Name
- dlyon represents On Delay ranging from 0-7200 seconds
- dlyoff represents Off Delay ranging from 0-7200 seconds
- id represents outlet ID. For example to change outlet 2, use id as 2.
- pduid represents daisy chain pdu id.
- start represents 'State On Startup". 1 indicates ON, 0 indicates OFF cookie represents cookie ID

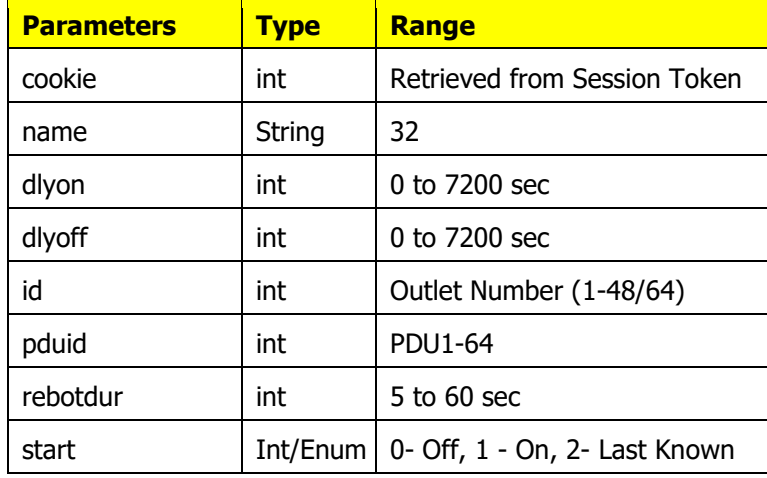

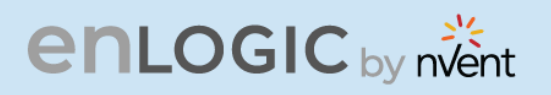

### **16. FIRMWARE UPLOAD USING API:**

### **Curl Command:**

1. **curl --insecure -v --form "file=@C:\Users\Downloads\3.1.8\enlogic.fw" --request POST**  2. **<https://10.10.105.194/xhrfwfileupload.jsp> -H "Authorization: 1386510139"** 

Screen capture from LINUX box.

curl --insecure -v --form "file=@C:\Users\Downloads\3.1.8\enlogic.fw" --request POST https://10.10.105.194/xhrfwfileupload.jsp -H "Authorization: 1386510139"

**RA** 

 $\overline{m}$ 

**Note**- the response HTTP/1.1 200 OK – This response confirms the command executed gracefully. This command works only in the Windows Command prompt.

#### **Response:**

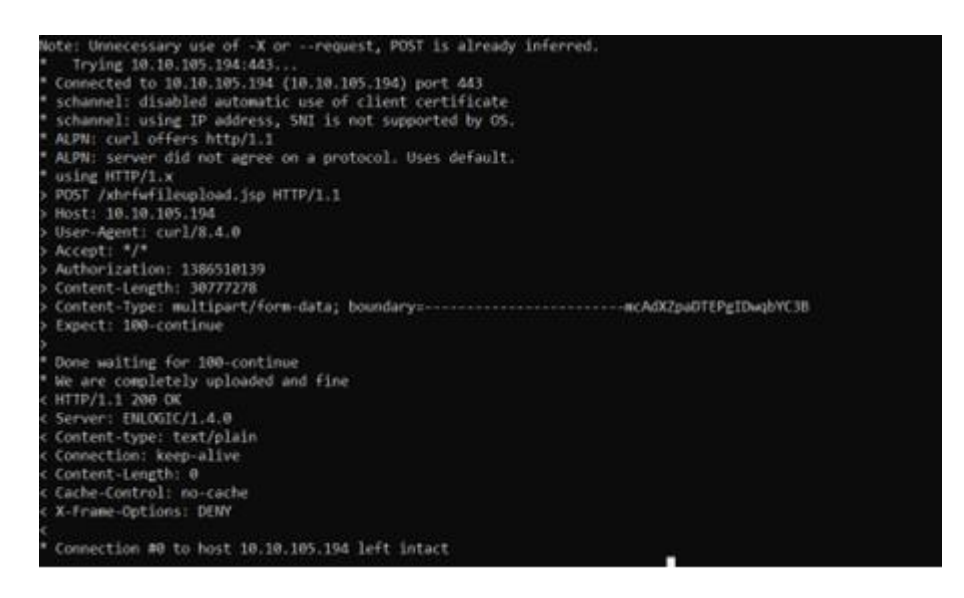

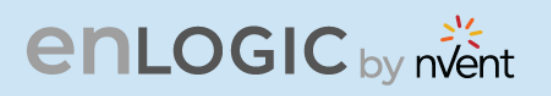

# **RESTAPI – FIRMWARE UPLOAD FLOW**

#### **Summary:**

Here is the basic workflow of the Firmware upload process and then corresponding API needed to perform a FW upload via API.

### **API's Used:**

**API Name: xhrlogin.jsp**

The **xhrlogin.jsp** API is used to log in to a system and obtain a cookie for subsequent requests.

### **Authentication**

No authentication is required to access this API.

### **Endpoint**  POST /xhrlogin.jsp

This endpoint logs the user into the system and returns a cookie to be used in subsequent requests.

### **Request Body**

The request body must be a JSON object with the following properties:

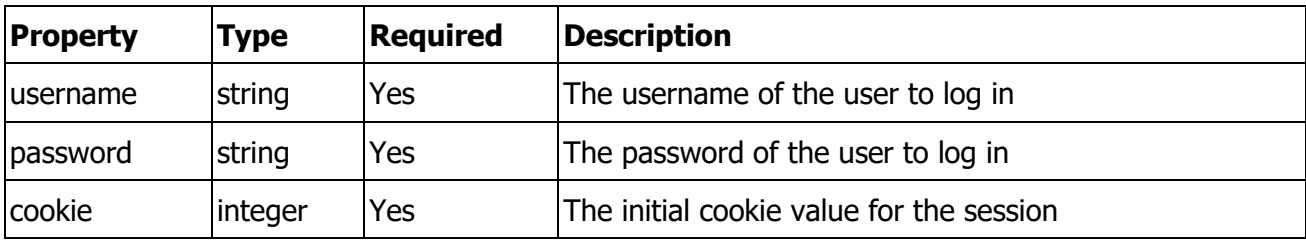

### **Example Request:**

```
{ 
   "username": "admin", 
   "password": "123456789", 
   "cookie": 0 
}
```
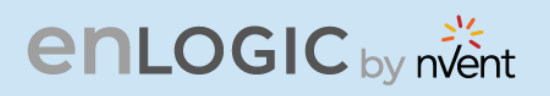

## **Response Body**

The response body is a JSON object with the following properties:

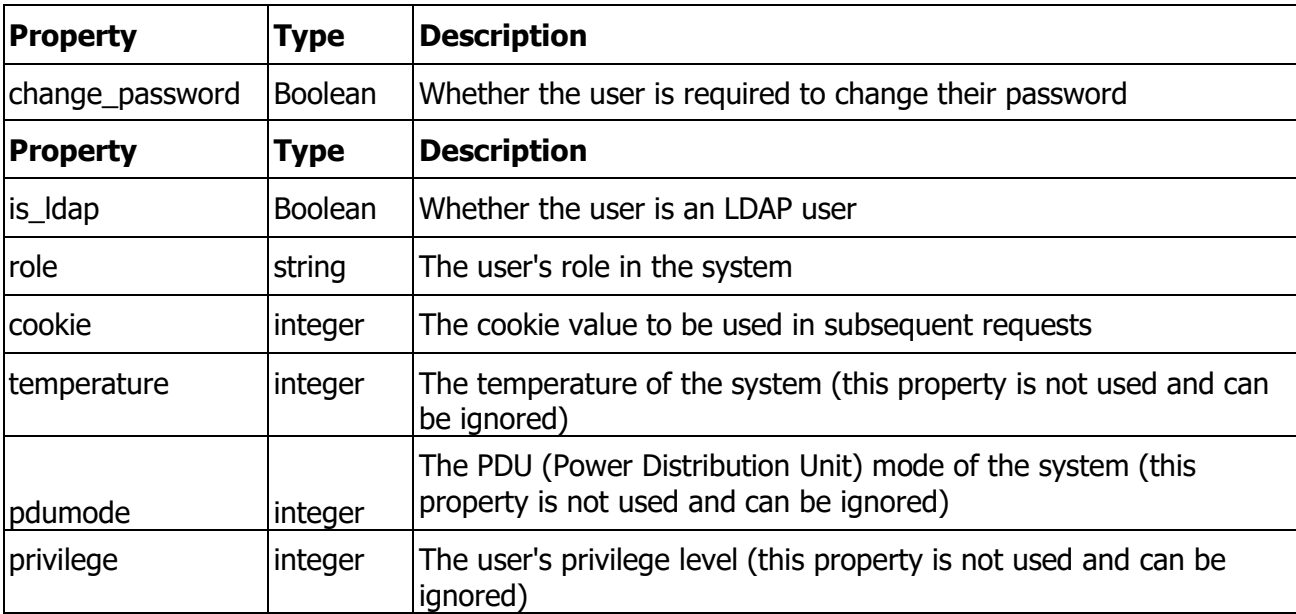

RA

## **Example Response:**

```
{ 
   "change_password": false, 
   "is_ldap": false, 
   "role": "admin", 
  "cookie": 1708930464, 
  "temperature": 0, 
 "pdumode": 0, 
 "privilege": 1701890430 
}
```
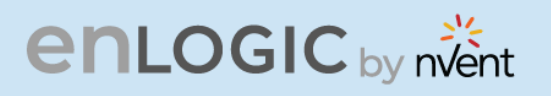

### **Response Codes**

The xhrlogin.jsp API may return the following HTTP status codes:

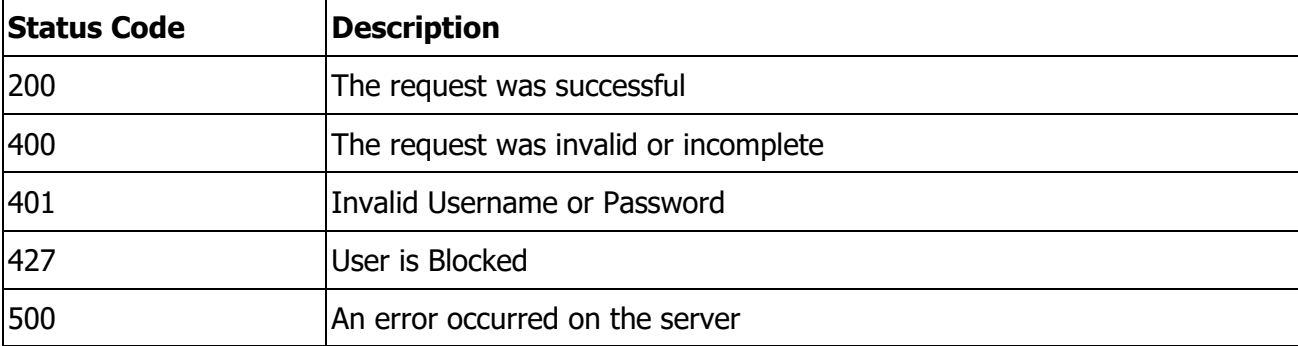

We need to login to the PDU to get the Token and make use of the token-based authentication.

### **API Name: xhrfwfilepost.jsp**

**API Description:** This API is used to upload firmware files to the server.

### **Authentication**

Authentication is required to use this API. Users must provide a valid Authorization header in the request.

**Endpoint**  Endpoint: /xhrfwfilepost.jsp

HTTP Method: POST

Description: This endpoint is used to upload firmware files to the server.

**Request Headers** 

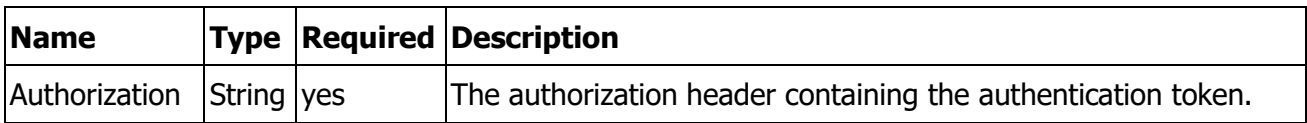

# **enLOGIC** by nvent

**Request Body** 

The request body must contain the firmware file to be uploaded.

**Request Example** 

POST /xhrfwfilepost.jsp HTTP/1.1

**Authorization: 1708930464 (cookie value from LOGIN API)** 

Content-Type: application/octet-stream

<firmware file content>

**Response Format** 

The API returns an HTTP response with the following possible status codes:

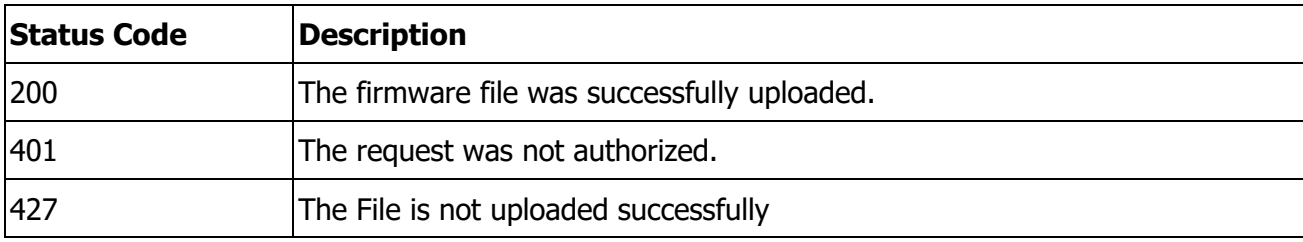

**Response Example** 

HTTP/1.1 200 OK

HTTP/1.1 401 Unauthorized

This API is responsible for copying over the files to the PDU. The file copy/transfer takes around 2-3 mins. The file is copied to the master PDU and then transferred to the subsequent node PDU in a daisy-chained system.

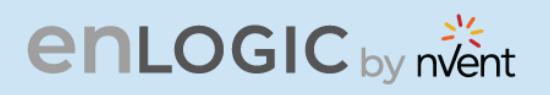

### **API Name: xhrsysupddcsend.jsp**

**API Description:** This API is used to send system updates to the device and check the status of the update.

**Authentication** 

Authentication is required to use this API. Users must provide a valid cookie in the request.

**Endpoint** 

Endpoint: /xhrsysupddcsend.jsp

**HTTP Method: POST** 

Description: This endpoint is used to send system updates to the device and check the status of the update. Request Body

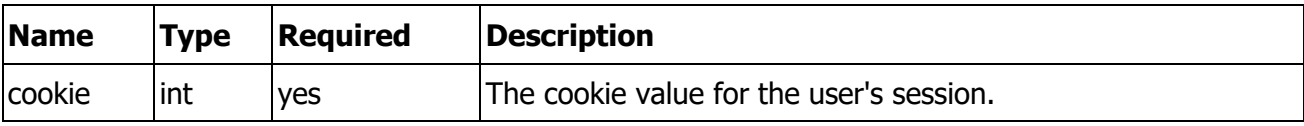

### **Request Example**

{"cookie": 1708930464}

**Response** 

The API returns a JSON object with the following fields:

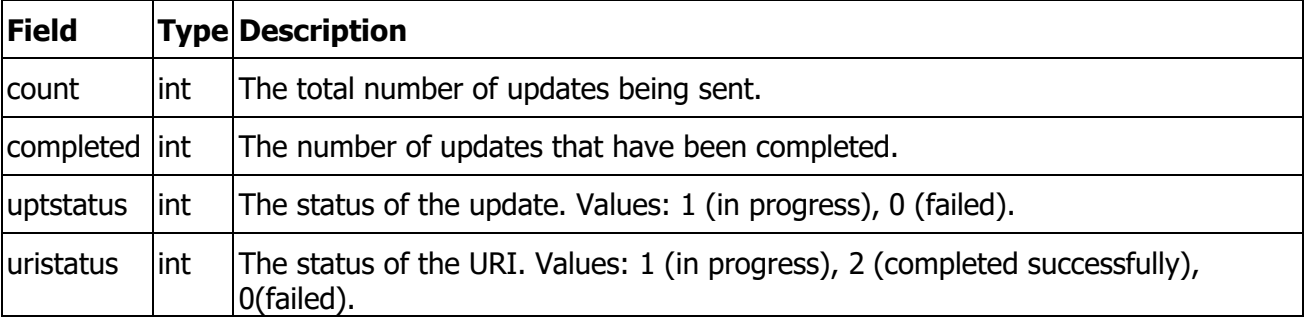

**Response Example** 

```
{ 
    "count":3, 
    "completed":3, 
    "uptstatus":1, 
    "uristatus":2 
\lambda
```
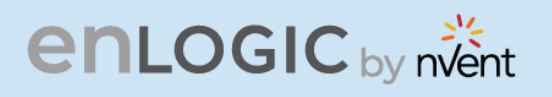

### **Response Codes**

The API may return the following HTTP status codes:

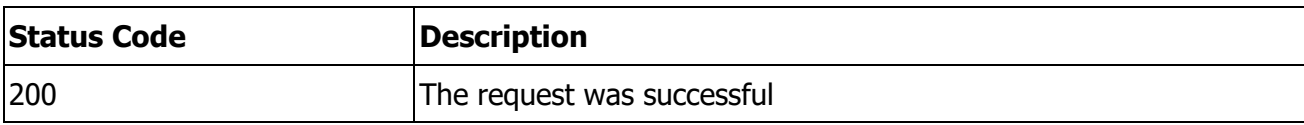

To check the file is copied over to the entire Daisy-chained system we request this to be running every 30 sec. When uristatus is 2(complete) and the count and completed parameter are matching then we can request the PDU's to be rebooted.

### **API Name: xhrresetdevset.jsp**

**API Description:** This API is used to reset a device's settings.

### **Authentication**

Authentication is required to use this API. Users must be authenticated using the appropriate credentials before making the request.

**Endpoint** 

Endpoint: /xhrresetdevset.jsp

HTTP Method: POST

Description: This endpoint is used to reset a device's settings.

**Request Headers** 

This API does not require any request headers.

**Request Parameters** 

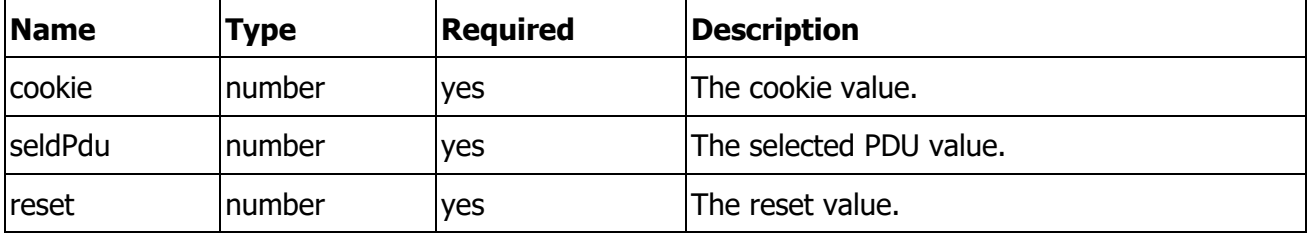

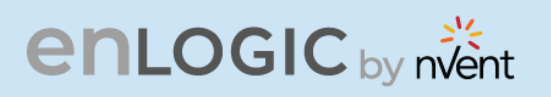

**Request example** 

POST /xhrresetdevset.jsp HTTP/1.1

Content-Type: application/json

{"cookie":1708930464,"seldPdu":255,"reset":1}

**Response Format** 

The API returns an HTTP response with a JSON object containing the following properties:

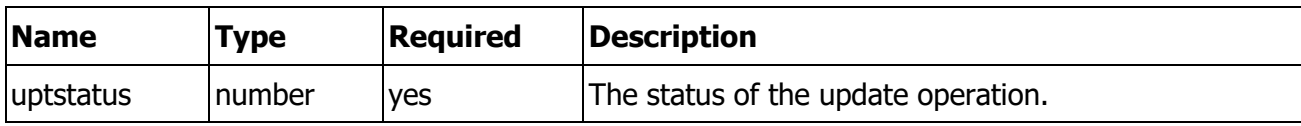

**Response example**

HTTP/1.1 200 OK

Content-Type: application/json

{"uptstatus": 1}

Parameter seldPdu is set to 255 to reboot all the PD in the Daisy chain.

**API Name: xhrgetuserlist.jsp** 

**API Description:** This API is used to get the user list as well as the basic info of the PDU's.

**Authentication** 

No authentication is required to access this API.

**Endpoint** 

Endpoint: /xhrgetuserlist.jsp

HTTP Method: GET

Description: This endpoint is used to get the user list.

**Request Headers** 

This API does not require any request headers.

**Request Parameters** 

This API does not require any request parameters.

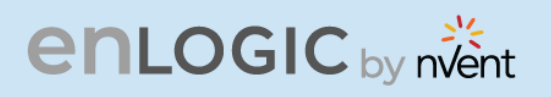

### **Response Format**

The API returns an HTTP response with a JSON object containing the following properties:

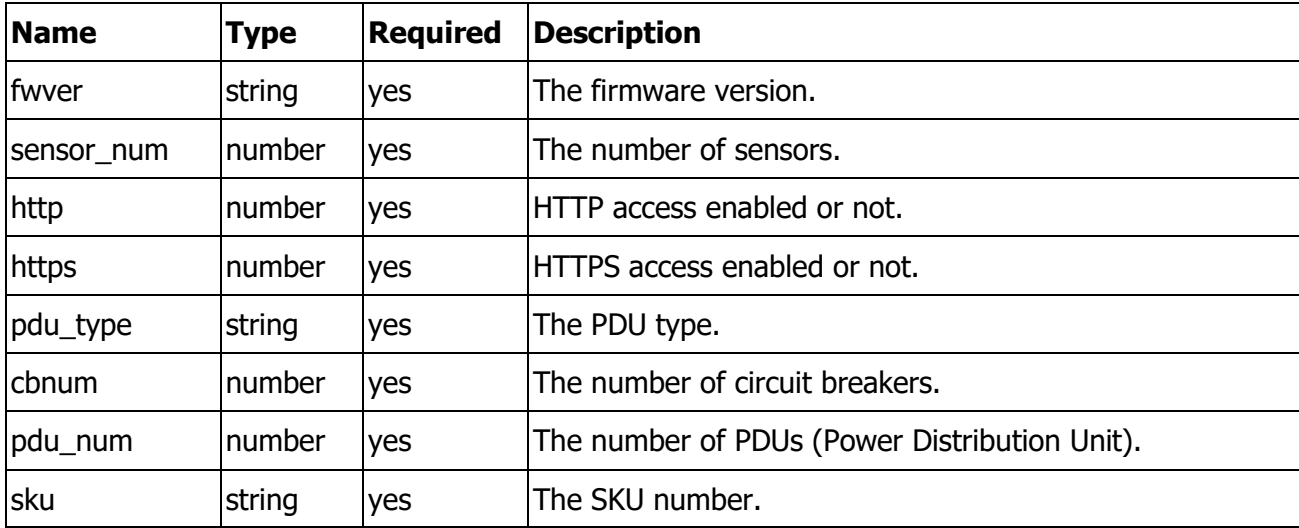

This API can be used to get the current version of the Firmware and the PDU type (more useful for controlling the outlets based on the type) and basic PDU related info.

The overall time required for the Standalone PDU to perform a Firmware upload is anywhere in between 150-200 seconds. Provided there is no additional traffic coming to the PDU.

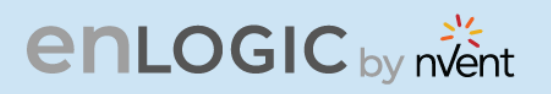

# **The Command Line Interface (CLI)**

The Command Line Interface (CLI) is an alternate method used to manage and control the PDU status and parameters, as well as basic admin functions. Through the CLI a user can:

- Reset the PDU
- Display PDU and network properties
- Configure the PDU and network settings
- Switch outlets on/off
- View user information

The CLI can be accessed over a serial connection using a program such as HyperTerminal.

# **Logging in with HyperTerminal**

To login through HyperTerminal, set the COM settings to the following parameters:

- Bits per second: 115200
- Data bits: 8
- Parity: None
- Stop bits: 1
- Flow control: None

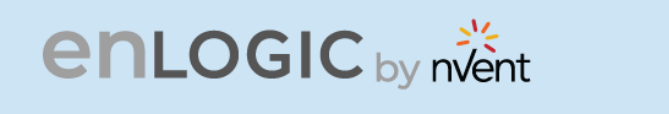

## **CLI Commands and Prompts**

**CLI Options** 

1. To display a list of available options in the CLI, **type '?'** in the command prompt. This will display the 5 main menus and sub menus of command options available: sys, net, usr, dev & pwr.

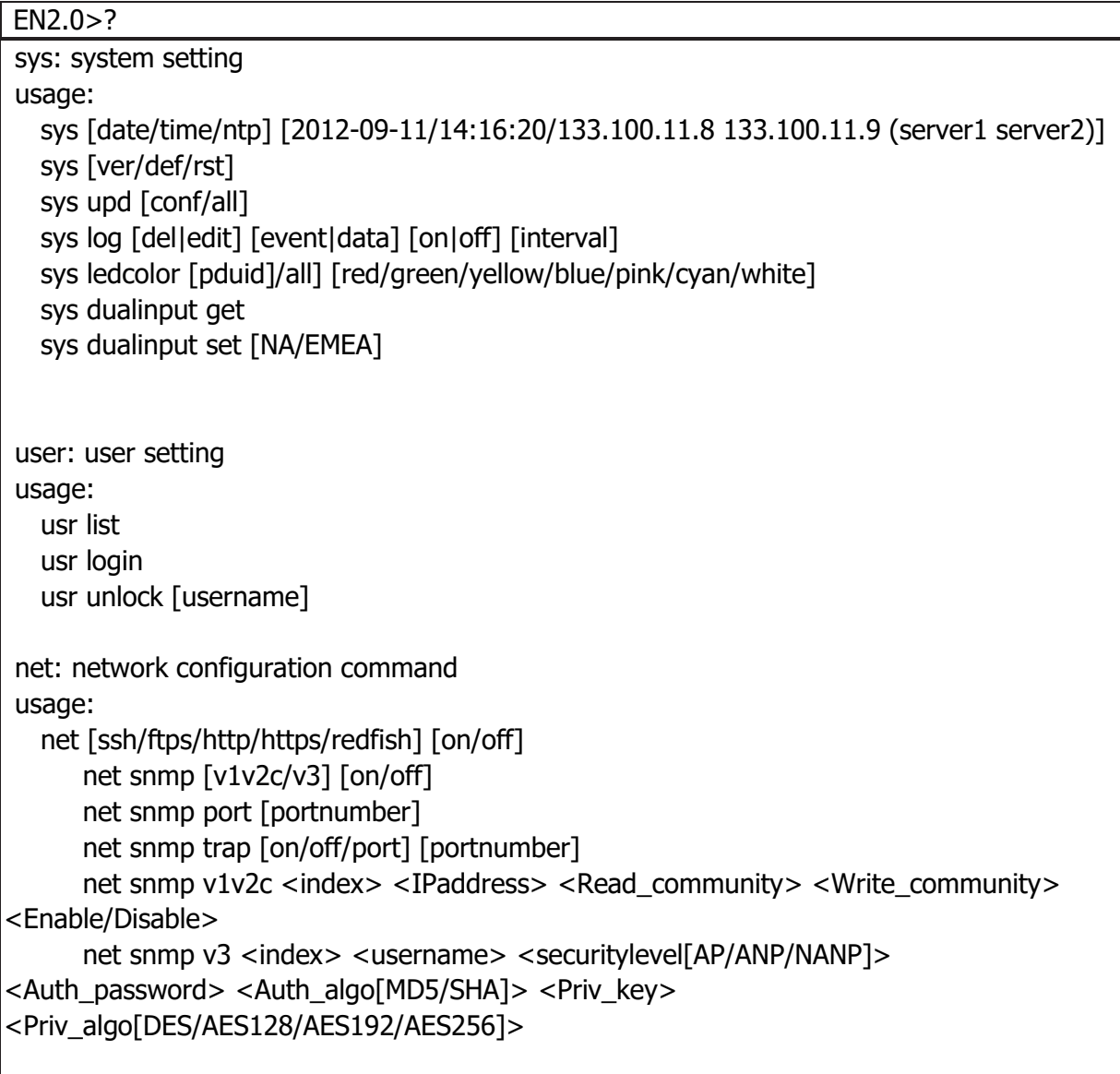

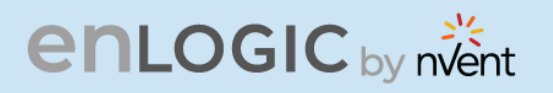

<Enable/Disable> net [mac/tcpip] net tcpip [eth0dhcp/eth1dhcp/eth0static/eth1static ip nm gw] net tcpip [v6eth0dhcp/v6eth1dhcp/v6eth0static/v6eth1static ip pl gw] net ip [v4] [v6] [v4v6] net phy [auto/10100mbps/1gbps] net dns [-h <hostname> -d <domain> -s1 <server1> -s2 <server2>] net dns [disable/enable] [dnsname/servername]] net cert [def]

dev: device setting usage: dev daisy [rna/qna] [init] [create] dev outlet pduID [status] dev outlet pduID [outletindex] [on/off/rebootdelay/ondelay/offdelay] dev [sensor/usb] [on/off] dev ledstrip [on/off] dev powershare [pduID] [func] [on/off] dev handle [pduID] [cold/hot] [lock/unlock] dev hid [cold/hot] [lock/unlock]

pwr: pdu information usage: pwr [unit/phase/cb/outlet] [idx]

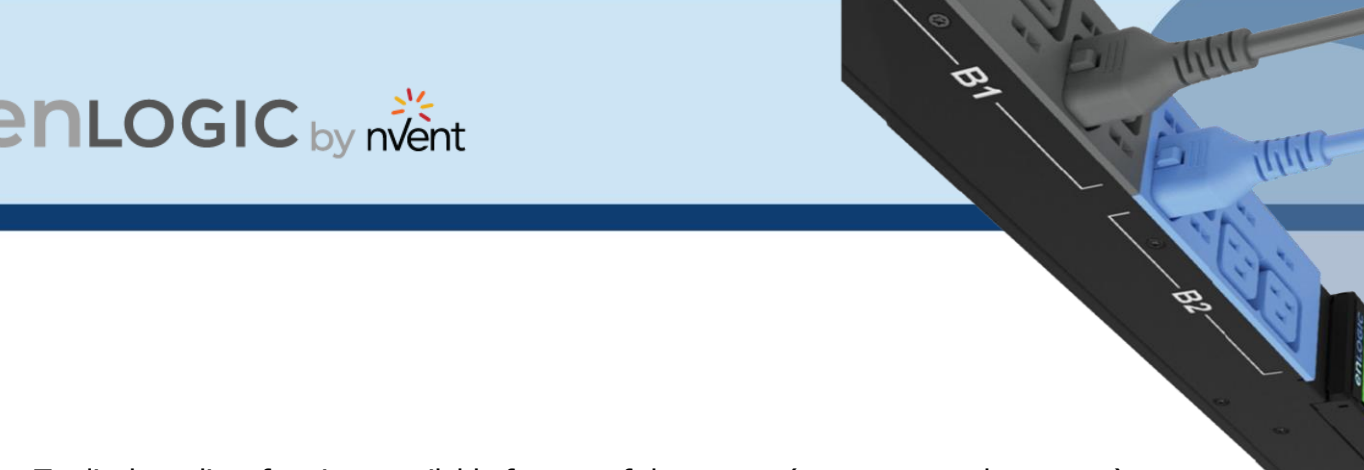

2. To display a list of options available for one of the menus (sys, net, usr, dev or pwr), type the menu command and press enter.

**Note**: You can also type the menu command with '?' to show a list of commands. For example, below shows the available system options:

```
EN2.0>sys?sys: system setting
usage:
  sys [date/time/ntp] [2012-09-11/14:16:20/133.100.11.8 133.100.11.9 (server1 server2)]
  sys [ver/def/rst]
  sys upd [conf/all]
  sys log [del|edit] [event|data] [on|off] [interval]
  sys ledcolor [pduid]/all] [red/green/yellow/blue/pink/cyan/white]
   sys dualinput get
  sys dualinput set [NA/EMEA]
```
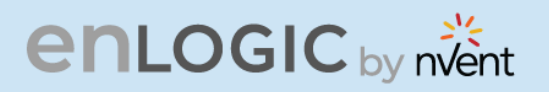

# **CLI Commands Table**

The following is a list of commands available in the CLI to execute. The commands are divided into 5 main categories: System setting (sys), Network configuration (net), User setting (usr), Device setting (dev) and Power (pwr).

#### **SYS Commands**

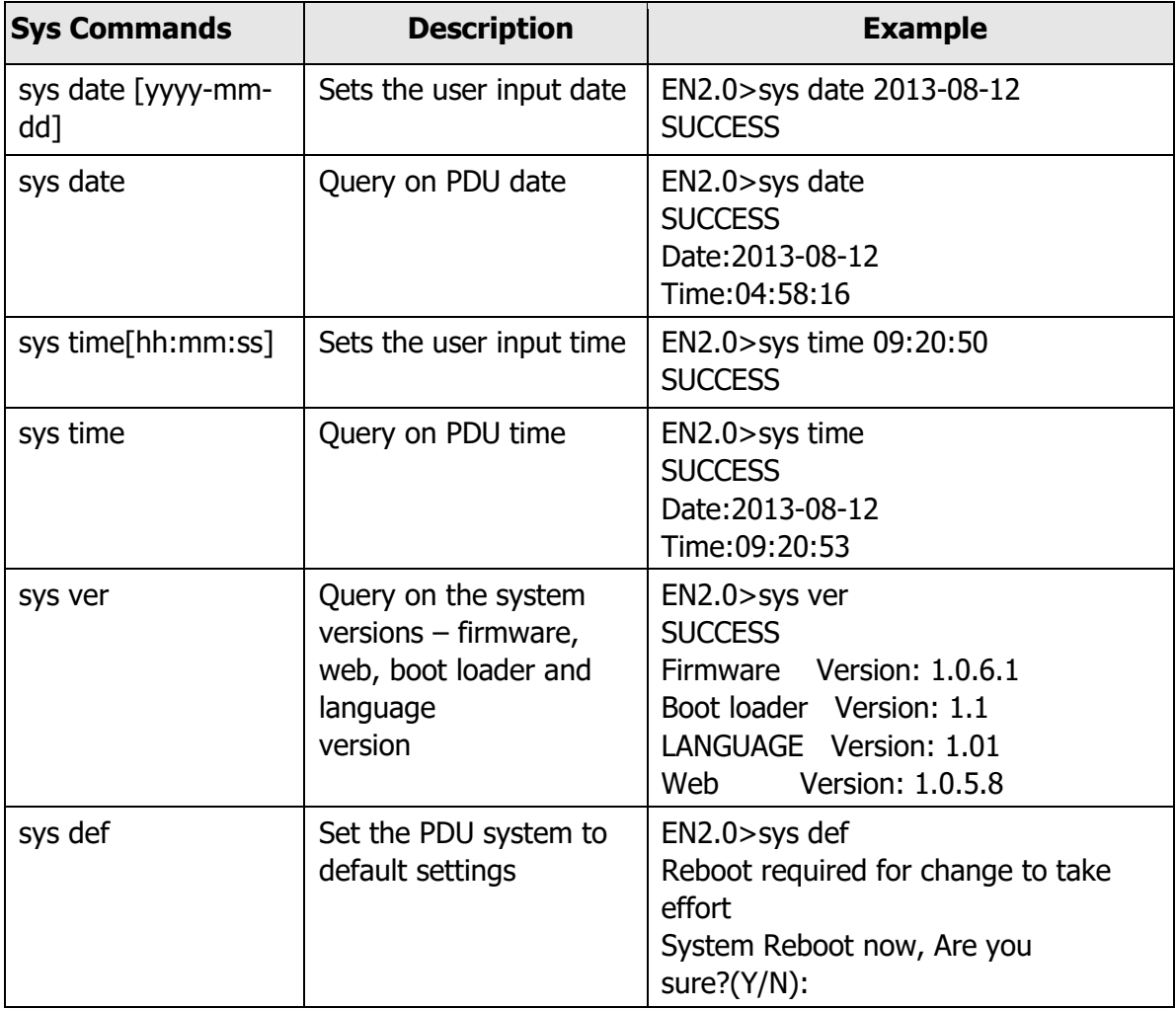

# **enLOGIC** by nvent

## **SYS Commands**

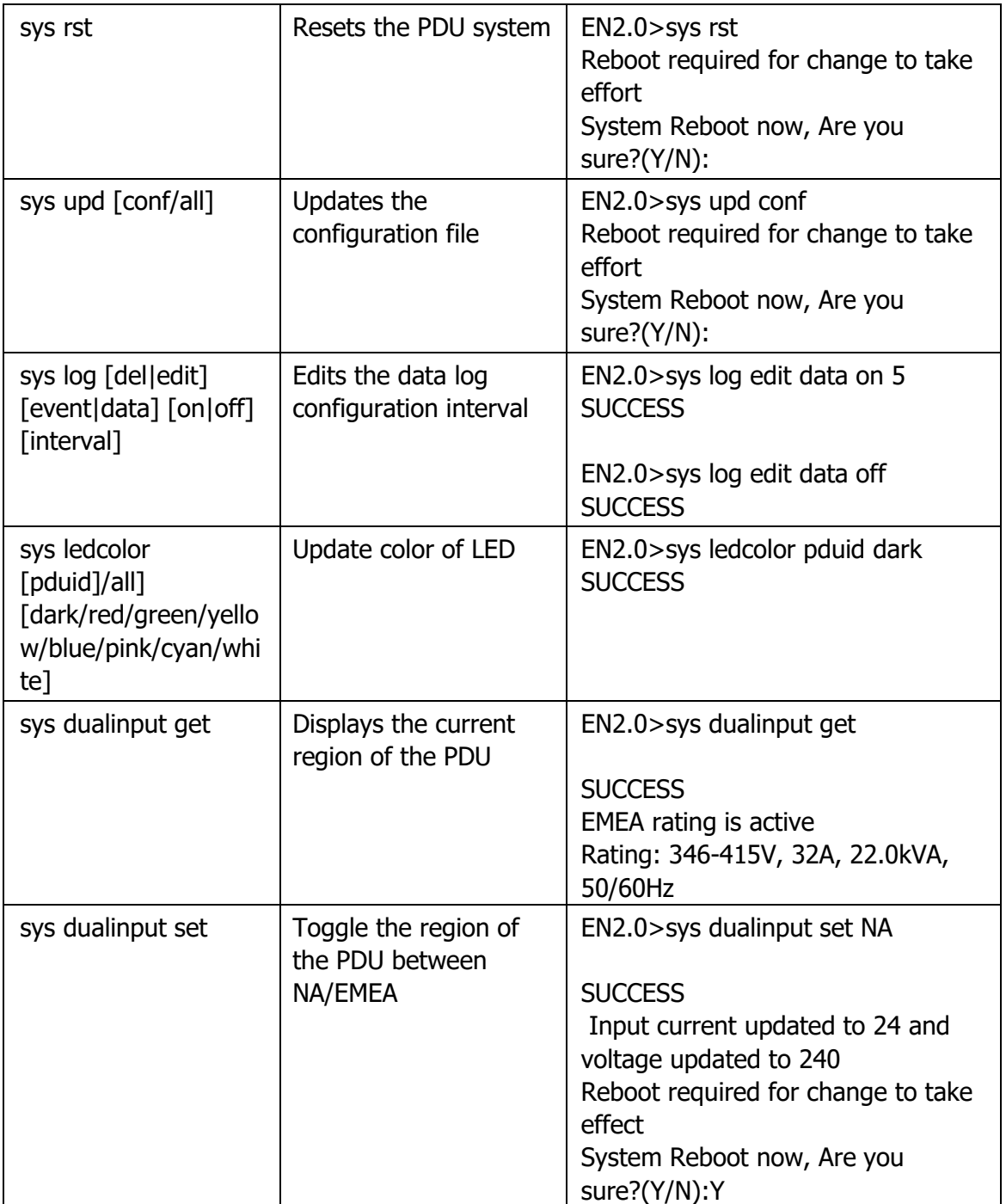

181

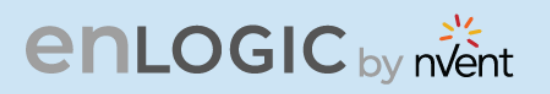

### **SYS Commands**

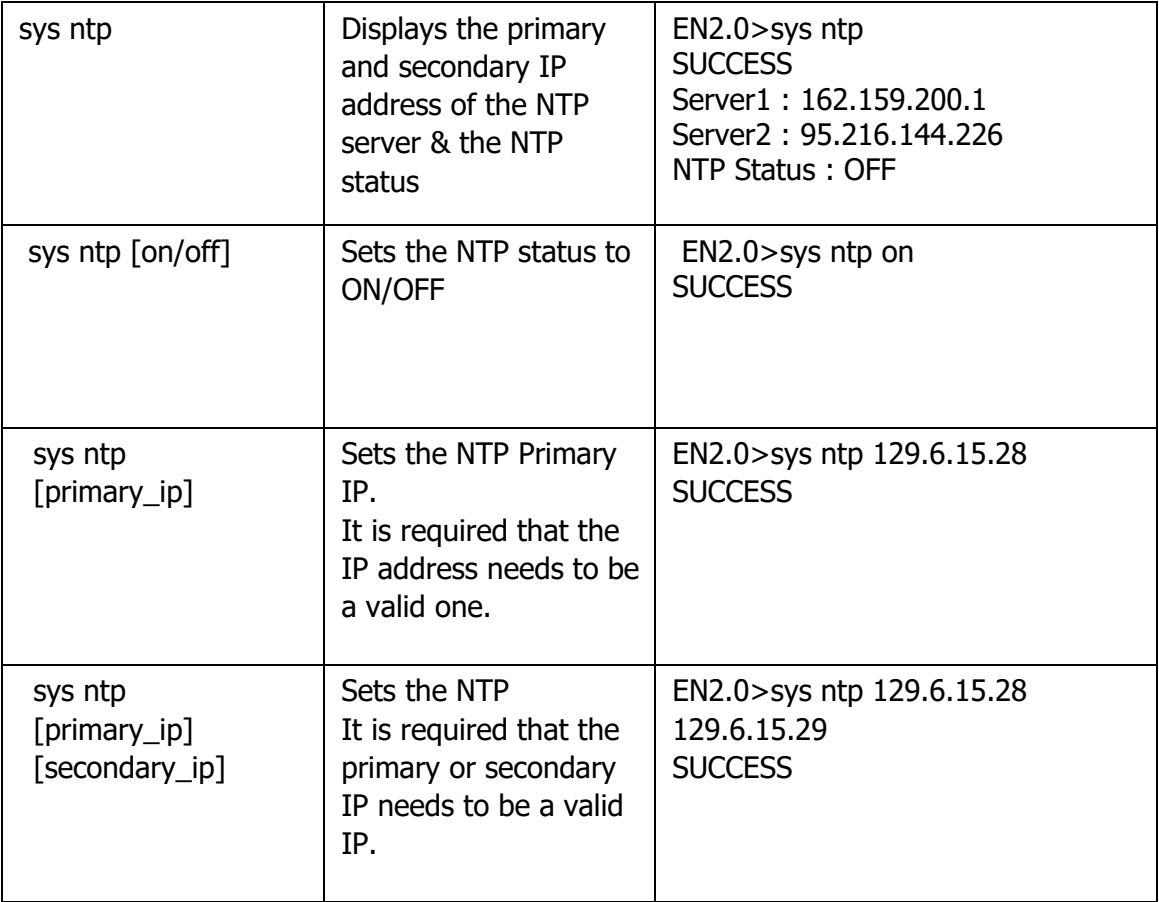

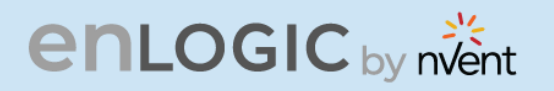

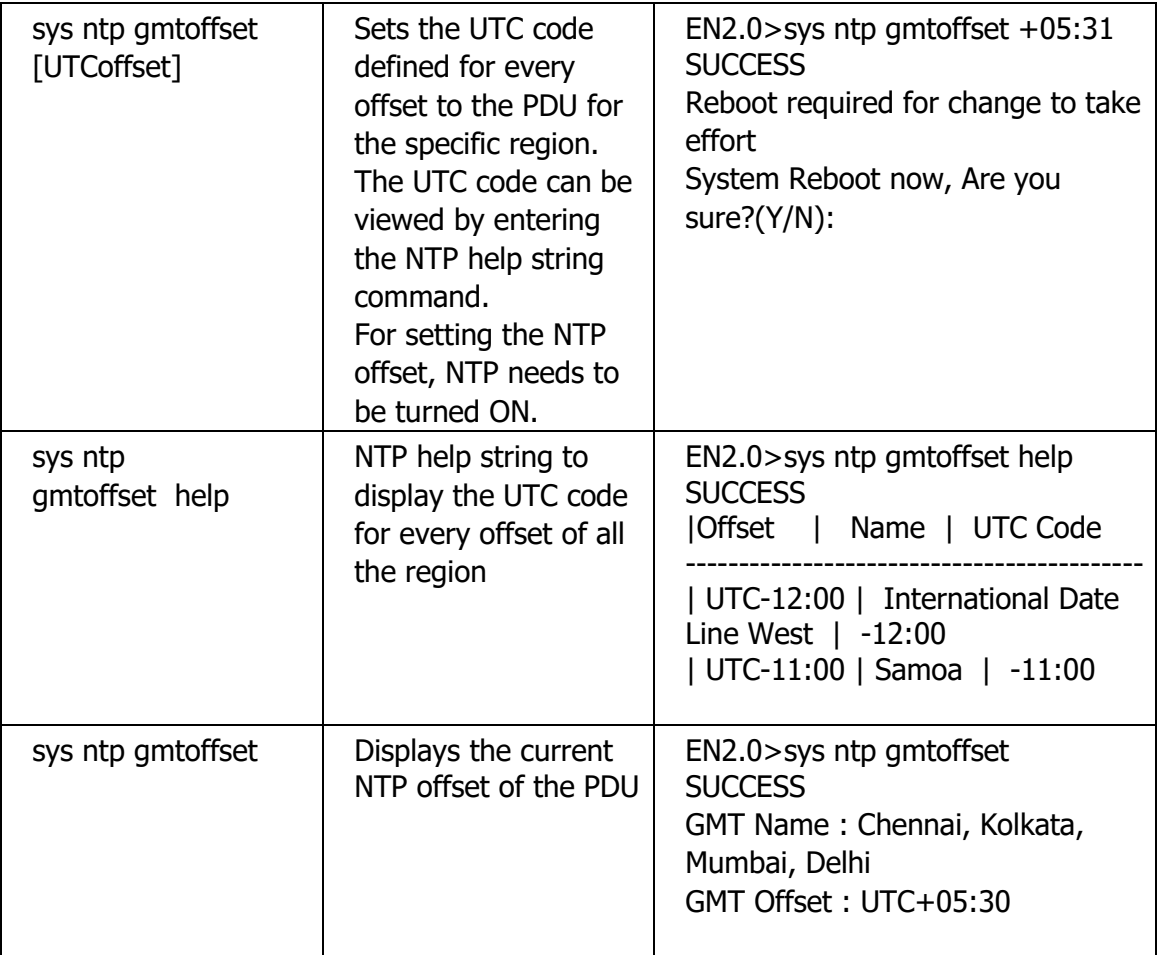

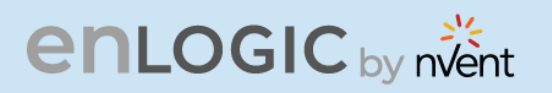

**Net Commands**

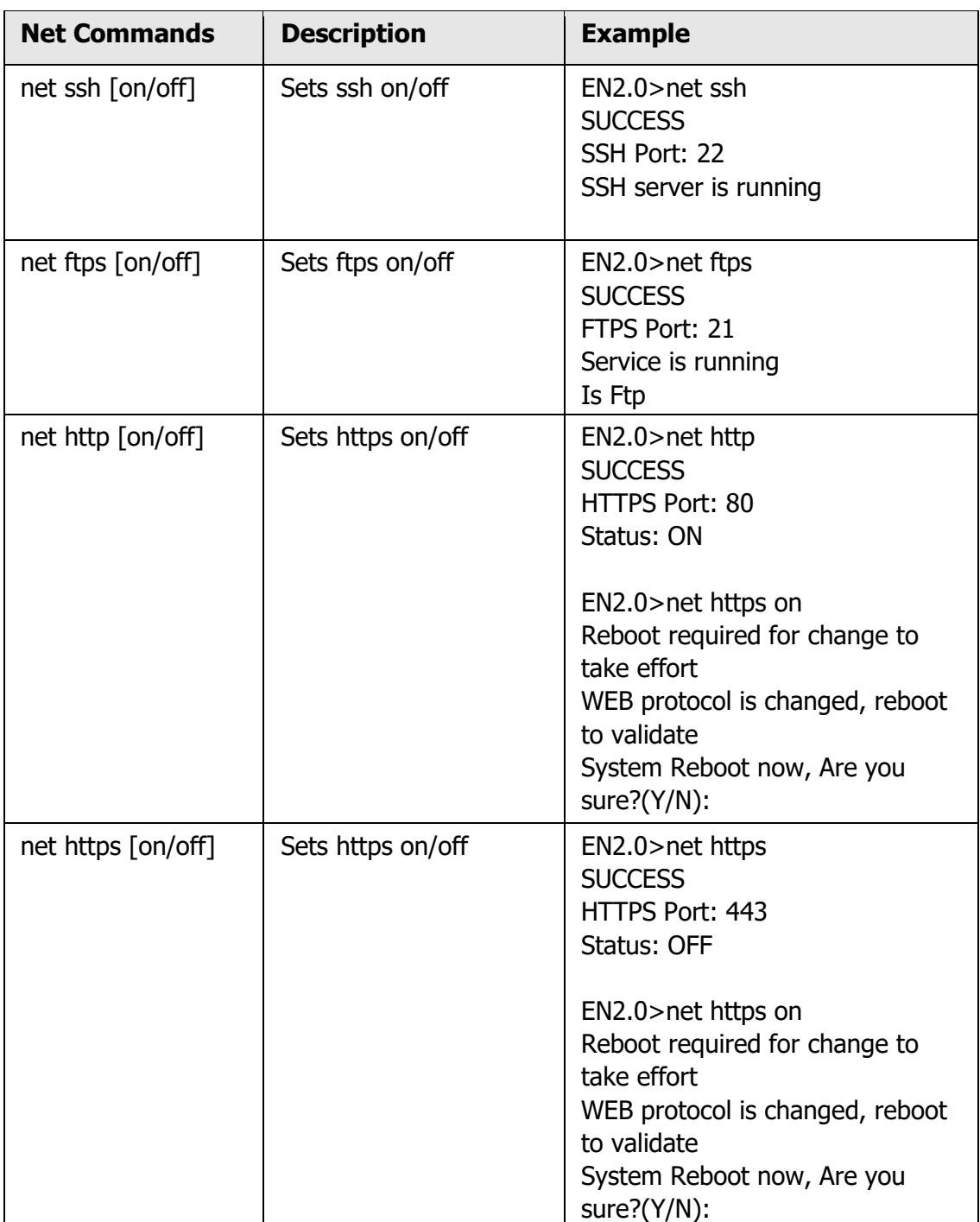

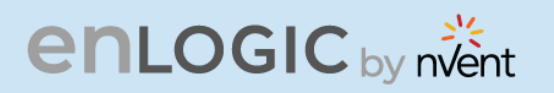

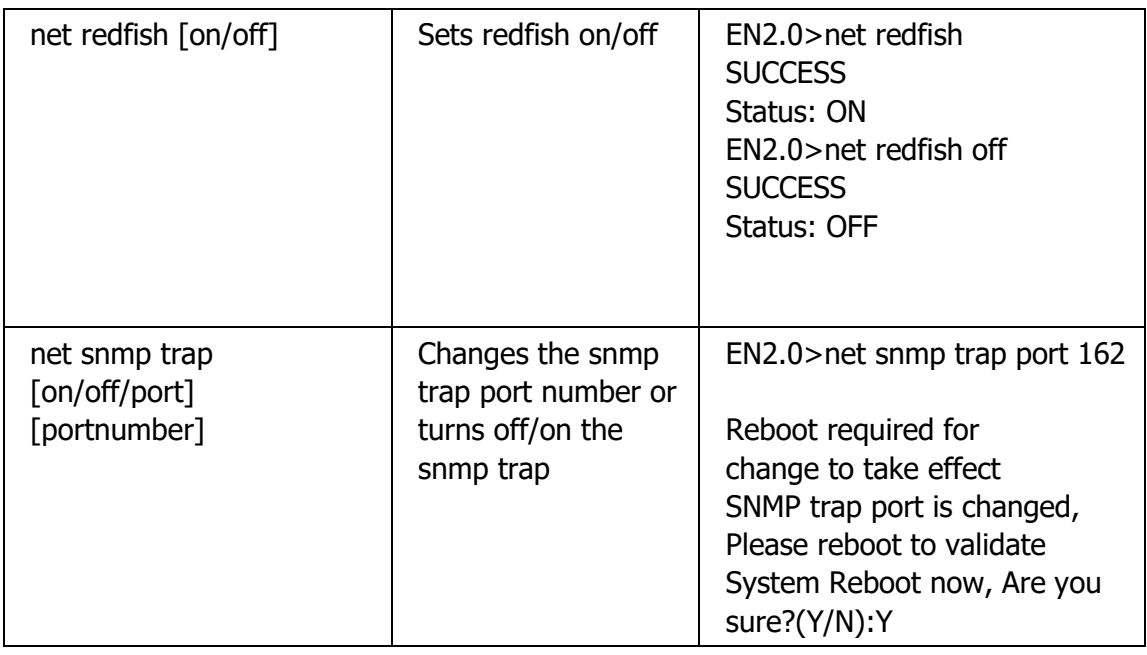

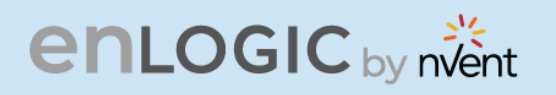

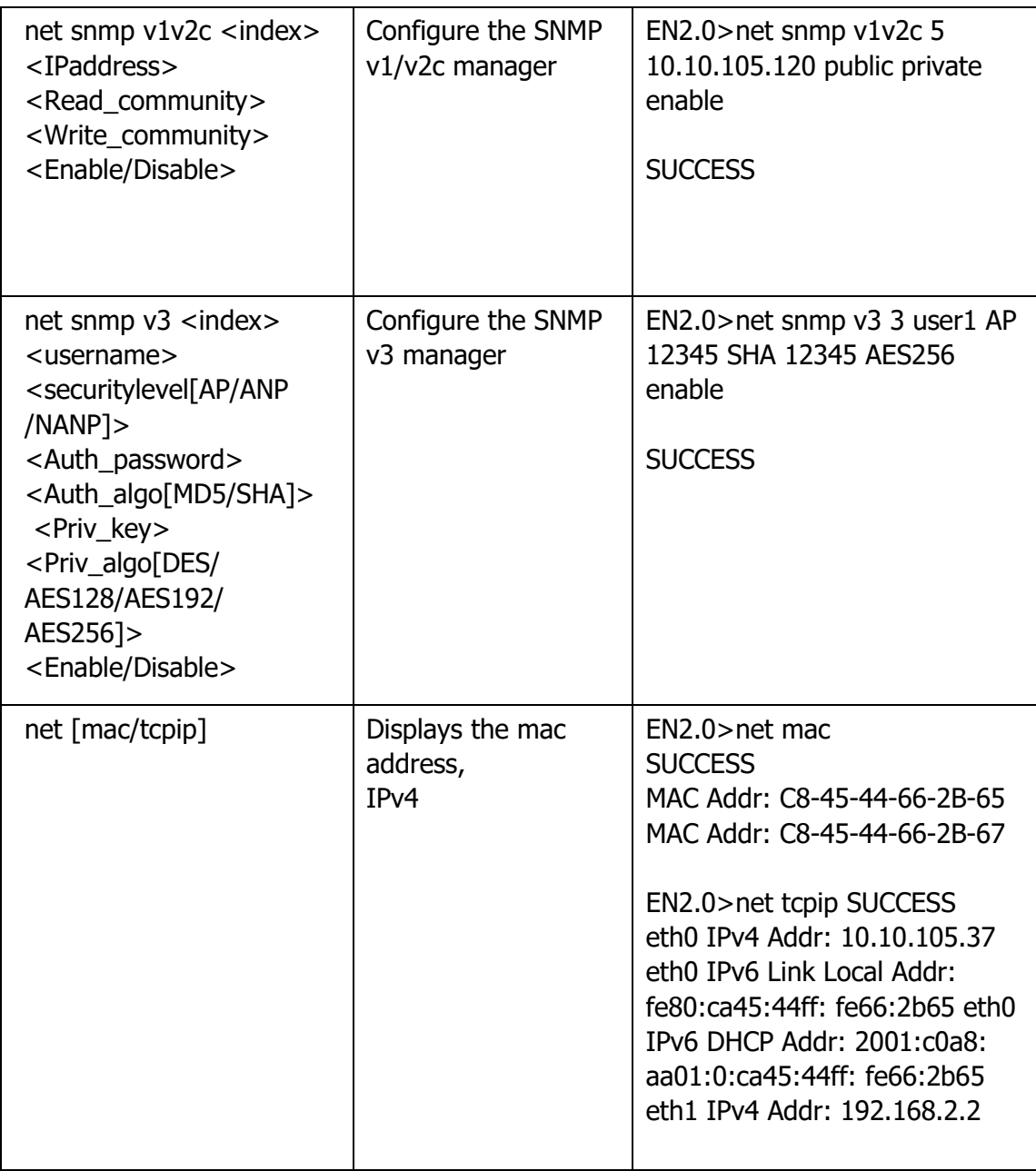

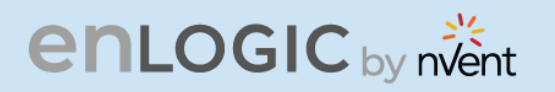

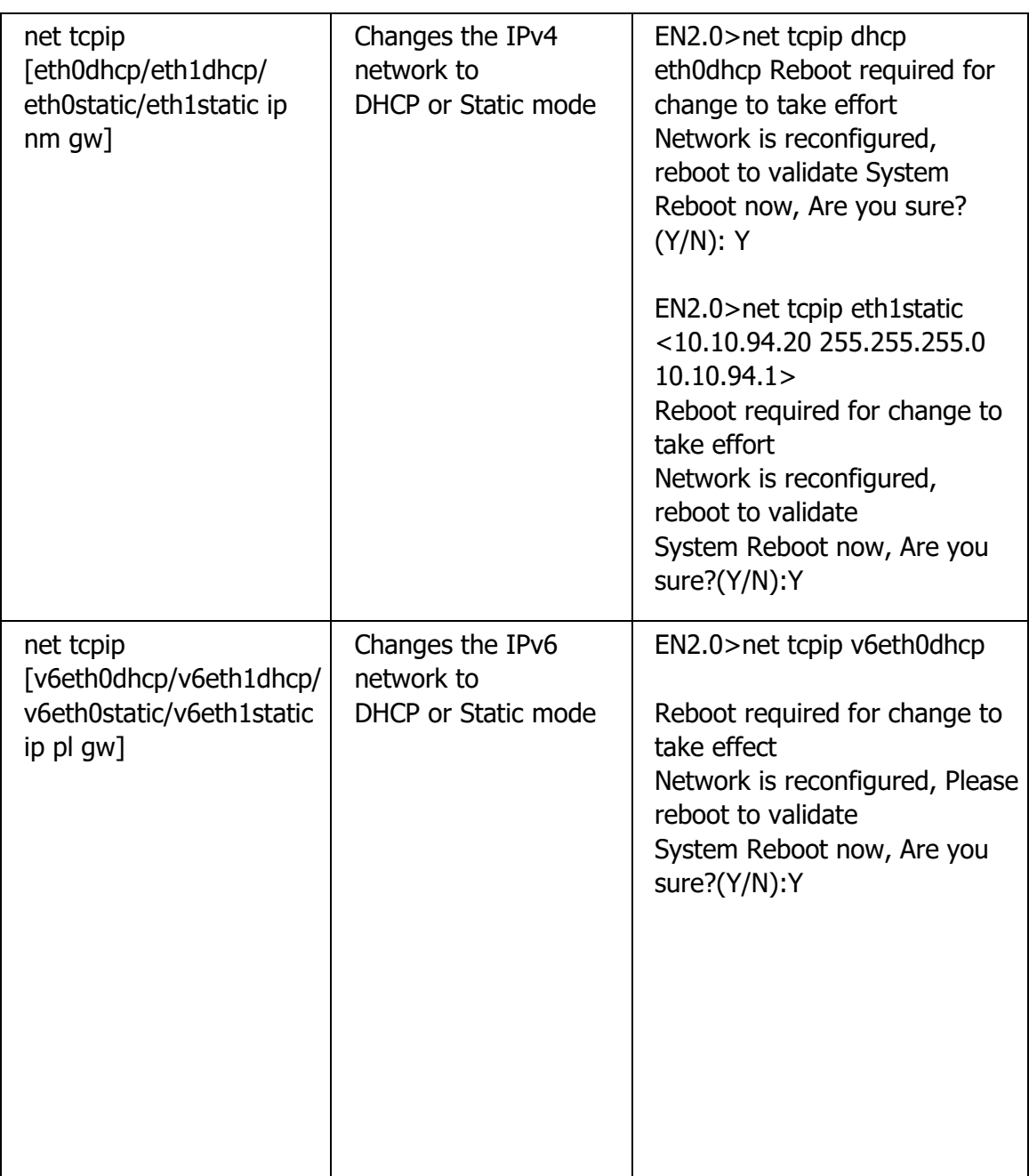

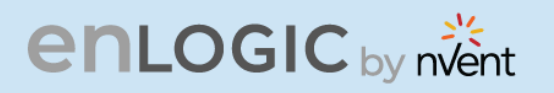

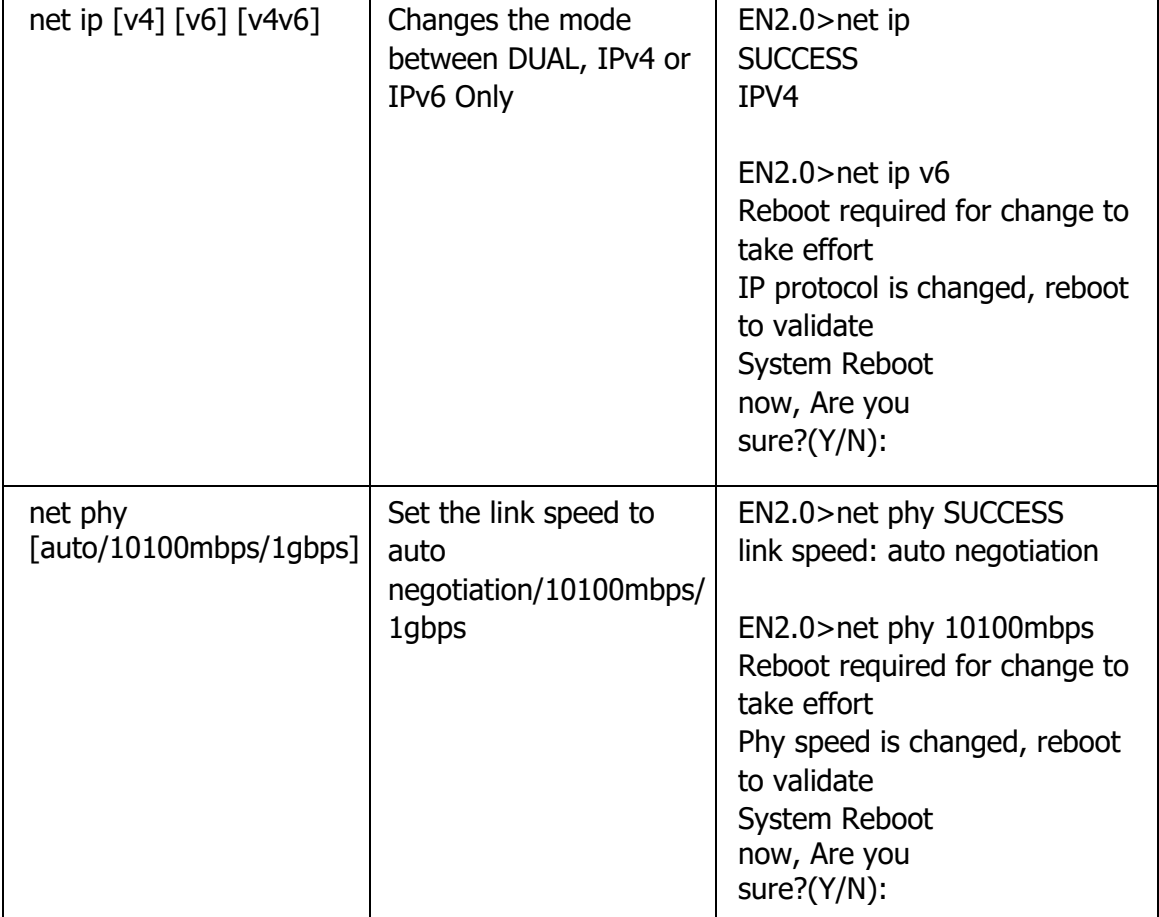

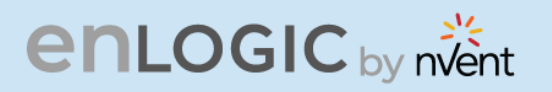

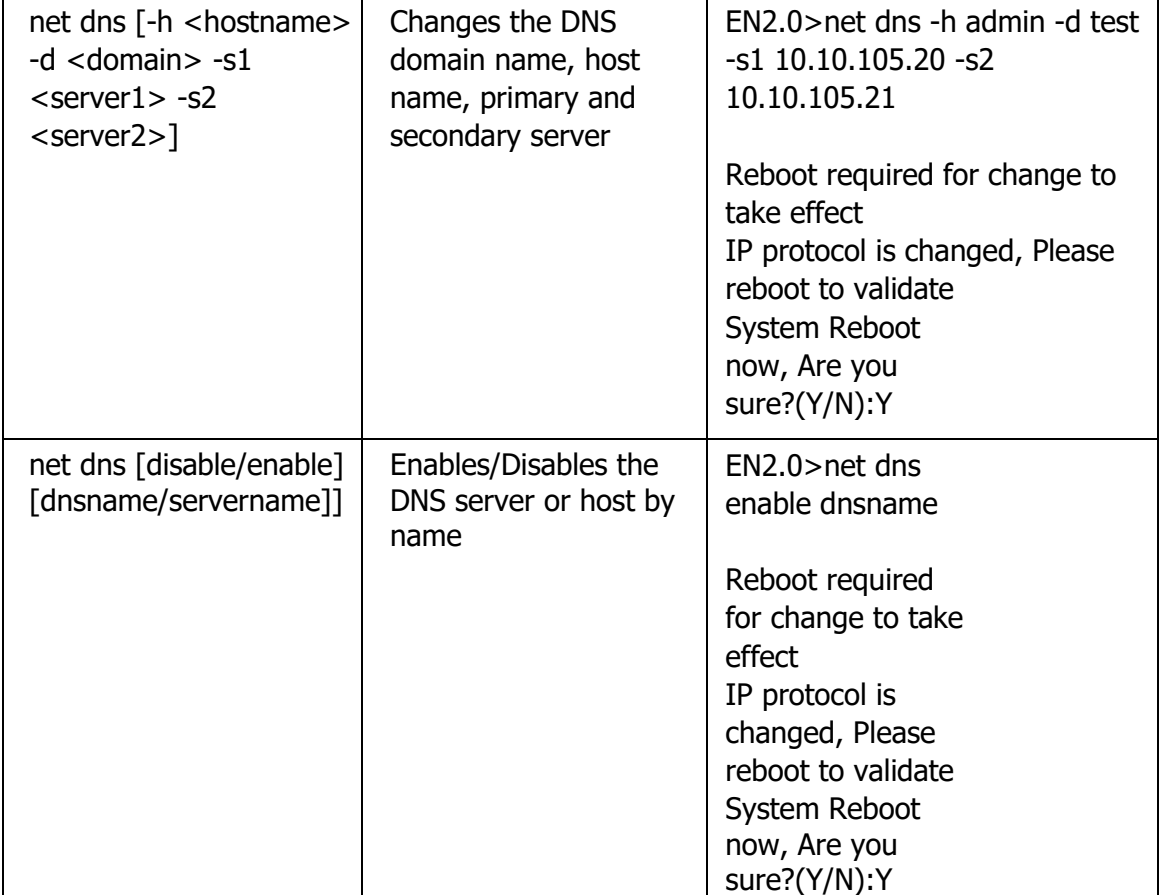

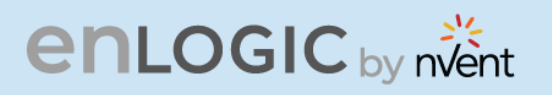

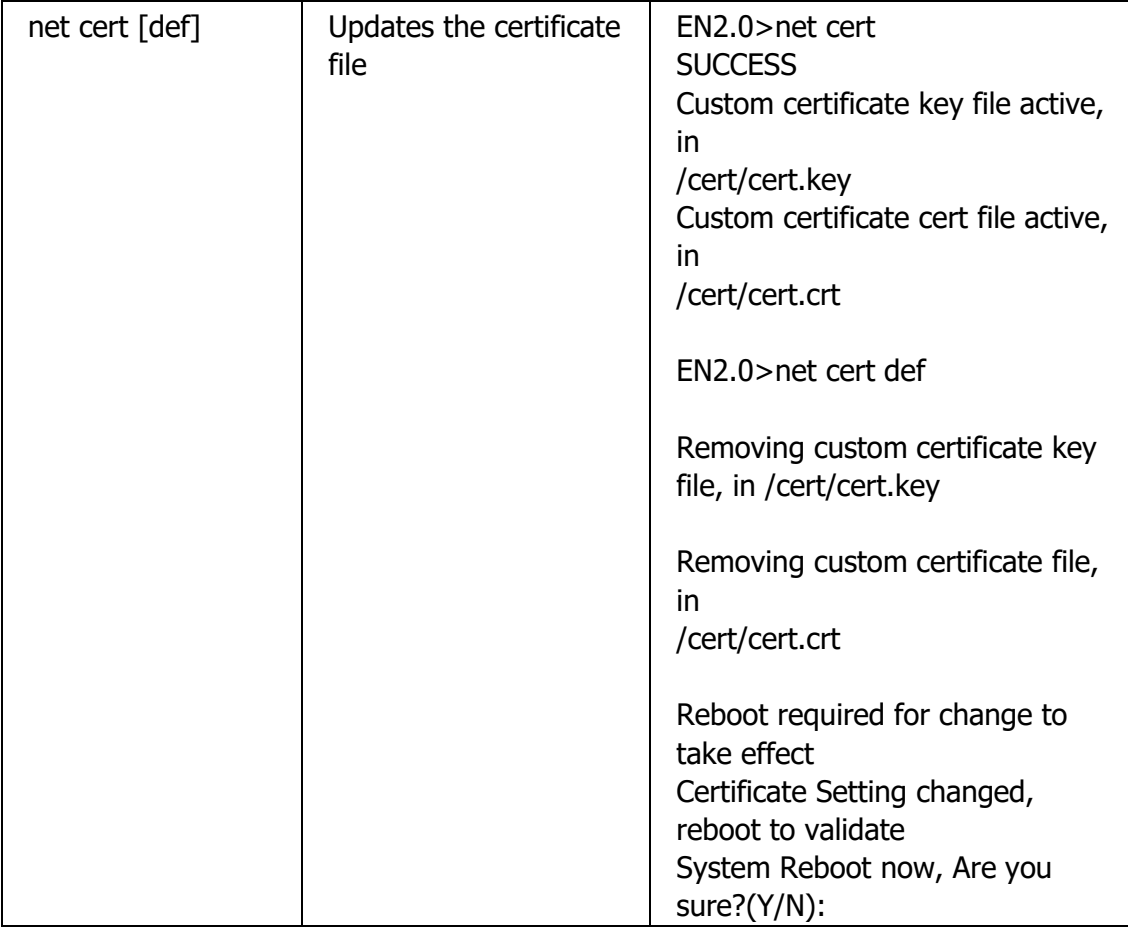

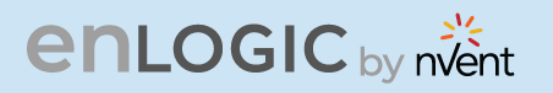

### **USR Commands**

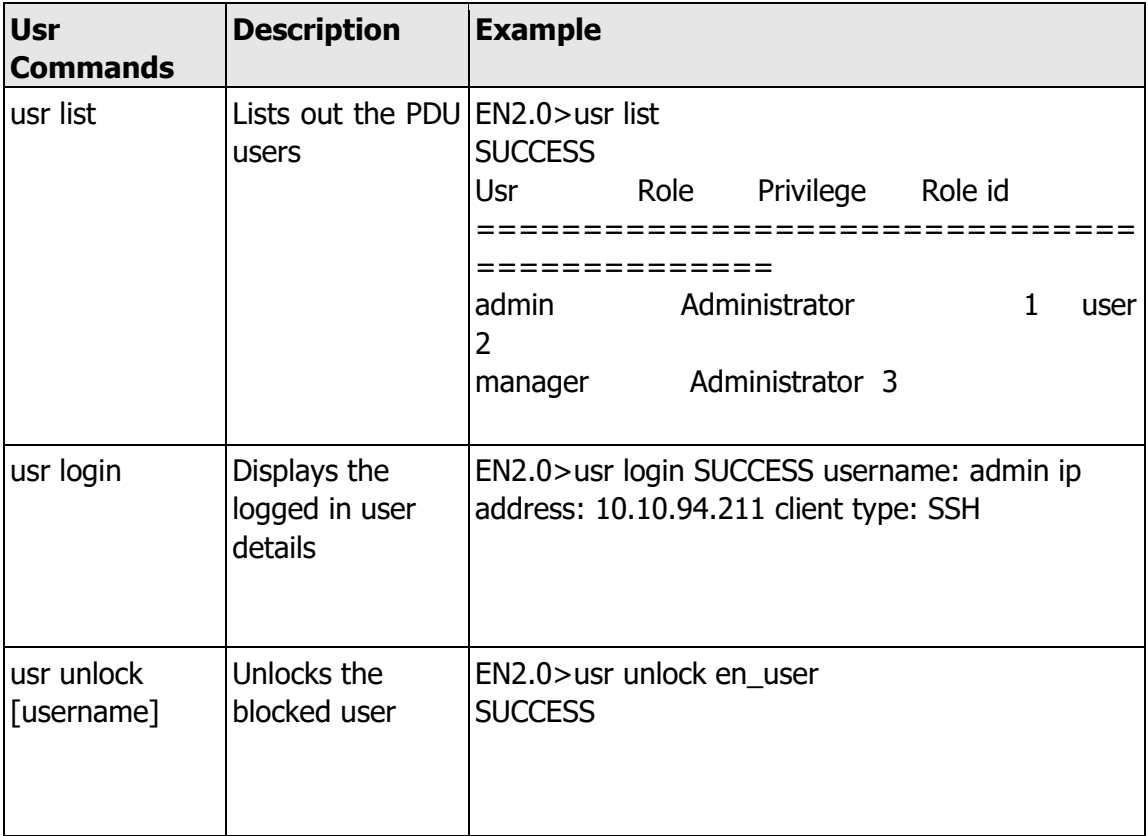

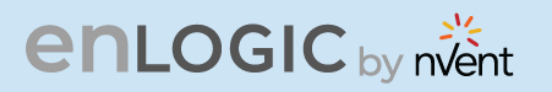

### **DEV Commands**

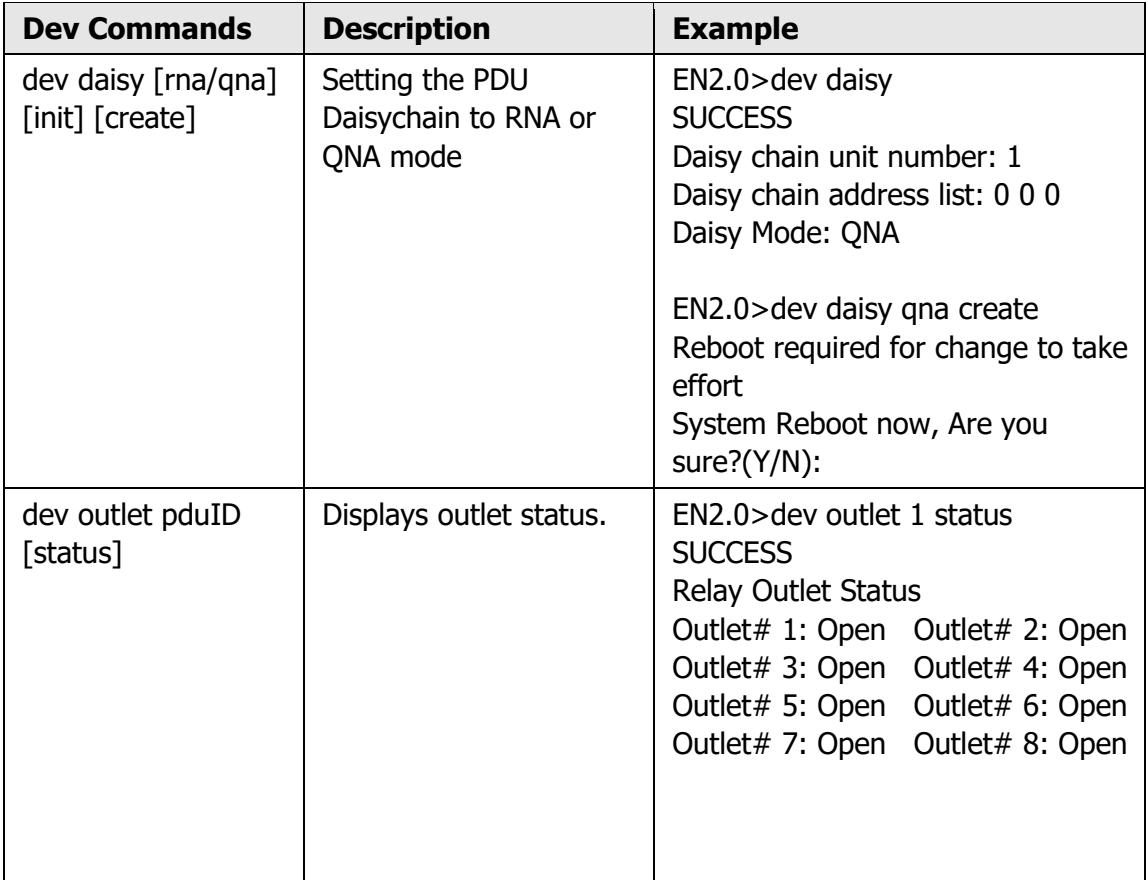

RIV

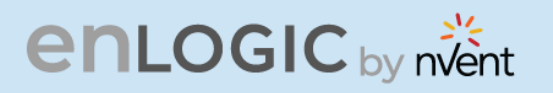

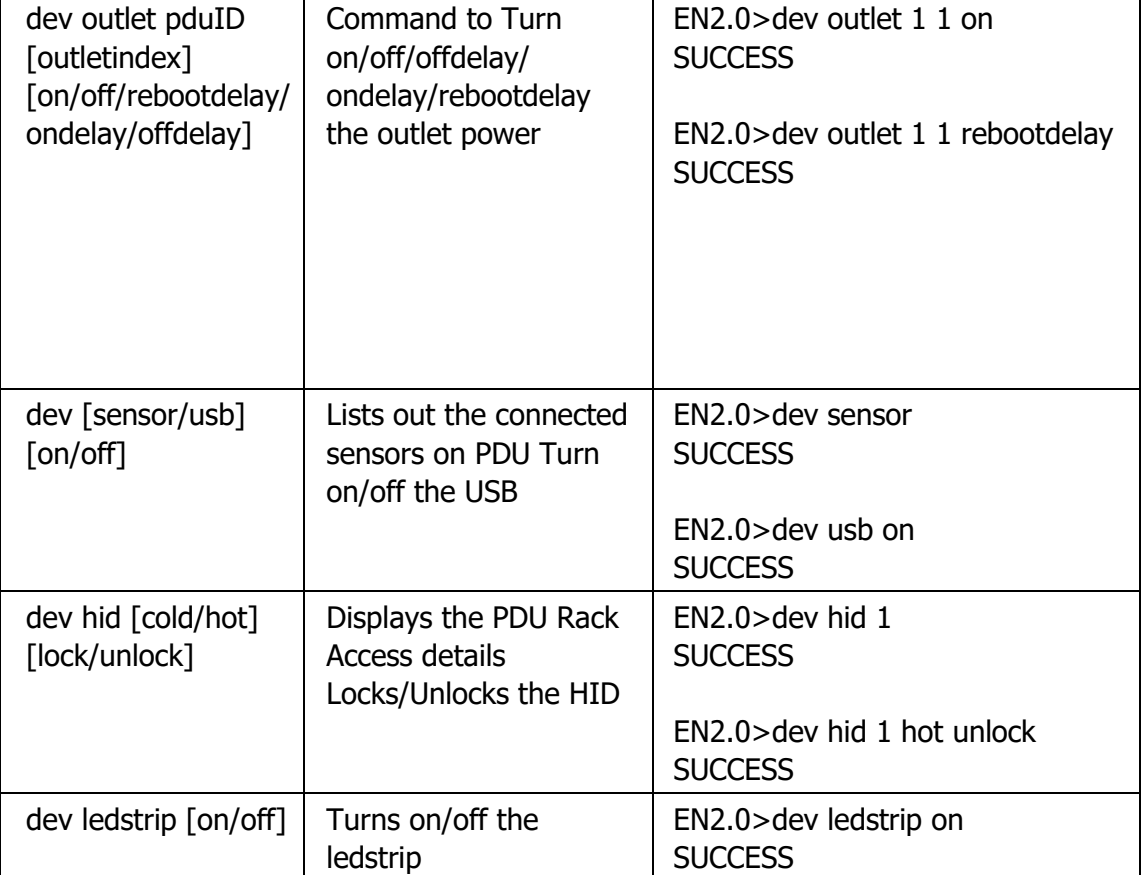

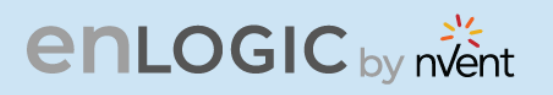

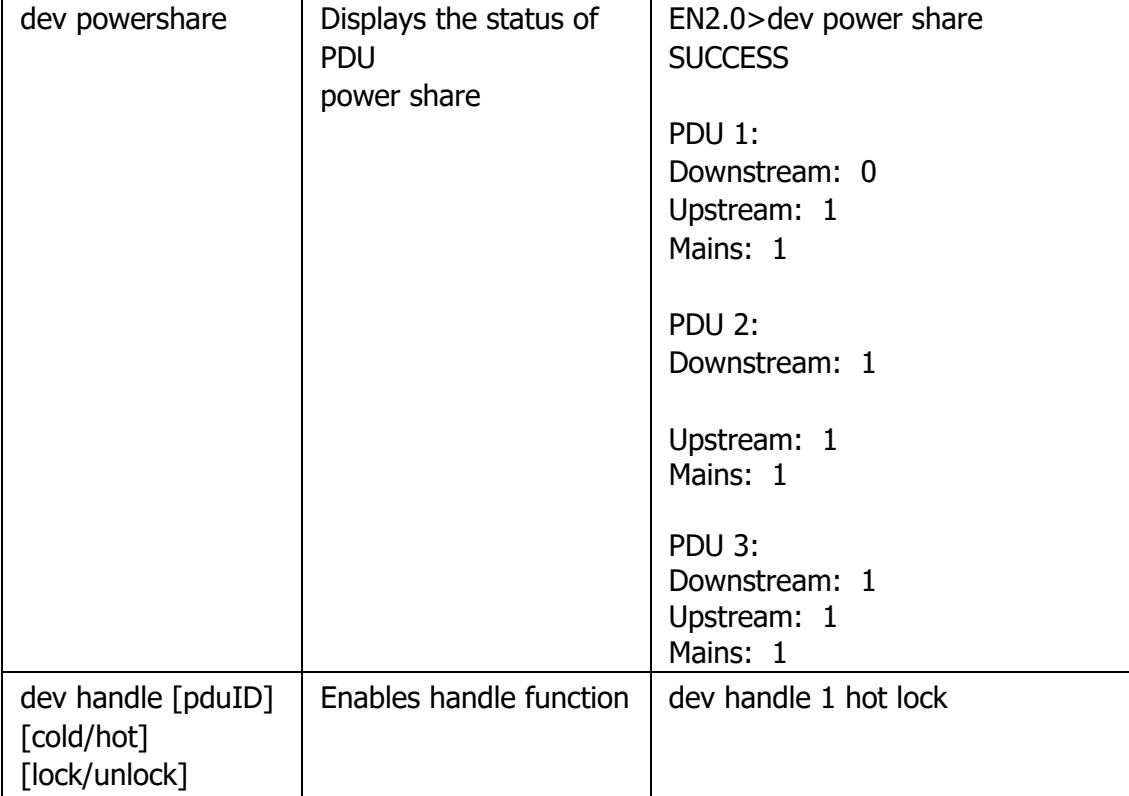

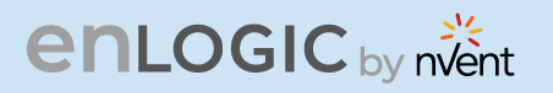

### **PWR Commands**

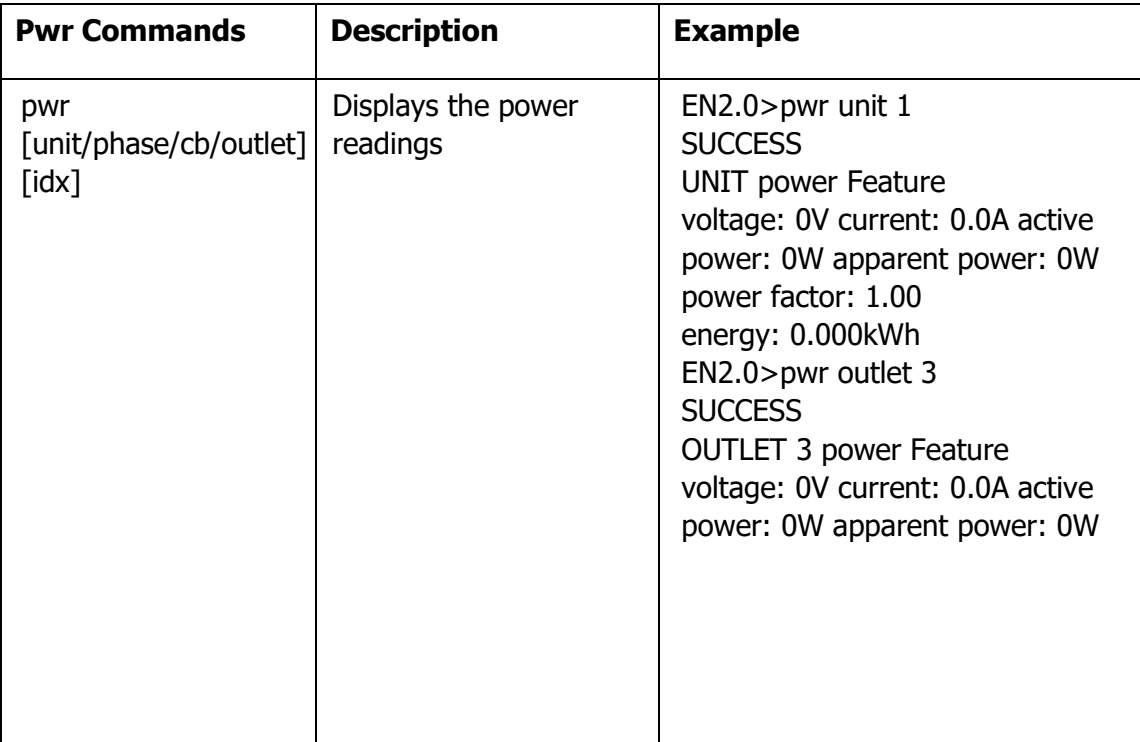

RIV

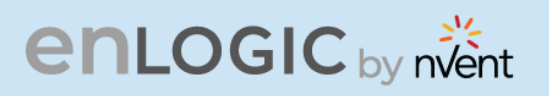

## **FTPS**

File Transfer Protocol is used to transfer files from the PDU file system into the local drives under a secure network and vice-versa.

1. Enable the FTPS Access through Web UI

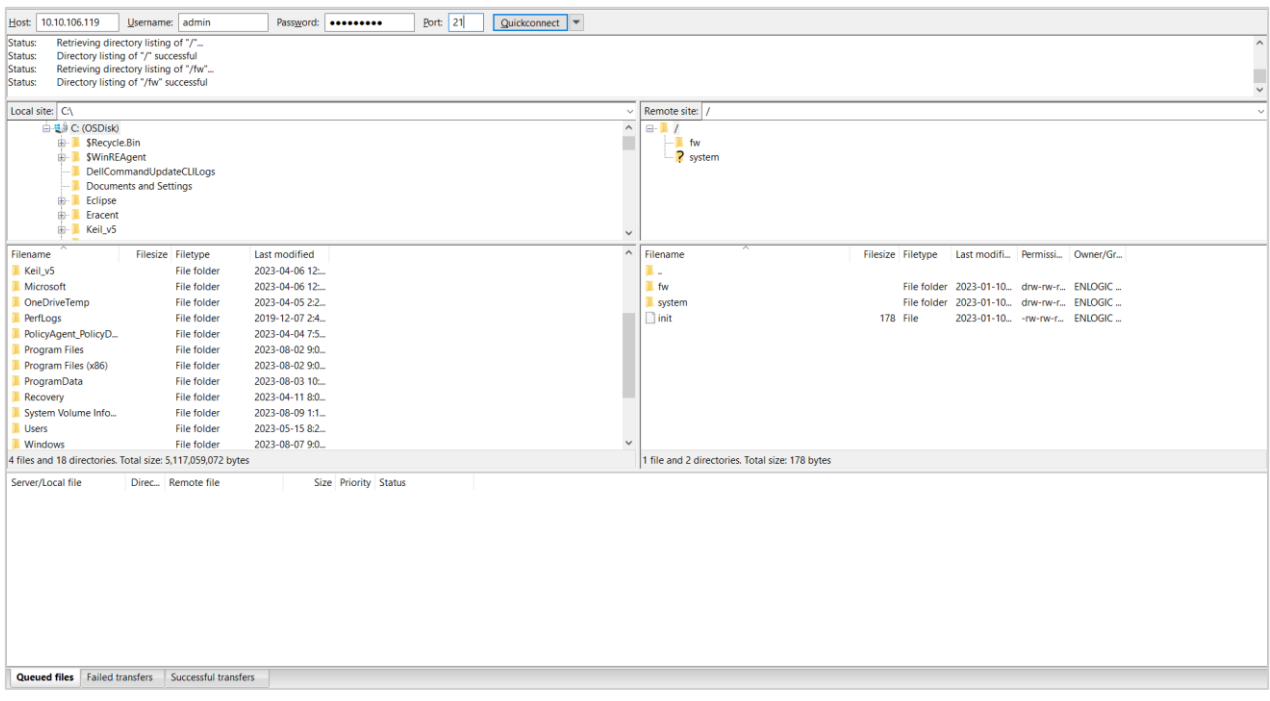

- 2. Enter the IP address of the PDU at the **Host.**
- 3. Enter the **Username** and **Password** of a person with the role having administrative privileges.
- 4. Enter the **Port** number set for the FTPS.
- 5. Click the **Quickconnect** button to connect the PDU and Local Drive through the FTPS Client.
- 6. The **Local Site** containing the local drives and **Remote Site** containing the PDU file system comes to view.
- 7. Using Drag and Drop we can transfer the files between Local and Remote site. We can also use right click and select the upload and download function to perform the file transfer.

# **enLOGIC** by nvent

## **Sensors**

The Advantage Secure PDU can monitor conditions (environment and security) with Enlogic's sensors. Sensors are connected to the Advantage Secure PDU through the RJ45 connection or Sensor Input Hub, which can connect to three additional sensors. Following are the sensors available:

- Temperature Sensor
- Temperature and Humidity Sensor
- (3) Temperature  $+$  (1) Humidity Sensor
- Sensor Input Hub (3 sensor inputs)
- Door Switch Sensor
- Dry Contact Cable
- Spot Fluid Leak Sensor
- Rope Fluid Leak Sensor
- LED Light Strip Sensor
- RJ45-DB9 Cable
- USB to RS232 Cable
- HID RACK Access kit
- ehandle with RFID
- ehandle with  $RFID + PIN$

## **Sensor Overview**

Enlogic sensors allow the users and administrators to monitor, report, and alarm specific conditions in and around a PDU, Inline Meter, and server rack. Conditions such as temperature, humidity, leak, and switches are vital aspects of maintaining an efficient-working data center atmosphere.

Enlogic iPDUs and Inline Meters are designed to collect a maximum of 10 sensor measurements

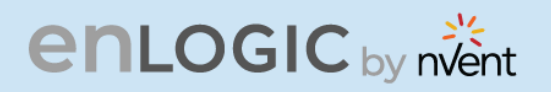

1. Plug the sensor into the PDU through the RJ45 connection or Sensor Input Hub.

**Note**: It can take 1-3 minutes (depending on model and configuration) for PDU to recognize the sensor.

2. Log in to the Enlogic Web UI. (The sensors are identified and displayed, after login).

3. Identify each sensor through the serial number in the External Sensors section of the Enlogic Web UI.

4. Make sure that the Advantage Secure PDU begins to automatically manage sensors. If the sensors are not auto managed, refer to the **Viewing and Managing Sensor Information** section.

5. Click **Setup** button to configure the sensor name, description, location, and alarm setup. Refer to the **Viewing and Managing Sensor Information** section for more information.

# **Temperature and Humidity Sensor Installation Instructions EA9102, EA9103, and EA9105**

1. Secure the sensor box to the perforated rack enclosure door by threading a cable tie through the recessed channel in the sensor box and door.

**Note**: There are two recessed channels on the back of the sensor box, which is included with a magnet to secure the sensor.

- 2. Secure the RJ45 cable along with the desired path to the PDU using the remaining cable ties.
- 3. For the 3 Temperature and 1 Humidity sensors (model EA9105) only: Secure the two additional temperature probes near the top and the bottom of the perforated rack enclosure door using the cable ties.
- 4. Use the RJ45 Quick Disconnect Coupler and Ethernet Cable to extend the length of the sensor input cable and/or to serve as an easy disconnect point for rack door removal. Refer to the Advantage Secure User Manual for instructions on, how to create custom cord lengths using the RJ45 Quick Disconnect Coupler.

**Note**: Use either the 1.8m Ethernet cable included with the Enlogic sensor or any other CAT5 or CAT6 Ethernet cable with a standard RJ45 plug.

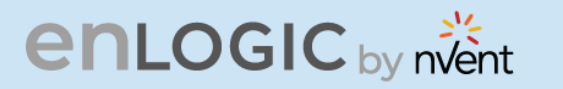

5. Plug the sensor cable into the Sensor 1 or Sensor 2 port on the PDU/Inline Energy Meter or the Sensor Hub (model EA9106).

**Note**: It can take 1-3 minutes (depending on model and configuration) for PDU to recognize the sensor.

6. The Enlogic sensor is installed and ready for use.

## **Sensor Input Hub Installation Instructions EA9106**

1. Secure the sensor box to the perforated rack enclosure door by threading a cable tie through the recessed channel in the sensor box and door.

**Note**: There are two recessed channels on back of the sensor box, which includes the magnet to secure the sensor.

- 2. Secure the RJ45 cable along the desired path to the PDU using the remaining cable ties.
- 3. For the 3 Temperature and 1 Humidity sensors (model EA9105) only: Secure the two additional temperature probes near the top and the bottom of the perforated rack enclosure door using the cable ties.
- 4. Use the RJ45 Quick Disconnect Coupler and an Ethernet cable to extend the length of the sensor input cable and/or to serve as an easy disconnect point for rack door removal. Refer to the Advantage Secure User Manual for instructions on how to create custom cord lengths using the RJ45 Quick Disconnect Coupler.

**Note**: Use either the 1.8m Ethernet cable included with the Enlogic sensor or any other CAT5 or CAT6 Ethernet cable with a standard RJ45 plug.

5. Plug the sensor cable into the Sensor 1 or Sensor 2 port on the PDU/Inline Energy Meter or the Sensor Hub (model EA9106).
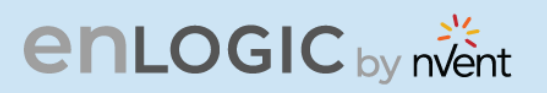

#### **Door Switch Sensor Installation Instructions EA9109**

**Top Door Mounting Option** 

- 1. Attach the door switch assembly to the top of the rack using the Adhesive backed mount and cable ties.
- 2. Attach the Switch Sensor to the top corner of the rack (on the side that the rack door will close) using double-sided tape. Secure the cable to the top of the rack using cable ties.
- 3. Attach the Magnetic Sensor to the rack door using double-sided tape.

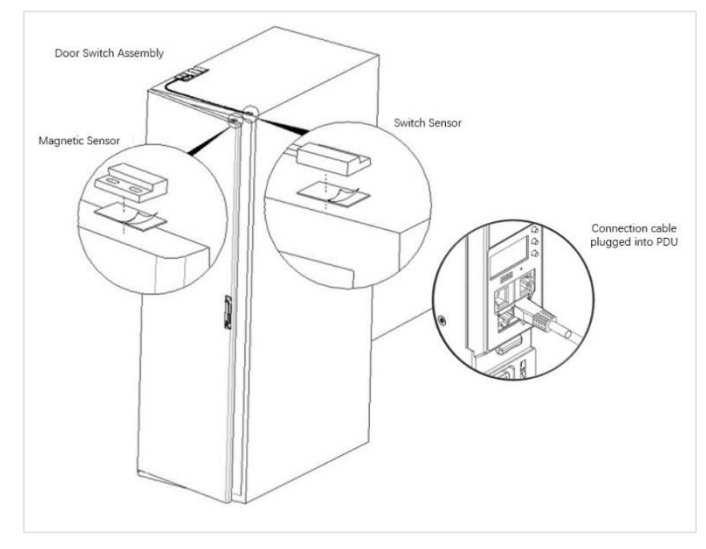

- 4. Thread the sensor connection cable through the rack. Secure the cable with cable ties. Plug the cable into a sensor port on the PDU.
- 5. Log into the Web Interface, or Serial to manage the door sensor alarm and notification settings. The sensor is designed to alarm if the door is opened more than 10 mm.
- 6. Attach the Door Switch assembly to the top of the rack using the Adhesive backed mount and cable ties.
- 7. Attach the Switch Sensor to the inside of the rack (on the side that the rack door will close) using 4 screws (FS00041). Secure the cable to the top of the rack using cable ties.
- 8. Attach the Magnetic Sensor to the rack door using screws.
- 9. Thread the sensor connection cable through the rack. Secure the cable with cable ties. Plug the cable into a sensor port on the PDU.
- 10. Log into the Web Interface, or Serial to manage the door sensor alarm and notification settings. The sensor is designed to alarm if the door is opened more than 10 mm.

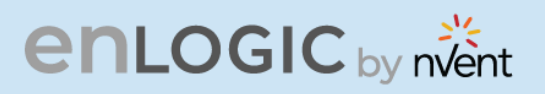

#### **Door Mounting Option**

1. Attach the Door Switch assembly to the top of a door jamb using the Adhesive backed mount and cable ties.

2. Attach the Switch Sensor to the door (on the side that the rack do0g5000000000vv0or will close) using the 4 screws (FS00041). Secure the cable to the top of the rack using cable ties.

3. Attach the Magnetic Sensor to the rack door using screws.

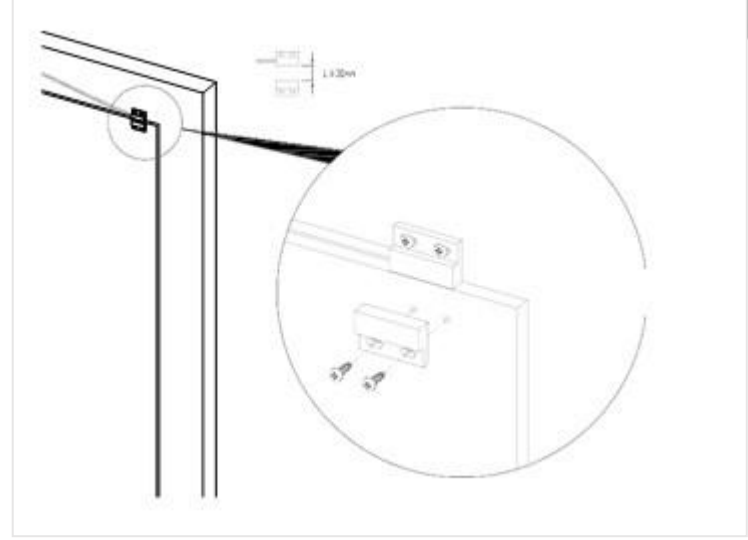

4. Thread the sensor connection cable through the rack. Secure the cable with cable ties. Plug the cable into a sensor port on the PDU.

5. Log into the Web Interface, or Serial to manage the Door Sensor alarm and notification settings. The sensor is designed to alarm if the door is opened more than 10mm.

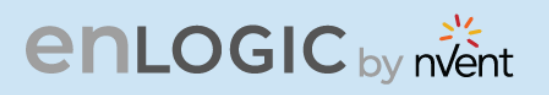

#### **Dry Contact Cable Installation Instructions EA9110**

- 1. Attach the open wire leads on the dry contact cable to a dry contact sensor. Refer to instructions for the dry contact sensor for this step.
- 2. Connect the RJ-45 jack of the Enlogic Dry Contact Cable to a sensor port on the PDU, Inline Energy Meter, or Sensor Hub (model EA9106).
- 3. Go to the Enlogic Web UI to setup specific conditions to monitor and alarm for this sensor.

#### **Spot Fluid Leak Sensor Installation Instructions EA9111**

1. Place the fluid sensor on the surface to be monitored. Secure the cable using cable ties and/or adhesive mounts.

**Note**: The Spot Fluid Leak Sensor uses electronic circuits to detect the presence of liquid. Certain materials, such as metal surfaces or cement floor, can activate a false leak signal. To avoid this occurrence, place the sensor on the installation pad, (provided). The installation pad is best to install on a clean, dry surface.

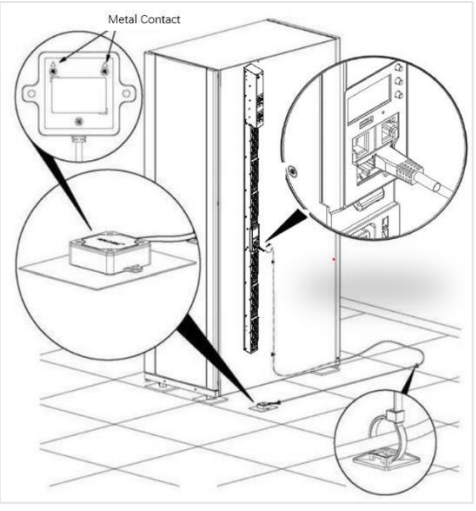

- 2. Plug the RJ-45 cable into a sensor port on the Enlogic iPDU, Inline Energy Meter, or Sensor Hub (model EA9106)
- 3. Go to the Enlogic Web UI to setup specific conditions to monitor and alarm for this sensor.

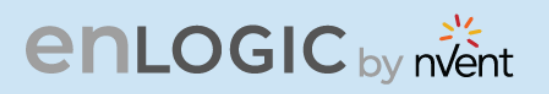

# **Rope Fluid Leak Sensor Installation Instructions EA9112**

- 1. Connect the RJ-45 jack on the Rope Fluid Leak Sensor assembly to a sensor port on the Enlogic iPDU, Inline Energy Meter, or Sensor Hub (model EA9106).
- 2. Thread the Rope Fluid Leak Sensor cable (EW00253) through the rack and along the desired path of detection.

**Note**: Up to 5 Rope Fluid Leak Sensor Cables can be connected to lengthen the detection zone. These can be purchased through Enlogic.

3. Secure the Rope Fluid Leak Sensor cable to the rack and ground using the cable ties and/or adhesive mounting strips provided.

#### **Note:**

- The wire mount (shown here) is for installation on the floor or ground surface. This must be used in the detection area.
- **■** If mounting to a cabinet or wall, use the adhesive-backed mount (provided). The adhesive backed is mounted in the detection area to prevent and notify delay leakage.

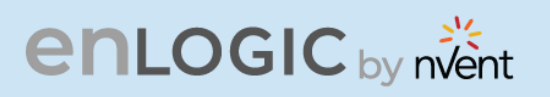

#### **Detecting Sensors**

The sensor serial number is listed in the Enlogic Web UI when the sensor is detected. To identify each detected sensor:

- 1. Go to Overview/Dashboard
- 2. Select **Total Sensors** to view all connected sensors

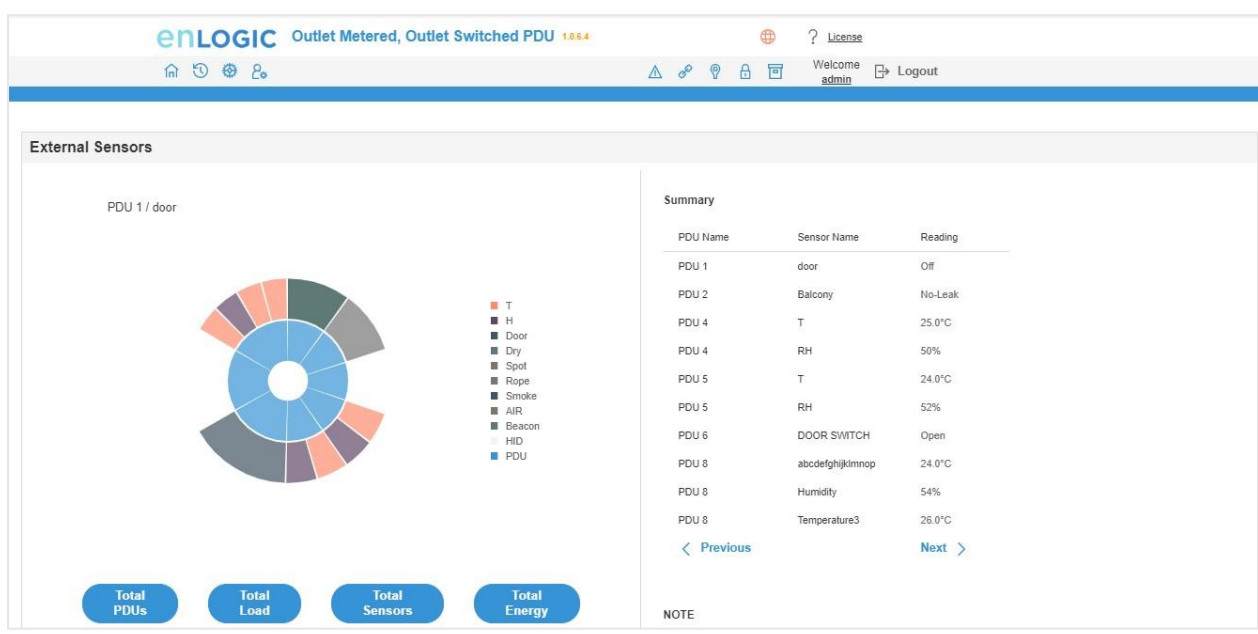

#### **Configuring Sensors**

To configure the sensor name, location, alarms, notifications, and details, open the Web UI:

- 1. Go to **Dashboard** to view all connected external sensors.
- 2. Select **Total Sensors** to view the External Sensors page.
- 3. Go to Settings -> Threshold -> External Sensors to configure.
- 4. In the **Edit** dialog box, type new data in the following fields, (for example in the 3 Temperature and 1 Humidity sensor):
	- High Critical
	- High Warning
	- Low Warning
	- Low Critical
- 5. Click **Save** to complete the sensor setup. Repeat this process for additional sensors.

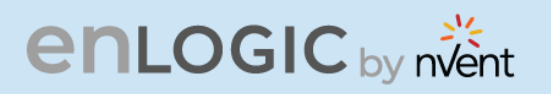

### **Viewing and Managing Sensor Information**

Readings of the sensors are available in the Enlogic Web UI when they are connected properly. The main Dashboard page and External Sensors page show the connected sensors information.

**To View Connected Sensors**

- 1. Open the **Dashboard**.
- 2. View the External Sensors section on the Dashboard page to see:
	- A list of sensors, which can be connected.
	- Information of each managed sensor: Sensor Name, Location, and Measurement.
- 3. Go to **Overview/Identification (**bottom of the page shows all connected sensors).
- 4. Below information is displayed for each connected sensor:
	- Type
	- Name
	- Serial number
	- ID
	- PDU Name
	- Location

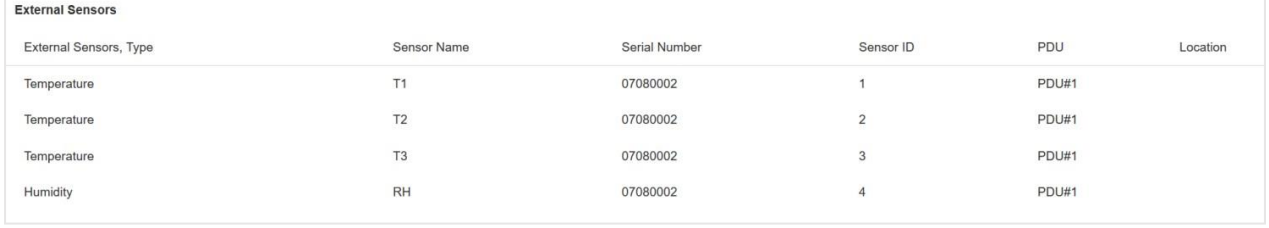

# **enLOGIC** by nvent

# **Edit External Sensor Threshold**

- 1. Go to **Settings>>Thresholds** to view all connected external sensors.
- 2. In the **External Sensor** section, select the sensor to edit.
- 3. Click **Edit** icon in the **Action** field.
- 4. Type new data in the following fields, for example in the 3 Temperature & 1 Humidity sensor:
	- High Critical
	- High Warning
	- **Low Warning**
	- **Low Critical**
- 5. Click **Save** to proceed further.

#### **Toggle Temperature Units between Celsius & Fahrenheit**

- 1. Go to User **Settings** page.
- 2. On the top-right corner, a toggle button is displayed.
- 3. Click and **Toggle** between **Celsius C** ° **to Fahrenheit F** ° based on the requirements.

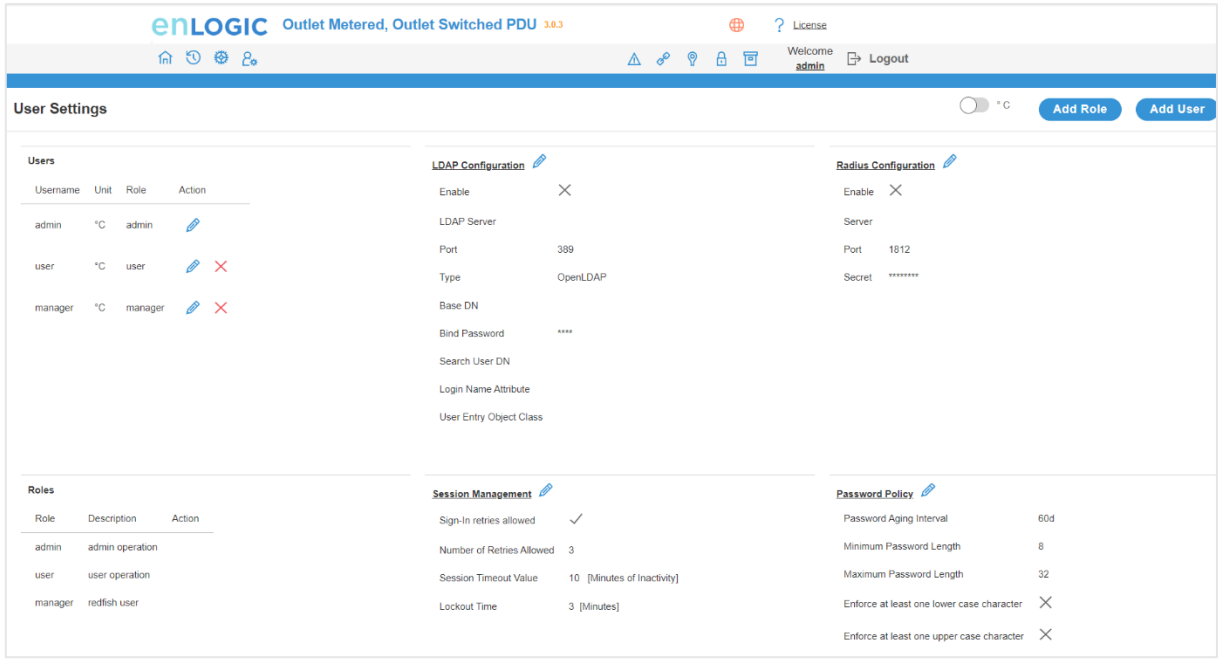

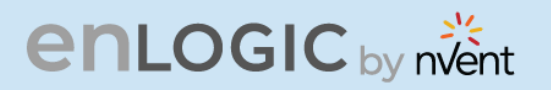

4. Click and Toggle on **Celsius C °** and view the temperature information stored in Celsius **°**

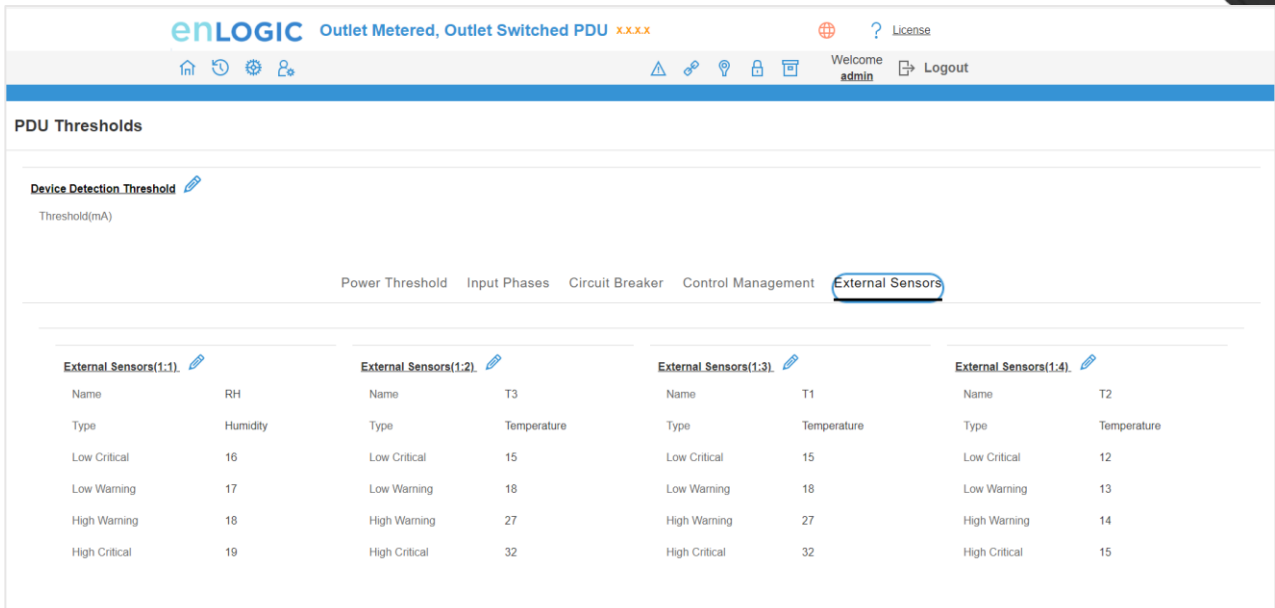

5. Click and Toggle on **Fahrenheit F °** and view the temperature information stored in Fahrenheit **°**

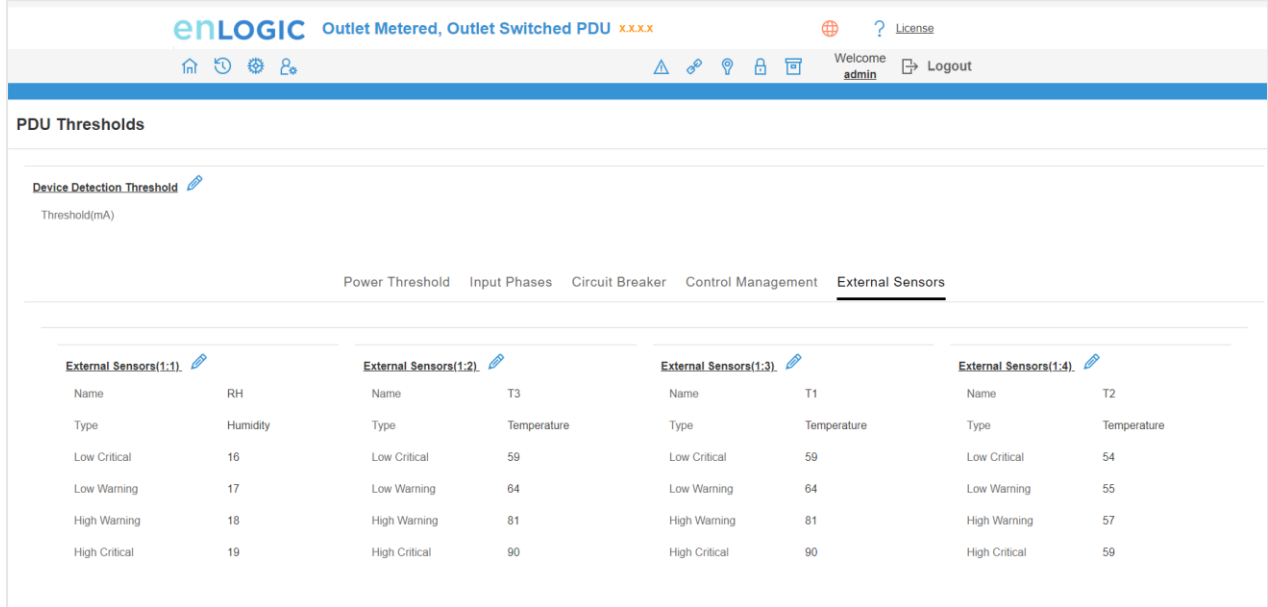

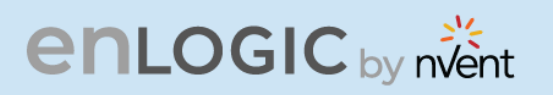

### **Monitoring the External Sensor**

You can view the sensor details including name, location, value, etc.

1. From the Dashboard in the Web Interface, go to the **External Sensors** section or **Settings/PDU thresholds** to view all connected external sensors to view details.

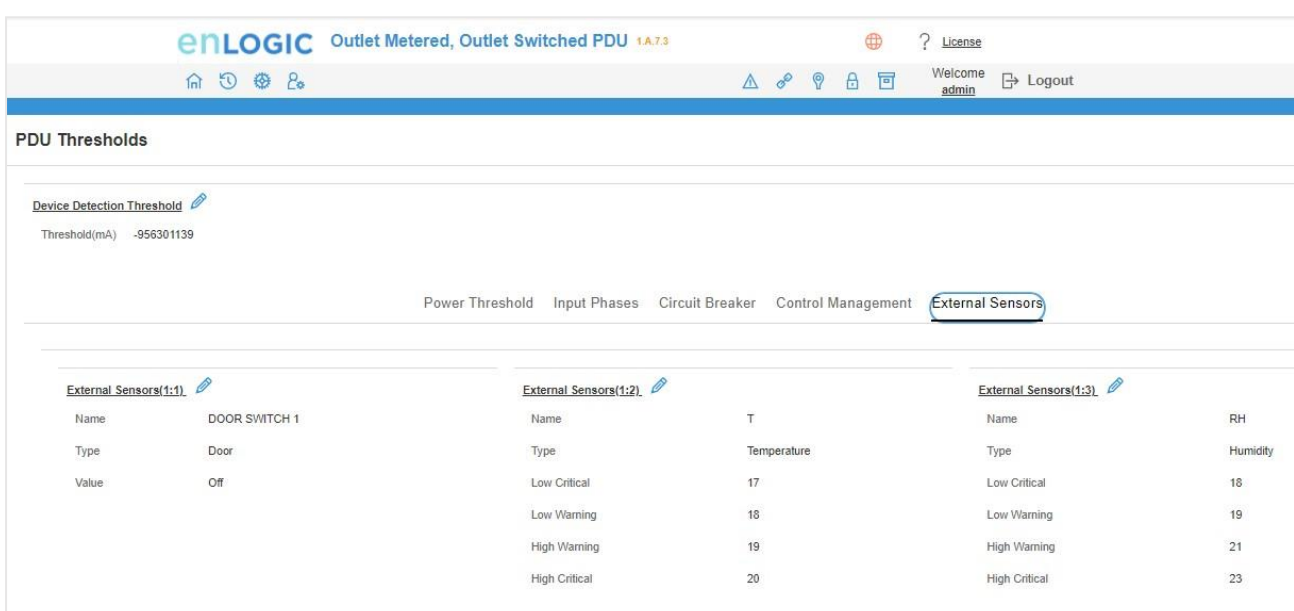

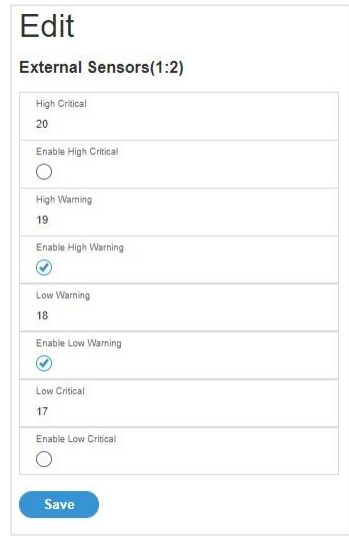

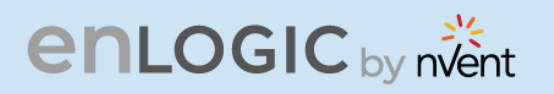

# **Daisy Chain and RNA–Redundant Network Access Daisy-Chain Functionality**

In daisy chain mode, up to **64** PDUs can be connected via one (1) IP address. This allows the user to gather information and data of all daisy chained PDUs from the master PDU. The daisy chain functionality reduces the network services cost for PDUs. For example, a standard network switch is used in a data center can contain 24 ports. Without using the daisy chain function, each port supplies network services to one (1) PDU. However, if using the daisy chain features of Enlogic, a typical network switch with 24 ports can supply network services for up to **1536** PDUs.

# **Daisy-Chain Setup**

Follow below steps to setup the connection up to **64** PDUs of the same SKU via single IP address:

1. Configure the PDU, which is first in line on the Daisy Chain.

**Note**: Refer to the Network Settings section for more information.

2. After the initial PDU is configured, connect the Ethernet cord from the 10/100 port (on the configured PDU) to the 10/100/1000 port (on the second PDU) in the daisy chain line.

3. Repeat **step 2**, connecting PDUs from the 10/100 port to the 10/100/1000 port for up to **64** PDUs.

**Note:** The length of the Ethernet cords connecting the PDUs must be less than 6 m (20 ft.).

4. By default, the Daisy Chain command is enabled in the PDU configuration file and default mode of the PDU is QNA. Go to the **web interface** (or management software) to manage and control the PDUs in the Daisy Chain.

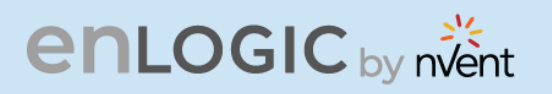

# **RNA (Redundant Network Access) Functionality**

Enlogic RNA allows secure access of PDU data and statistics on two separate private networks. RNA is used with a redundant power delivery design including two rack PDUs for each IT rack. PDUs are used in RNA applications that must be of the same SKU.

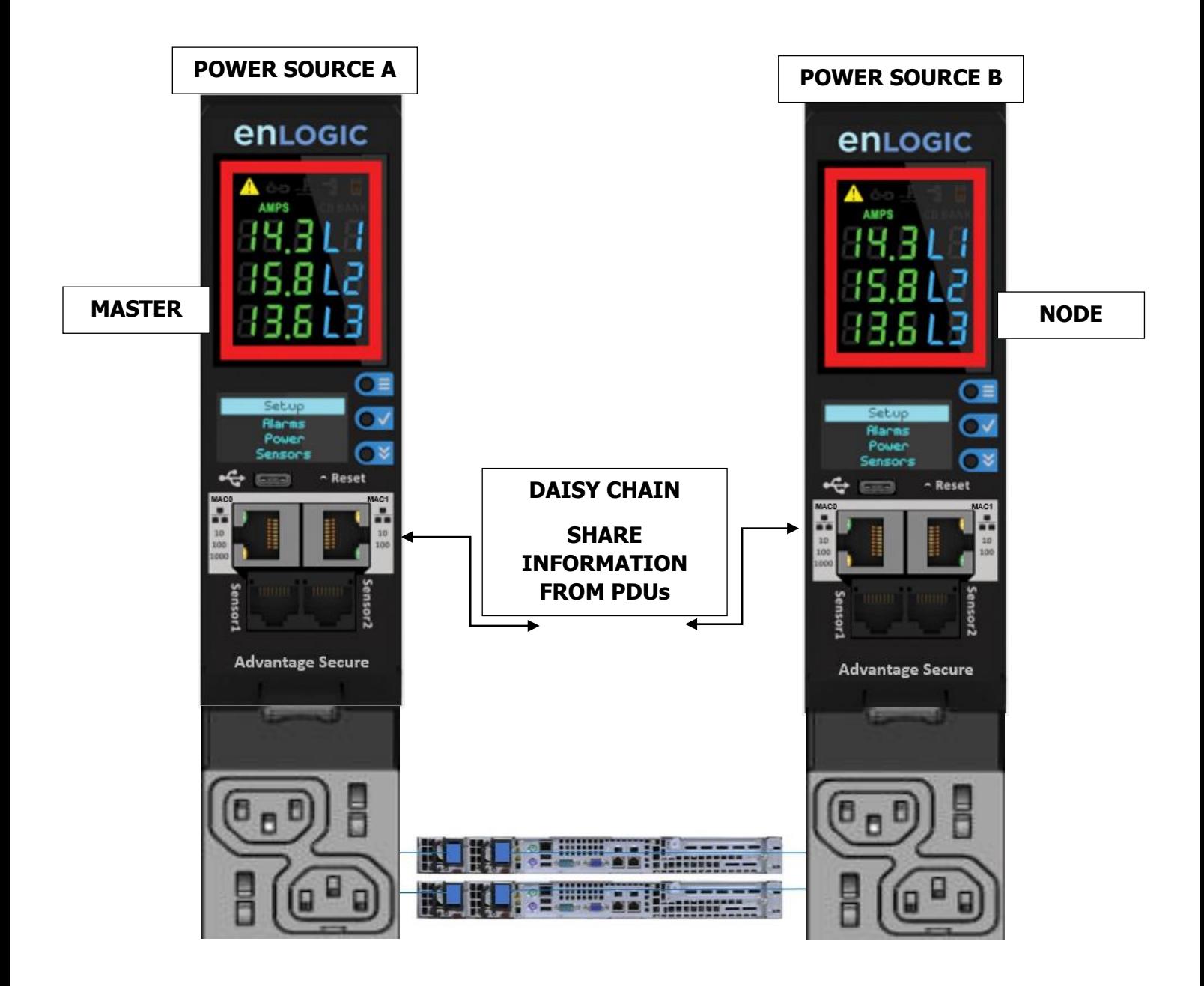

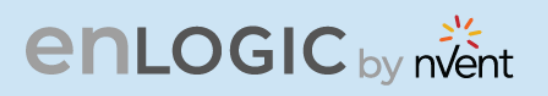

#### **How it Works**

- Using Enlogic RNA, the landlord and tenant maintain two separate private networks that do not overlap.
- **Enlogic RNA works using a redundant power delivery design (i.e., two rack PDUs for each IT** rack).
- **Each PDU is separately connected to the Tenant or Landlord's private communications** network.
- The two PDUs are connected with the data communications bus to allow PDUs to share userdefined information.
- Each PDU acts like a master PDU to report PDU data to both networks.

# **enLOGIC** by nvent

#### **RNA Setup**

To setup RNA mode on Daisy chain setup the user must,

- 1. Configure the PDU for RNA Mode (using CLI).
- 2. Connect the LAN Network cords and Ethernet cords between PDUs.

# **To Connect PDUs for RNA Setup**

After the PDUs are configured for RNA

- 1. Connect the LAN network cable from network switch to the PDU1 Port1.
- 2. Connect another LAN NETWORK cable to Port 2 of last PDU in the daisy chain setup.
- 3. Connect the Ethernet cable from the Landlord PDU port 2 to Tenant PDU port 1 (to establish daisy chain connection).
- 4. Next step is to configure RNA mode to establish RNA connection.

# **To Configure RNA Mode in the CLI**

1. Login to the CLI and type the command 'dev daisy rna' on the last PDU of daisy chain setup.

- 2. The following message will appear: **SUCCESS** System Reboot now, Are you sure? (Y/ N)
- 3. Type Y to confirm reboot.
- 4. After reboot, the PDU will be setup to RNA Mode.

**Note**: RNA mode enabled PDU's should not be placed in between the daisy chain system.

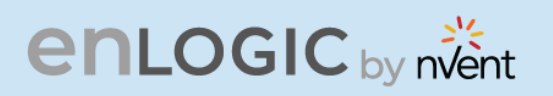

# **Daisy Chain and RNA Commands in CLI**

The following is a list of executable commands available in the CLI for Enlogic RNA use only.

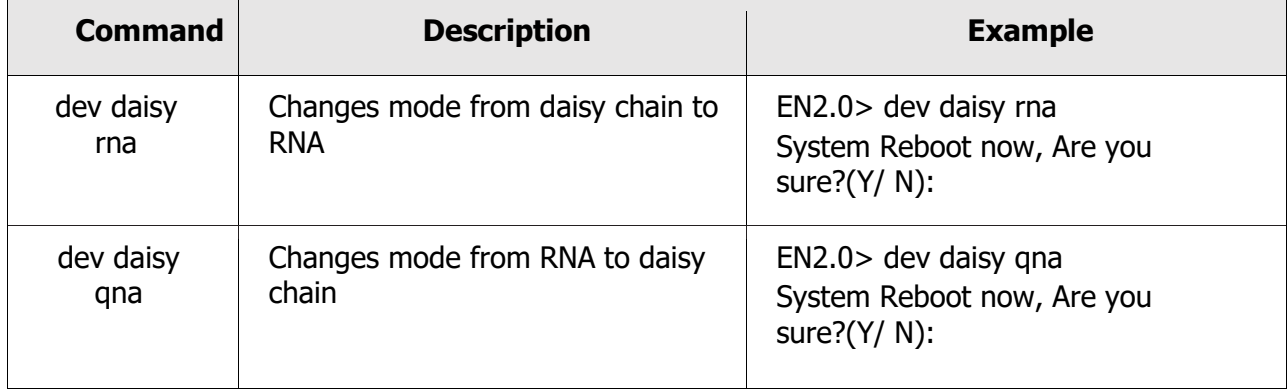

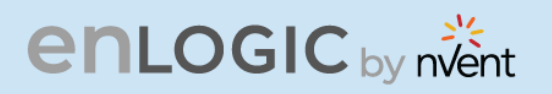

### **Power Share over Daisy Chain PDUs**

Enlogic PDUs now come with a built-in failover power capability called **"Power Share".** This function makes sure that the consequences of any unforeseen outages or data center outages are minimized. By giving the NMC redundant power, the Power Share feature reduces the possibility of a power outage on one of the power feeds before it occurs and keeps an eye on the downstream daisy chained PDUs.

In this case, the PDUs share power via the same Ethernet connection that is used in a daisy chain, allowing the PDU to continue receiving DC power from the linked PDU even in the event that it loses AC power.

In addition to the increased resilience and stability, this functionality allows the **"lost power"** PDU to continue maintaining network communications, sensor functions, and security operations.

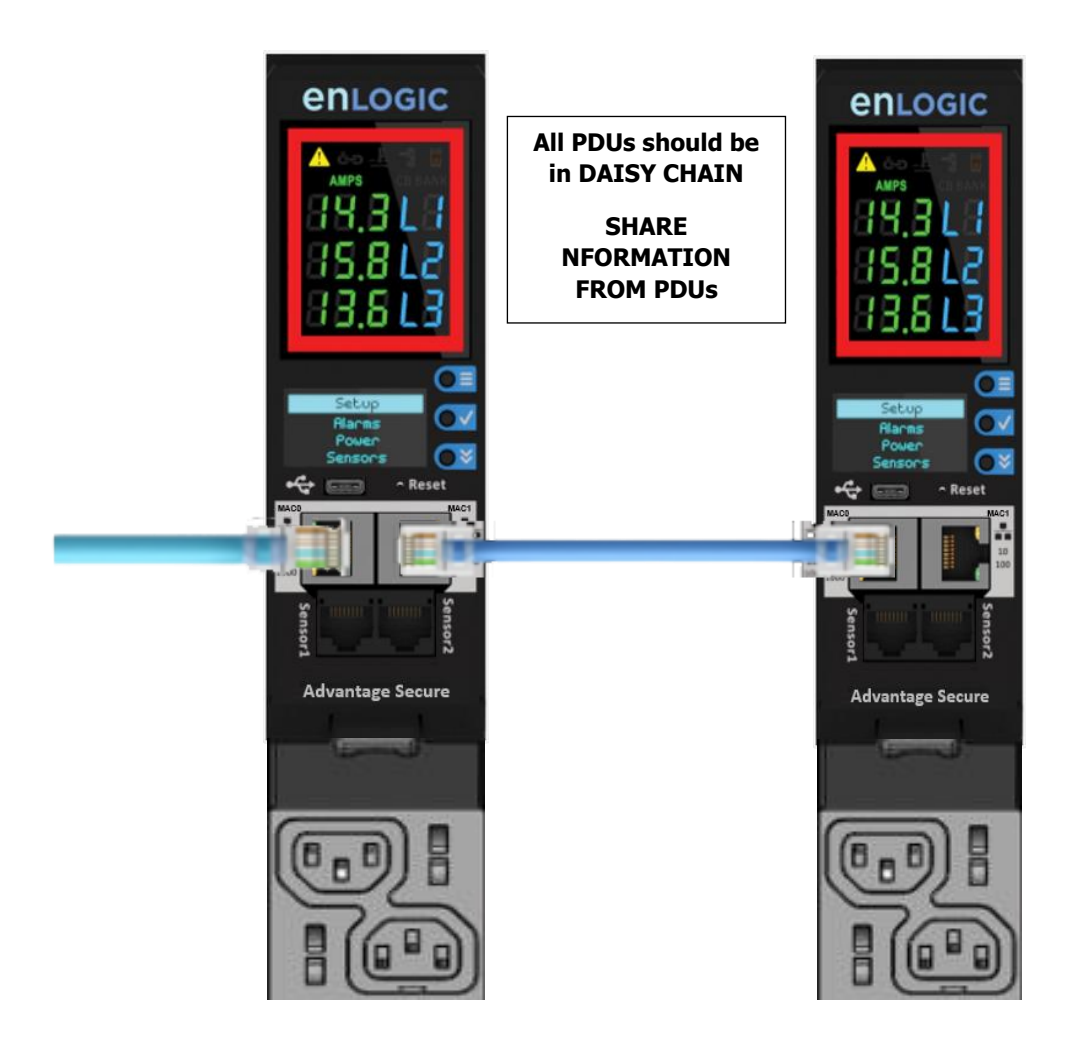

# **enLOGIC** by nvent

### **Upcoming features**

Enlogic firmware will support the following upcoming Power Share features:

- 1. Enlogic Power Share feature helps customers understand downtime statistics during an outage and enhancing overall responsiveness.
- 2. Power Share also lowers the Mean Time to Repair (MTTR) by sending out timely notifications/alarms.
- 3. Users can set alerts and alarms, giving them crucial seconds to make decisions that will lessen accidental power interruptions.
- 4. SNMP, WEB UI, CLI and SSH are the four interfaces that can be used to monitor and control Power Share features. When the PDU is in Power Share mode this information is displayed in any/all of the above interfaces.
- 5. In the WEB UI, the Event logs also display that the PDU has lost its Main power and is in Power Share mode.
- 6. The downed controller receives redundant power via Power Share. As a consequence, visibility and network connectivity are maintained. The user can reach their destination more quickly and effectively since they are immediately notified of the fallen controller.
- 7. Power Share maintains connectivity to all downstream and upstream devices and keeps an eye on all sensor and power meter reading data. The fallen PDU's power reading would be the only thing unavailable.

# **Limitations**

Enlogic PDUs now come with a built-in failover power capability called **"Power Share".** There are a few restrictions:

- 1. Only PDUs that are daisy chained—that is, linked to AC power—are eligible for the Power Share function. To power share PDUs, a Cat6 patch cable is used.
- 2. The PDU cannot share power with the PDUs next to it if it is currently consuming DC power.
- 3. In the case of an AC power source failure, each PDU has the capacity to supply DC power to power the sensors and network management electronics in the PDU [previous and next in sequence]. EG: In a 64 PDU daisy chain setup if the 50<sup>th</sup> PDU loses AC power, the 49<sup>th</sup> or 51<sup>st</sup> PDU will power share.
- 4. The Power Share feature never extends power beyond the adjacent PDUs.
- 5. Power Share allows power to be shared just with additional two NMC; power to the outlets is not shared and the outlet LED lights are turned off. This keeps both NMCs operating at maximum capacity. The alerts notify the user when a PDU loses power, this allows for a quick remediation by identifying where and when an outage occurs.
- 6. The Power Share feature of NMC helps mitigate the risks of a power loss on either power feed before they happen, maintains your visibility into daisy chained PDUs.

Please refer the **Questions and Answers (FAQs)** page below for some terminologies used in this section.

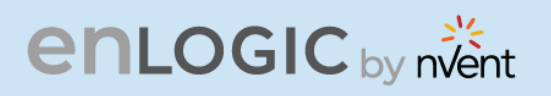

#### **Firmware Update Procedures**

Enlogic iPDUs and Inline Meters can be updated to support the most recent firmware by Enlogic in variety of ways.

#### **USB Method**

- 1. Go to [www.enlogic.com](http://www.enlogic.com/) and download the most recent Firmware version, 'enlogic.fw'.
- 2. Select Firmware Upload and click Yes to confirm.

**Note**: The OLED will show the Firmware update progress. It also shows the process of updating. When the update is complete, the PDU will automatically reboot.

3. Go to **Setup** and select **Device** and **Firmware** to confirm that the Firmware uploaded successfully.

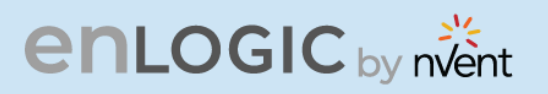

# **Web Interface Method**

- 1. Go [to](http://www.enlogic.com/) [www.enlogic.com](http://www.enlogic.com/) and download the most recent Firmware version, enlogic.fw . Save this file into a folder location.
- 2. Go to System management page and select the Upload Firmware option.
- 3. Select the PDU you want to upload firmware and upload the enlogic.fw file.

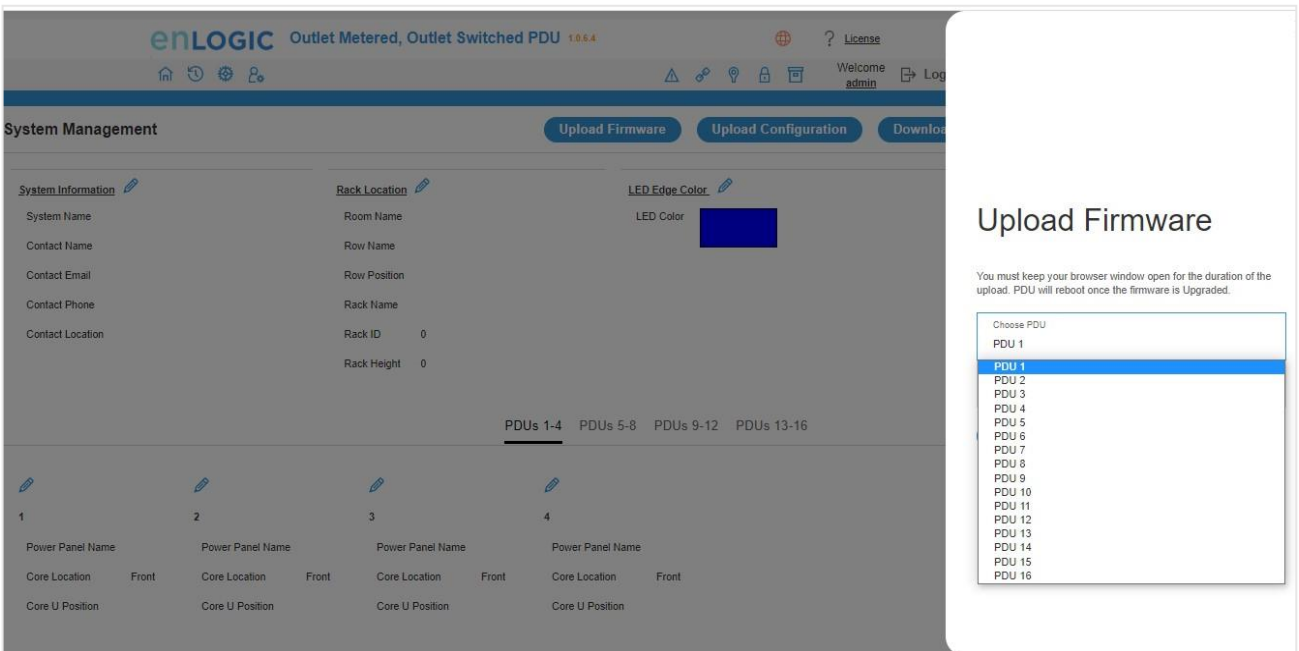

- **Note**: PDU will reboot, and Firmware upgrade will complete.
- 4. To access the PDU using an FTPS program, FTPS must be enabled through the PDU Web Interface or through CLI or through SSH.
- 5. In the Web Interface, go to Network Settings -> FTPS.
- 6. Select the check box to **enable FTPS Access**.
- 7. Login to an FTP program with a role with administration privileges.
- 8. Transfer the firmware file enlogic.fw to /fw folder.
- 9. Connect to the PDU via SSH using a program such as TeraTerm or PUTTY.
- 10. Login using a role with administration privileges.
- 11. Execute the CLI command "sys upd all" to perform the FW upload operation.

After reboot message indication in console, push the "Y" from the prompt (Y/N) displays for the PDU reboot **Note:** For Master PDU / Standalone configuration, at the (Y/N) prompt will be appeared for PDU reboot, type Y. When the upload is finished, the system will reboot automatically.

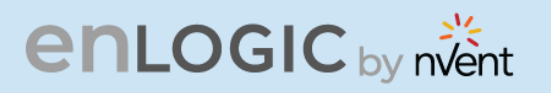

# **Questions and Answers (FAQs)**

**Q1. What are the differences between Advantage Series and Advantage Secure PDUs (or NMCs)?"**

Answer: Advantage Secure is a newer offer that adds a cybersecurity feature called Secure Boot. This adds hardware support to provide a "root of trust" that increases protection against attempts to load non-authenticated firmware to the PDU. It also adds additional flash memory for future use.

**Q2. Are there any changes to the firmware file's format from earlier iterations for the Enlogic Firmware?**

Answer: Unlike previous compressed or zipped files [.tar/.zip], the firmware file for all new versions will be provided in the **enlogic.fw** format.

**Q3. How can we upgrade current or new NMCs to the latest firmware version 3.1.9?**

Answer: Follow the steps mentioned before for the current in use or new NMCs:

- The firmware upgrades should be performed in the following order for **Advantage Series NMCs**:
	- Firmware version 2.0.6.7.
	- Upgrade Bridge firmware 3.0.0.2 using the update folder in the USB, or enlogic.tar using the WEBUI & FTPS.
	- From, 3.0.0.2 [bridge firmware] to flash new firmware [3.1.3] use **enlogic.fw** using USB, WEBUI & FTPS.
- The firmware upgrades should be performed in the following order for **Advantage Secure NMCs:** 
	- Firmware version 3.0.4.
	- From, 3.0.4 to flash new firmware [3.1.3] use **enlogic.fw** using USB, WEBUI & FTPS.

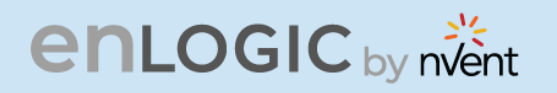

**Q4. When updating from a lower firmware version to a version 3.1.3 or later, are there any specific actions recommended?**

Answer: It is recommended for users to execute the command "**dbg energyclr**", to erase all previously saved energy accumulation values from the PDU. Customer service can assist by providing a script that can accommodate a list of PDU addresses.

**Q5. When updating from a lower firmware version to a version 3.1.3 or later, can the firmware then be downgraded to a previous version?**

Answer: Due to underlying file system improvements made in version 3.1.3, downgrades to a previous firmware version are not supported.

**Q6. Can older iPDUs support the new Advantage Secure NMCs and Hot Swapping?**

Answer: Older iPDU's NMCs cannot be hot swapped with the new Advantage Secure NMCs.

**Q7. After updating firmware to a new version, can I use a configuration file created from the previous firmware version?**

Answer: After flashing the new Firmware, previously stored configuration files cannot be used.

**Q8. Will the MIB files in the new Firmware support IPv6 addresses?**

Answer: The new Firmware will support a new MIB file that contains IPv6 addresses.

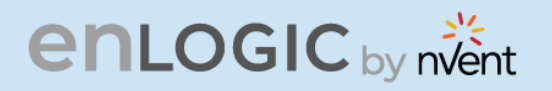

**Q9. Could we understand some of the Power Share Terminologies in this document?**

RA

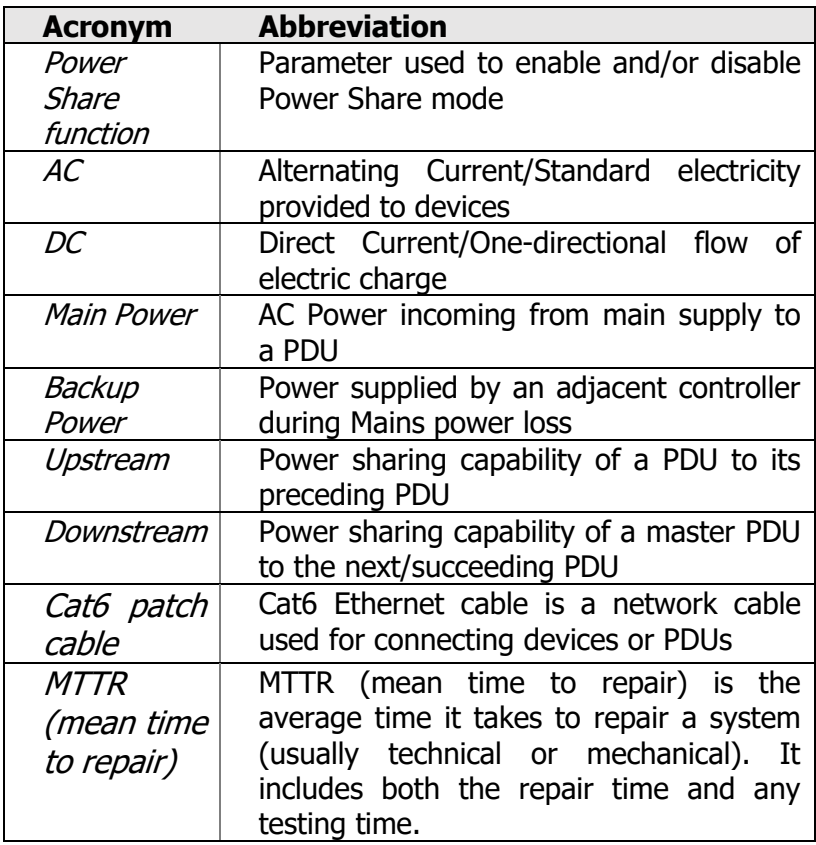

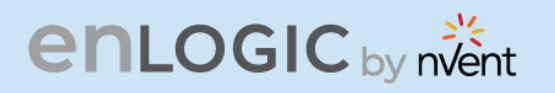

**Q10. What should a user do if they see an iPDU transitioning into an unknown state?**

Answer: If this happens, the user can perform a soft RESET on the iPDU.

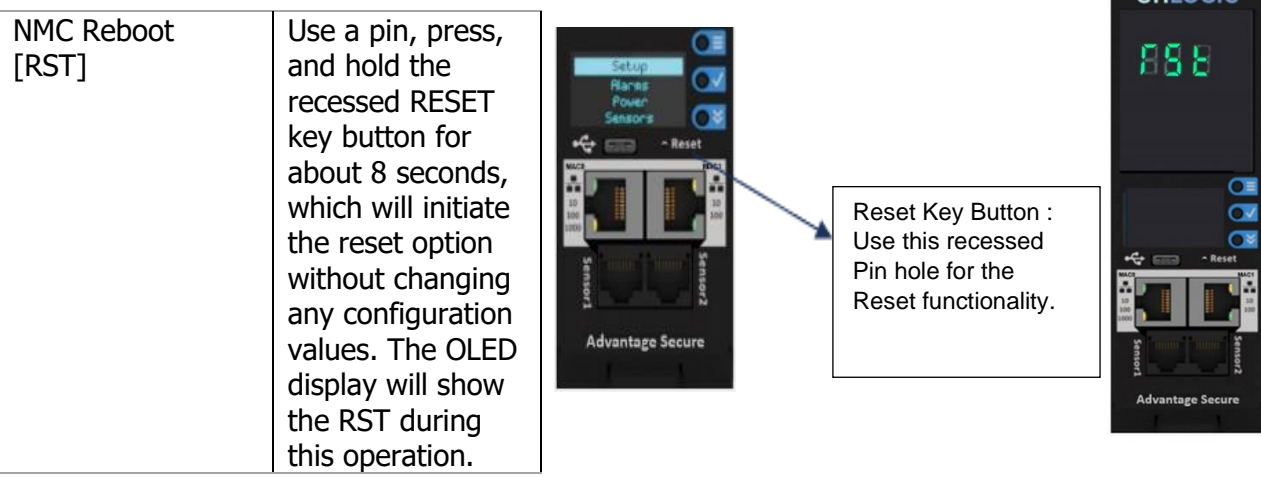

 $ADLOGIC$